# **BlackBerry Bold 9790 Smartphone**

# **User Guide**

Version: 7.0

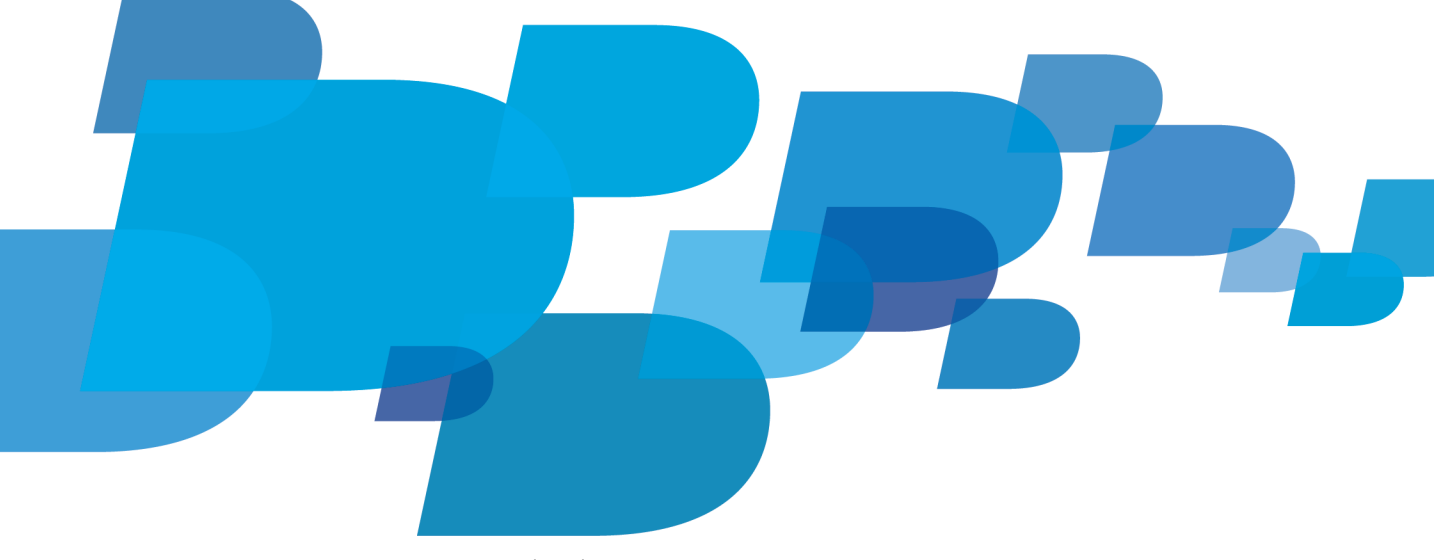

**F: BlackBerry.** 

To find the latest user guides, visit www.blackberry.com/docs/smartphones.

SWD-1735726-0929083426-001

# Contents

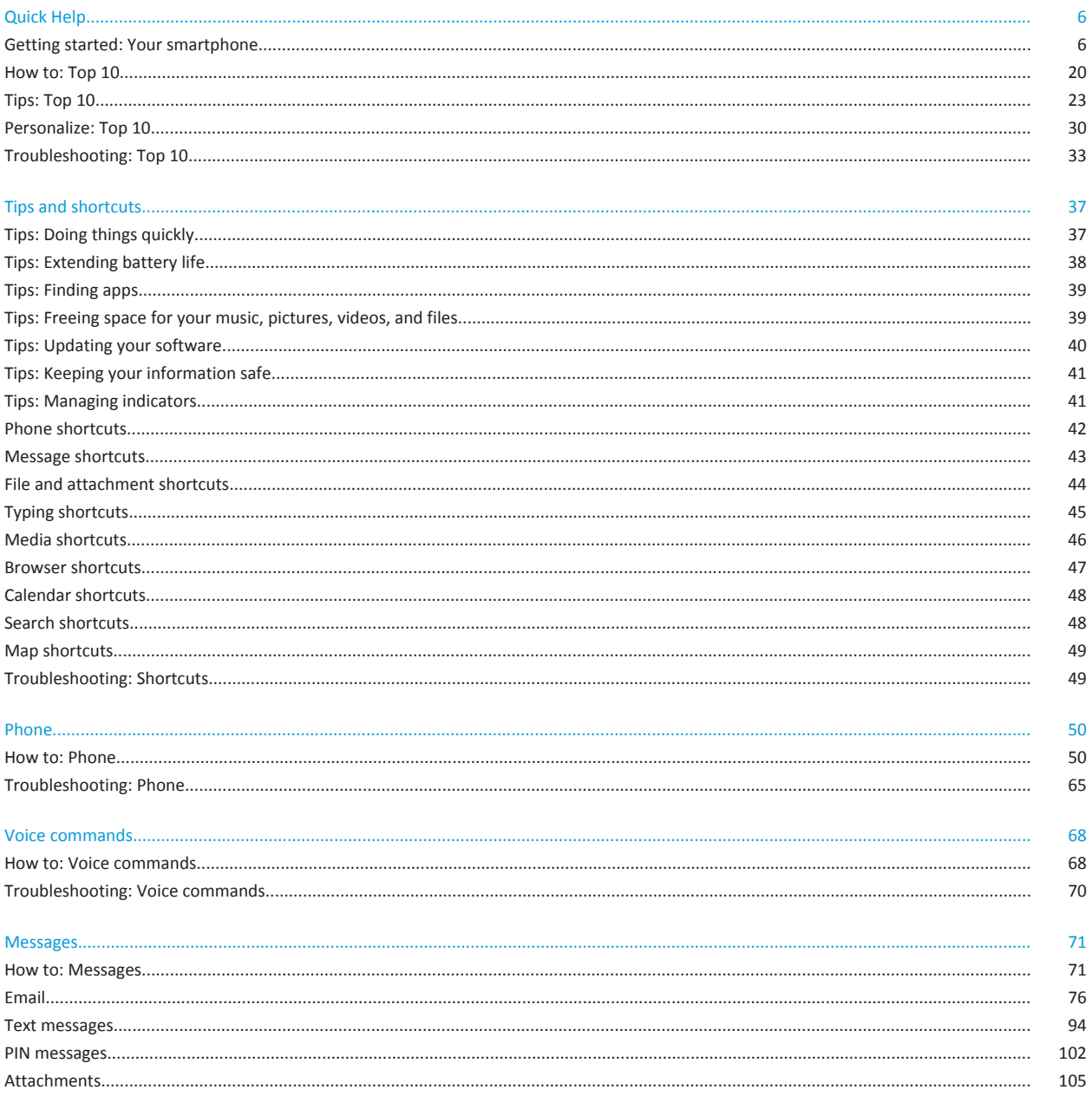

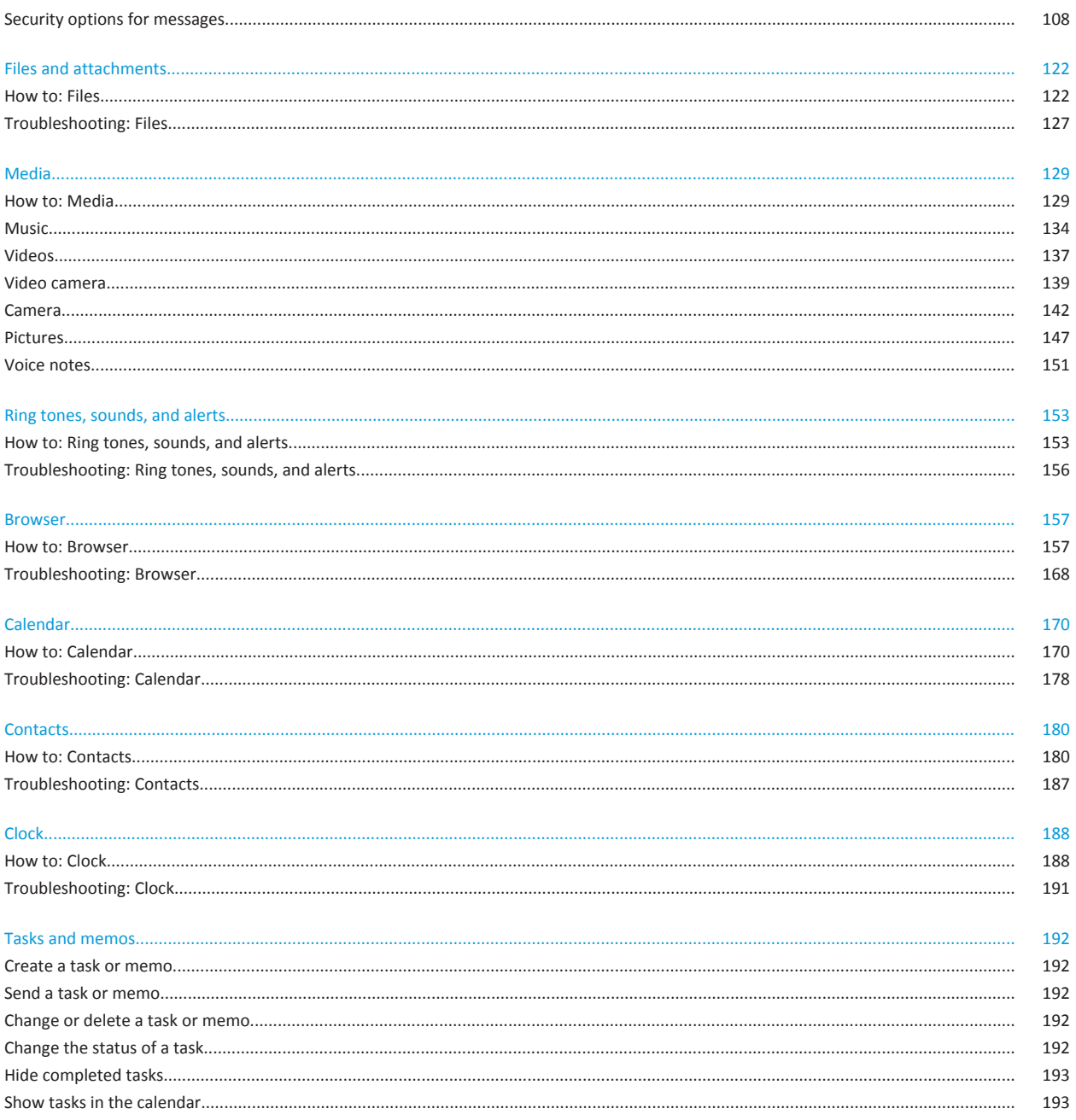

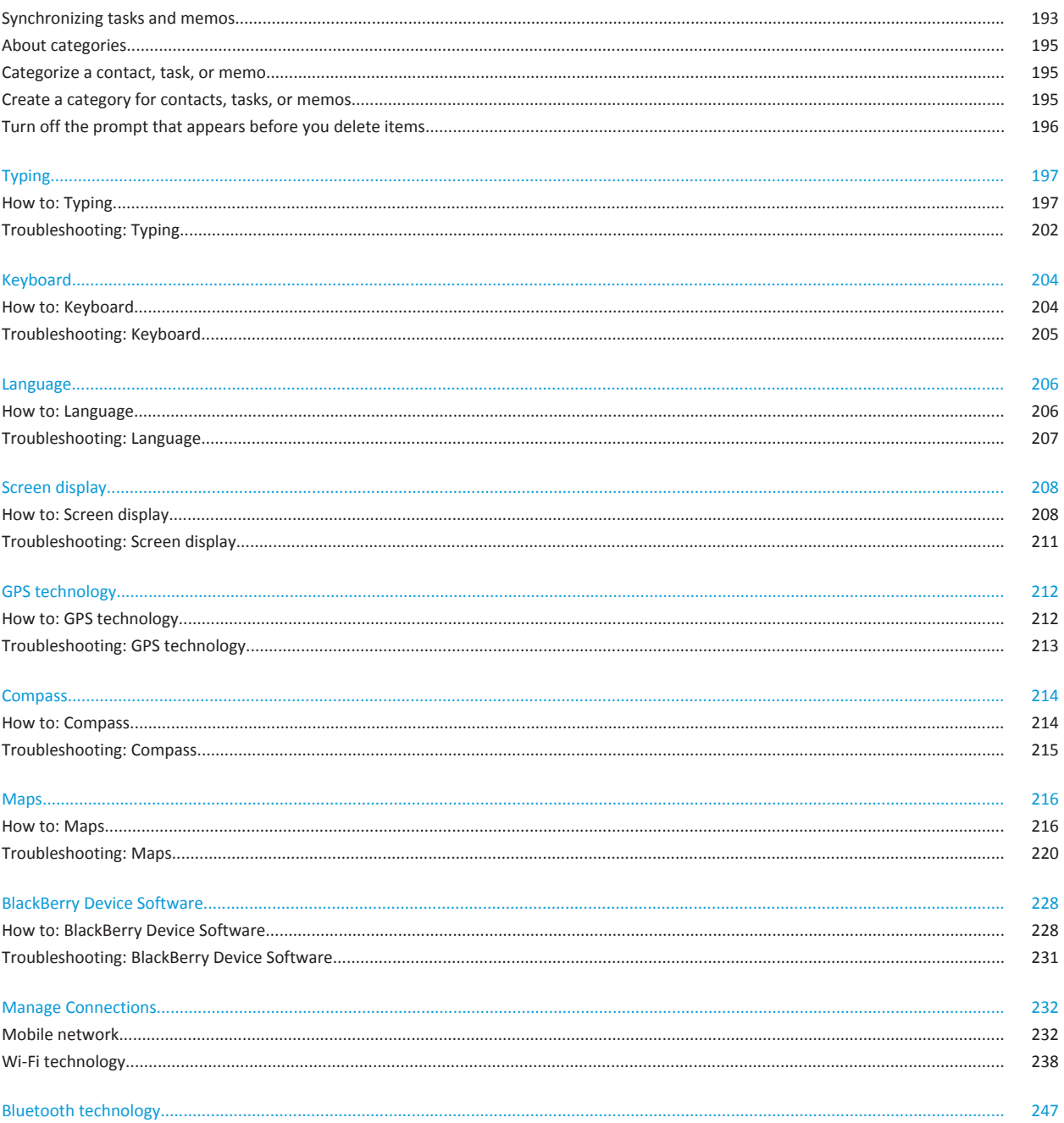

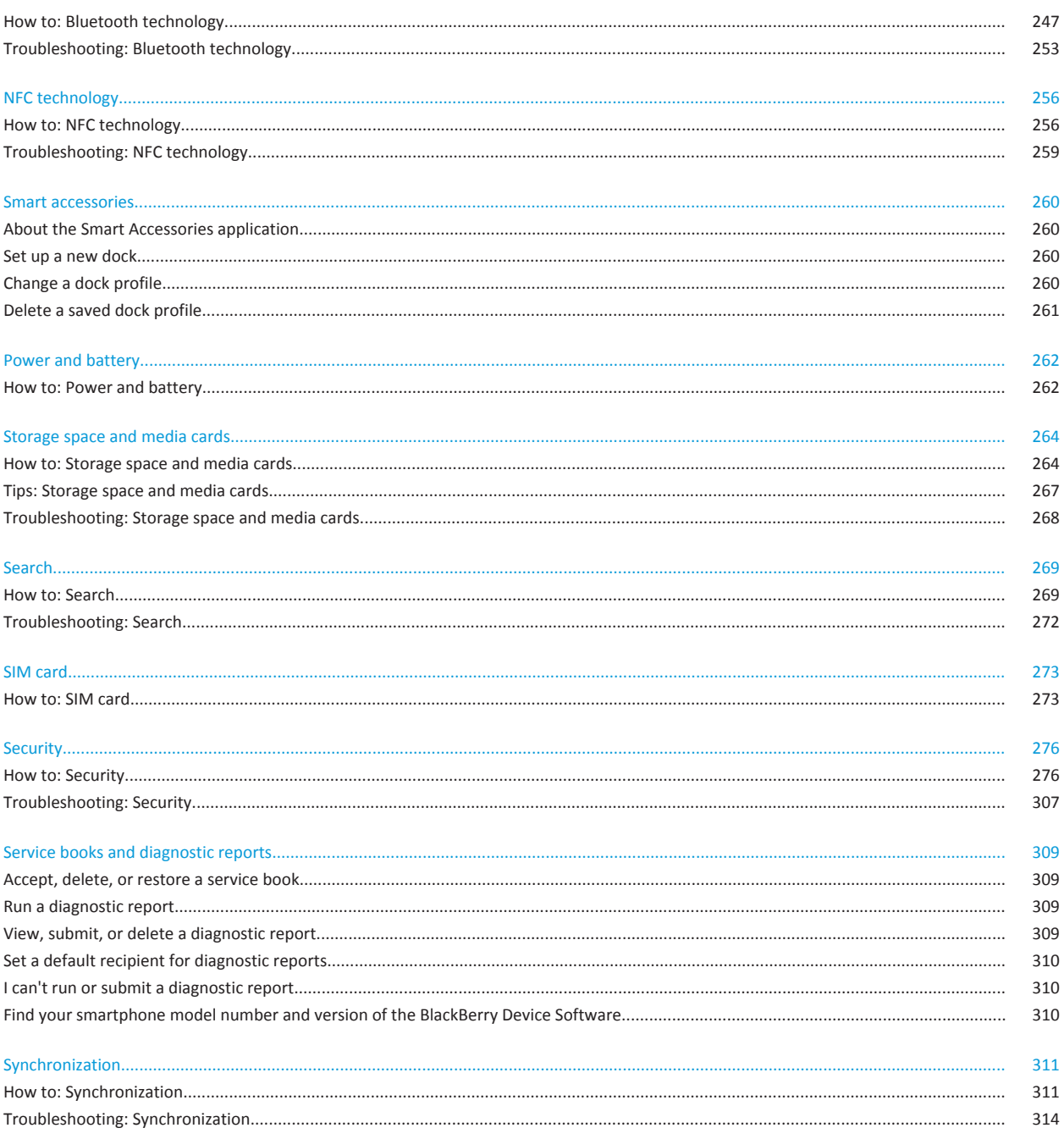

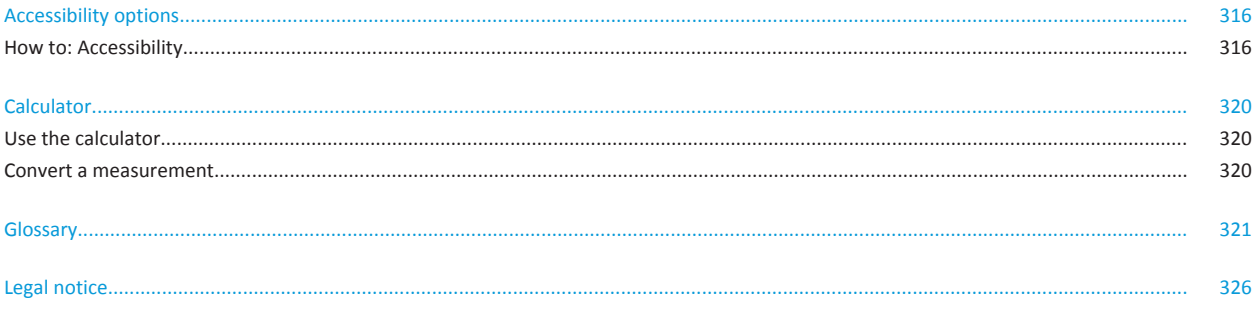

# <span id="page-7-0"></span>**Quick Help**

# **Getting started: Your smartphone**

Find out about apps and indicators, and what the keys do on your BlackBerry® smartphone.

# **Your BlackBerry smartphone at a glance**

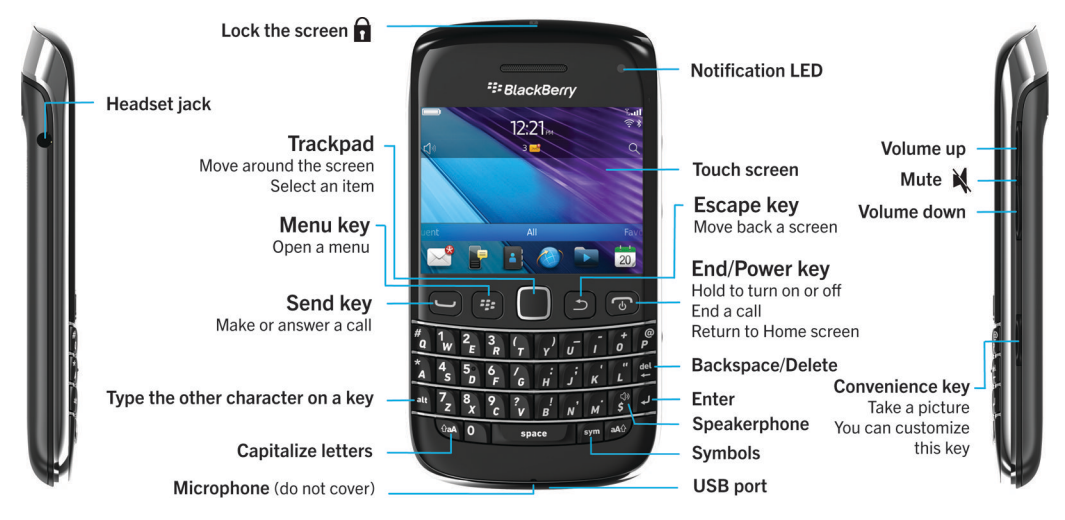

### **New in this release**

This release includes a number of exciting new features and services, as well as some enhancements to existing features.

#### **BlackBerry ID**

A BlackBerry® ID gives you convenient access to multiple BlackBerry products and services. After you create a BlackBerry ID, you can use a single email address and password to log in to any BlackBerry product that supports BlackBerry ID. With BlackBerry ID, you can manage apps that you downloaded from the BlackBerry App World™ storefront and keep apps you downloaded when you switch smartphones. For more information, see [About the BlackBerry ID](#page-8-0), 7.

#### **Voice enabled search**

Looking for something? You can now use your voice to search for help, contacts, documents, pictures, videos, and more on your BlackBerry smartphone and on the Internet. For more information, see [Search for an item using voice enabled search](#page-270-0), 269.

#### **Home screen customization**

<span id="page-8-0"></span>Customize the home screen even more by hiding panels you don't use regularly, and hiding icons in specific panels or all panels. For more information, see [Show or hide a home screen panel](#page-17-0), 16 and [Show, hide, or find an application icon](#page-18-0), 17.

#### **Compass application**

Easily determine your direction in relation to the Earth's magnetic poles or to true north. You can also use the compass with location-based applications (such as the Maps application) to find directions based on coordinates. For more information, see [Compass,](#page-215-0) 214.

#### **NFC technology**

NFC technology allows you to quickly exchange information between your smartphone and smart accessories, smart payment terminals, smart access points, and smart tags. When you tap the NFC smart tag reader of your smartphone against a smart tag, you can see information such as web addresses, coupons, graphics, media files, and event details. For more information, see [NFC technology,](#page-257-0) 256.

#### **Touch-free call answering**

You don't need to use your hands to answer calls when you're using a Bluetooth® enabled headset or a regular headset! Now you can set your smartphone to answer calls automatically after 5 seconds. For more information, see [Change how you answer](#page-63-0) [calls with a headset,](#page-63-0) 62.

#### **Bluetooth enhancements**

You can now send multiple pictures at once using Bluetooth technology. For details, see [Send a file,](#page-107-0) 106.

Conveniently send and receive a contact card (also called a vCard®) using Bluetooth technology, and save the received contact card into your smartphone's contact list. For more information, see [Send and receive a contact card using Bluetooth](#page-250-0)  [technology,](#page-250-0) 249.

#### **Picture enhancements**

When you rotate JPEG and PNG pictures, the pictures are saved automatically in the rotated view.

Sort pictures from either newest to oldest, or oldest to newest. This lets you see a slide show in the order that pictures were taken.

You can now view pictures in a slide show using transitions such a sliding, zooming, and panning. For more information, see [Change your slide show options,](#page-149-0) 148.

### **About the BlackBerry ID**

A BlackBerry® ID gives you convenient access to multiple BlackBerry products and services. After you create a BlackBerry ID, you can use a single email address and password to log in to any BlackBerry product that supports BlackBerry ID. With BlackBerry ID, you can manage apps that you downloaded from the BlackBerry App World™ storefront and keep apps you downloaded when you switch smartphones.

When you set up your BlackBerry smartphone, you might be required to create a BlackBerry ID. You can also create a BlackBerry ID from within an app that uses BlackBerry ID, or by visiting [www.blackberry.com/blackberryid](http://www.blackberry.com/blackberryid).

Some services and apps that support BlackBerry® ID require you to re-enter your login information after a certain amount of time has passed if you are not actively using the app. You might also be required to re-enter your BlackBerry ID login information if you change any of your BlackBerry ID information, if you delete all the data on your smartphone, or if you update your BlackBerry® Device Software on your smartphone.

#### **Related information**

[Create a BlackBerry ID, 222](#page-223-0) [Change your BlackBerry ID information, 222](#page-223-0)

# **Visit the Setup application**

The Setup application helps you learn about navigation and typing, change options to personalize your BlackBerry® smartphone, and set up network connections, such as Bluetooth® connections. You can also set up email addresses and social networking accounts. The Setup application should appear automatically the first time that you turn on your smartphone.

- 1. If the Setup application does not appear automatically, on the Home screen or in a folder, click the **Setup** icon.
- 2. Click a section to change options or to complete a short series of prompts that help you set the options.

### **Important keys**

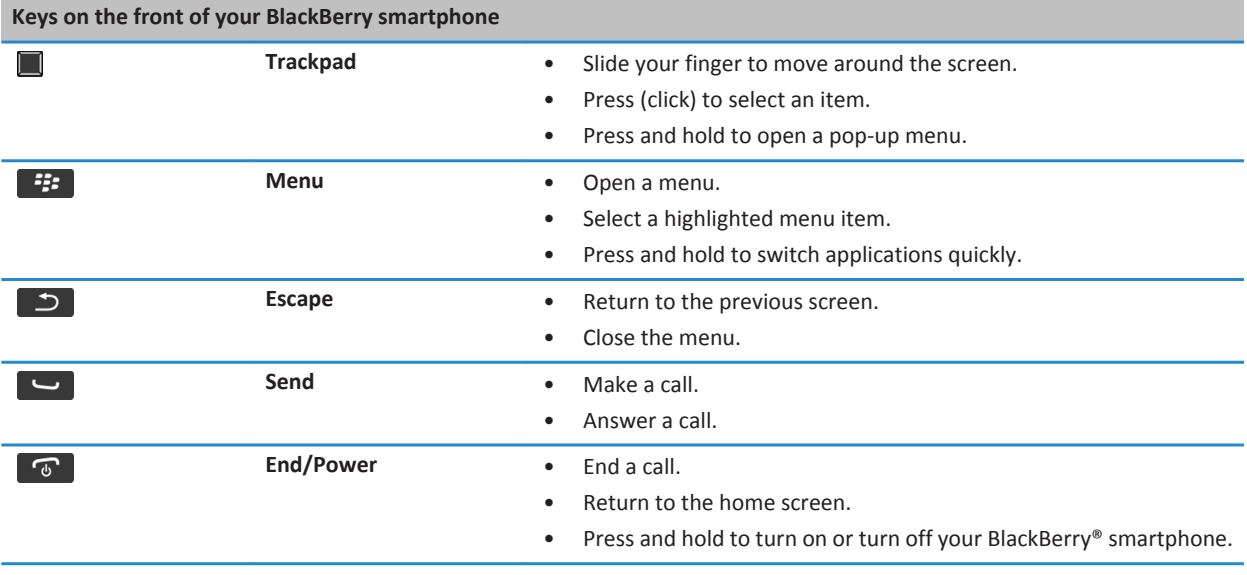

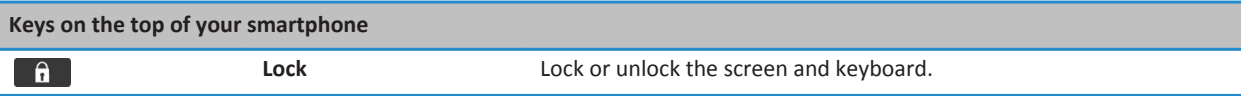

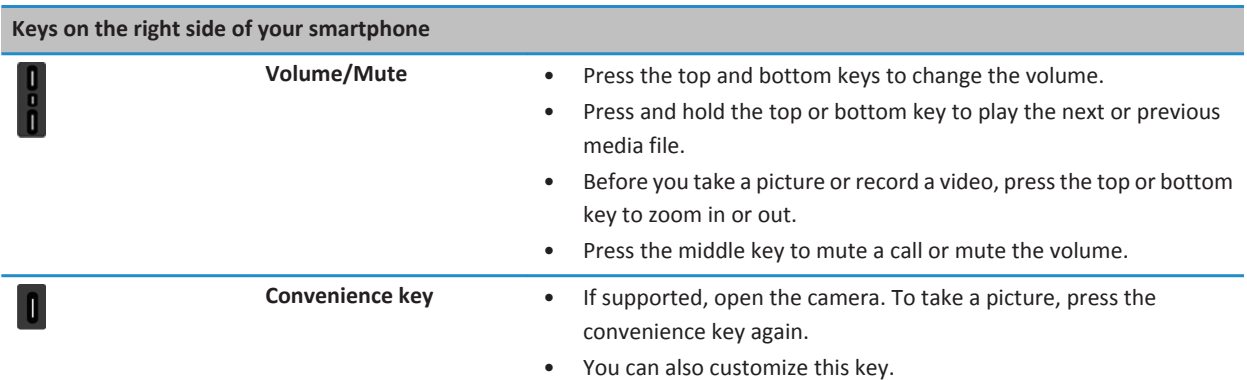

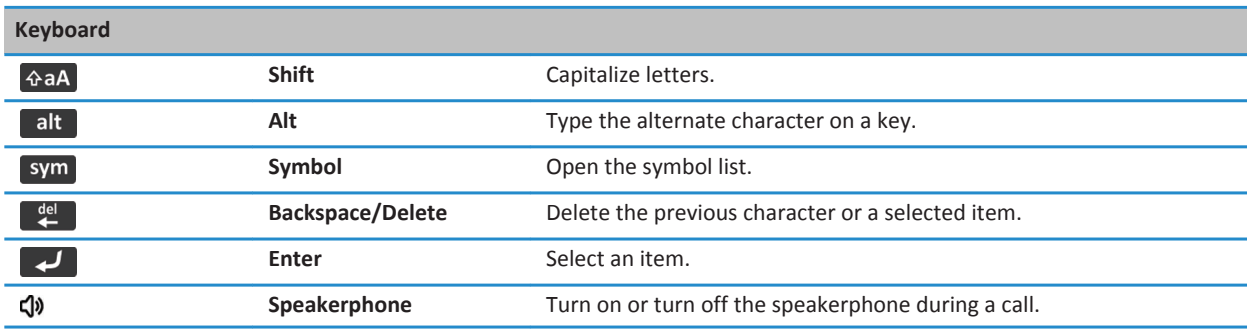

# **Flashing LED**

The LED on the top of your BlackBerry® smartphone flashes different colors to indicate different statuses.

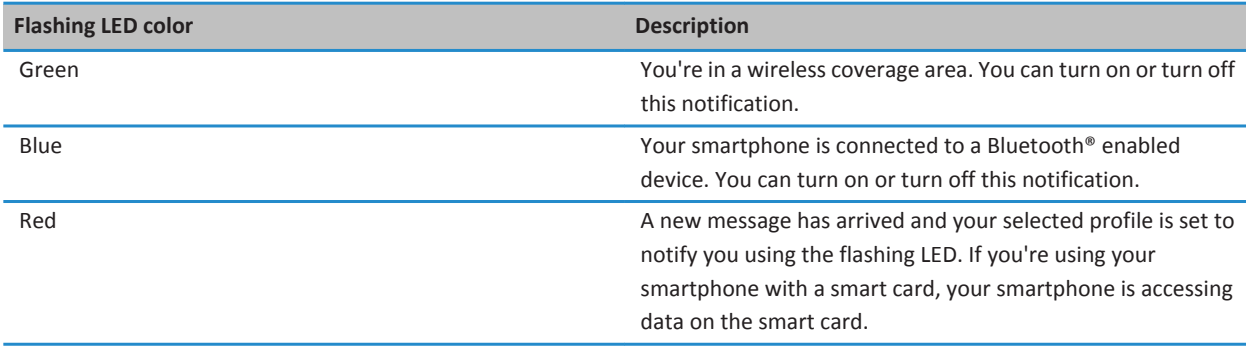

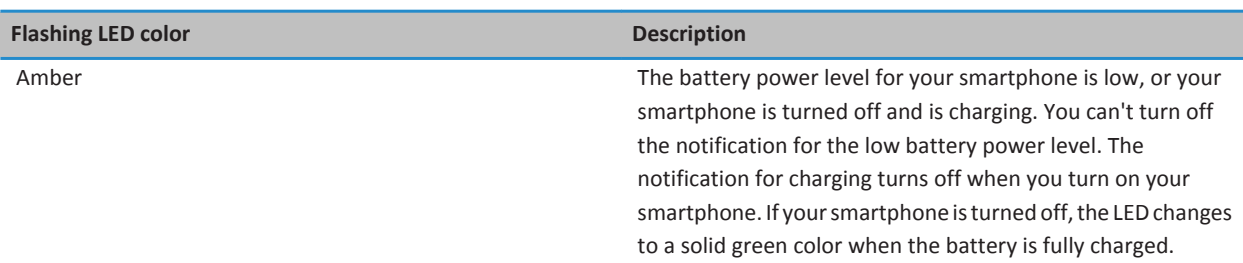

#### **Related information**

[Turn off Bluetooth connection notification, 252](#page-253-0) [Turn on flashing LED notification for wireless coverage, 210](#page-211-0)

### **Icons**

#### **Application icons**

You can access your applications by clicking the icons on the home screen and in folders on the home screen. The initial view of the home screen displays icons for only some of the available applications. To view more application icons on the home screen, click **All**.

Depending on your BlackBerry® smartphone model, administrator, and wireless service provider, some applications might not be available. You might be able to download some applications from the BlackBerry App World™ storefront.

To see a full icon guide, go to [www.blackberry.com/docs/smartphones](http://www.blackberry.com/docs/smartphones). Click your smartphone model, then click the *Icon Guide*.

#### **Setup**

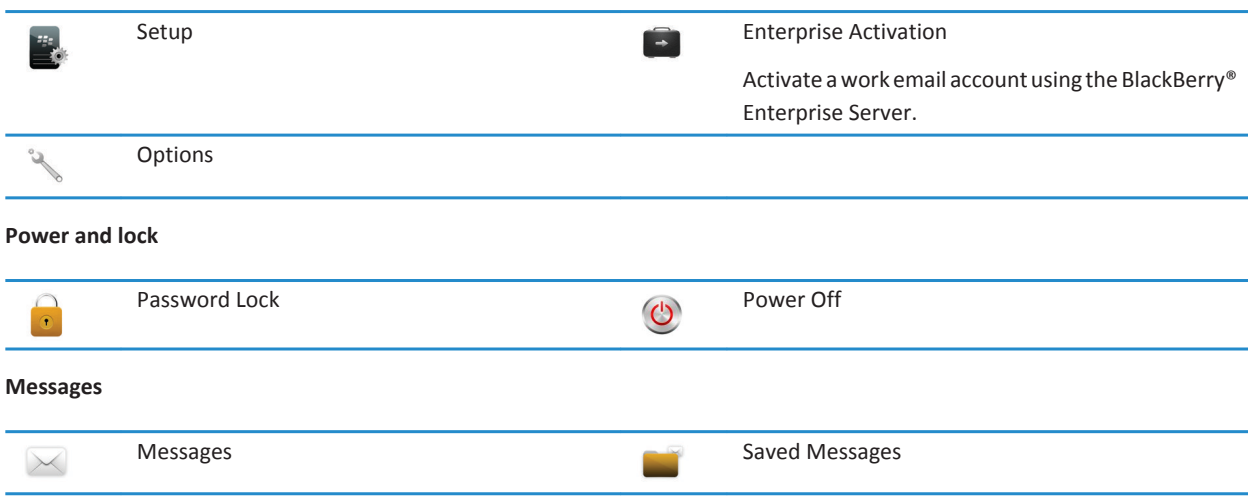

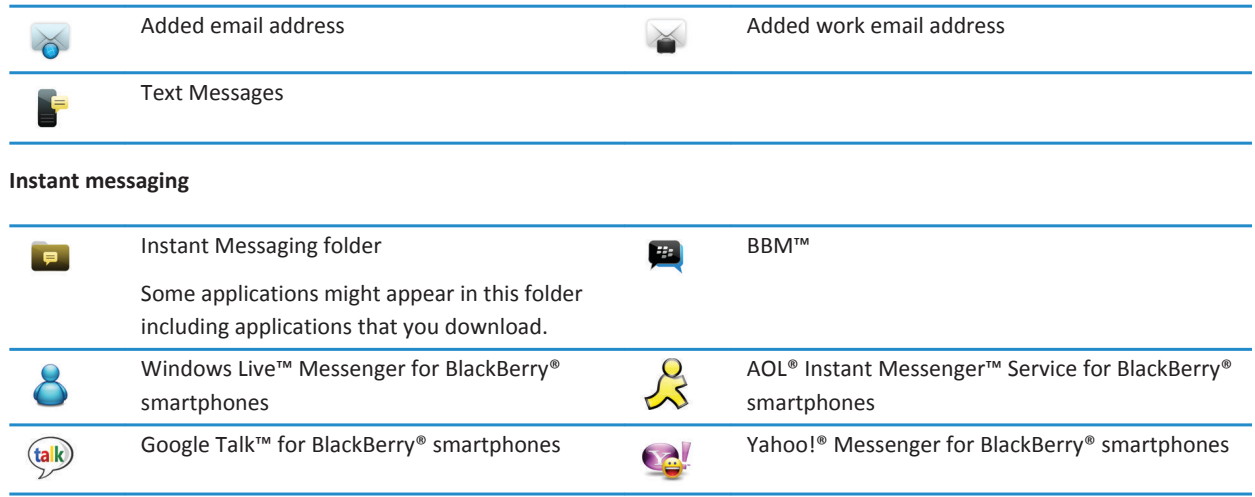

#### **Applications**

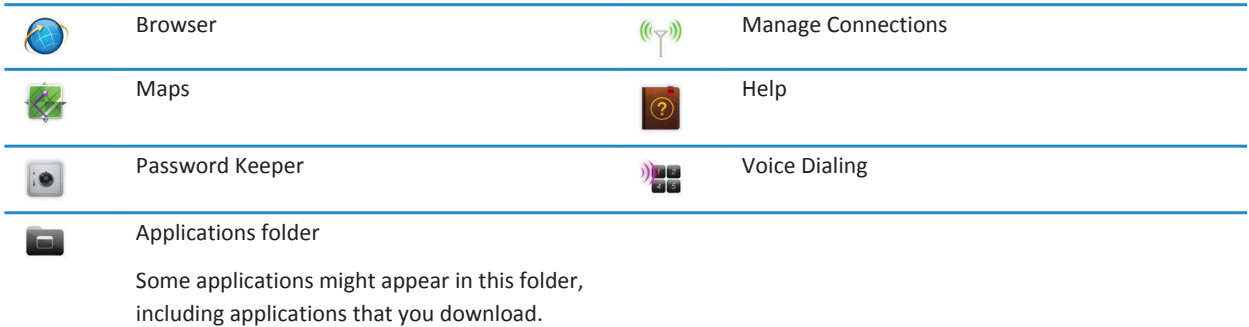

#### **Media**

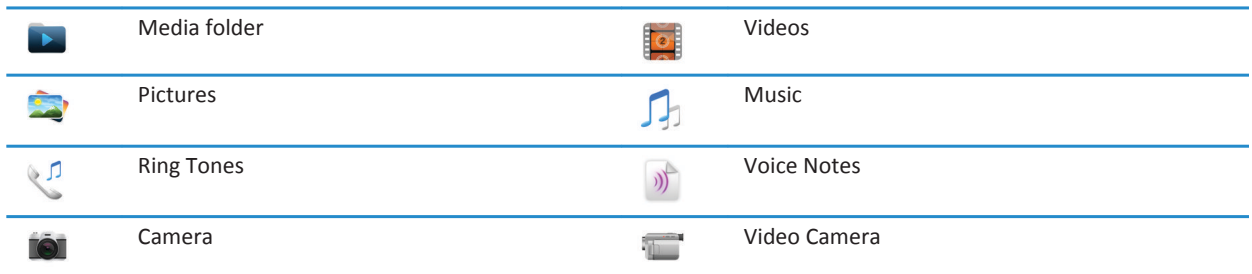

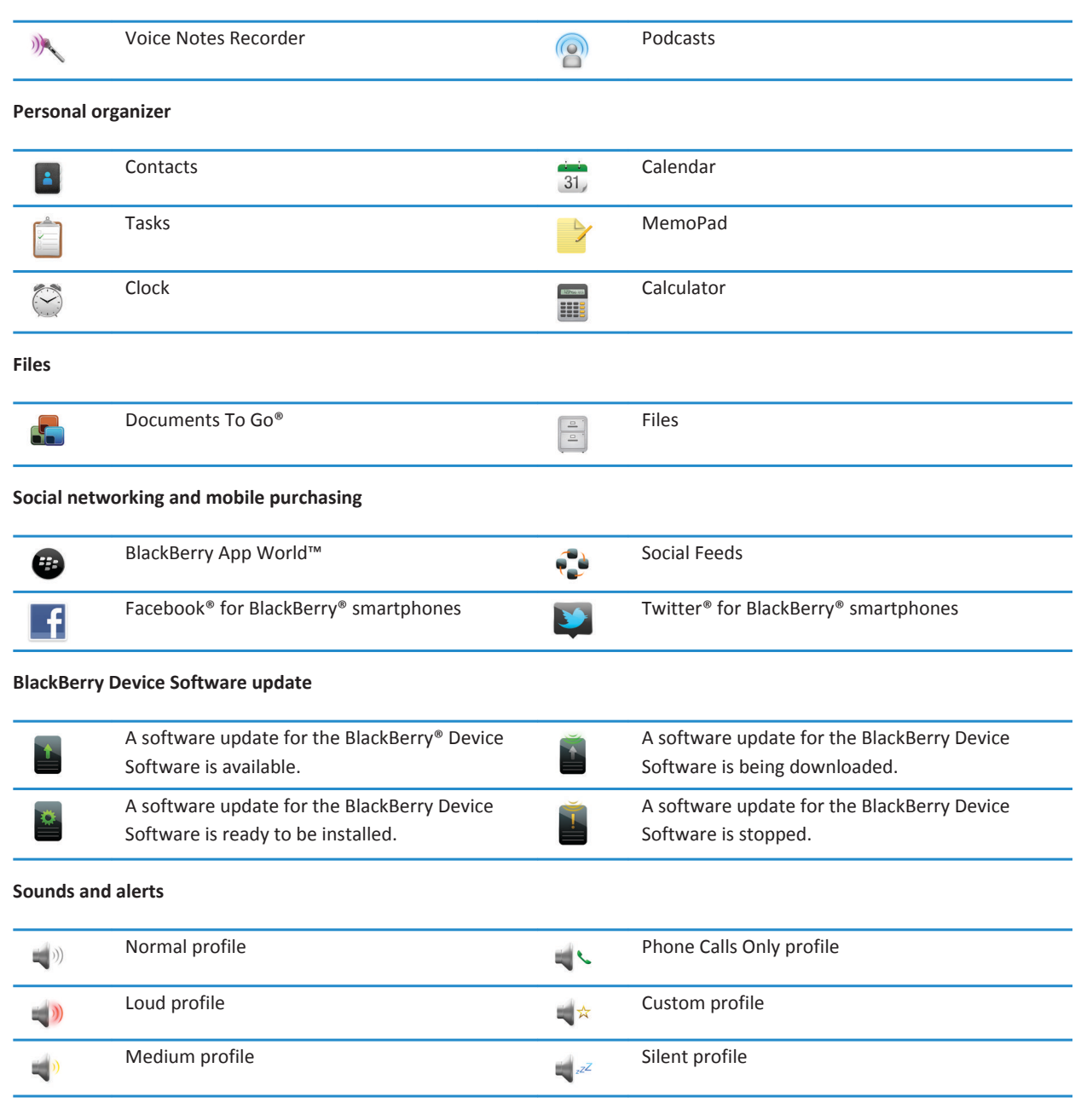

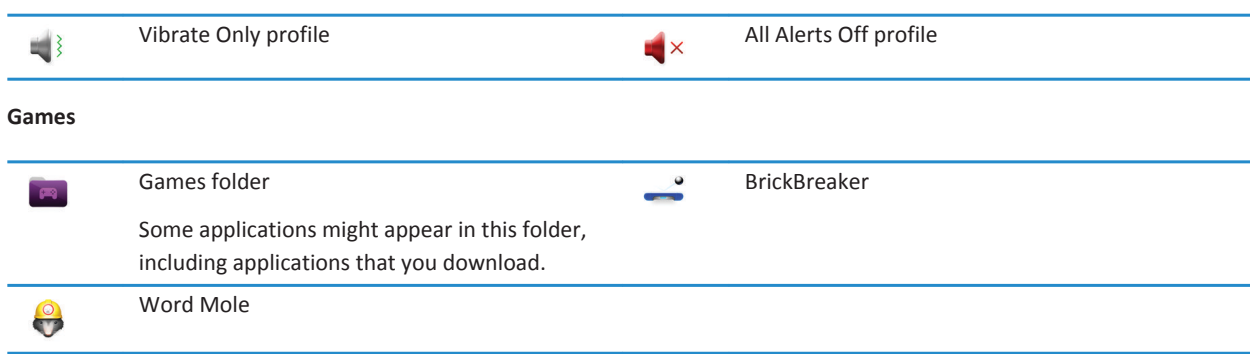

#### **Home screen icons**

These icons are status indicators that appear at the top of the home screen.

Depending on your BlackBerry® smartphone model and wireless service provider, some of these icons might not appear.

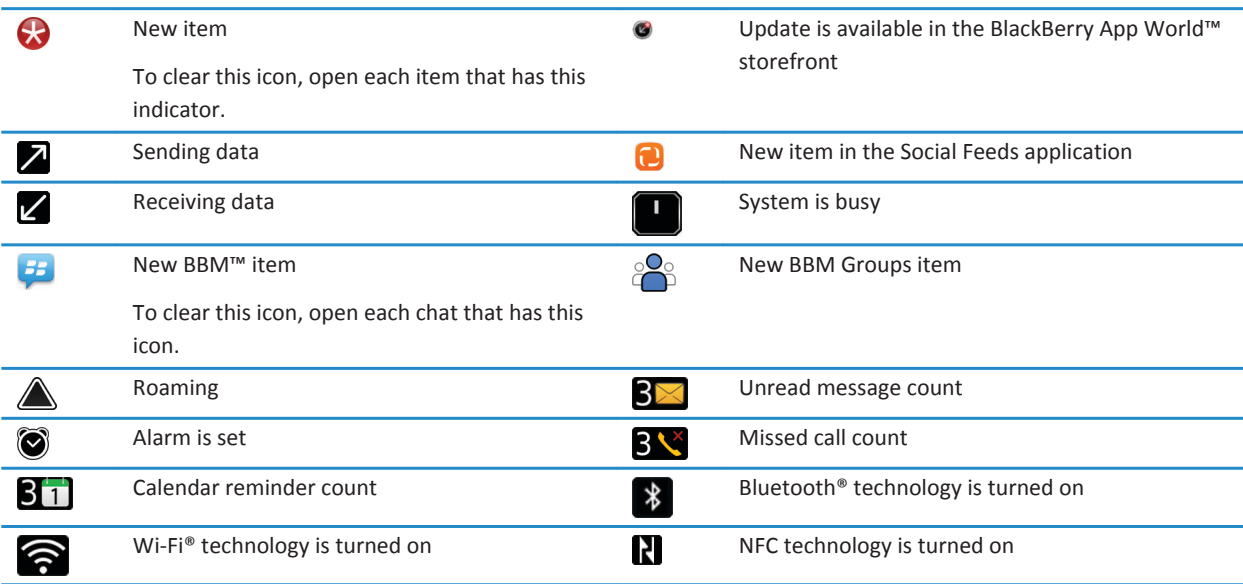

### **Message inbox icons**

These icons indicate the type or status of each message in your inbox.

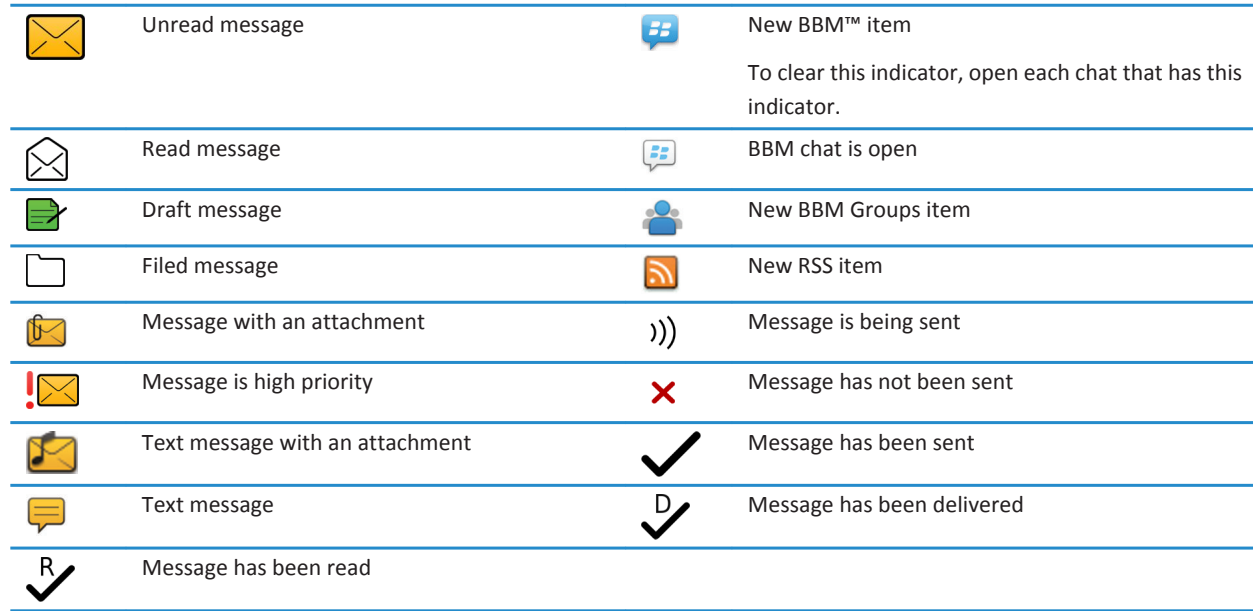

Depending on your BlackBerry® smartphone model and wireless service provider, some of these icons might not appear.

#### **Battery power level icons**

These icons appear at the top of the Home screen and at the top of the screen in some applications.

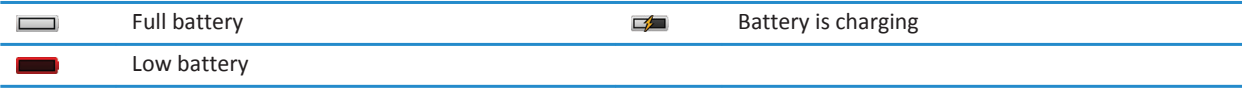

#### **Typing icons**

These icons appear in the upper-right corner of the screen when you type.

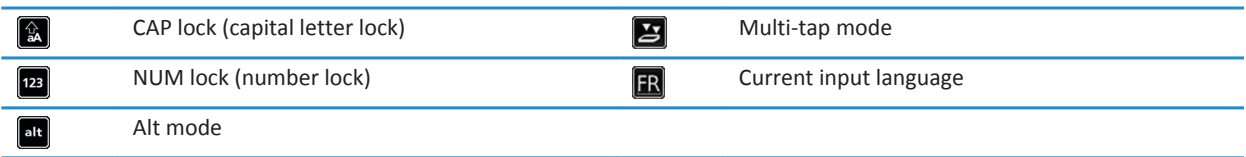

#### **Phone icons**

These icons appear at the top of the home screen and in the Phone application.

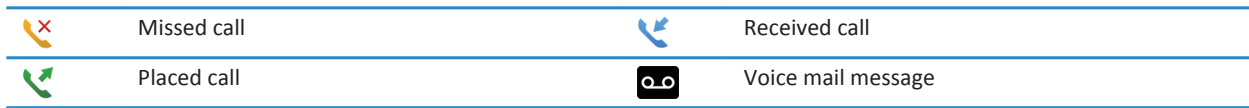

#### **Calendar icons**

These icons appear when you highlight a calendar entry.

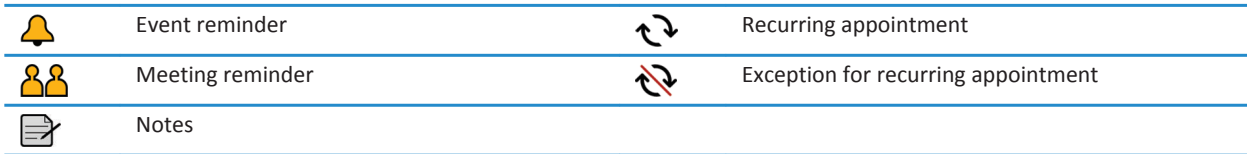

### **Camera icons**

These icons appear at the bottom of the screen in the camera. You can click these icons.

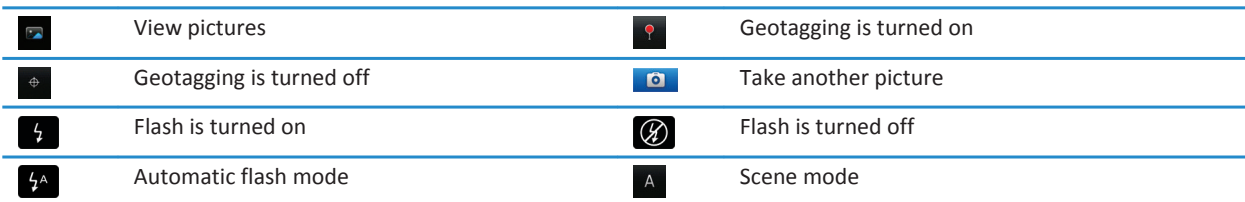

#### **Video camera**

These icons appear at the bottom of the screen in the video camera. You can click these icons.

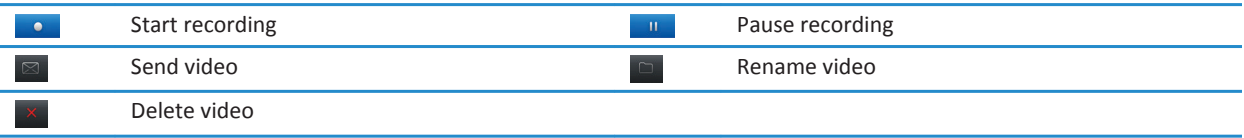

# <span id="page-17-0"></span>**Your Home screen**

#### **Home screen at a glance**

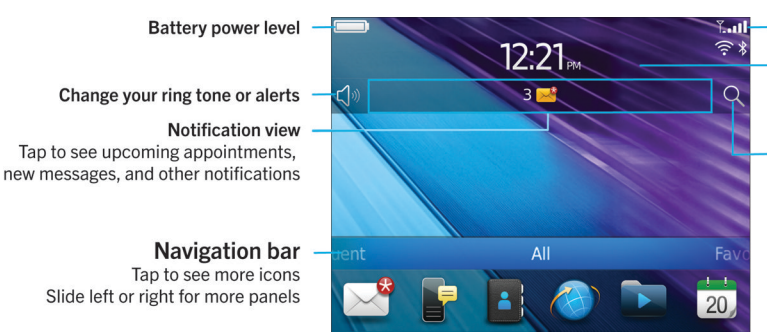

#### **Wireless indicators**

Tap to manage wireless connections, Wi-Fi®, Bluetooth® technology, or alarm clock

#### Search

Search your entire smartphone, including help, messages, music, the Internet, and more

#### **Use a picture as your smartphone wallpaper**

- 1. On the Home screen, click the **Media** icon > **Pictures** icon.
- 2. Browse to a picture.
- 3. Press the  $\frac{1}{2}$  key > Set As Wallpaper.

#### **Related information**

#### [My display changed, 211](#page-212-0)

#### **Add a shortcut to your home screen or Favorites panel**

You can add a shortcut to give yourself quick access to items such as frequently used websites, contacts, applications, files, podcast channels, or media categories.

- 1. Browse to a website, or highlight the item that you want to create a shortcut for.
- 2. Press the  $\frac{12}{5}$  key > **Add to Home Screen**.
	- To change the name of the shortcut, type a new name.
	- To change the location where the shortcut appears, change the **Location** field.
	- To add the shortcut to your Favorites panel, select the **Mark as Favorite** checkbox.
- 3. Click **Add**.

#### **Show or hide a home screen panel**

- 1. On the home screen, press the **FEP** key > **Manage Panels**.
- 2. Select or clear the checkbox for each panel.
- 3. Press the ## key > **Save**.

#### <span id="page-18-0"></span>**Show, hide, or find an application icon**

Depending on your theme, you might not be able to hide some application icons.

On the Home screen or in a folder, do any of the following:

- To see all your application icons, on the navigation bar, click **All**.
- To hide an application icon, highlight the icon. Press the F<sub>FF</sub> key > Hide Icon. If the icon appears in other panels, you can hide the icon in all panels or in the current panel only.
- To show all hidden application icons, press the **FE** key > **Show All Icons**.
- To stop hiding an application icon, highlight the icon. Press the **Fig.** key > **Hide Icon**. A check mark should not appear beside the Hide Icon field.

#### **Related information**

[My display changed, 211](#page-212-0)

#### **Move an application icon**

- 1. On the Home screen or in an application folder, highlight an application icon.
- 2. Press the  $\frac{1}{2}$  key.
	- To move the application icon to a different location on the Home screen, click **Move**. Click the new location.
	- To move the application icon into an application folder, click **Move To Folder**. Click an application folder.
	- To move the application icon out of an application folder, click **Move To Folder**. Click **Home** or an application folder.

#### **Change where apps that you download appear**

To find your downloaded apps more easily, you can set them to appear in a certain folder, including folders you create.

- 1. On the home screen, press the  $\frac{12}{12}$  key > Options.
- 2. Change the **Downloads Folder** field.
- 3. Press the  $\frac{1}{2}$  key > Save.

#### **Change themes**

- 1. On the Home screen or in a folder, click the **Options** icon.
- 2. Click **Display** > **Screen Display**.
- 3. In the **Theme** section, click a theme.
- 4. Click **Activate**.

To delete a theme, click the theme. Click **Delete**.

#### **Related information**

[My display changed, 211](#page-212-0)

#### **Set the number of icons that appear on the Home screen**

- 1. On the Home screen or in a folder, click the **Options** icon.
- 2. Click **Accessibility**.
- 3. Change the **Home Screen Grid Layout** field.

<span id="page-19-0"></span>4. Press the **##** key > **Save**.

#### **Change what happens when you type on the Home screen**

Depending on your typing input language, you might not be able to use shortcut keys to open applications.

- 1. On the Home screen, press the  $\frac{1}{2}$  key > Options.
	- To search your BlackBerry® smartphone or the Internet when you type on the Home screen, change the **Launch by Typing** field to **Universal Search**.
	- To open applications when you press shortcut keys, change the **Launch by Typing** field to **Application Shortcuts**.
- 2. Press the  $\frac{1}{2}$  key > Save.

#### **Add a message that appears when your smartphone is locked**

- 1. On the Home screen or in a folder, click the **Options** icon.
- 2. Click **Display** > **Message on Lock Screen**.
- 3. Type the text that you want to appear on the screen when your smartphone is locked.
- 4. Press the **##** key > Save.

### **Feature availability**

The following items affect the availability of features on your BlackBerry® smartphone. The features discussed are meant as examples, and are not inclusive of every feature that might or might not be available on your smartphone.

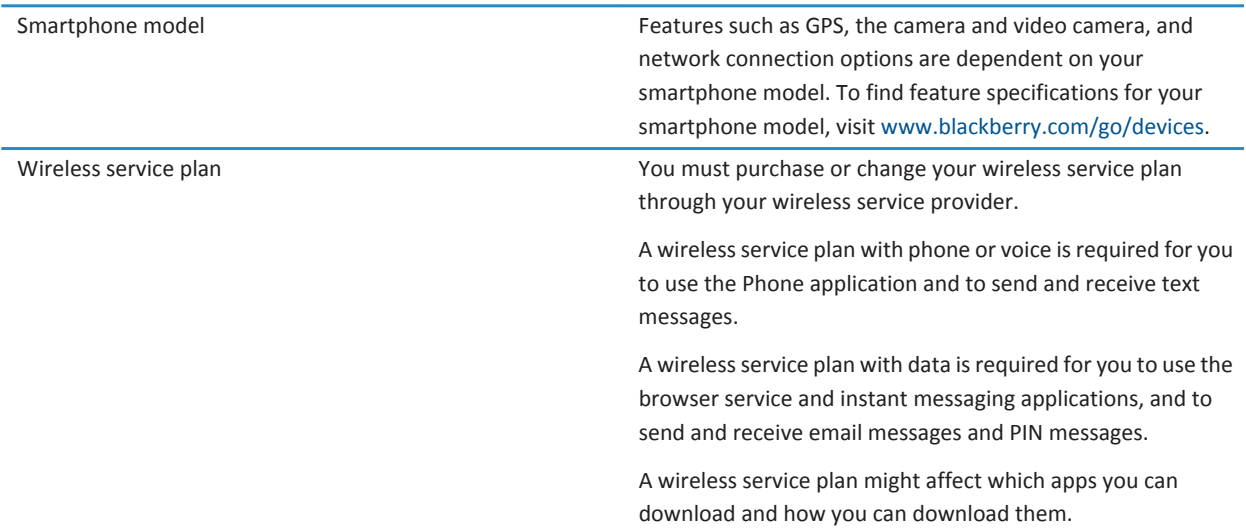

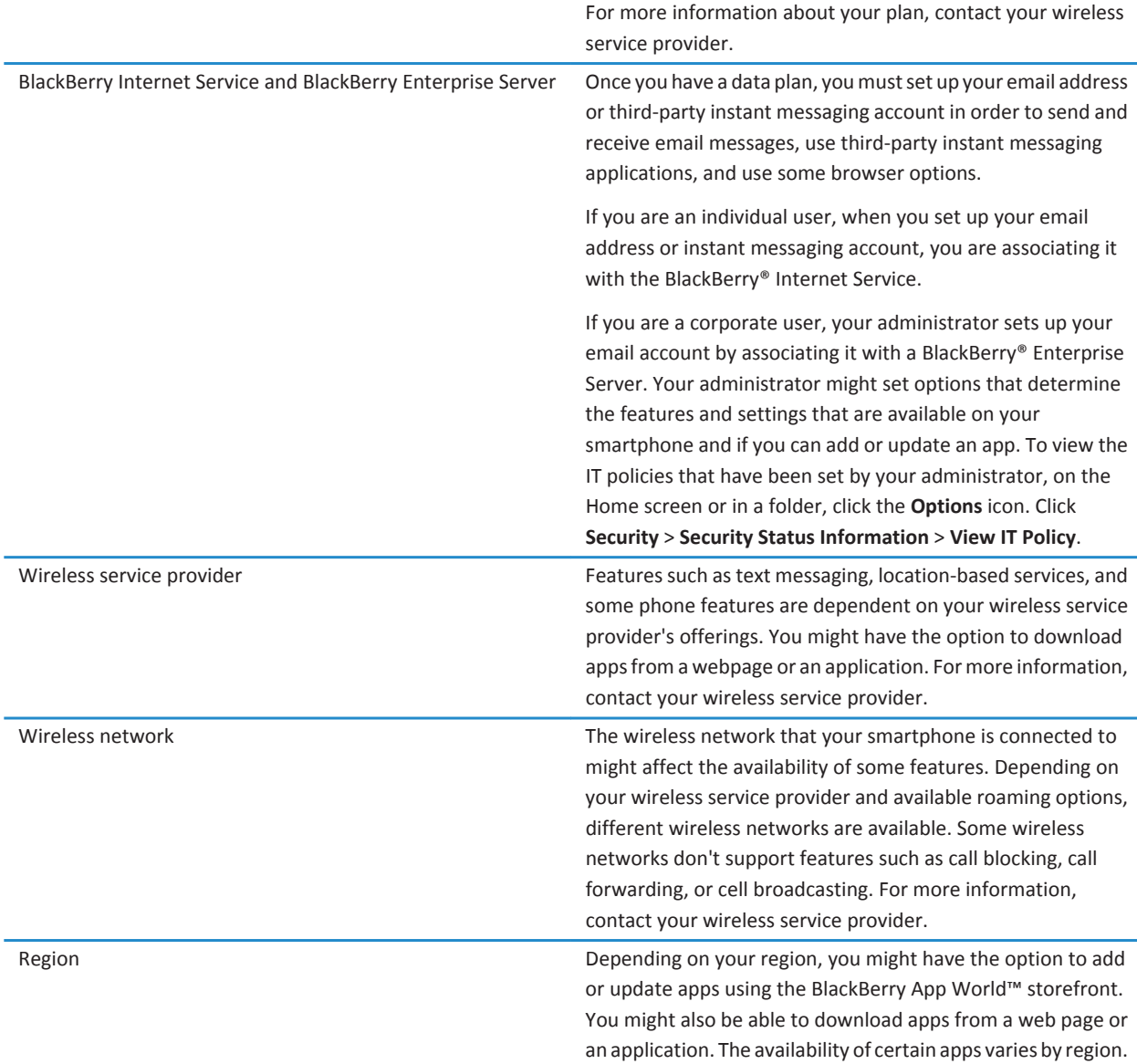

#### **Related information**

[Check what wireless networks your smartphone connects to, 232](#page-233-0) [Find more information, 20](#page-21-0) [BlackBerry Device Software, 228](#page-229-0)

# <span id="page-21-0"></span>**Find more information**

- **Help on your smartphone**: Find step-by-step instructions in the user guide for your BlackBerry® smartphone. Click **Help** on the home screen or in an application menu.
- [www.discoverblackberry.com:](http://www.discoverblackberry.com) Find software, applications, and accessories for your smartphone.
- **Your wireless service provider website**: Find information about your wireless network or wireless service plan.

# **How to: Top 10**

BlackBerry® smartphone users have spoken! Here are the top 10 things they want to know how to do on their smartphones.

### **Set up an email address**

- 1. On the Home screen, click the **Setup** icon.
- 2. In the **Setup** section, click the **Email Accounts** icon.
- 3. Follow the screens to set up your email address. When your email address is set up correctly, you receive a confirmation message. To view and manage your email messages, on the Home screen, click the **Messages** icon.

**Note:** In some cases, you might see the following options. If so, select one of the options.

- **Internet Mail Account**: Use this option to associate your BlackBerry® smartphone with one or more existing email accounts (for example, Windows Live™ Hotmail®) or to create a new email address for your smartphone.
- **Enterprise Account**: If your administrator gave you an enterprise activation password, use this option to associate your smartphone with your work email account using the BlackBerry® Enterprise Server.

If you are trying to set up a Internet email account (for example, Windows Live™ Hotmail® or Google Mail™) or a new email address for your smartphone, and do not see this option, contact your administrator or wireless service provider.

#### **Related information**

[Synchronize email over the wireless network, 80](#page-81-0) [Change options for your personal email account, 87](#page-88-0)

### **About downloading apps with the BlackBerry App World**

With the BlackBerry App World™ storefront, you can search for and download games, themes, social networking apps, personal productivity apps, and much more. Using an existing PayPal® account, you can buy and download apps to your smartphone over the wireless network.

If you don't already have the BlackBerry App World on your smartphone, you can download it at [www.blackberryappworld.com](http://www.blackberryappworld.com). For more information about managing apps using BlackBerry App World, click the **BlackBerry**  App World icon. Press the **Help** key > **Help**.

Depending on your wireless service provider and region, you might have the option to add or update apps using the BlackBerry App World™ storefront. You might also be able to download apps from a webpage (try visiting [mobile.blackberry.com](http://www.mobile.blackberry.com) from your BlackBerry smartphone), or through your wireless service provider. Data charges might apply when you add or use an app over the wireless network. For more information, contact your wireless service provider.

# **Transfer a file from your computer to your smartphone using your smartphone as a USB memory drive**

You must use the BlackBerry® Desktop Software to manage and preserve the information or the encryption that is associated with your media files when you transfer files between your BlackBerry smartphone and your computer.

- 1. Connect your smartphone to your computer using a USB cable.
- 2. Do one of the following:
	- If you want to transfer most types of files, in the dialog box that appears on your smartphone, select the USB option.
	- If you want to transfer media files that are protected with DRM, in the dialog box that appears on your smartphone, select the media transfer option.
- 3. If necessary, type a password. Your smartphone appears as a drive on your computer.
- 4. Drag a file from a location on your computer to a folder on your smartphone.

To view the transferred file on your smartphone, disconnect your smartphone from your computer and find the file.

#### **Related information**

[Transfer your media files from your computer to your smartphone using the BlackBerry Desktop Software, 132](#page-133-0)

### **About using your smartphone as a tethered modem**

Depending on your wireless service plan or administrator, you might be able to share the Internet connection on your BlackBerry® smartphone. For example, if you are travelling, you can use your smartphone's Internet connection to access the Internet on a laptop or tablet.

To use your smartphone as a tethered modem with a laptop, you must connect your smartphone with your laptop using a USB cable and open the BlackBerry® Desktop Software. To use your smartphone as a tethered modem with a BlackBerry® PlayBook™ tablet, you must pair your smartphone with your tablet using Bluetooth® technology.

While using your smartphone as a modem, you might not be able to use your smartphone's Phone application, Messaging applications, or applications that use the Internet. To receive a phone call, your smartphone might turn off the tethered Internet connection.

For more information about tethering, see the Help on your BlackBerry PlayBook tablet or in the BlackBerry Desktop Software.

# **Copy contacts from your SIM card to your contact list**

Depending on your wireless service provider and wireless network, this feature might not be supported.

- 1. In the contact list, press the key > **SIM Phone Book**.
- 2. Press the  $\frac{2\pi}{3}$  key > Copy All To Contacts.

**Note:** If you try to copy a SIM card contact with a phone number that matches the phone number of a contact that already appears in your contact list, your BlackBerry® smartphone does not copy the SIM card contact.

# **Send a text message**

The number of recipients that you can send a text message to depends on your wireless service provider.

- 1. On the Home screen, click the **Text Messages** icon.
- 2. Press the **EXA** key > **Compose Text Message.**
- 3. In the **To** field, do one of the following:
	- Type a contact name.
	- Press the **Fig.** key > **Choose Contact**. Click a contact.
	- Type a phone number that can receive text messages (including the country code and area code). For languages with non-Latin characters, press the Alt key to type numbers. Press the **Alt** key on the keyboard.
	- If your BlackBerry® smartphone is connected to a CDMA network, you can type an email address.
- 4. Type a message.
- 5. Press the  $\Box$  key on the keyboard.

#### **Related information**

[Personal distribution lists, 185](#page-186-0) [I can't send messages, 34](#page-35-0) [Attach a media file, contact card, appointment, or location to a text message, 95](#page-96-0)

### **View a location on a map**

- 1. On the Home screen, click the **Maps** icon.
- 2. Press the  $\frac{1}{2}$  key > **Find a Location**.
	- To search for a point of interest such as a business or landmark, in the **Find a store, café, etc.** field, type the information for the point of interest. Highlight the point of interest.
	- To view a new location, in the **Find an address** field, type an address. Highlight the location.
	- To view a location for a contact, in the **Find a store, café, etc.** field, type the contact name. Highlight the contact information.
	- To view a favorite location, in the **Favorites** section, highlight the location.
- 3. Press the  $\frac{12}{12}$  key > **View on Map.**

If you are viewing a location other than your current location, to get directions to this location from your current location, press the key > **Navigate to Here**. Your BlackBerry® smartphone must have an internal GPS receiver or be paired with a Bluetooth® enabled GPS receiver to perform this task.

### **Lock or unlock your smartphone**

You can lock the keyboard and screen to avoid pressing a key or the screen accidentally or making calls accidentally and, if you have set a BlackBerry® smartphone password, you can also lock your smartphone with a password.

<span id="page-24-0"></span>Depending on how you or your administrator set your password options, if you don't use your smartphone for a certain period of time, your smartphone might lock with a password automatically.

Do one of the following:

- To lock the keyboard and screen, press the  $\mathbf{R}$  key on the top of your smartphone.
- To unlock the keyboard and screen, press the  $\theta$  key again.
- To lock your smartphone with a password, on the home screen or in a folder, click the  $\left| \cdot \right|$  icon.
- To unlock your smartphone, enter your password. Press the  $\Box$  key on the keyboard.

### **Turn on or turn off airplane mode**

You should keep network connections turned off in certain places, such as on an airplane or in a hospital. For more information, see the *Safety and Product Information* booklet for your BlackBerry® smartphone.

On the home screen, click the connections area at the top of the screen, or click the **Manage Connections** icon.

- To turn on airplane mode, click **All Off**.
- To turn off airplane mode, click **Restore Connections**.

#### **Related information**

[Turn on or turn off a network connection, 233](#page-234-0) [Turn on or turn off data service or set roaming options, 234](#page-235-0)

### **Turn off word substitution**

- 1. On the home screen or in a folder, click the **Options** icon.
- 2. Click **Typing and Language** > **Typing**.
- 3. For a keyboard, click **Advanced Style Options**.
- 4. Clear the **Spelling** checkbox.
- 5. Press the  $\frac{1}{2}$  key > Save.

# **Tips: Top 10**

Save time and maximize your efficiency with these quick tips.

# **Tips: Finding apps**

Look in a folder on your home screen. Some apps are located in folders on your home screen. Click a folder to see what apps are inside.

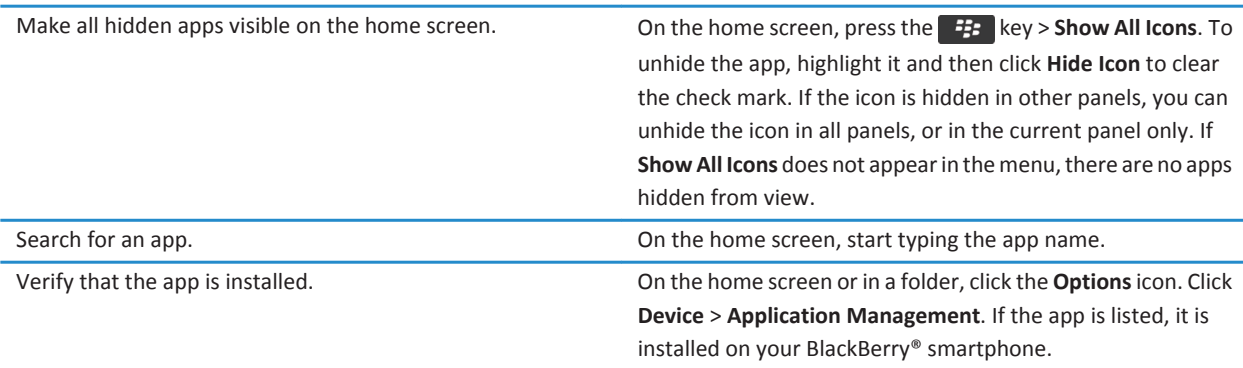

# **Tips: Managing indicators**

Indicators tell you that there is something new or updated, such as a new message, voice mail message, or feed, or they inform you of the status of something, such as the battery or network connection. Indicators often appear on app icons, new content within apps, and at the top of the Home screen.

For a complete list of indicators, visit [www.blackberry.com/docs/smartphones](http://www.blackberry.com/docs/smartphones). Click your smartphone model, and then click the *Icon Guide*.

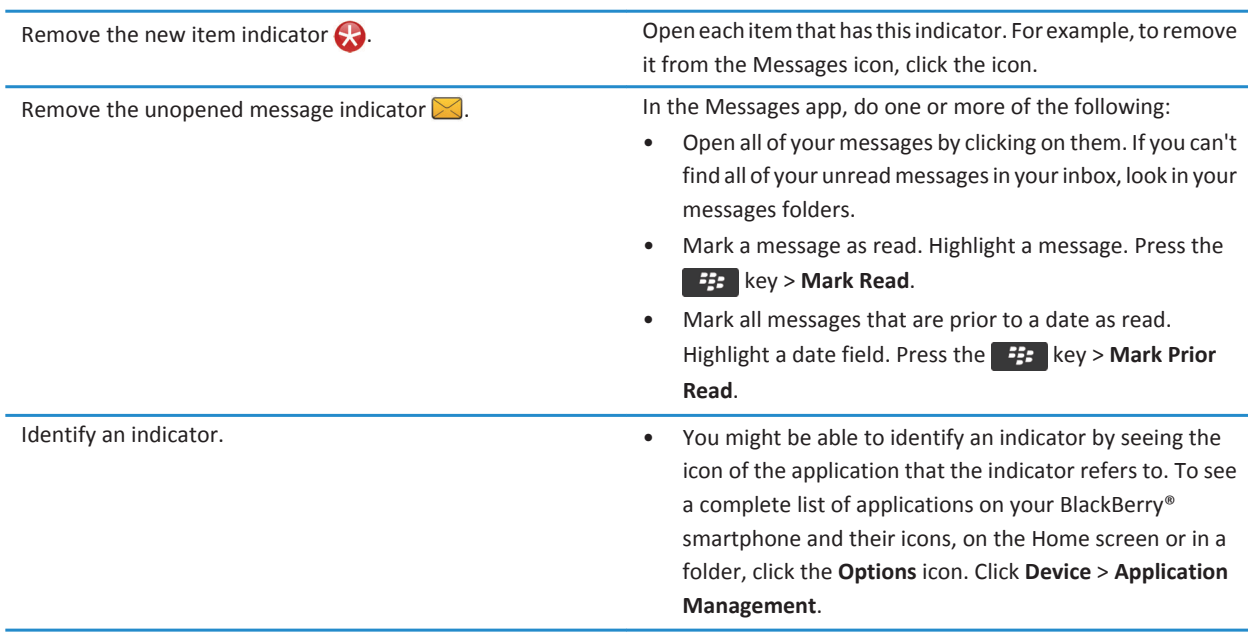

# **Tips: Updating your software**

Updated BlackBerry® Device Software and BlackBerry® Desktop Software are released periodically, and you might be able to update the software from either your computer or your smartphone. Research In Motion recommends that you regularly create and save a backup file on your computer, especially before you update any software. Maintaining a current backup file on your computer might allow you to recover smartphone data if your smartphone is lost, stolen, or corrupted by an unforeseen issue.

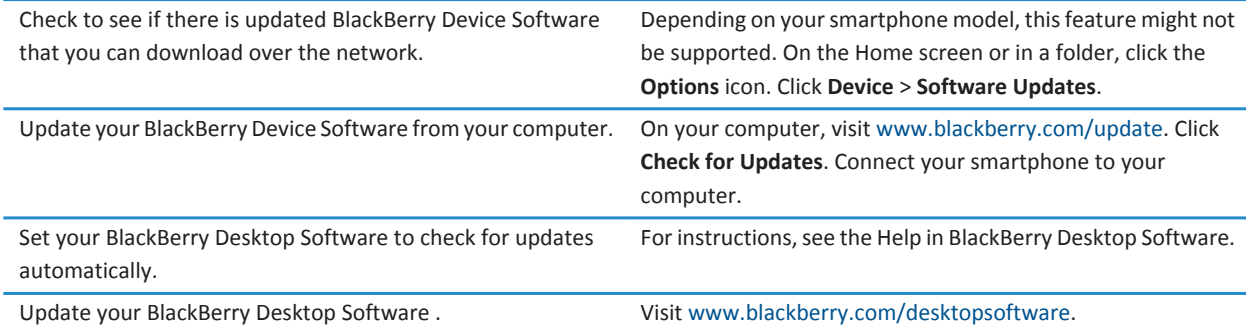

#### **Related information**

[BlackBerry Device Software, 228](#page-229-0)

# **Tips: Doing things quickly**

For full instructions, click the links under **Related information** at the bottom.

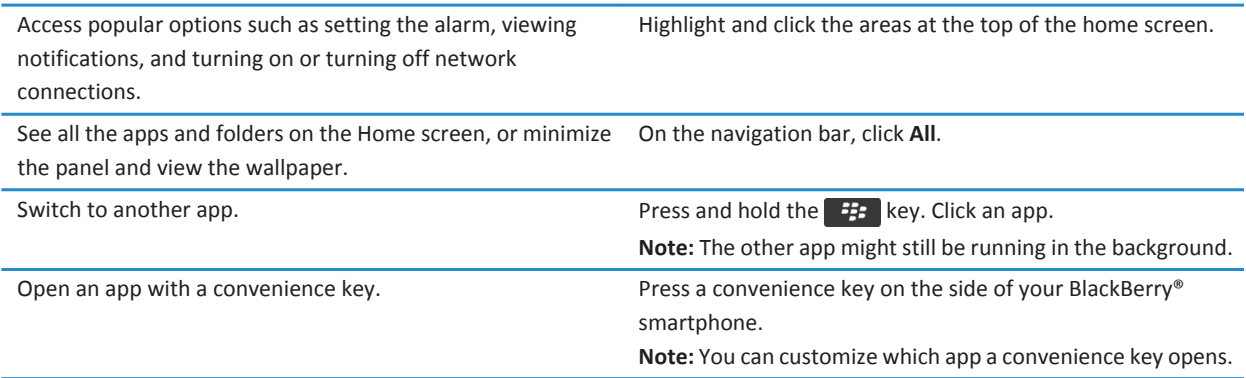

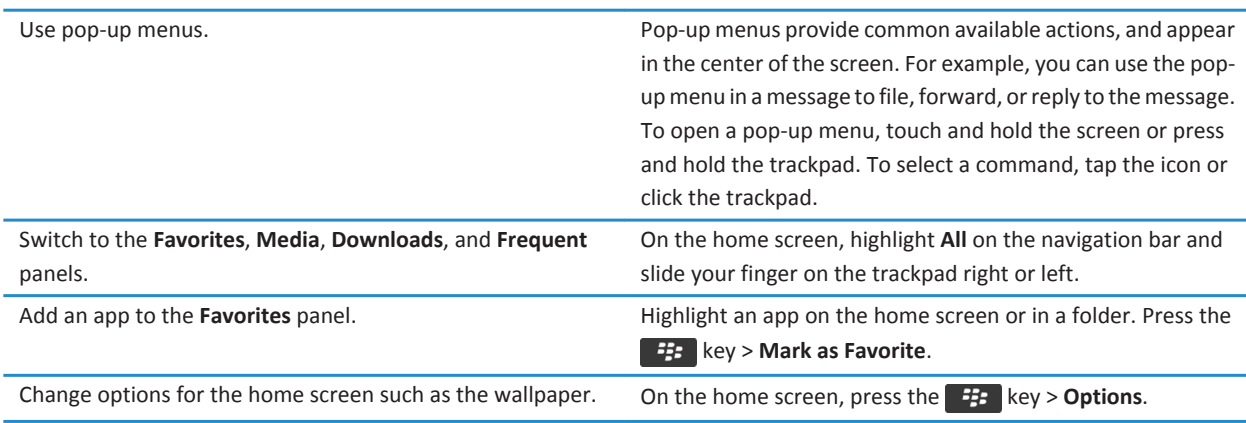

#### **Related information**

[Change what happens when you type on the Home screen, 18](#page-19-0) [Assign an application to a convenience key, 32](#page-33-0) [Keep an application running in the background and switch to another application, 223](#page-224-0)

### **Tips: Extending battery life**

For full instructions, click the links under **Related information** at the bottom.

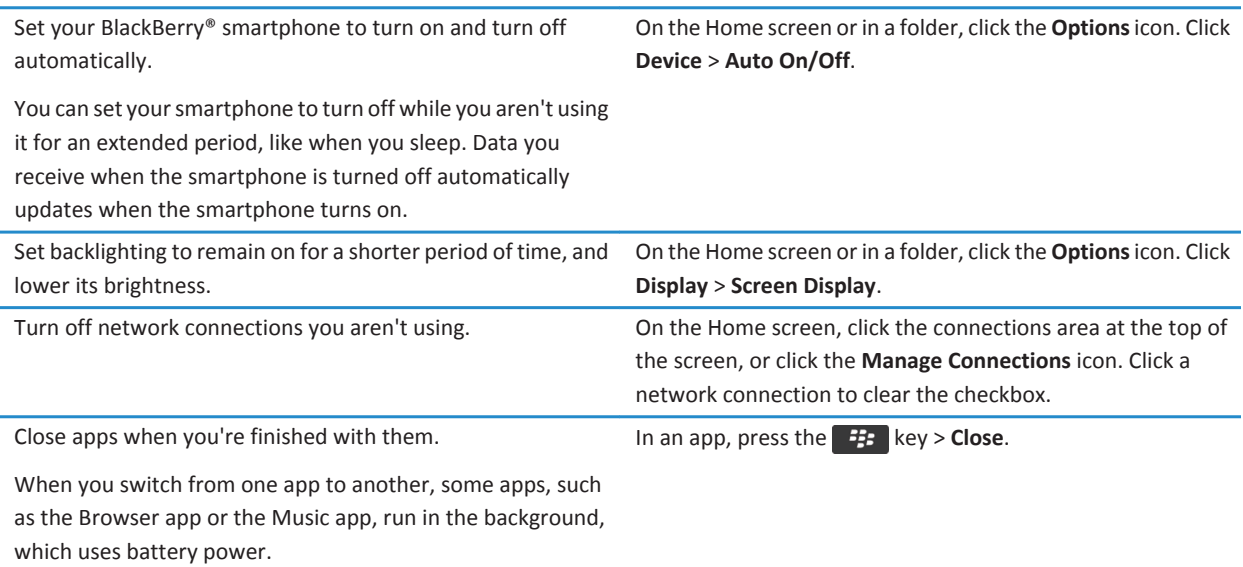

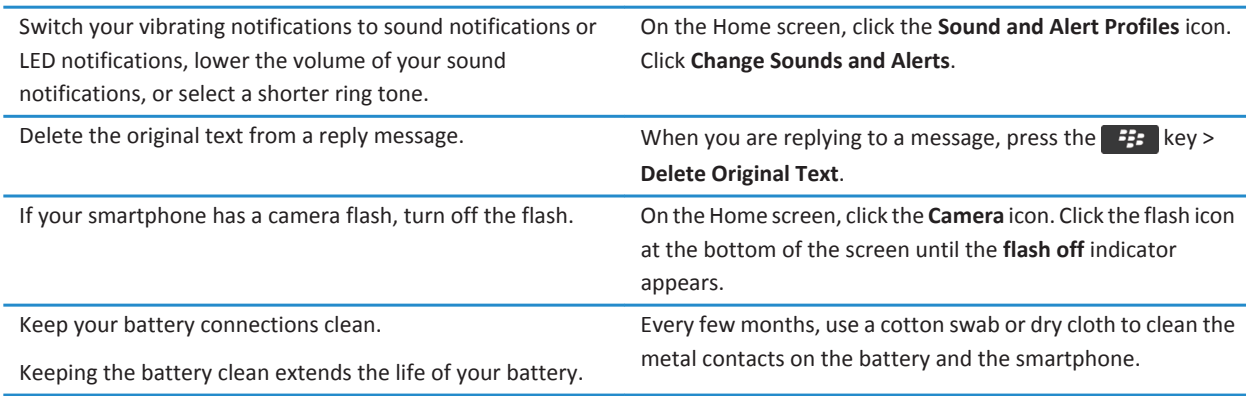

#### **Related information**

[Delete the original text from a reply message, 77](#page-78-0) [Change your ring tone, notifiers, reminders, or alerts, 30](#page-31-0) [Turn on or turn off a network connection, 233](#page-234-0) [Set options for backlighting, 208](#page-209-0) [Set your smartphone to turn on and turn off automatically, 262](#page-263-0)

### **Tips: Freeing space for your music, pictures, videos, and files**

You can store files in the built-in media storage on your BlackBerry® smartphone or on a media card.

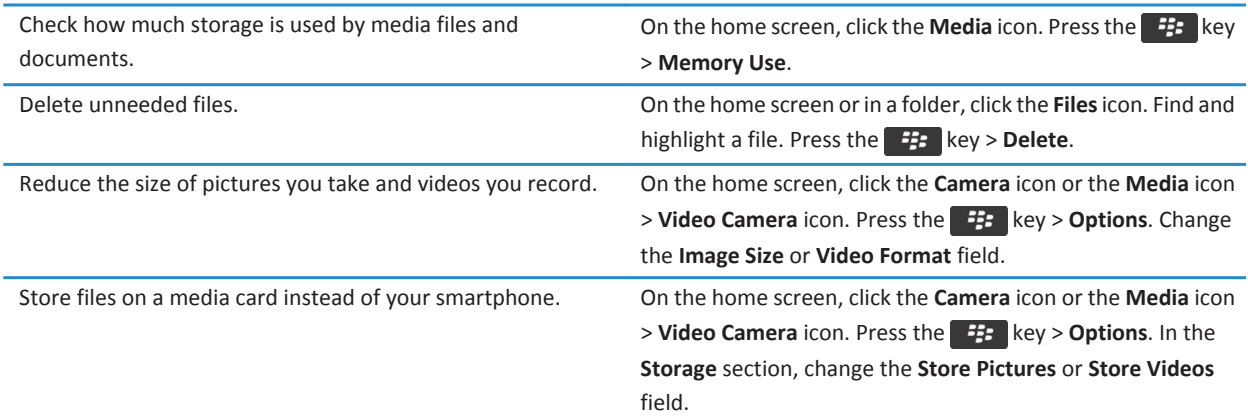

Research In Motion recommends that you regularly create and save a backup file on your computer, especially before you update any software. Maintaining a current backup file on your computer might allow you to recover smartphone data if your smartphone is lost, stolen, or corrupted by an unforeseen issue.

#### **Related information**

[Copy, move, rename, or delete a file, 125](#page-126-0) [Receive only the first section of long email messages, 86](#page-87-0) [Change the size of pictures that you take, 143](#page-144-0) [View the amount of available storage space on your smartphone, 265](#page-266-0) [Set how long your smartphone stores messages, 75](#page-76-0) [Stop storing messages sent from your computer on your smartphone, 85](#page-86-0) [Stop storing messages sent from your smartphone on your computer, 86](#page-87-0) [Change how long your smartphone stores calendar entries, 176](#page-177-0) [Keep an application running in the background and switch to another application, 223](#page-224-0) [The application storage on my smartphone is low, 268](#page-269-0)

# **Tips: Keeping your information safe**

You can take some simple steps to help prevent the information on your BlackBerry® smartphone from being compromised, such as avoiding leaving your smartphone unattended.

Research In Motion recommends that you regularly create and save a backup file on your computer, especially before you update any software. Maintaining a current backup file on your computer might allow you to recover smartphone data if your smartphone is lost, stolen, or corrupted by an unforeseen issue.

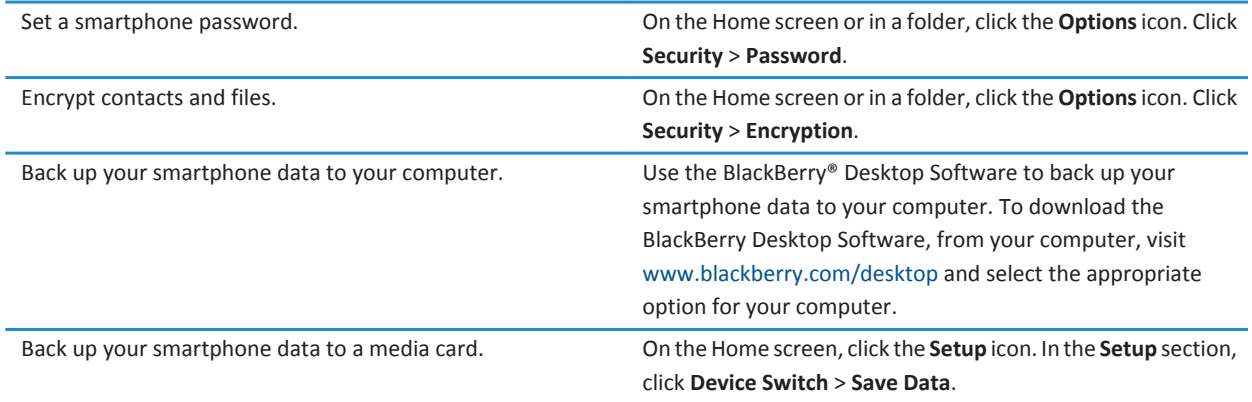

#### **Related information**

[Set a smartphone password, 276](#page-277-0) [Turn on encryption, 266](#page-267-0)

### **Phone shortcuts**

Depending on the typing input language that you're using, some shortcuts might not be available.

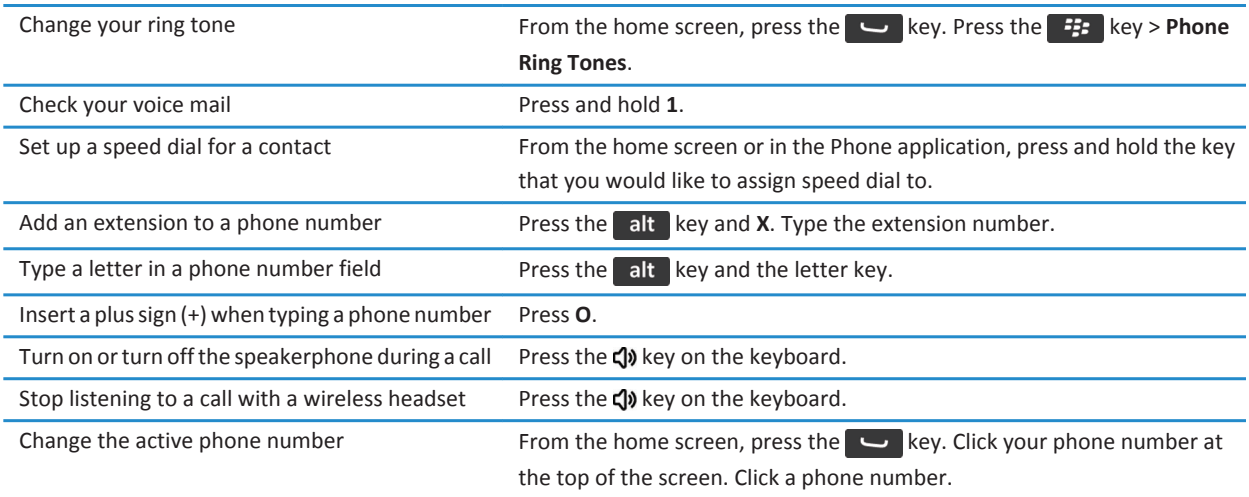

# **Typing shortcuts**

Depending on the typing input language that you are using, some shortcuts might not be available.

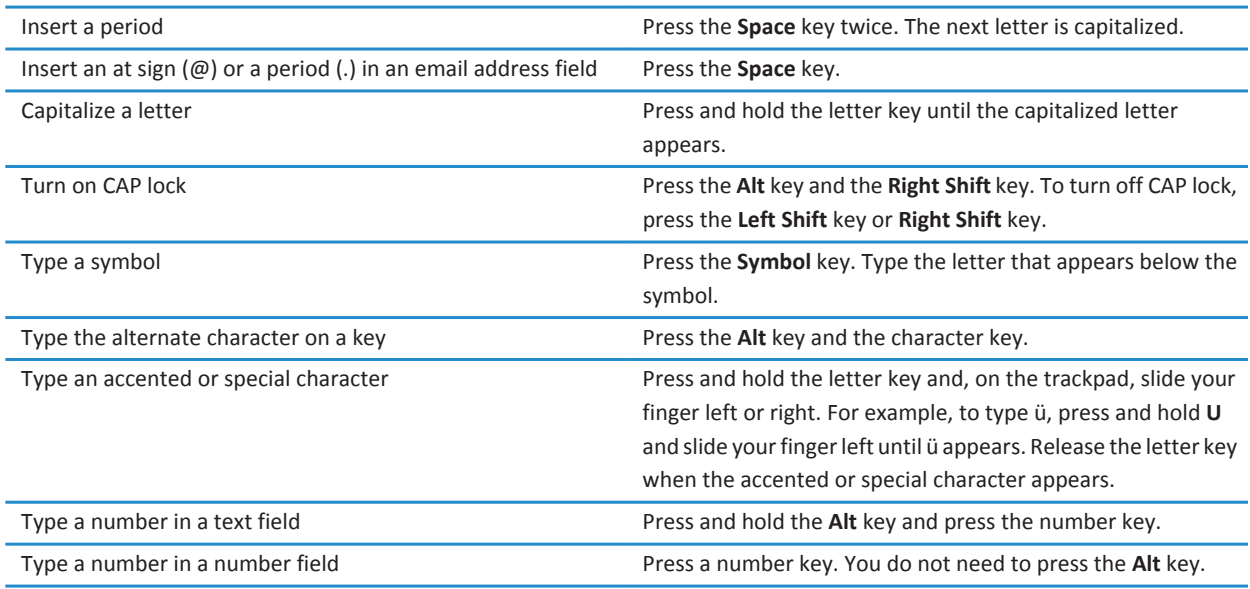

<span id="page-31-0"></span>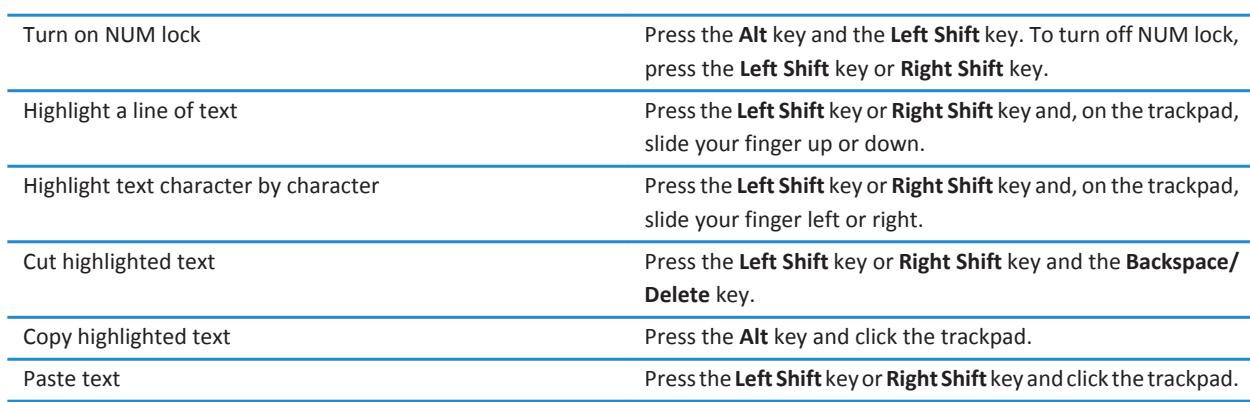

# **Personalize: Top 10**

Make your BlackBerry® smartphone your own by getting apps, transferring your files, and personalizing your settings.

### **Change your ring tone, notifiers, reminders, or alerts**

In any sound profile, you can change your ring tone or notifier tone to an audio file that's stored in your BlackBerry® smartphone's built-in media storage or media card. You can also change the options for notifications during calls, volume, LED, and vibration in all of the profiles. The All Alerts Off profile can't be changed.

- 1. On the home screen, click the **Sound and Alert Profiles** icon.
- 2. Click **Change Sounds and Alerts** > **Sounds for Selected Profile**.
	- To change your ring tone, click **Phone**.
	- To change notifiers or reminders, click to expand a section. Click an option.
- 3. In the **Ring Tone**, **Notifier Tone**, or **Reminder Tone** field, do one of the following:
	- Click a tone.
	- To use a song that is on your smartphone or on a media card, click **All Music**. Find and click a song.
	- To use a voice note that you recorded, click **All Voice Notes**. Find and click a voice note.
	- To use a preloaded alert, click **All Alerts**. Find and click an alert.
- 4. Press the **##** key > Save.

#### **Related information**

[I can't change the number of times that my smartphone rings, 66](#page-67-0)

### **Use a picture as your smartphone wallpaper**

- 1. On the Home screen, click the **Media** icon > **Pictures** icon.
- 2. Browse to a picture.

3. Press the key > **Set As Wallpaper**.

**Related information**

[My display changed, 211](#page-212-0)

### **Add, rename, or delete a folder on the home screen**

On the home screen, do one of the following:

- To add a folder, press the **Fig.** key > Add Folder. Type a name for the folder. Click Add.
- To rename a folder, highlight a folder. Press the key > **Edit Folder**. Type a name for the folder. Click **Save**.
- To delete a folder, highlight a folder. Press the **He** key > Delete.

### **Add or change your signature**

Depending on your wireless service plan, this feature might not be supported.

- 1. On the Home screen, click the **Messages** icon.
- 2. Press the  $\frac{1}{2}$  key > Options.
	- For a work email account, click **Email Preferences**. If the **Message Services** field appears, change this field to the appropriate email account. If the **Use Auto Signature** check box is not selected, select it. In the field that appears, place your cursor.
	- For a personal email account, click **Email Account Management**. Click an email account. Click **Edit**.
- 3. Type a signature.
- 4. Press the **##** key > Save.

Your signature is added to your email after you send it.

# **Change the language**

- 1. On the Home screen or in a folder, click the **Options** icon.
- 2. Click **Typing and Language** > **Language and Method**.
	- To change the display language, change the **Display Language** field.
	- To change the typing language, change the **Typing Language** field.
	- To change the language for voice commands, change the **Voice Dialing Language** field.
- 3. Press the  $\mathbf{H}$  key > Save.

### **Change the display font**

- 1. On the Home screen or in a folder, click the **Options** icon.
- 2. Click **Display** > **Screen Display**.
- 3. Change the font fields.
- 4. Press the  $\frac{1}{2}$  key > Save.

# <span id="page-33-0"></span>**Assign an application to a convenience key**

Your BlackBerry® smartphone has a convenience key on the side of the smartphone. Depending on your theme, you might not be able to change the application that is assigned to a convenience key.

- 1. On the Home screen or in a folder, click the **Options** icon.
- 2. Click **Device** > **Convenience Key**.
- 3. Change the **Convenience Key Opens** field.
- 4. Press the **#** key > **Save**.

### **Set up speed dial for a contact**

- 1. From the Home screen, press the  $\Box$  key.
- 2. Press the  $\frac{12}{2}$  key > **View** > **Speed Dial List**.
- 3. In the **Speed Dial Numbers** list, click an unassigned key.
- 4. Click a contact.
- 5. If necessary, click a phone number for the contact.

To make a call using speed dial, from the Phone application, the home screen, a message, or a message list, press and hold the key that you assigned to the contact.

# **Add or delete a contact alert**

You can create contact alerts that allow you to customize ring tones and alerts for calls and messages from specific contacts or groups of contacts. When you receive a call or message from the contact, your BlackBerry® smartphone uses the assigned ring tone or alert, even if you select the Silent profile or Vibrate Only profile. If you do not want to be notified with the assigned ring tone or alert, you can select the All Alerts Off profile.

- 1. On the home screen, click the **Sound and Alert Profiles** icon.
- 2. Click **Change Sounds and Alerts** > **Sounds for Contacts** > **Add Contact Alert**.
- 3. In the **Name** field, type the name of the contact alert.
- 4. In the **Contacts** field, type the name of the contact.
- 5. Click a contact.
- 6. Change the ring tone and alert information for calls and messages.
- 7. Press the  $\frac{1}{2}$  key > Save.

To delete a contact alert, highlight the contact alert that you want to delete. Press the **Fight** lev > Delete.

# **Add a contact picture for caller ID**

- 1. On the Home screen, click the **Contacts** icon.
- 2. Highlight a contact.
- 3. Press the  $\frac{1}{2}$  key > **Edit**.
- 4. Press the **H<sub>E</sub>** key > **Add Picture**.
- <span id="page-34-0"></span>5. Find, highlight, and click a picture.
- 6. If necessary, move the crop box to the portion of the picture that you want to use.
- 7. Press the  $\frac{1}{2}$  key > **Crop & Save.**
- 8. Press the **FF** key > Save.

#### **Related information**

[My contact pictures keep changing, 187](#page-188-0)

# **Troubleshooting: Top 10**

Save time and maximize your efficiency with these quick tips.

### **I can't make or receive calls**

Try the following actions:

- Verify that your BlackBerry® smartphone is connected to the wireless network.
- Verify that your wireless service plan includes phone or voice services.
- If you can't make calls and fixed dialing is turned on, verify that the phone number for your contact appears in your fixed dialing list or turn off fixed dialing.
- If you have traveled to another country and you haven't changed your smart dialing options, dial the full phone number, including the country code and area code, for your contact.
- If you're not receiving calls, verify that call blocking and call forwarding are turned off.
- Your smartphone or your SIM card might support more than one phone number, even if you only have one phone number. Verify that your phone number is set as your active phone number.
- If you have more than one phone number associated with your smartphone, verify that the phone number that you want to make calls from and receive calls to is set as your active phone number.
- If you're using your BlackBerry® MVS Client phone number, verify that support for the BlackBerry MVS Client is turned on.
- If you're using your BlackBerry MVS Client phone number, verify that your smartphone is registered with the BlackBerry® Mobile Voice System. From the home screen, press the key. Press the key. Click **Options**. Click **BlackBerry MVS Client**. Press the **Fig.** key. Click **Register Now**. If the Register Now menu item doesn't appear, or if the registration fails, contact your administrator. If the registration doesn't complete, wait for a short period of time and then try again.
- If you have set call forwarding for the phone number provided by your wireless service provider, calls to your BlackBerry MVS Client phone number are also forwarded. To receive calls to your BlackBerry MVS Client phone number, verify that call forwarding is turned off.

#### **Related information**

[Fixed dialing and smart dialing, 57](#page-58-0) [Call waiting, call forwarding, and call blocking, 55](#page-56-0) [Switch the active phone number, 61](#page-62-0)

# <span id="page-35-0"></span>**I'm not receiving messages**

Try the following actions:

- Verify that your BlackBerry® smartphone is connected to the wireless network. If you're not in a wireless coverage area, you should receive messages when you return to a wireless coverage area.
- Reset your smartphone. Connect to the network and try again.
- If you created an email address or added an existing email address to your smartphone using the email setup screen in the Setup application, verify that you have received an activation message on your smartphone from the BlackBerry® Internet Service. If you haven't received an activation message (the message might take a short period of time to arrive), in the Setup application, open the email setup screen to send a service book to your smartphone.
- If you haven't received a registration message from the wireless network, register your smartphone. On the Home screen or in a folder, click the **Options** icon. Click **Device** > **Advanced System Settings** > **Host Routing Table**. Press the key > **Register Now**.
- Verify that data service is turned on.
- If you use email filters, verify that the options for email filters are set correctly.
- Verify that email forwarding is turned on and that you have selected all the email folders, including your inbox folder, that you want to receive email from.
- Verify that your smartphone is not blocking messages. For more information, contact your administrator.

#### **Related information**

[Change, prioritize, or delete an email filter, 79](#page-80-0) [Forward messages from a specific email folder to your smartphone, 85](#page-86-0)

# **I can't send messages**

Try the following actions:

- Verify that your BlackBerry® smartphone is connected to the wireless network.
- If the menu item for sending a message doesn't appear, verify that you have added an email address, a PIN, or a phone number for your contact.
- If you created an email address or added an existing email address to your smartphone using the email setup screen in the Setup application, verify that you have received an activation message on your smartphone from the BlackBerry® Internet Service. If you haven't received an activation message (the message might take a short period of time to arrive), in the Setup application, open the email setup screen to send a service book to your smartphone.
- If you haven't received a registration message from the wireless network, register your smartphone. On the Home screen or in a folder, click the **Options** icon. Click **Device** > **Advanced System Settings** > **Host Routing Table**. Press the key > **Register Now**.
- Generate an encryption key.
- Verify that data service is turned on.
- Resend the message.

#### **Related information**

[Generate an encryption key, 281](#page-282-0)
[Wireless coverage indicators, 236](#page-237-0) [Change or delete a contact, 181](#page-182-0) [Turn on or turn off a network connection, 233](#page-234-0) [Turn on or turn off data service or set roaming options, 234](#page-235-0) [Options for email filters, 78](#page-79-0) [Resend a message, 72](#page-73-0) [Resend a message, 72](#page-73-0)

### **I forget my smartphone password**

If you forget your BlackBerry® smartphone password, it can't be recovered. If your smartphone uses a BlackBerry® Enterprise Server, your administrator might be able to reset your password without deleting your smartphone data. Otherwise, the only way you can reset your password without knowing your current password is to delete all your smartphone data. You can do this by exceeding the number of allowed password attempts.

If your email account uses a BlackBerry Enterprise Server, depending on the options that your administrator sets, when you delete your smartphone data, you might also delete the data on your media card. For more information, contact your administrator.

Research In Motion recommends that you regularly create and save a backup file on your computer, especially before you update any software. Maintaining a current backup file on your computer might allow you to recover smartphone data if your smartphone is lost, stolen, or corrupted by an unforeseen issue.

### **My smartphone isn't ringing or vibrating when I receive a call or message**

Try the following actions:

- On the Home screen, click the **Sound and Alert Profiles** icon. Verify that your profile isn't set to **All Alerts Off** or **Silent**.
- If you have created contact alerts, on the Home screen, click the **Sound and Alert Profiles** icon. Click **Change Sounds and Alerts** > **Sounds for Contacts**. Click a contact alert. Click **Phone** or **Messages**. Verify that the **Volume** field isn't set to **Silent**  and that the **Vibration** field isn't set to **Off**.

### **The screen turns off**

When you don't use your BlackBerry® smartphone for a period of time, the screen turns off to conserve battery power. You can change the length of time that the backlight stays on when you aren't touching your smartphone.

To turn on the screen, click the trackpad or press a key.

#### **Related information**

[Set options for backlighting, 208](#page-209-0)

### **Email messages aren't reconciling over the wireless network**

Try the following actions:

• Verify that your BlackBerry® smartphone is connected to the wireless network.

- Verify that wireless email reconciliation is turned on.
- Reconcile email messages manually.

### **Organizer data isn't synchronizing over the wireless network**

Try the following actions:

- Verify that your BlackBerry® smartphone is connected to the wireless network.
- Verify that wireless data synchronization is turned on in the Contacts application, Calendar application, Tasks application, and MemoPad.
- If you use the BlackBerry® Internet Service, you must synchronize calendar data using the BlackBerry® Desktop Software. For more information, see the Help in the BlackBerry Desktop Software.

### **I can't pair with a Bluetooth enabled device**

Try the following actions:

- Verify that your BlackBerry® smartphone is compatible with the Bluetooth® enabled device. For more information, see the documentation that came with the Bluetooth enabled device.
- If you don't know the passkey for your Bluetooth enabled device, see the documentation that came with the Bluetooth enabled device.
- If your smartphone doesn't detect the Bluetooth enabled device that you want to pair with, try making your smartphone discoverable for a short period of time. Many car kits need to discover your smartphone rather than your smartphone discovering the car kit. On the home screen, click the connections area at the top of the screen, or click the **Manage Connections** icon. Click **Networks and Connections** > **Bluetooth Connections**. Click **Add New Device**. Click **Listen**. Bluetooth enabled devices can detect your smartphone for 2 minutes.
- Turn off encryption for Bluetooth connections between your smartphone and the Bluetooth enabled device. On the home screen, click the connections area at the top of the screen, or click the **Manage Connections** icon. Click **Networks and Connections** > **Bluetooth Connections**. Highlight a Bluetooth enabled device. Press the > **Devices Properties**. Clear the **Encryption** checkbox. Press the  $\frac{12}{5}$  key > Save.

#### **Related information**

[Make your smartphone discoverable, 250](#page-251-0)

### **The media player screen closes**

If you pause or stop a media file for a certain period of time, the media player screen closes to optimize the performance of your BlackBerry® smartphone. In the media options, you can stop the media player screen from closing or change the amount of time before the media player screen closes.

#### **Related information**

[Change the amount of time before the media player screen closes, 131](#page-132-0)

# **Tips and shortcuts**

Depending on the typing input language that you are using, some shortcuts might not be available.

## **Tips: Doing things quickly**

For full instructions, click the links under **Related information** at the bottom.

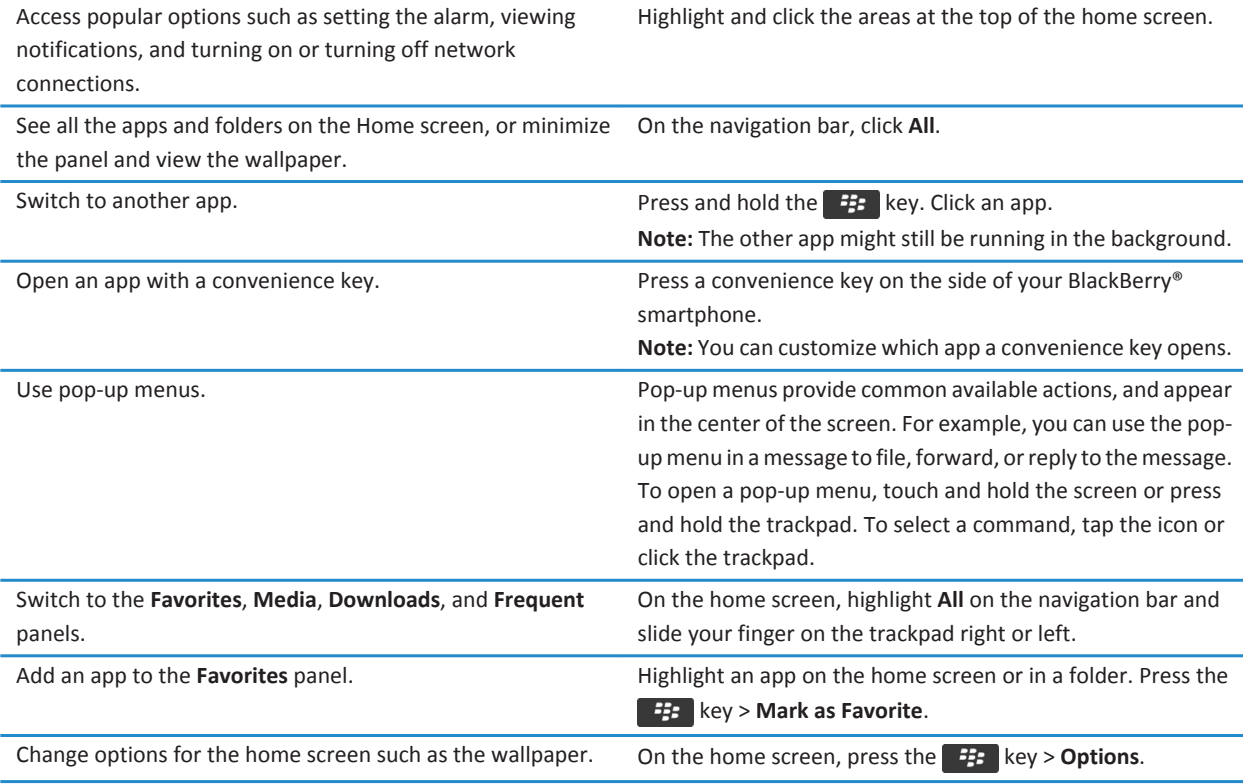

#### **Related information**

[Change what happens when you type on the Home screen, 18](#page-19-0) [Assign an application to a convenience key, 32](#page-33-0) [Keep an application running in the background and switch to another application, 223](#page-224-0)

## **Tips: Extending battery life**

For full instructions, click the links under **Related information** at the bottom.

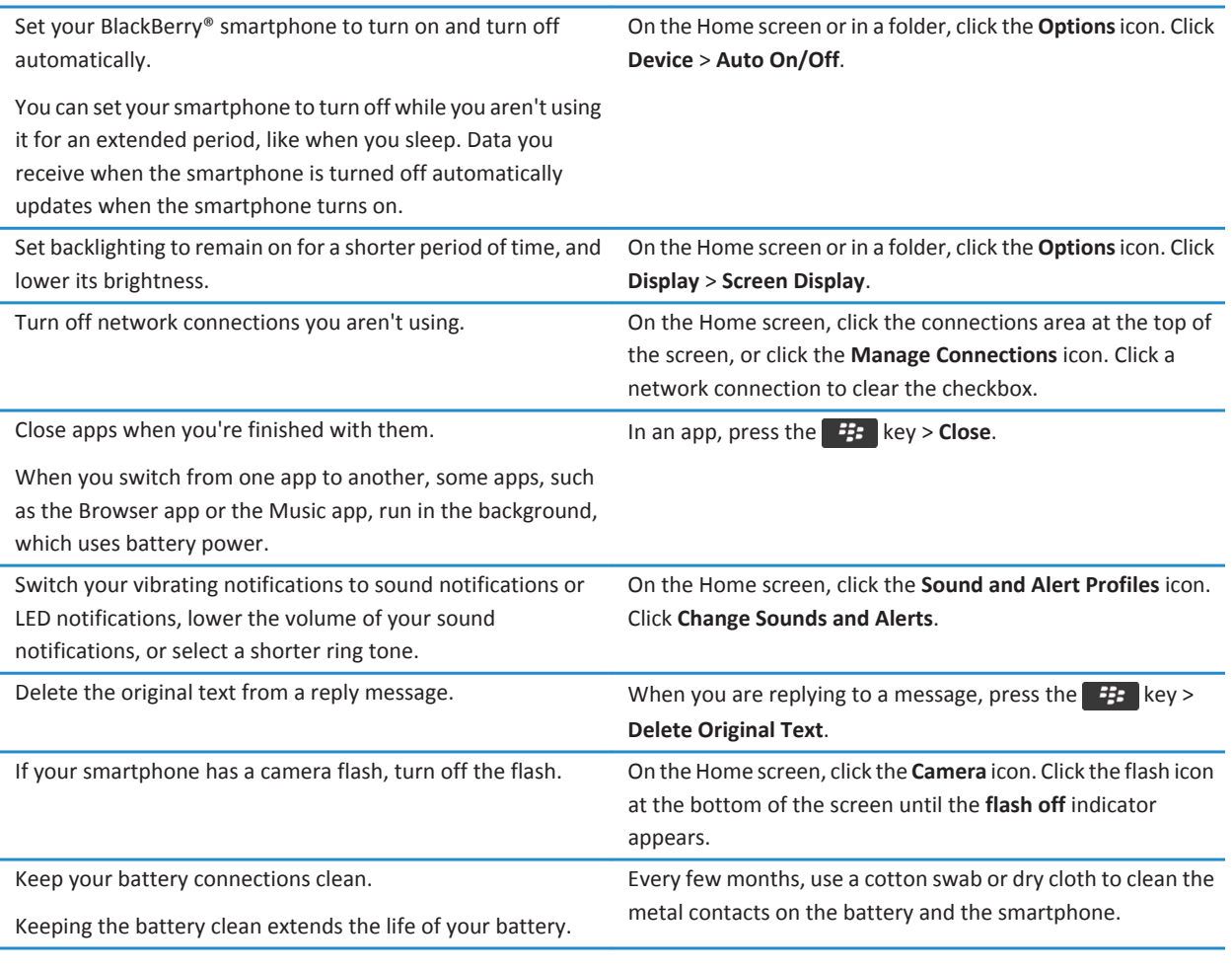

#### **Related information**

[Delete the original text from a reply message, 77](#page-78-0) [Change your ring tone, notifiers, reminders, or alerts, 30](#page-31-0) [Turn on or turn off a network connection, 233](#page-234-0) [Set options for backlighting, 208](#page-209-0)

[Set your smartphone to turn on and turn off automatically, 262](#page-263-0)

## **Tips: Finding apps**

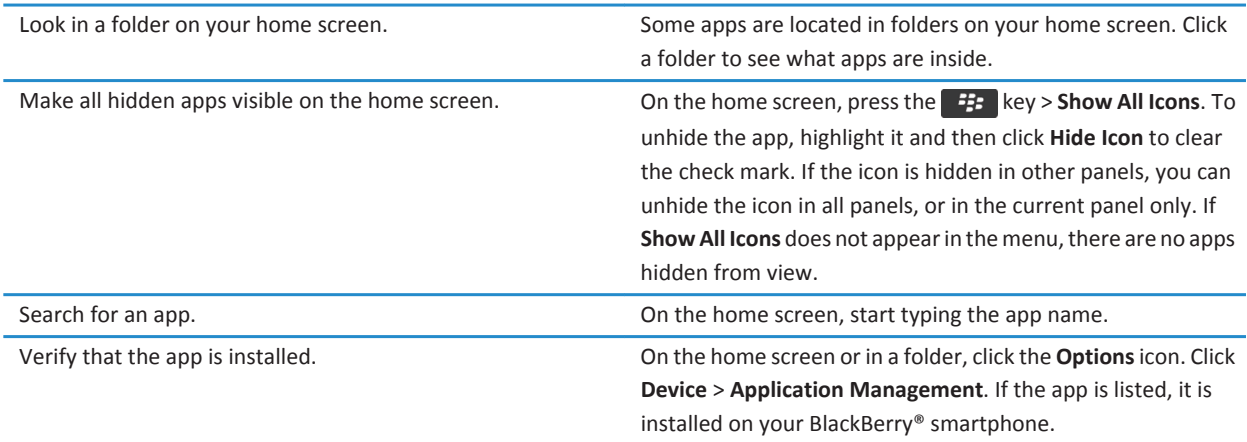

## **Tips: Freeing space for your music, pictures, videos, and files**

You can store files in the built-in media storage on your BlackBerry® smartphone or on a media card.

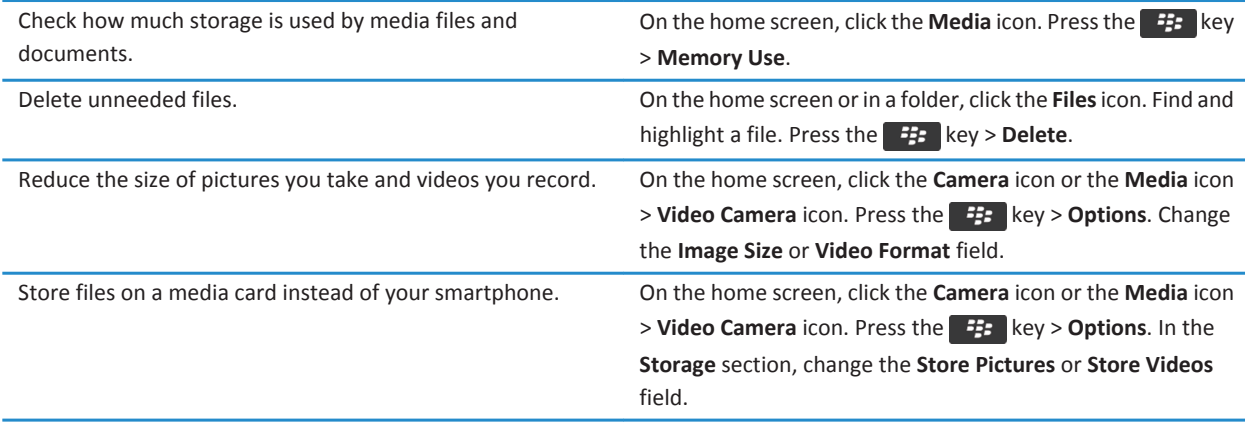

Research In Motion recommends that you regularly create and save a backup file on your computer, especially before you update any software. Maintaining a current backup file on your computer might allow you to recover smartphone data if your smartphone is lost, stolen, or corrupted by an unforeseen issue.

#### **Related information**

[Copy, move, rename, or delete a file, 125](#page-126-0) [Receive only the first section of long email messages, 86](#page-87-0) [Change the size of pictures that you take, 143](#page-144-0) [View the amount of available storage space on your smartphone, 265](#page-266-0) [Set how long your smartphone stores messages, 75](#page-76-0) [Stop storing messages sent from your computer on your smartphone, 85](#page-86-0) [Stop storing messages sent from your smartphone on your computer, 86](#page-87-0) [Change how long your smartphone stores calendar entries, 176](#page-177-0) [Keep an application running in the background and switch to another application, 223](#page-224-0) [The application storage on my smartphone is low, 268](#page-269-0)

## **Tips: Updating your software**

Updated BlackBerry® Device Software and BlackBerry® Desktop Software are released periodically, and you might be able to update the software from either your computer or your smartphone. Research In Motion recommends that you regularly create and save a backup file on your computer, especially before you update any software. Maintaining a current backup file on your computer might allow you to recover smartphone data if your smartphone is lost, stolen, or corrupted by an unforeseen issue.

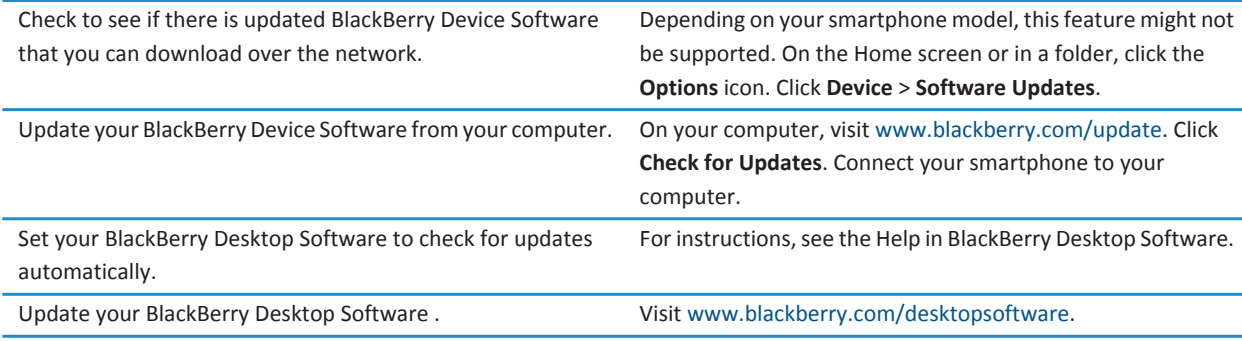

### **Related information**

[BlackBerry Device Software, 228](#page-229-0)

## **Tips: Keeping your information safe**

You can take some simple steps to help prevent the information on your BlackBerry® smartphone from being compromised, such as avoiding leaving your smartphone unattended.

Research In Motion recommends that you regularly create and save a backup file on your computer, especially before you update any software. Maintaining a current backup file on your computer might allow you to recover smartphone data if your smartphone is lost, stolen, or corrupted by an unforeseen issue.

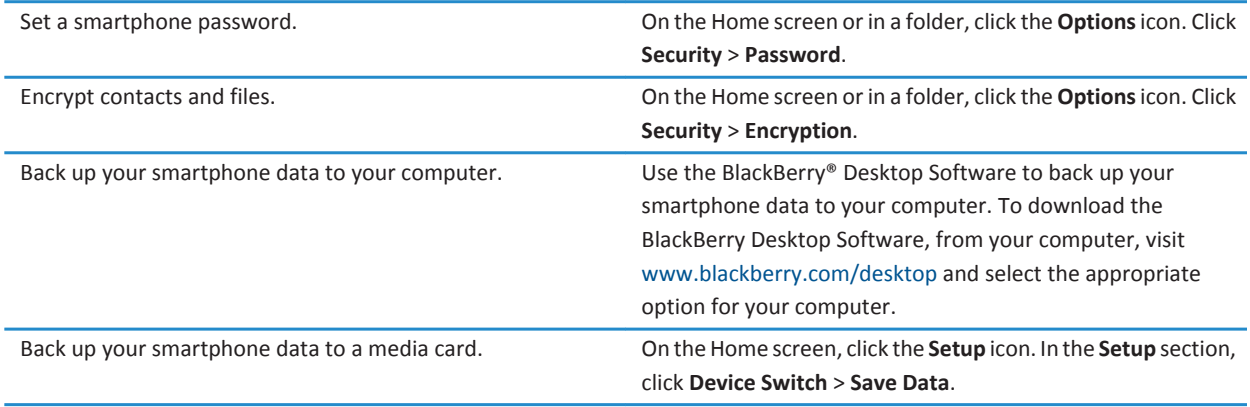

#### **Related information**

[Set a smartphone password, 276](#page-277-0) [Turn on encryption, 266](#page-267-0)

## **Tips: Managing indicators**

Indicators tell you that there is something new or updated, such as a new message, voice mail message, or feed, or they inform you of the status of something, such as the battery or network connection. Indicators often appear on app icons, new content within apps, and at the top of the Home screen.

For a complete list of indicators, visit [www.blackberry.com/docs/smartphones](http://www.blackberry.com/docs/smartphones). Click your smartphone model, and then click the *Icon Guide*.

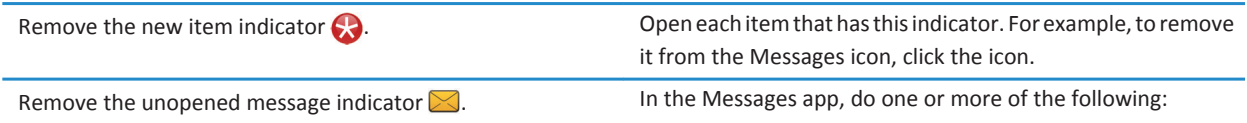

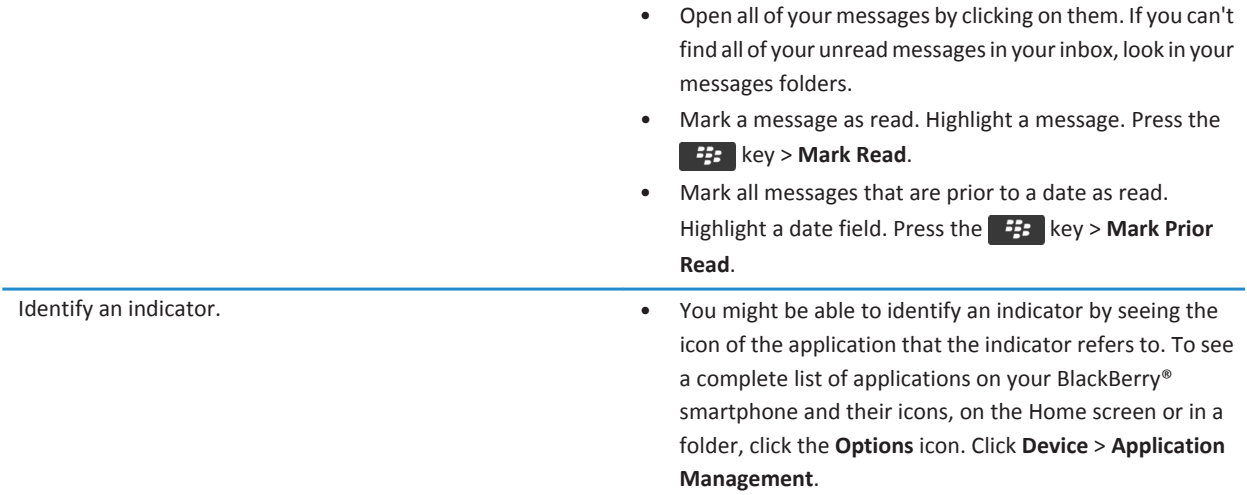

## **Phone shortcuts**

Depending on the typing input language that you're using, some shortcuts might not be available.

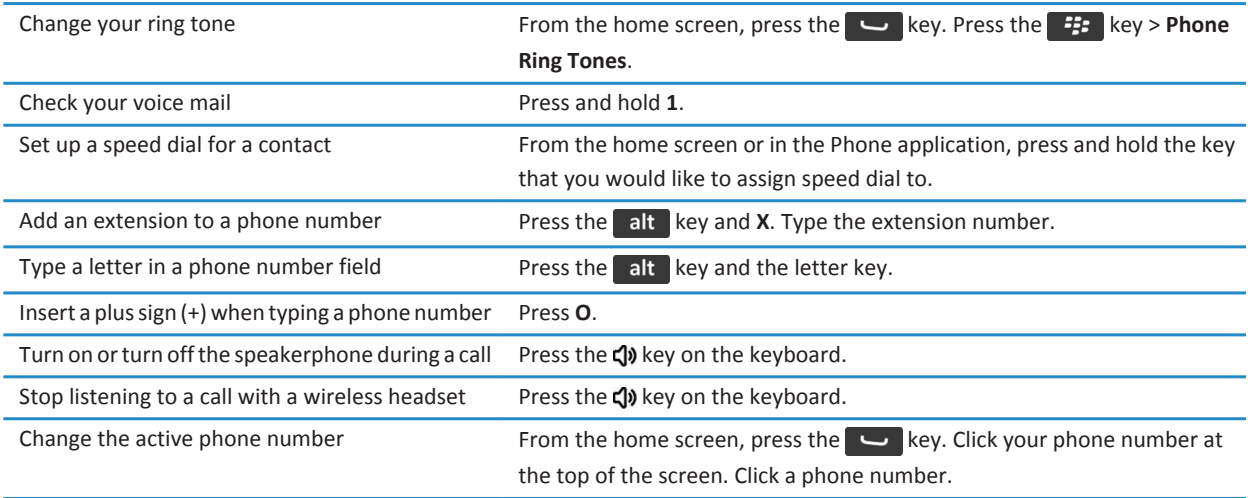

## **Message shortcuts**

Depending on the typing input language that you are using, some shortcuts might not be available.

#### **In a message**

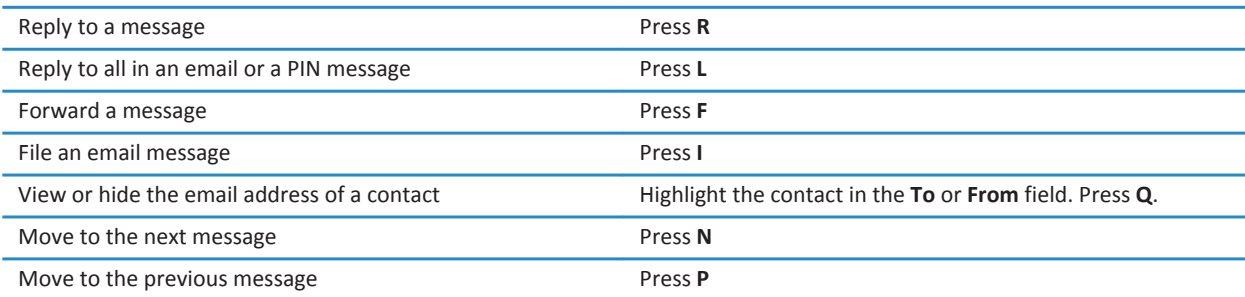

#### **In your message inbox**

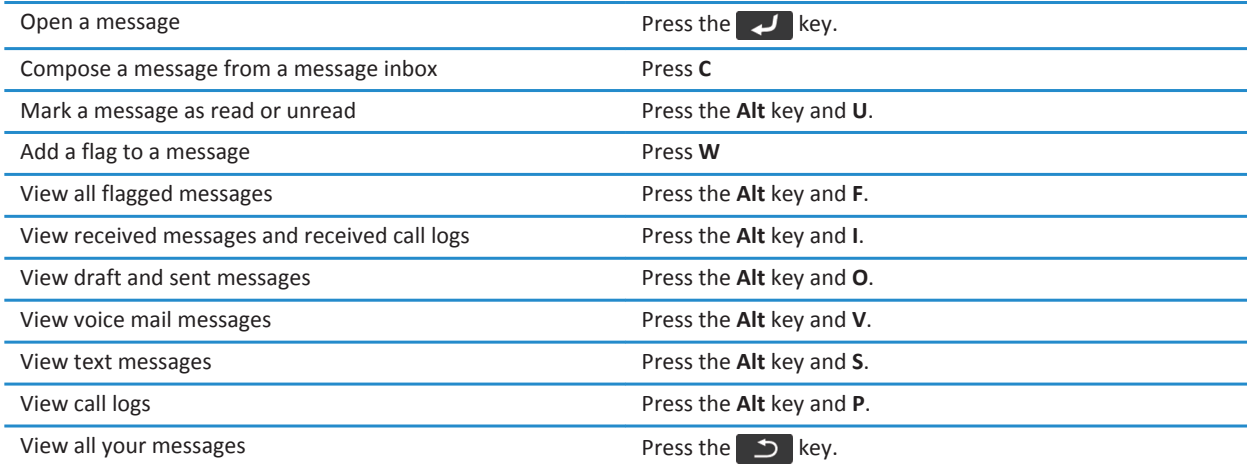

### **Move around your message inbox**

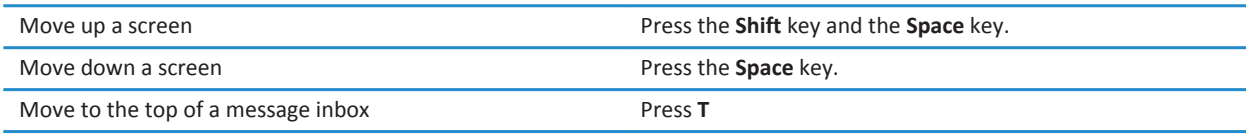

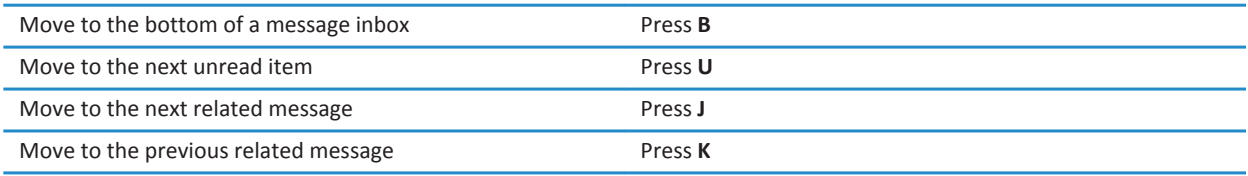

## **File and attachment shortcuts**

Depending on the typing input language that you are using, some shortcuts might not be available.

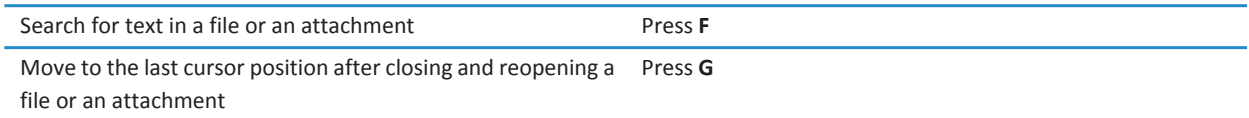

#### **In a spreadsheet**

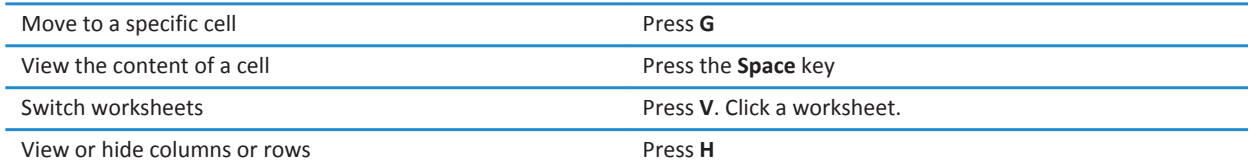

#### **In a presentation**

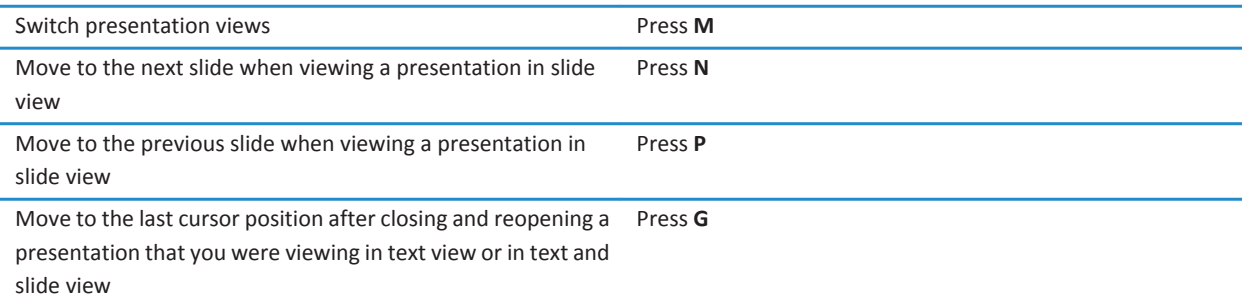

## **Typing shortcuts**

Depending on the typing input language that you are using, some shortcuts might not be available.

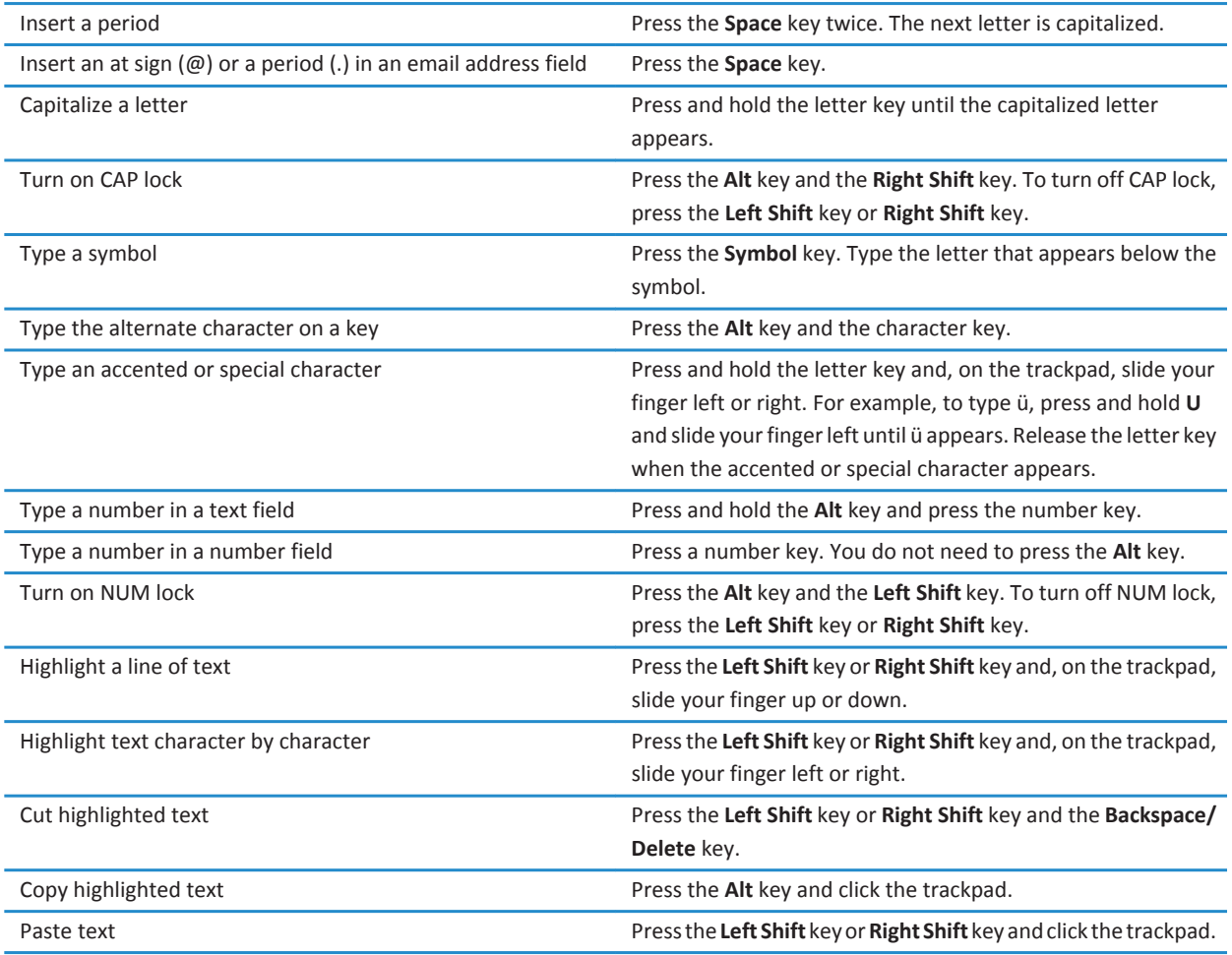

## **Media shortcuts**

Depending on the typing input language that you're using, some shortcuts might not be available.

### **Audio and video files**

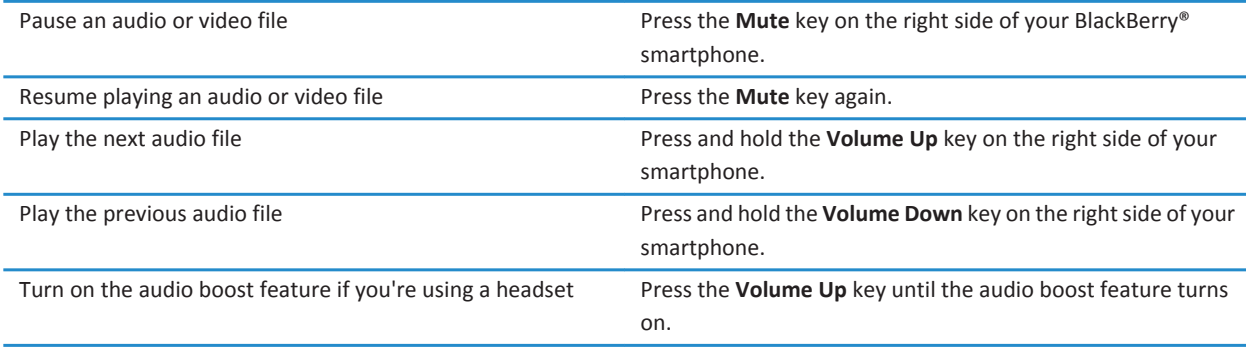

#### **Pictures**

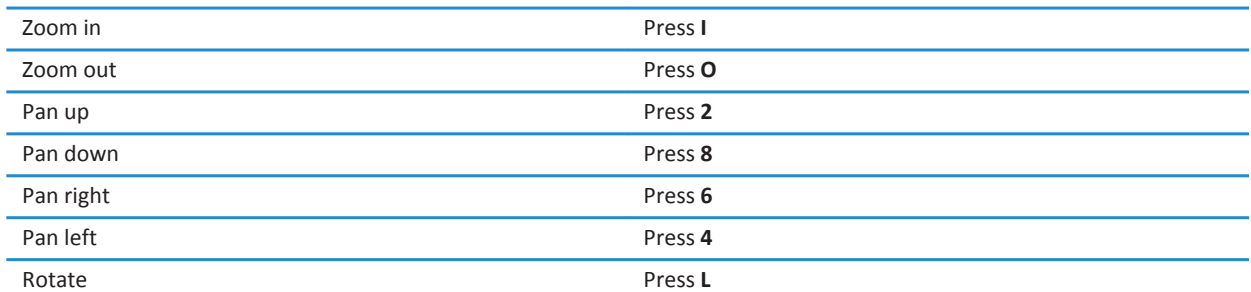

### **Camera and video camera**

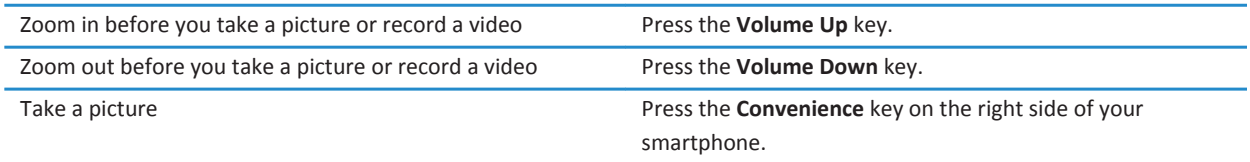

## **Browser shortcuts**

To use browser shortcuts, you might need to turn on shortcuts in the browser options. Depending on the typing input language that you are using, some shortcuts might not be available.

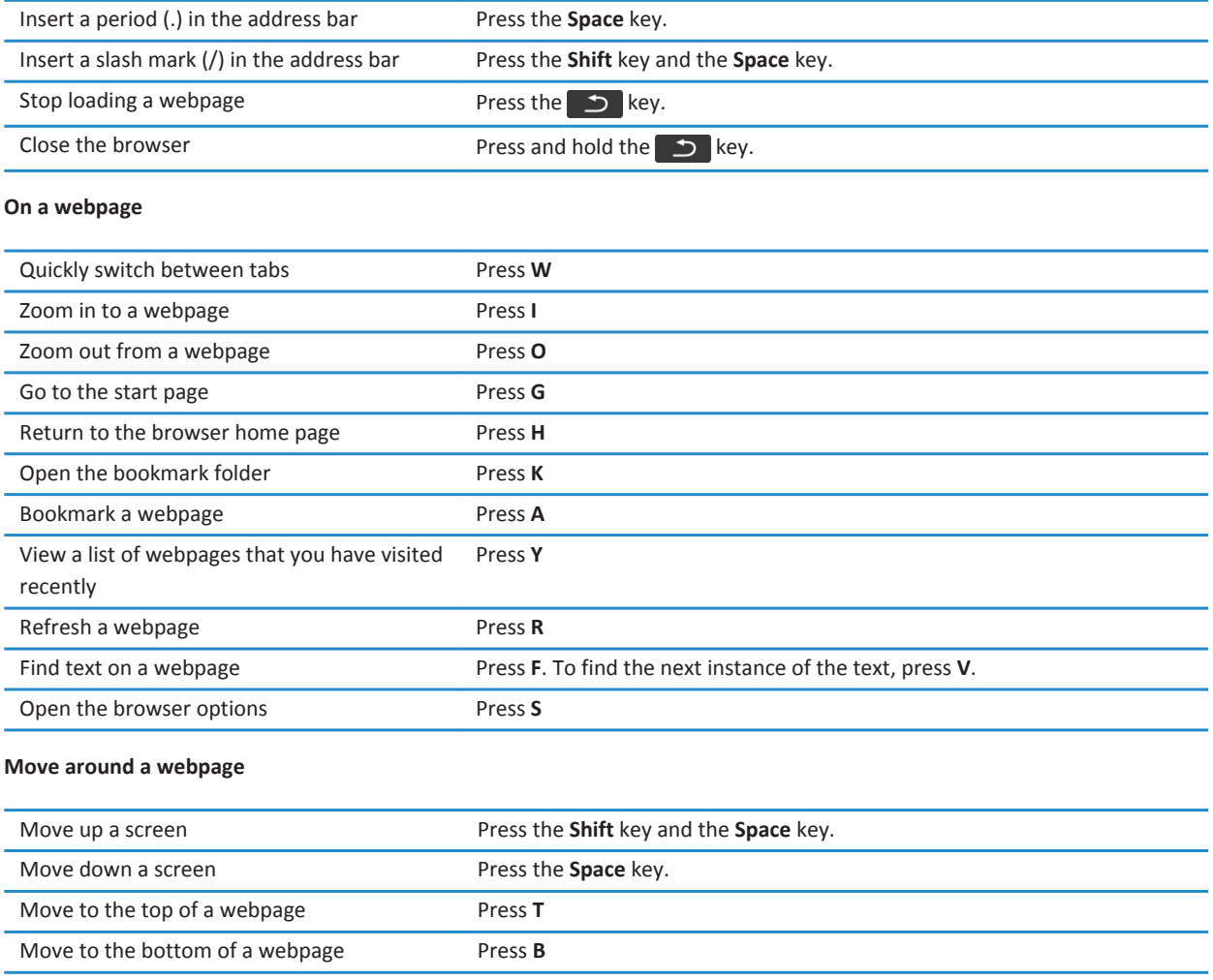

### **Related information**

[Turn on browser shortcuts, 159](#page-160-0)

## **Calendar shortcuts**

Depending on the typing input language that you are using, some shortcuts might not be available. For shortcuts to work in Day view, press the **Fig.** key > Options. Click **Calendar Display and Actions**. Clear the **Enable Quick Entry** check box.

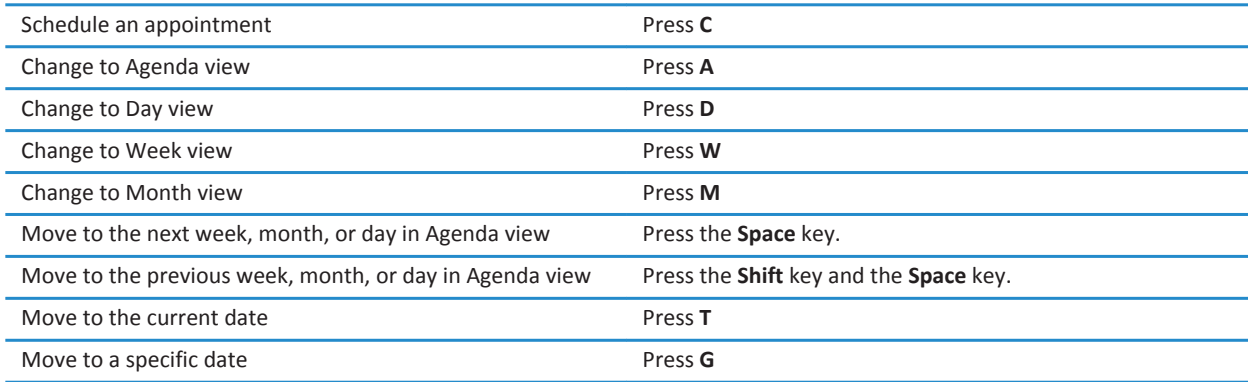

## **Search shortcuts**

Depending on the typing input language that you're using, some shortcuts might not be available.

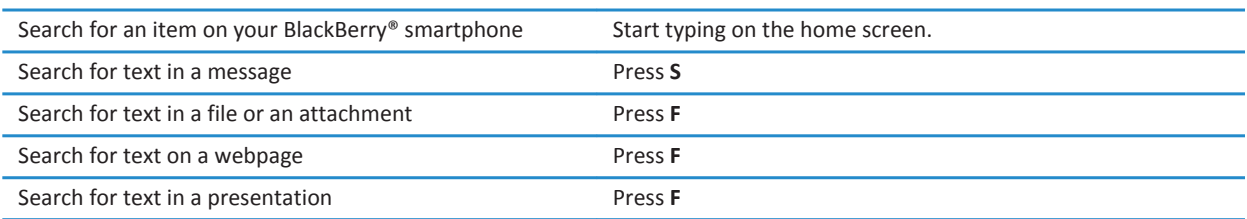

**Note:** You can change what happens when you type on the home screen.

To search for text in a presentation, you must view the presentation in text view or in text and slide view.

## **Map shortcuts**

Depending on the typing input language that you are using, some shortcuts might not be available.

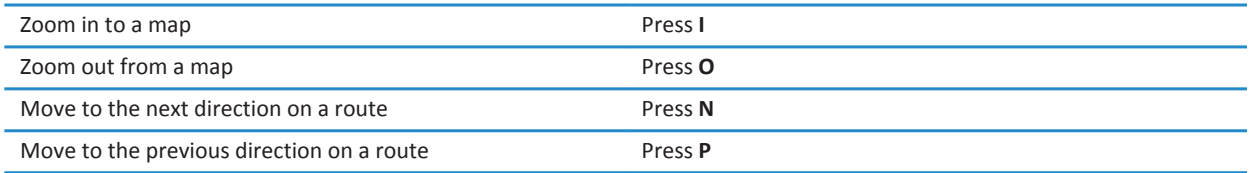

## **Troubleshooting: Shortcuts**

### **I can't use a shortcut**

Try the following actions:

- Depending on the typing input language that you're using, some shortcuts might not be available. Try changing the typing input language.
- If media shortcuts aren't working, verify that you have turned on audio and video shortcuts in the Media options.

#### **Related information**

[Change the language, 31](#page-32-0) [Turn on or turn off audio and video shortcuts, 130](#page-131-0)

# **Phone**

## **How to: Phone**

### **Phone at a glance**

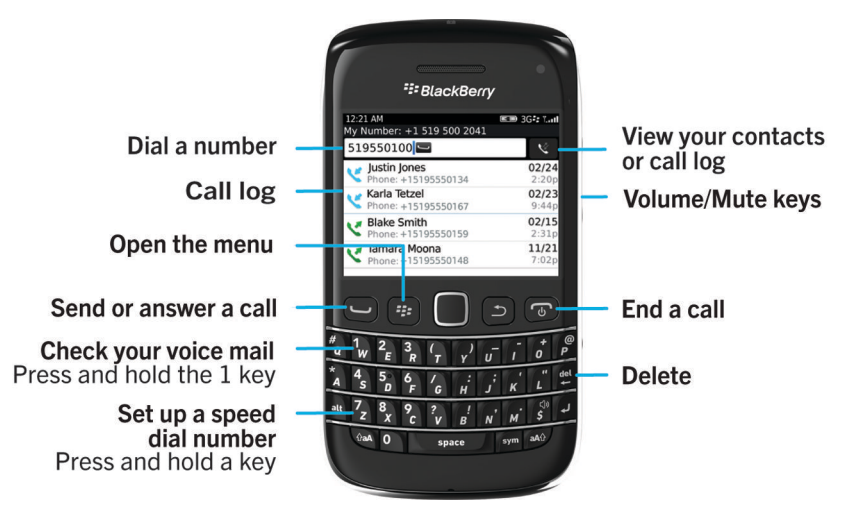

### **Phone icons**

These icons appear at the top of the home screen and in the Phone application.

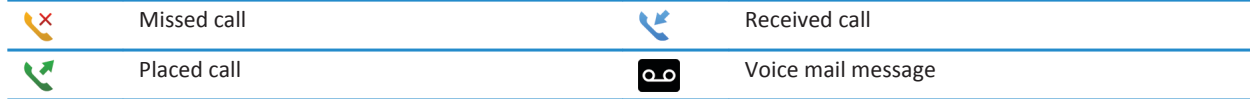

### **Phone basics**

### **Find your phone number**

Do one of the following:

• To view your active phone number, from the home screen, press the  $\Box$  key.Your phone number appears at the top of the screen.

• If you have multiple phone numbers associated with your BlackBerry® smartphone, to view a list of your phone numbers, from the home screen, press the  $\Box$  key.Click the phone number at the top of the screen. If your wireless service plan supports text messaging, the first phone number in the list is the phone number that you use to send and receive text messages.

#### **Related information**

[About multiple phone numbers, 60](#page-61-0) [My phone number appears as Unknown in the Phone application, 66](#page-67-0)

### **Make a call**

- 1. Do one of the following:
	- If your BlackBerry<sup>®</sup> smartphone is unlocked, press the  $\Box$  key.
	- If your smartphone is locked and you don't want to unlock it, press the **Fig.** key > **Place Call**.
- 2. Type a phone number or contact name.
- 3. Press the  $\Box$  key.

To end the call, press the  $\sigma$  key.

#### **Related information**

[Add a pause or a wait to a phone number, 180](#page-181-0) [Available voice commands, 68](#page-69-0) [Turn on or turn off dialing from the lock screen, 61](#page-62-0) [Sort phone numbers or contacts on the phone screen, 61](#page-62-0) [I can't make or receive calls, 33](#page-34-0)

### **Answer or end a call**

Press the  $\Box$  key.

To end a call, press the  $\sigma$  key.

**Related information** [Change your ring tone, notifiers, reminders, or alerts, 30](#page-31-0) [I can't make or receive calls, 33](#page-34-0)

### **Answer a second call**

Depending on your wireless service provider and wireless network, this feature might not be supported.

During a call, press the  $\mathbb{H}$  key.

- To answer the incoming call and place the current call on hold, click **Answer Hold Current**.
- To answer the incoming call and end the current call, click **Answer Drop Current**.

To return to the first call, press the key > **Swap** or **Flash**.

### <span id="page-53-0"></span>**Change your ring tone, notifiers, reminders, or alerts**

In any sound profile, you can change your ring tone or notifier tone to an audio file that's stored in your BlackBerry® smartphone's built-in media storage or media card. You can also change the options for notifications during calls, volume, LED, and vibration in all of the profiles. The All Alerts Off profile can't be changed.

- 1. On the home screen, click the **Sound and Alert Profiles** icon.
- 2. Click **Change Sounds and Alerts** > **Sounds for Selected Profile**.
	- To change your ring tone, click **Phone**.
	- To change notifiers or reminders, click to expand a section. Click an option.
- 3. In the **Ring Tone**, **Notifier Tone**, or **Reminder Tone** field, do one of the following:
	- Click a tone.
	- To use a song that is on your smartphone or on a media card, click **All Music**. Find and click a song.
	- To use a voice note that you recorded, click **All Voice Notes**. Find and click a voice note.
	- To use a preloaded alert, click **All Alerts**. Find and click an alert.
- 4. Press the  $\frac{1}{2}$  key > **Save**.

#### **Related information**

[I can't change the number of times that my smartphone rings, 66](#page-67-0)

### **Mute a call**

During a call, press the **Mute** key on the right side of your smartphone.

To turn off mute, press the **Mute** key again.

### **Place a call on hold**

If your BlackBerry® smartphone is connected to a CDMA network, you can't place a call on hold.

During a call, press the FF key > **Hold**.

To resume a call, press the **E**<sub>F</sub> key > **Resume**.

### **Dial using numbers or letters**

When you type a letter in a phone number, your BlackBerry® smartphone dials the number that's associated with the letter on a conventional phone keypad.

- To type a number, press a number key.
- To type a letter, press and hold the **Alt** key. Press the letter key.

### **Switch applications during a call**

During a call, press the **FE key > Switch Application**.

**Note:** If you switch to a different application and you want to end the call, press the  $\sigma$  key.

### **About using a headset**

You can purchase an optional headset to use with your BlackBerry® smartphone.

If you use a headset, you can use a headset button to answer or end a call, or to turn on or turn off mute during a call. Depending on your smartphone model, you might be able to use a headset button to make a call using a voice command.

Depending on your headset, you might also be able to use a headset button to pause, resume, skip, or adjust the volume of audio or video files.

For more information about using the headset, see the documentation that came with your headset.

### **Emergency calls**

### **About emergency calls and Emergency Callback Mode**

If you're outside of a wireless coverage area and the  $\gamma_{\Omega}$  indicator appears at the top of the screen, you can call only emergency numbers. Your BlackBerry® smartphone is designed to allow emergency calls even when your smartphone is locked. Depending on your smartphone model and the wireless network that your smartphone is connected to, your smartphone is also designed to allow emergency calls when the SIM card isn't inserted. If the connection to the wireless network is turned off when you initiate an emergency call, your smartphone is designed to connect to the wireless network automatically. You can make emergency calls by typing only official emergency access numbers (for example, 911 or 112).

**Note:** You should not rely on any wireless smartphone for essential communications, including medical emergencies. Emergency numbers may vary by location and emergency calls may be blocked or impeded by network, environmental, or interference issues.

If your smartphone is connected to a CDMA network, when you end an emergency call, your smartphone enters Emergency Callback Mode. This mode allows the operator to call you back or find your approximate location. Depending on your wireless service provider, Emergency Callback Mode is active for 5 minutes or until you make a non-emergency call. In Emergency Callback Mode, you can't send and receive messages or browse webpages.

If your smartphone supports GPS and you make an emergency call, an emergency operator might be able to use GPS technology to find your approximate location.

### **Make an emergency call**

Do one of the following:

### **Volume**

### **Adjust the volume**

- To increase the volume, press the **Volume Up** key on the right side of your BlackBerry® smartphone.
- To decrease the volume, press the **Volume Down** key on the right side of your smartphone.

• To mute the volume, press the **Mute** key on the right side of your smartphone. To turn off mute, press the **Mute** key again. If you press the **Mute** key during a call, your smartphone mutes the call so that you can hear others on the call, but they can't hear you.

#### **Related information**

[Mute a call, 52](#page-53-0) [Amplify the volume using the audio boost feature, 129](#page-130-0) [Improve sound quality for media files, 130](#page-131-0)

### **Change the default volume for calls**

You can increase or decrease the default volume for calls. The higher you set the volume percentage, the louder the volume is.

- 1. From the Home screen, press the  $\Box$  key.
- 2. Press the  $\frac{12}{5}$  key > Options > In-call Settings.
- 3. Change the **Default Call Volume** field.
- 4. Press the  $\frac{1}{2}$  key > Save.

#### **Improve sound quality during a call**

You can't change sound quality when you are using a Bluetooth® enabled headset.

- 1. During a call, press the key > **Enhance Call Audio**.
- 2. Select a Boost Bass or Boost Treble option.

### **Improve sound quality for all calls**

You can't change sound quality when you are using a Bluetooth® enabled headset.

- 1. From the home screen, press the  $\Box$  key.
- 2. Press the  $\frac{d^2z}{dt^2}$  key > **Options** > **In-call Settings**.
- 3. Change the **Phone Call Audio** field or **Headset Call Audio** field.
- 4. Press the **## key > Save.**

### **Speed dial**

#### **Set up speed dial for a contact**

- 1. From the Home screen, press the  $\Box$  key.
- 2. Press the  $\frac{dp}{d}$  key > **View** > **Speed Dial List**.
- 3. In the **Speed Dial Numbers** list, click an unassigned key.
- 4. Click a contact.
- 5. If necessary, click a phone number for the contact.

To make a call using speed dial, from the Phone application, the home screen, a message, or a message list, press and hold the key that you assigned to the contact.

### <span id="page-56-0"></span>**Change the contact that is assigned to a speed dial key**

- 1. From the Home screen, press the  $\Box$  key.
- 2. Press the  $\frac{H}{2}$  key > **View** > **Speed Dial List**.
- 3. Highlight a contact or phone number.
- 4. Press the  $\frac{1}{2}$  key.
	- To change the contact that is assigned to a speed dial key, click **Edit**. Click a new contact.
	- To assign the contact to a different speed dial key, click **Move**. In the **Speed Dial Numbers** list, click a new speed dial key.
	- To delete the contact from the **Speed Dial Numbers** list, click **Delete**.

### **Call waiting, call forwarding, and call blocking**

### **Turn on or turn off call waiting**

To perform this task, your wireless service provider must set up your SIM card or BlackBerry® smartphone for this service.

- 1. From the home screen, press the  $\Box$  key.
- 2. Press the key > **Options** > **Call Waiting**.
- 3. Select or clear the **Enabled** checkbox.
- 4. Press the **##** key > Save.

### **About call forwarding**

Depending on your wireless service provider, one or more call forwarding phone numbers might already be available on your SIM card or BlackBerry® smartphone. You might not be able to change or delete these phone numbers or add new ones.

For more information, contact your wireless service provider.

### **Forward or stop forwarding calls**

To perform this task, your wireless service provider must set up your SIM card or BlackBerry® smartphone for this service.

- 1. From the home screen, press the  $\Box$  key.
- 2. Press the  $\frac{d^2y}{dx^2}$  key > **Options** > **Call Forwarding**.
	- To forward all calls to a call forwarding number, change the **Forward Calls** field to **Always**. Change the **Forward All Calls**  field to a call forwarding number.
	- To forward unanswered calls only, change the **Forward Calls** field to **Conditional**. Change the **If Busy**, **If No Reply**, and **If Not Reachable** fields to a call forwarding number.
- 3. Press the **H<sub>B</sub>** key > **Save**.

Your call forwarding settings apply to all subsequent incoming calls, until you change your settings again.

To stop forwarding calls, change the **Forward Calls** field to **Never**.

### **Add, change, or delete a call forwarding number**

To perform this task, your wireless service provider must set up your SIM card or BlackBerry® smartphone for this service.

- 1. From the home screen, press the  $\Box$  key.
- 2. Press the  $\frac{1}{2}$  key > **Options** > **Call Forwarding**.
- 3. Press the  $\frac{1}{2}$  key.
	- To add a call forwarding number, click **New Number**. Type a phone number. Press the key on the keyboard.
	- To change a call forwarding number, click **Edit Numbers**. Highlight a phone number. Press the key > **Edit**. Change the phone number. Press the  $\Box$  key on the keyboard.
	- To delete a call forwarding number, click **Edit Numbers**. Click a phone number. Click **Delete**.
- 4. Press the  $\frac{1}{2}$  key > **Close**.

### **About call blocking**

The blocked calling feature allows you to block all incoming calls or block incoming calls only when roaming. You can also block all outgoing calls and all outgoing international calls, or you can block outgoing international calls only when roaming.

To use the blocked calling feature, your BlackBerry® smartphone must use a SIM card, and your wireless service provider must set up your SIM card for this service and provide you with a call blocking password. Depending on your wireless service provider and wireless network, this feature might not be supported.

### **Block or stop blocking calls**

To perform this task, your BlackBerry® smartphone must use a SIM card, and your wireless service provider must set up your SIM card for this service and provide you with a call blocking password.

- 1. From the home screen, press the  $\sim$  key.
- 2. Press the  $\frac{d^2y}{dx^2}$  key > **Options** > **Call Barring**.
- 3. Highlight a call blocking option.
- 4. Press the  $\frac{1}{2}$  key > **Enable**.
- 5. Type your call blocking password.

To stop blocking calls, highlight a call blocking option. Press the **Fig. Last key > Disable.** 

### **Change the call blocking password**

- 1. From the Home screen, press the  $\Box$  key.
- 2. Press the  $\frac{12}{12}$  key > **Options** > **Call Barring**.
- 3. Press the  $\frac{p}{r}$  key > **Change Password**.

### <span id="page-58-0"></span>**Fixed dialing and smart dialing**

Depending on your wireless service provider and wireless network, this feature might not be supported.

### **About fixed dialing**

If you turn on fixed dialing, you can only make calls to contacts that appear in your fixed dialing list and to official emergency access numbers (for example, 911 or 112).

If your wireless service plan includes text messaging, you can also send text messages to contacts that appear in your fixed dialing list.

To use fixed dialing, your wireless service provider must set up your SIM card for this service and provide you with a SIM card PIN2 code. Depending on your wireless service provider and wireless network, this feature might not be supported.

### **Turn on fixed dialing**

To perform this task, your BlackBerry® smartphone must use a SIM card, and your wireless service provider must set up your SIM card for this service and provide you with a SIM card PIN2 code.

- 1. From the home screen, press the  $\Box$  key.
- 2. Press the  $\frac{12}{5}$  key > Options > FDN Phone List.
- 3. Press the **FR** key > **Enable FDN Mode.**
- 4. Type your PIN2 code.
- 5. Press the  $\Box$  key on the keyboard.

To turn off fixed dialing, press the **Fig.** key > **Disable FDN Mode**.

### **Related information**

[I can't make or receive calls, 33](#page-34-0)

### **Add, change, or delete a contact in your fixed dialing list**

To perform this task, your wireless service provider must set up your SIM card for this service and provide you with a SIM card PIN2 code.

- 1. From the Home screen, press the  $\Box$  key.
- 2. Press the  $\frac{12}{5}$  key > Options > FDN Phone List.
	- To add a contact, press the **FET key > New**. Type your PIN2 code. Press the FET key. Type a name and phone number.
	- To change a contact, press the **Fig.** key > **Edit**. Change the contact information.
	- To delete a contact, highlight a contact. Press the **FE** key > Delete.
- 3. Press the  $\mathbf{H}$  key > Save.

### **About smart dialing**

With the smart dialing feature, you can set a default country code and area code for phone numbers in the Contacts application so that you don't have to dial a country code and area code each time that you make a call, unless the country code or area code are different from the default codes that you set. Some country codes aren't supported by the smart dialing feature.

In the smart dialing options, you can also specify the main phone number for an organization that you call frequently so that you can quickly call a contact in that organization by dialing only the extension for the contact. If you add contacts from that organization to your contact list, when you add their phone numbers, you can type just the extensions instead of typing out the main phone number for the organization.

#### **Related information**

[I can't make or receive calls, 33](#page-34-0)

### **Add, change, or delete a call forwarding number**

To perform this task, your wireless service provider must set up your SIM card or BlackBerry® smartphone for this service.

- 1. From the home screen, press the  $\Box$  key.
- 2. Press the  $\frac{2\pi}{3}$  key > **Options** > **Call Forwarding**.
- 3. Press the  $\frac{1}{2}$  key.
	- To add a call forwarding number, click **New Number**. Type a phone number. Press the **key** on the keyboard.
	- To change a call forwarding number, click **Edit Numbers**. Highlight a phone number. Press the **Fight** key > **Edit**. Change the phone number. Press the key on the keyboard.
	- To delete a call forwarding number, click **Edit Numbers**. Click a phone number. Click **Delete**.
- 4. Press the **HE** key > Close.

### **Conference calls**

### **About conference calls**

You can create two types of conference calls with your BlackBerry® smartphone. If your organization or a conferencing service has provided you with a conference call bridge number, you can create conference call meetings in the calendar on your smartphone or computer. Conference call meetings allow participants who have a BlackBerry smartphone to enter the conference call meeting with a one-touch Join Now option, if this feature is supported on their smartphone, so that they don't have to dial the conference call bridge number and access codes. If you don't have a conference call bridge number, you can create a conference call by calling other contacts and joining the calls together.

### **Related information**

[Conference call meetings, 177](#page-178-0)

### **Make a conference call**

Depending on your wireless service provider or your wireless service plan, this feature might not be supported.

If your BlackBerry® smartphone is connected to a CDMA network, you can't join more than two contacts to a conference call.

- 1. During a call, press the **H**<sub>E</sub> key > Add Participant.
- 2. Type a phone number or highlight a contact.
- 3. Press the  $\Box$  key.
- 4. During the new call, press the  $\Box$  key to join your first contact to the conference call.
- 5. To join another contact to the call, repeat steps 1 to 4.

### **Related information**

[Place a call on hold, 52](#page-53-0)

### **Create a phone number link for a conference call**

- 1. Type a phone number for the conference call bridge.
- 2. Type **X** and the access code.

### **Call logs**

### **About call logs**

Call logs appear in the Phone application and show the status of recent calls by showing either a missed call indicator, placed call indicator, or received call indicator. A call log also includes the date of the call, the phone number, and the estimated duration of the call. For more information about the exact duration of a call, contact your wireless service provider.

The phone list view option allows you to sort how call logs appear in the Phone application. Depending on how you set your call logging options, you can also view call logs in the Messages application. Depending on your theme, when you miss a call, a missed call indicator might also appear at the top of the home screen.

You can also add notes to call logs or send call logs as email messages. Unless you delete a call log, it's stored on your BlackBerry® smartphone for 30 days.

### **Send a call log**

- 1. From the Home screen, press the  $\Box$  key.
- 2. Highlight a call log.
- 3. Press the  $\frac{1}{2}$  key > **View** > **History**.
- 4. Highlight a call log.
- 5. Press the **H<sub>B</sub>** key > **Forward**.

### **Delete call logs**

- 1. From the Home screen, press the  $\Box$  key.
- 2. Do one of the following:
	- To delete a single call log, highlight a call log.
	- To delete a range of call logs, highlight a call log. Press and hold the **Shift** key. On the trackpad, slide your finger up or down. Release the **Shift** key.

<span id="page-61-0"></span>3. Press the  $\frac{1}{2}$  key > **Delete**.

### **Add, change, or delete call log notes**

- 1. From the Home screen, press the  $\Box$  key.
- 2. Highlight a call log.
- 3. Press the  $\frac{12}{5}$  key > **View** > **History**.
- 4. Click a call log.
- 5. Press the  $\frac{1}{2}$  key.
	- To add notes, click **Add Notes**. Type call notes.
	- To change notes, click **Edit Notes**. Change the call notes.
	- To delete notes, click **Edit Notes**. Press the **Fig. 2** key > **Clear Field**.
- 6. Press the  $\mathbf{H}$  key > Save.

### **View or hide call logs in the Messages application**

You can set your BlackBerry® smartphone to show call logs, including missed calls, in the Messages application.

- 1. From the home screen, press the  $\sim$  key.
- 2. Press the key > **Options** > **Call Logs and Lists**.
	- To show recent and missed calls in the Messages application, select the **All Calls** option.
	- To hide call logs in the Messages application, select the **None** option.
- 3. Press the ## key > **Save**.

### **Multiple phone numbers**

### **About multiple phone numbers**

When you have multiple phone numbers associated with your BlackBerry® smartphone, you can switch the phone number that you use as your active phone number. You have multiple phone numbers associated with your smartphone if one of the following situations applies:

- Your smartphone uses a SIM card and your SIM card supports more than one phone number.
- Your wireless service provider has set up your smartphone to support more than one phone number.
- Your wireless service provider has provided you with a phone number, and your organization has provided you with a BlackBerry® MVS Client phone number.

If your SIM card supports more than one phone number, you can make calls using your active phone number only, but you receive calls to all phone numbers. If you're already on a call, you receive calls to your active phone number only, and any calls that you receive to your other phone numbers receive a busy signal or are sent to voice mail.

If your wireless service provider has set up your smartphone to support more than one phone number, you can make calls and receive calls using your active phone number only. Any calls that you receive to your other phone numbers receive a busy signal or are sent to voice mail.

<span id="page-62-0"></span>If your wireless service provider has provided you with a phone number, and your organization has provided you with a BlackBerry MVS Client phone number, you can make calls using your active phone number only, but you receive calls to all phone numbers. If you're already on a call, you can receive calls to all phone numbers.

If your wireless service plan supports text messaging, the first phone number that appears in the drop-down list at the top of the screen in the phone application is the phone number that you use to send and receive text messages.

You can change call waiting, call forwarding, and voice mail options for each phone number associated with your smartphone.

### **Switch the active phone number**

- 1. From the Home screen, press the  $\Box$  key.
- 2. Click the area at the top of the screen, above the tabs.
- 3. Click the phone number that you want to set as the active phone number.

#### **Related information**

[My phone number appears as Unknown in the Phone application, 66](#page-67-0) [I can't make or receive calls, 33](#page-34-0)

### **Phone options**

### **Turn on or turn off dialing from the lock screen**

- 1. From the Home screen, press the  $\Box$  key.
- 2. Click **Security** > **Password**.
- 3. Select or clear the **Allow Outgoing Calls While Locked** checkbox.
- 4. Press the **##** key > Save.

### **Sort phone numbers or contacts on the phone screen**

- 1. From the Home screen, press the  $\Box$  key.
- 2. Press the key > **Options** > **Call Logs and Lists**.
	- To sort phone numbers or contacts by frequency of use, change the **Phone List View** field to **Most Used**.
	- To sort contacts alphabetically by contact name, change the **Phone List View** field to **Name**.
	- To sort phone numbers or contacts by most recent use, change the **Phone List View** field to **Most Recent**.
- 3. Press the  $\mathbf{H}$  key > **Save**.

#### **Related information**

Turn on or turn off dialing from the lock screen, 61

### **Hide or display your phone number when you make calls**

Your wireless network can override the option that you choose.

- 1. From the Home screen, press the  $\Box$  key.
- 2. Press the  $\frac{12}{5}$  key > Options > In-call Settings.
- To hide your phone number when you make calls, change the **Restrict My Identity** field to **Always**.
- To display your phone number when you make calls, change the **Restrict My Identity** field to **Never**.
- To allow your wireless network to decide whether to hide or display your phone number, change the **Restrict My Identity** field to **Network Determined**.
- 3. Press the  $\mathbf{H}$  key > **Save**.

### **Turn off the prompt that appears before you delete items**

You can turn off the prompt that appears before you delete messages, call logs, contacts, calendar entries, tasks, memos, or passwords.

- 1. On the Home screen, click the application icon for an application that prompts you before you delete items.
- 2. Press the  $\frac{1}{2}$  key > **Options**.
- 3. If necessary, click **General Options**.
- 4. Clear the **Confirm Delete** checkbox.
- 5. Press the  $\mathbf{H}$  key > Save.

### **Change how you answer or end calls with the holster**

- 1. From the home screen, press the  $\Box$  key.
- 2. Press the key > **Options** > **In-call Settings**.
	- To answer calls automatically when you remove your BlackBerry® smartphone from the holster, change the **Auto Answer Calls** field to **Out of Holster**.
	- To stop answering calls automatically when you remove your smartphone from the holster, change the **Auto Answer Calls** field to **Never**.
	- To end calls automatically when you insert your smartphone in the holster, change the **Auto End Calls** field to **Into Holster**.
	- To stop ending calls automatically when you insert your smartphone in the holster, change the **Auto End Calls** field to **Never**.
- 3. Press the  $\frac{1}{2}$  key > Save.

### **Change how you answer calls with a headset**

If your BlackBerry® smartphone is paired with a Bluetooth® enabled headset or you have a headset plugged into your smartphone, you can set your smartphone to answer calls automatically after 5 seconds.

- 1. From the home screen, press the  $\Box$  key.
- 2. Press the  $\frac{d^2z}{dt^2}$  key > **Options** > **In-call Settings**.
	- To answer calls automatically after 5 seconds, change the **Auto Answer Calls** field to **After 5s (Bluetooth/Headset Only)**.
	- To stop answering calls automatically after 5 seconds, change the **Auto Answer Calls** field to **Never**.
- 3. Press the **H<sub>B</sub>** key > **Save**.

### **Reset a call timer**

A call timer provides the estimated duration of calls. For more information about the exact duration of a call, contact your wireless service provider.

- 1. From the Home screen, press the  $\Box$  key.
- 2. Press the key > **Status** > **Last Call** or **Total Calls** > **Clear Timer**.
- 3. Press the key > **Save**.

### **Turn on hearing aid mode**

- 1. From the Home screen, press the  $\sim$  key.
- 2. Press the  $\frac{12}{5}$  key > Options > Hearing Aid Mode.
- 3. Change the **Mode Enabled** field to **Telecoil**.
- 4. Press the  $\frac{1}{2}$  key > Save.

The H-T telecoil indicator appears at the top of the Home screen.

#### **Related information**

About hearing aid mode, 0

### **About TTY support**

When you turn on TTY support and you connect your BlackBerry® smartphone to a TTY device that operates at 45.45 bits per second, you can make calls to and receive calls from TTY devices. Your smartphone is designed to convert received calls to text that you can read on your TTY device.

If your TTY device is designed for use with a 2.5-mm headset jack, you must use an adapter accessory to connect your TTY device to your smartphone. To get an adapter accessory that Research In Motion® has approved for use with your smartphone, visit [www.shopblackberry.com.](http://www.shopblackberry.com)

### **Turn on or turn off TTY support**

- 1. From the Home screen, press the  $\Box$  key.
- 2. Press the  $\frac{12}{5}$  key > Options > TTY.
- 3. Change the **TTY** field.
- 4. Press the  $\frac{1}{2}$  key > Save.

A TTY indicator appears in the connections area at the top of the Home screen.

**Related information** About TTY support, 63 [Phone options, 61](#page-62-0)

### **Voice mail**

### **About your voice mail greeting and voice mail password**

Depending on your wireless service provider, the method for changing your voice mail greeting or voice mail password might differ. You should be able to access the options for changing your voice mail greeting or voice mail password when you check your voice mail. For more information, contact your wireless service provider.

### **Check your voice mail**

Depending on your theme, you might be able to check your voice mail from the home screen.

- 1. From the home screen, press the  $\Box$  key.
- 2. Press the **FF** key > **Call Voice Mail.**

#### **Related information**

[I can't check my voice mail, 66](#page-67-0)

### **Change the voice mail access number and password**

If a voice mail access number isn't already set on your BlackBerry® smartphone, you can type the access number for a different voice mail system.

**Note:** If you change the voice mail password on your smartphone, you must also call your voice mail system to change the password there. Otherwise, the password for your voice mail isn't updated in your voice mail system. If you forget your voice mail password, call your wireless service provider to get a new password.

- 1. From the home screen, press the  $\Box$  key.
- 2. Press the  $\frac{12}{12}$  key > **Options** > **Voice Mail.**
- 3. Type a voice mail access number and a password.
- 4. Press the  $H_2$  key > Save.

#### **Related information**

[I can't check my voice mail, 66](#page-67-0)

### **Change how many times your smartphone rings before the call goes to voice mail**

To change how many times your BlackBerry® smartphone rings before the call is forwarded to voice mail, you must call your wireless service provider's voice mail system. Each wireless service provider has a different voice mail system. For more information, contact your wireless service provider.

#### **Related information**

[I can't change the number of times that my smartphone rings, 66](#page-67-0)

## **Troubleshooting: Phone**

### **Some features aren't available on my smartphone**

The availability of certain features on your BlackBerry® smartphone might be affected by items such as your smartphone model and wireless service plan.

Depending on your messaging service plan, some features or options might not be available in the message options on the Email Preferences screen.

If your email account uses a BlackBerry® Enterprise Server, your organization might not have set up some features or might prevent you from using some features or options. If your administrator has set an option for you, a lock indicator appears beside the option field.

For more information about the features that are available on your smartphone, contact your wireless service provider or administrator, or visit [www.blackberry.com/go/devices](http://www.blackberry.com/go/devices).

### **I can't make or receive calls**

Try the following actions:

- Verify that your BlackBerry® smartphone is connected to the wireless network.
- Verify that your wireless service plan includes phone or voice services.
- If you can't make calls and fixed dialing is turned on, verify that the phone number for your contact appears in your fixed dialing list or turn off fixed dialing.
- If you have traveled to another country and you haven't changed your smart dialing options, dial the full phone number, including the country code and area code, for your contact.
- If you're not receiving calls, verify that call blocking and call forwarding are turned off.
- Your smartphone or your SIM card might support more than one phone number, even if you only have one phone number. Verify that your phone number is set as your active phone number.
- If you have more than one phone number associated with your smartphone, verify that the phone number that you want to make calls from and receive calls to is set as your active phone number.
- If you're using your BlackBerry® MVS Client phone number, verify that support for the BlackBerry MVS Client is turned on.
- If you're using your BlackBerry MVS Client phone number, verify that your smartphone is registered with the BlackBerry® Mobile Voice System. From the home screen, press the key. Press the key. Click **Options**. Click **BlackBerry MVS Client**. Press the **Fig.** key. Click **Register Now**. If the Register Now menu item doesn't appear, or if the registration fails, contact your administrator. If the registration doesn't complete, wait for a short period of time and then try again.
- If you have set call forwarding for the phone number provided by your wireless service provider, calls to your BlackBerry MVS Client phone number are also forwarded. To receive calls to your BlackBerry MVS Client phone number, verify that call forwarding is turned off.

#### **Related information**

<span id="page-67-0"></span>[Fixed dialing and smart dialing, 57](#page-58-0) [Call waiting, call forwarding, and call blocking, 55](#page-56-0) [Switch the active phone number, 61](#page-62-0)

### **I can't check my voice mail**

Try the following actions:

- If you have more than one phone number associated with your BlackBerry® smartphone and you're trying to check your voice mail using a shortcut key, your smartphone calls the voice mail access number for your active phone number. Check the voice mail for your alternate phone number.
- You need a voice mail access number to check your voice mail. To obtain a voice mail access number, contact your wireless service provider or administrator.

#### **Related information**

[Switch the active phone number, 61](#page-62-0)

### **I can't block calls**

- Your wireless service provider might not support the blocked calling feature. For more information, contact your wireless service provider.
- If the BlackBerry® MVS Client is installed on your BlackBerry smartphone, you can block calls from unwanted callers. For more information, see the *BlackBerry MVS Client User Guide*.

### **I can't change the number of times that my smartphone rings**

Depending on your wireless service provider, you might not be able to choose the length of time that your BlackBerry® smartphone rings before the call is picked up by voice mail. For more information, contact your wireless service provider.

### **My phone number appears as Unknown in the Phone application**

If your BlackBerry® smartphone uses a SIM card, try changing the phone number on your SIM card to change how your phone number appears in the Phone application.

- 1. On the home screen or in a folder, click the **Options** icon.
- 2. Click **Device** > **Advanced System Settings** > **SIM Card**.
- 3. Highlight the phone number.
- 4. Press the **FF** key > **Edit SIM Phone Number**.
- 5. Type your phone number.
- 6. Click **OK**.

## **My headset makes calls instead of my smartphone**

If your BlackBerry® smartphone is connected to a Bluetooth® enabled headset, your smartphone might automatically make calls on the Bluetooth-enabled headset.

Try the following actions:

- Disconnect the Bluetooth-enabled headset from your smartphone.
- During a call, press the **FE** key, click **Activate Handset**.

# <span id="page-69-0"></span>**Voice commands**

## **How to: Voice commands**

### **Perform an action using a voice command**

- 1. On the Home screen or in a folder, click the **Voice Dialing** icon.
- 2. After the beep, say a voice command.

#### **Related information**

[I can't make calls using a voice command, 70](#page-71-0)

### **Change the options for voice prompts**

After you say a voice command, voice prompts might prompt you for further information or clarification, or voice prompts might read out instructions that appear on the screen.

- 1. On the Home screen or in a folder, click the **Options** icon.
- 2. Click **Call Management** > **Voice Dialing**.
	- To turn off voice prompts, change the **Audio Prompts** field to **No Prompts**.
	- To turn on voice prompts, change the **Audio Prompts** field to **Basic Prompts**.
	- To turn on voice prompts and to have the voice prompts read out instructions that appear on the screen, change the **Audio Prompts** field to **Detailed Prompts**.
- 3. Press the  $\frac{1}{2}$  key > **Save**.

### **Improve voice recognition**

You can improve voice recognition by completing a short series of prompts that ask you to say specific numbers and words.

- 1. On the Home screen or in a folder, click the **Options** icon.
- 2. Click **Call Management** > **Voice Dialing**.
- 3. In the **Voice Adaptation** section, click **Start**.
- 4. Complete the instructions on the screen.

### **Available voice commands**

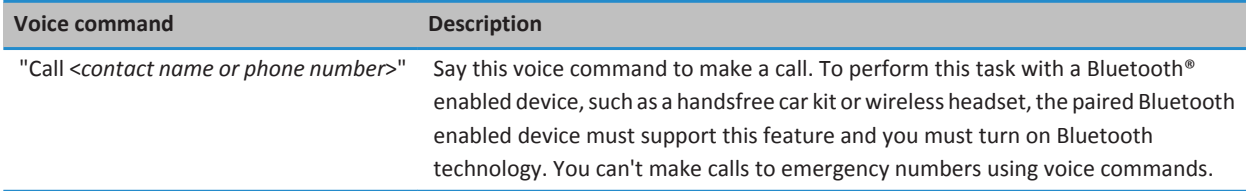

<span id="page-70-0"></span>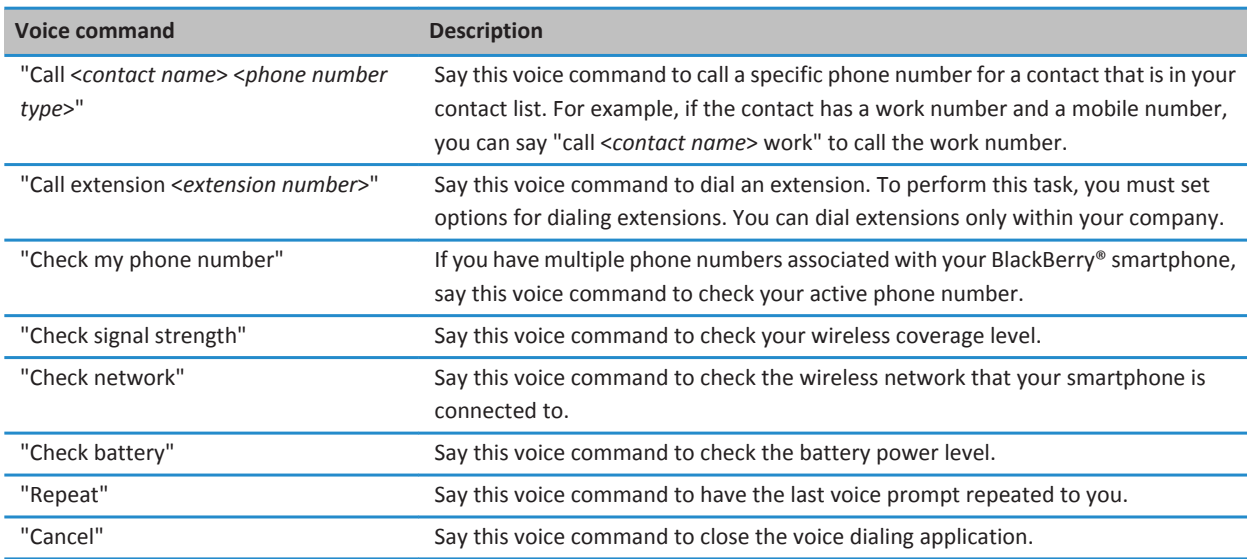

### **Change the language for voice commands**

When you change the language for voice commands, you change the language for voice prompts and the language that you use to make a voice command.

- 1. On the home screen or in a folder, click the **Options** icon.
- 2. Click **Typing and Language** > **Language and Method**.
- 3. Change the **Voice Dialing Language** field.
- 4. Press the **##** key > Save.

#### **Related information**

[My smartphone doesn't recognize names or numbers in voice commands, 70](#page-71-0)

### **Turn off choice lists for voice commands**

If your BlackBerry® smartphone identifies more than one possible match to a voice command, your smartphone presents you with a list of possible matches, or a choice list. You can turn off choice lists so that your smartphone always selects the best match and dials the phone number automatically.

- 1. On the home screen or in a folder, click the **Options** icon.
- 2. Click **Call Management** > **Voice Dialing**.
- 3. Set the **Choice Lists** field to **Always Off**.
- 4. Press the  $\frac{1}{2}$  key > Save.

## <span id="page-71-0"></span>**Troubleshooting: Voice commands**

### **I can't make calls using a voice command**

Try the following actions:

- Verify that your BlackBerry® smartphone is connected to the wireless network.
- If you're using a Bluetooth® enabled device, such as a hands-free car kit or wireless headset, verify that the Bluetooth enabled device supports this feature and that you have paired the Bluetooth enabled device with your BlackBerry smartphone.
- Verify that your keyboard is unlocked.
- Verify that the language that you use to say voice commands is the same as the voice dialing language that you have set in the language options. Certain languages might not be supported.

#### **Related information**

[Bluetooth technology, 247](#page-248-0) [Change the language for voice commands, 69](#page-70-0)

### **My smartphone doesn't recognize names or numbers in voice commands**

Try the following actions:

- Say the first name and the last name of your contact.
- Improve voice recognition of numbers.
# **Messages**

# **How to: Messages**

# **Messages at a glance**

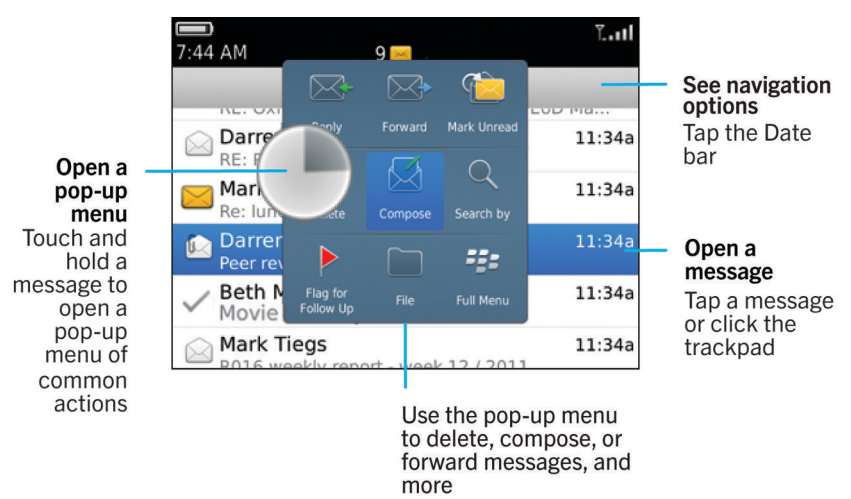

# **Send an email**

- 1. On the Home screen, click the **Messages** icon.
- 2. Press the  $\frac{12}{5}$  key > **Compose Email.**
- 3. In the **To** field, type an email address or a contact name.
- 4. Type a message.
- 5. Press the  $\frac{1}{2}$  key > **Send**.

#### **Related information**

[Search for a contact, 181](#page-182-0) [Personal distribution lists, 185](#page-186-0) [I can't send messages, 34](#page-35-0) [Attach a file to an email, 76](#page-77-0)

# <span id="page-73-0"></span>**Send a text message**

The number of recipients that you can send a text message to depends on your wireless service provider.

- 1. On the Home screen, click the **Text Messages** icon.
- 2. Press the **EXA** key > **Compose Text Message.**
- 3. In the **To** field, do one of the following:
	- Type a contact name.
	- Press the **Fig.** key > **Choose Contact**. Click a contact.
	- Type a phone number that can receive text messages (including the country code and area code). For languages with non-Latin characters, press the Alt key to type numbers. Press the **Alt** key on the keyboard.
	- If your BlackBerry® smartphone is connected to a CDMA network, you can type an email address.
- 4. Type a message.
- 5. Press the  $\Box$  key on the keyboard.

#### **Related information**

[Personal distribution lists, 185](#page-186-0) [I can't send messages, 34](#page-35-0) [Attach a media file, contact card, appointment, or location to a text message, 95](#page-96-0)

## **Resend a message**

You cannot change a text message before you resend it.

In a sent message, press the  $\mathbb{F}$ : key.

- To change the message, click **Edit**. Change the message. Press the  $H_2$  key > **Send.**
- To change the recipients, click **Edit**. Highlight a contact. Press the key > **Change Address**. Click a new contact. Press the  $\frac{12}{5}$  key > **Send**.
- To resend the message without changing it, click **Resend**.

#### **Related information**

[I can't send messages, 34](#page-35-0)

# **Check spelling**

You can check spelling in messages, calendar entries, tasks, or memos that you create.

- 1. Press the **FF** key > **Check Spelling**.
- 2. Do any of the following:
	- To accept the suggested spelling, click a word in the list that appears.
	- To ignore the suggested spelling, press the  $\Box$  key.
	- To ignore all instances of the suggested spelling, press the **Fig.** key > **Ignore All**.
	- To add the word to the custom dictionary, press the **Fig.** key > Add To Dictionary.
	- To stop checking spelling, press the **Fig.** key > **Cancel Spell Check**.

# <span id="page-74-0"></span>**Save a draft of a message**

When you are composing a message, press the  $\mathbf{H}_1$  key > Save Draft.

# **Delete a message**

On the Home screen, click the **Messages** icon.

- To delete a message, highlight the message. Press the **FE** key > Delete.
- To delete a saved message, press the **Fig.** key > **View Saved Messages**. Highlight the message. Press the Fig. key > **Delete**. If necessary, delete the message from your message inbox as well.
- To delete a range of messages, highlight a message. Press and hold the **Shift** key. On the trackpad, slide your finger up or down. Release the **Shift** key. Press the key > **Delete Messages**.
- To delete all messages prior to a certain date, highlight a date field. Press the key > **Delete Prior** > **Delete**.

**Note:** Email messages that you delete using the Delete Prior menu item are not deleted from the email application on your computer during email reconciliation.

# **Attach a contact card to a message**

You can attach a contact card to an email, a PIN message, or a text message.

- 1. When you are composing a message, press the key > **Attach** > **Contact**.
- 2. Find and highlight a contact.
- 3. Press the key > **Continue**.

**Related information** [I can't attach a file to a text message, 101](#page-102-0)

# **Blind carbon copy a contact**

You can blind carbon copy a contact in an email or a PIN message.

When you are composing an email or a PIN message, press the **FE key > Add Bcc**.

# **Search for text in a message, in a file, or on a webpage**

To search for text in a presentation, you must view the presentation in text view or in text and slide view.

- 1. In a message, in a file, in an attachment, or on a webpage, press the key > **Find** or **Find on Page**.
- 2. Type the text.
- 3. Press the  $\Box$  key on the keyboard.

To search for the next instance of the text, press the key > **Find Next** or **Find Next on Page**.

# <span id="page-75-0"></span>**Reply to or forward an email or PIN message**

#### In a message, press the  $\frac{1}{2}$  key.

- To reply to a message, click **Reply** or **Reply to All**.
- To forward a message, click **Forward** or **Forward As**.

#### **Related information**

[I can't send messages, 34](#page-35-0)

# **View an address instead of a display name**

In a message, press the **FE** key > **Show Address**.

To view the display name again, press the **FE** key > **Show Name**.

## **Save a message**

Saved messages aren't deleted even if your BlackBerry® smartphone is set to delete messages automatically after a certain period of time.

On the Home screen, click the **Messages** icon.

- To save an email or PIN message, highlight an email or PIN message. Press the **FEE** key > Save.
- To save a text message, open a conversation and highlight a text message. Press the <sup>17</sup>7 key > Save Message.

**Related information** View saved messages, 74

## **View saved messages**

- 1. On the Home screen, click the **Messages** icon.
- 2. Press the key > **View Saved Messages**.

## **Hide sent messages from the message inbox**

- 1. On the Home screen, click the **Messages** icon.
- 2. Press the key > **Options** > **Message Display and Actions**.
- 3. Select the **Hide Sent Messages** check box.
- 4. Press the **FF** key > Save.

# **View filed messages**

- 1. On the Home screen, click the **Messages** icon.
- 2. Press the **FEP** key > **View Folder**.

3. Click a folder.

## **Set how long your smartphone stores messages**

- 1. On the Home screen, click the **Messages** icon.
- 2. Press the key > **Options** > **Message Display and Actions**.
- 3. Change the **Days To Keep Messages** field.
- 4. Press the #**##** key > **Save**.

#### **Related information**

[Some messages no longer appear on my smartphone, 92](#page-93-0)

# **Open a new message automatically when you remove your smartphone from your holster**

- 1. On the Home screen, click the **Messages** icon.
- 2. Press the key > **Options** > **Message Display and Actions**.
- 3. Change the **Auto Open Newest Message After Removing Device From Holster** field.
- 4. Press the **##** key > Save.

## **Turn off the prompt that appears before you delete a message**

- 1. On the Home screen, click the **Messages** icon.
- 2. Press the key > **Options** > **Message Display and Actions**.
- 3. Clear the **Confirm Delete** check box.
- 4. Press the **H<sub>B</sub>** key > **Save**.

## **Hide the new or unread message indicator**

- 1. On the Home screen, click the **Messages** icon.
- 2. Press the key > **Options** > **Message Display and Actions**.
	- To hide the new message indicator, clear the **Display New Message Indicator** checkbox.
	- To hide the unread message indicator, change the **Display Message Count** field to **None**.
- 3. Press the  $\frac{1}{2}$  key > Save.

## **Turn off the prompt that appears when you mark messages as read**

- 1. On the Home screen, click the **Messages** icon.
- 2. Press the **H** key > **Options** > **Message Display and Actions**.
- 3. Clear the **Confirm Mark Prior Read** checkbox.
- 4. Press the **##** key > Save.

# <span id="page-77-0"></span>**Email**

## **How to: Email**

## **Composing and sending email**

## **Send an email**

- 1. On the Home screen, click the **Messages** icon.
- 2. Press the  $\frac{27}{5}$  key > **Compose Email.**
- 3. In the **To** field, type an email address or a contact name.
- 4. Type a message.
- 5. Press the  $\frac{1}{2}$  key > Send.

#### **Related information**

[Search for a contact, 181](#page-182-0) [Personal distribution lists, 185](#page-186-0) [I can't send messages, 34](#page-35-0) Attach a file to an email, 76

## **Attach a file to an email**

To attach a file that is saved on your organization's network, your email account must use a BlackBerry® Enterprise Server that supports this feature. For more information, contact your administrator.

When you are composing an email, press the **Figure 2 assets Attach** > **File**.

- To attach a file that is saved on your BlackBerry smartphone or media card, find and click the file.
- To attach a file that is saved on your organization's network, press the **Fig.** key > **Go To**. Find and click the file. If necessary, type the credentials that you use to connect to your organization's network.

#### **Change the email address that you use to send messages or meeting invitations**

- 1. On the Home screen or in a folder, click the **Options** icon.
- 2. Click **Device** > **Advanced System Settings** > **Default Services**.
- 3. Change the **Messaging (CMIME)** field or the **Calendar (CICAL)** field.
- 4. Press the  $\frac{1}{2}$  key > Save.

## <span id="page-78-0"></span>**Delete the disclaimer from an email**

If your email account uses a BlackBerry® Enterprise Server that supports this feature, the BlackBerry Enterprise Server might add a disclaimer to your email after you send it.

When you are composing an email, press the **FEP** key > **Remove Disclaimer**.

To add the disclaimer again, press the **H**: key > Add Disclaimer.

## **Delete the original text from a reply message**

When you are replying to a message, press the **FE key > Delete Original Text**.

### **Set the importance level for an email or a PIN message that you send**

If you change the importance level of an email or a PIN message, a high priority indicator or low priority indicator  $\downarrow$  appears beside that message on your BlackBerry® smartphone. If the recipient's messaging application supports importance levels for messages, the importance level will also be indicated to the recipient.

- 1. When you are composing an email or a PIN message, press the  $\frac{1}{2}$  key > Options.
- 2. Change the **Importance** field.
- 3. Press the  $\mathbf{H}$  key > Save.

## **Stop a message from sending**

You can stop a message from sending only if a clock icon appears beside the message.

- 1. On the Home screen, click the **Messages** icon.
- 2. Highlight the message.
- 3. Press the  $\frac{1}{2}$  key > **Delete**.

## **Email filters**

#### **About email filters**

You can create email filters to specify which email is forwarded to your BlackBerry® smartphone and which remains in the email application on your computer.

Email filters are applied to email based on the order in which they appear in your list of email filters. If you create multiple email filters that could apply to the same email, you must decide which one should be applied first by placing that filter higher in the list.

## **Create an email filter**

To perform this task, your work email account must use a BlackBerry® Enterprise Server that supports this feature. For more information, contact your administrator.

<span id="page-79-0"></span>For information about completing this task for a personal email account that you have on your BlackBerry smartphone (such as Google Mail™ or Windows Live™ Hotmail®), visit [www.blackberry.com/docs/smartphones](http://www.blackberry.com/docs/smartphones) and click the link under **Email Setup**.

- 1. On the Home screen, click the **Messages** icon.
- 2. Press the  $\frac{12}{7}$  key > Options > **Email Filters**.
- 3. Press the  $\frac{1}{2}$  key > New.
- 4. Type a name for the email filter.
- 5. Set the email filter options.
- 6. Press the  $\frac{1}{2}$  key > Save.

## **Create an email filter based on a contact or subject**

- 1. On the Home screen, click the **Messages** icon.
- 2. Highlight an email.
- 3. Press the key > **Filter by** > **Sender** or **Subject**.
- 4. Type a name for the email filter.
- 5. Set the email filter options.
- 6. Press the  $\frac{1}{2}$  key > Save.

## **Options for email filters**

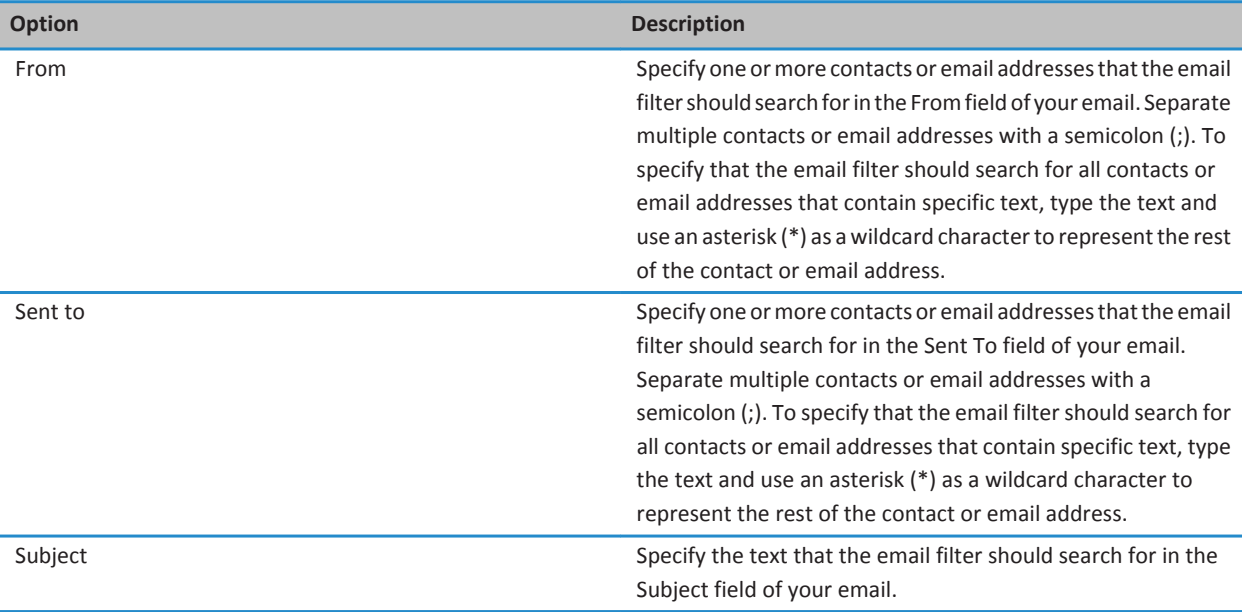

<span id="page-80-0"></span>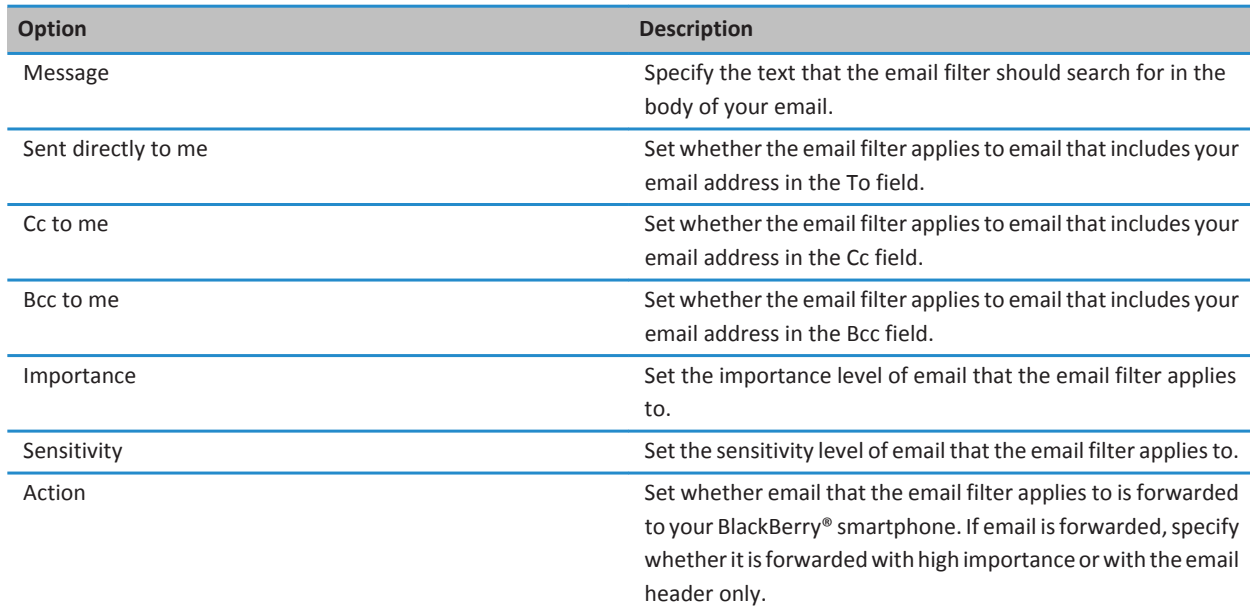

#### **Turn on an email filter**

- 1. On the Home screen, click the **Messages** icon.
- 2. Press the  $\frac{d^2x}{dx^2}$  key > **Options** > **Email Filters**.
- 3. Select the check box beside an email filter.
- 4. Press the **FF** key > Save.

## **Change, prioritize, or delete an email filter**

- 1. On the Home screen, click the **Messages** icon.
- 2. Press the  $\frac{12}{7}$  key > Options > **Email Filters**.
- 3. Highlight an email filter.
- 4. Press the  $\frac{1}{2}$  key.
	- To change an email filter, click **Edit**. Change the options for the email filter. Press the <sup>1</sup><sup>2</sup> key > **Save**.
	- To prioritize an email filter, click **Move**. Click the new location.
	- To delete an email filter, click **Delete**.

## <span id="page-81-0"></span>**Synchronizing email**

### **About synchronization and reconciliation**

The wireless data synchronization feature is designed to synchronize organizer data (contacts, calendar entries, tasks, and memos) between your BlackBerry® smartphone and the email application on your computer over the wireless network.

The wireless email reconciliation feature is designed to reconcile email between your smartphone and the email application on your computer over the wireless network. When you file or delete email messages on your smartphone, these email messages should be filed or deleted in the email application on your computer. Likewise, any changes that you make to email messages in the email application on your computer should be reflected on your smartphone.

In rare cases, if your smartphone doesn't recognize fields in a contact, calendar entry, or email account, some data or email can't be synchronized or reconciled.

If wireless data synchronization isn't available on your smartphone or if you turned off this feature, you can use the BlackBerry® Desktop Software to synchronize your organizer data. For more information, see the Help in the BlackBerry Desktop Software.

Research In Motion recommends that you regularly create and save a backup file on your computer, especially before you update any software. Maintaining a current backup file on your computer might allow you to recover smartphone data if your smartphone is lost, stolen, or corrupted by an unforeseen issue.

#### **Synchronize email over the wireless network**

You can set the Wireless Reconcile option for each email address that is associated with your BlackBerry® smartphone, which will synchronize your email over the wireless network.

- 1. On the Home screen, click the **Messages** icon.
- 2. Press the key > **Options** > **Email Reconciliation**.
- 3. If the **Message Services** field appears, set this field to the appropriate email account.
- 4. Select the **Wireless Reconcile** checkbox.
- 5. Press the **#B** key > Save.

## **Delete email on your smartphone and in your email application on your computer**

You can set the Delete On option for each email address that is associated with your BlackBerry® smartphone.

- 1. On the Home screen, click the **Messages** icon.
- 2. Press the key > **Options** > **Email Reconciliation**.
- 3. If the **Message Services** field appears, set this field to the appropriate email account.
- 4. Change the **Delete On** field to **Mailbox & Handheld**.
- 5. Press the  $\mathbf{H}$  key > Save.

It takes a short period of time for email to be deleted over the wireless network.

#### **Related information**

[Delete a message, 73](#page-74-0)

## **Empty the deleted items folder on your computer from your smartphone**

To perform this task, your work email account must use a BlackBerry® Enterprise Server that supports this feature. For more information, contact your administrator.

- 1. On the Home screen, click the **Messages** icon.
- 2. Press the key > **Options** > **Email Reconciliation**.
- 3. If the **Message Services** field appears, set this field to the appropriate email account.
- 4. Press the **FF** key > **Purge Deleted Items**.

## **About synchronization conflicts**

A synchronization conflict occurs when you change the same email or organizer data item on your BlackBerry® smartphone and in the email application on your computer.

If you reconcile your email using wireless email reconciliation, on your smartphone, you can set whether the email on your smartphone or the email on your computer takes precedence when an email reconciliation conflict occurs.

If you synchronize your organizer data using wireless data synchronization, the organizer data on your computer takes precedence over the organizer data on your smartphone when a data synchronization conflict occurs.

Research In Motion recommends that you regularly create and save a backup file on your computer, especially before you update any software. Maintaining a current backup file on your computer might allow you to recover smartphone data if your smartphone is lost, stolen, or corrupted by an unforeseen issue.

#### **Related information**

[Some characters in calendar entries don't appear correctly after synchronization, 178](#page-179-0) [Synchronize organizer data over the wireless network, 171](#page-172-0)

## **Manage email reconciliation conflicts**

You can set the On Conflicts option for each email address that is associated with your BlackBerry® smartphone.

- 1. On the Home screen, click the **Messages** icon.
- 2. Press the key > **Options** > **Email Reconciliation**.
- 3. If the **Message Services** field appears, set this field to the appropriate email account.
- 4. Change the **On Conflicts** field.
- 5. Press the  $\frac{1}{2}$  key > **Save**.

## **Stop forwarding email to your smartphone**

To perform this task, your work email account must use a BlackBerry® Enterprise Server that supports this feature. For more information, contact your administrator.

- 1. On the Home screen, click the **Messages** icon.
- 2. Press the key > **Options** > **Email Preferences**.
- 3. If the **Message Services** field appears, set this field to the appropriate email account.
- 4. Clear the **Send Email to Handheld** checkbox.

<span id="page-83-0"></span>5. Press the **#B** key > Save.

To forward email to your BlackBerry smartphone again, select the **Send Email to Handheld** checkbox.

## **Viewing and replying to email**

### **About email account icons**

Depending on your wireless service plan or administrator, you might be able to associate your BlackBerry® smartphone with a work email account and one or more personal email accounts. If you associate your smartphone with more than one email account, multiple email account icons might appear on your smartphone, in addition to the main Messages icon. For more information about associating your smartphone with more than one email account, visit [www.blackberry.com/docs/](http://www.blackberry.com/docs/smartphones) [smartphones](http://www.blackberry.com/docs/smartphones) and click the link under **Email Setup**.

Depending on your theme, a separate icon might appear for text messages.

#### **Preview more of grouped email messages**

To display more lines of each email in a group, you must have set your BlackBerry® smartphone to group email messages by subject.

- 1. On the Home screen, click the **Messages** icon.
- 2. Click **Options** > **Message Display and Actions**.
- 3. Change the **Preview Length** field.
- 4. Press the **H<sub>B</sub>** key > **Save**.

#### **View email in plain text format**

- 1. On the Home screen, click the **Messages** icon.
- 2. Press the  $\frac{12}{5}$  key > Options > **Email Preferences**.
- 3. If the **Message Services** field appears, set this field to the appropriate email account.
- 4. Clear the **Enable HTML Email** check box.
- 5. Press the **#B** key > Save.

#### **Organizing your email inbox**

#### **About flags**

Depending on the message service that you use, you can add flags to email messages that you receive or send as a reminder to you or the recipients to follow up with the messages. You can use flags of different colors, add follow-up notes, and set due dates so that your BlackBerry® smartphone reminds you to return to the email.

If wireless email reconciliation is turned on and your email account uses a BlackBerry® Enterprise Server that supports flags, changes that you make to flags on your smartphone should be reflected in the email application on your computer. Likewise, changes that you make to flags in the email application on your computer should be reflected on your smartphone.

<span id="page-84-0"></span>If wireless email reconciliation is turned off, you can still manage flags for email messages on your smartphone.

## **Add, change, or remove a flag**

If you make changes to a flag in an email that you sent, the changes are reflected only on your BlackBerry® smartphone and are not sent to the recipient. Depending on the message service you're using, you might not be able to do this task.

When you are composing or viewing an email, press the  $\mathbb{F}$  key.

- To add a flag, click **Flag for Follow Up**. Set the flag properties. Press the  $\mathbf{F}$  key > **Save**.
- To change a flag, click **Flag Properties**. Change the flag properties. Press the **Fig.** key > Save.
- To remove a flag, click **Clear Flag**.

#### **Change how you group email messages**

- 1. On the Home screen, click the **Messages** icon.
- 2. Press the key > **Display Style** > **Group by Subject** or **Single Messages**.

#### **Hide messages from the Messages application**

You can prevent messages from specific email accounts from appearing in the Messages application. You can also set a separate icon to appear on the Home screen for text messages. Depending on your theme, a separate icon might already appear by default.

- 1. On the Home screen, click the **Messages** icon.
- 2. Press the  $\frac{d^2F}{dt^2}$  key > **Options** > **Inbox Management**.
	- To hide messages from specific email accounts, in the **Email Accounts** section, clear the check box beside one or more email accounts.
	- To hide text messages, in the **Other Message Types** section, clear the **Text Messages** check box.
- 3. Press the key > **Save**.

#### **Change how a message inbox displays messages**

- 1. On the Home screen, click the **Messages** icon.
- 2. Press the **H<sub>F</sub>** key > Options > Message Display and Actions.
	- To change the order of the subject line and sender, change the **Display Order** field.
	- To change how messages are separated, change the **Separators** field.
	- To change how many messages can fit on the screen, change the **Display Message Header On** field.
- 3. Press the key > **Save**.

#### **Use color to differentiate work messages from other messages**

To perform this task, your work email account must use a BlackBerry® Enterprise Server that supports this feature. For more information, contact your administrator.

- 1. On the Home screen or in a folder, click the **Options** icon.
- 2. Click **Display** > **Message Categorization**.
- 3. In the **Message Outline Colors** section, do any of the following:
	- To set an outline color for email that is sent to your BlackBerry smartphone through a BlackBerry Enterprise Server, change the **Enterprise Messages** field.
	- To set an outline color for your other messages, change the **Other Messages** field.
- 4. Press the  $\mathbf{H}$  key > Save.

**Note:** PIN messages might use the outline color that you have set for your work email. For more information, contact your administrator.

## **Mark a message as read or unread**

On the Home screen, click the **Messages** icon.

- To mark a message as read or unread, highlight the message. Press the **Fig. 1 key > Mark Read** or **Mark Unread**.
- To mark all messages that are prior to a specific date as read, highlight a date field. Press the <sup>1</sup><sup>2</sup> key > Mark Prior **Read**.

## **Storing and filing email**

#### **About synchronization of email folders**

You can add, change, or delete email folders in the email application on your computer or in the Messages application on your BlackBerry® smartphone.

If wireless email reconciliation is turned on and your email account uses a BlackBerry® Enterprise Server that supports this feature, changes that you make to email folders are synchronized over the wireless network.

#### **Related information**

[Synchronize email over the wireless network, 80](#page-81-0)

## **File an email**

To perform this task, your work email account must use a BlackBerry® Enterprise Server that supports this feature. For more information, contact your administrator.

- 1. On the Home screen, click the **Messages** icon.
- 2. Highlight an email.
- 3. Press the  $\frac{1}{2}$  key > **File**.
- 4. Highlight a folder.
- 5. Press the  $H_5$  key > **File**.

## **Related information**

[Synchronize email over the wireless network, 80](#page-81-0)

### <span id="page-86-0"></span>**Add, move, rename, or delete an email folder**

To perform this task, your work email account must use a BlackBerry® Enterprise Server that supports this feature. For more information, contact your administrator.

- 1. On the Home screen, click the **Messages** icon.
- 2. Press the  $E$  key > **View Folder.**
- 3. Highlight a folder.
- 4. Press the  $\frac{1}{2}$  key.
	- To add a folder, click **Add Folder**.
	- To move a folder, click **Move Folder**. Click the new location.
	- To rename a folder, click **Rename Folder**.
	- To delete a folder, click **Delete Folder**.

## **Forward messages from a specific email folder to your smartphone**

To perform this task, your work email account must use a BlackBerry® Enterprise Server that supports this feature. For more information, contact your administrator.

- 1. On the Home screen, click the **Messages** icon.
- 2. Press the key > **Options** > **Email Preferences**.
- 3. If the **Message Services** field appears, set this field to the appropriate email account.
- 4. Press the **FE** key > **Folder Redirection**.
- 5. Select the checkbox beside an email folder.
- 6. Press the  $\mathbf{H}$  key > Save.

**Note:** If you click the **Select All** menu item, all email, including email that appears in the sent items folder in the email application on your computer, appears on your BlackBerry smartphone.

#### **Related information**

Stop storing messages sent from your computer on your smartphone, 85

#### **Hide filed email from the message inbox**

- 1. On the Home screen, click the **Messages** icon.
- 2. Press the key > **Options** > **Message Display and Actions**.
- 3. Select the **Hide Filed Messages** check box.
- 4. Press the **##** key > Save.

#### **Stop storing messages sent from your computer on your smartphone**

To perform this task, your work email account must use a BlackBerry® Enterprise Server that supports this feature. For more information, contact your administrator.

1. On the Home screen, click the **Messages** icon.

- <span id="page-87-0"></span>2. Press the  $\mathbf{E}$  key > **Options** > **Email Preferences**.
- 3. If the **Message Services** field appears, set this field to the appropriate email account.
- 4. Press the **Fig.** key > **Folder Redirection**.
- 5. Clear the checkbox beside the **Sent Items** folder.
- 6. Press the **H<sub>B</sub>** key > **Save**.

#### **Stop storing messages sent from your smartphone on your computer**

To perform this task, your work email account must use a BlackBerry® Enterprise Server that supports this feature. For more information, contact your administrator.

- 1. On the Home screen, click the **Messages** icon.
- 2. Press the key > **Options** > **Email Preferences**.
- 3. If the **Message Services** field appears, set this field to the appropriate email account.
- 4. Clear the **Save Copy In Sent Folder** checkbox.
- 5. Press the ## key > **Save**.

#### **Email options**

#### **Add or change your signature**

Depending on your wireless service plan, this feature might not be supported.

- 1. On the Home screen, click the **Messages** icon.
- 2. Press the  $\frac{1}{2}$  key > Options.
	- For a work email account, click **Email Preferences**. If the **Message Services** field appears, change this field to the appropriate email account. If the **Use Auto Signature** check box is not selected, select it. In the field that appears, place your cursor.
	- For a personal email account, click **Email Account Management**. Click an email account. Click **Edit**.
- 3. Type a signature.
- 4. Press the  $\frac{1}{2}$  key > Save.

Your signature is added to your email after you send it.

#### **Receive only the first section of long email messages**

- 1. On the Home screen, click the **Messages** icon.
- 2. Press the key > **Options** > **Message Display and Actions**.
- 3. Clear the **Auto More** check box.
- 4. Press the **H<sub>2</sub>** key > **Save.**

To download more of an email, press the **FE** key > More or More All.

## **View or hide call logs in the Messages application**

You can set your BlackBerry® smartphone to show call logs, including missed calls, in the Messages application.

- 1. From the home screen, press the  $\Box$  key.
- 2. Press the  $\mathbf{E}$  key > **Options** > **Call Logs and Lists**.
	- To show recent and missed calls in the Messages application, select the **All Calls** option.
	- To hide call logs in the Messages application, select the **None** option.
- 3. Press the **H<sub>B</sub>** key > **Save**.

## **Set an out-of-office reply**

To perform this task, your work email account must use a BlackBerry® Enterprise Server that supports this feature. For more information, contact your administrator.

- 1. On the Home screen, click the **Messages** icon.
- 2. Press the key > **Options** > **Email Preferences**.
- 3. If the **Message Services** field appears, set this field to the appropriate email account.
- 4. Select the **Use Out Of Office Reply** check box.
- 5. In the field that appears, type a reply.
- 6. If you use IBM® Lotus Notes®, in the **Until** field, set the date on which the out-of-office reply should turn off.
- 7. Press the  $\frac{1}{2}$  key > Save.

To turn off the out-of-office reply, clear the **Use Out Of Office Reply** check box.

## **Change options for your personal email account**

Depending on your wireless service provider, you might not be able to change some options for your personal email account.

You can change options for each personal email account that you added to your BlackBerry® smartphone. You can create email filters, synchronize your contacts, change your signature or display name, and more.

- 1. On the Home screen, click the **Messages** icon.
- 2. Press the key > **Options** > **Email Account Management**.
- 3. Click the email account that you want to change options for.

For more information about personal email accounts, visit [www.blackberry.com/docs/smartphones](http://www.blackberry.com/docs/smartphones) and click the link under **Email Setup**.

## **Turn on or turn off read receipts**

Depending on your wireless service provider or administrator, you might not be able to perform this task, or some of the options might not appear.

- 1. On the Home screen, click the **Messages** icon.
- 2. Press the key > **Options** > **Email Preferences**.
- 3. If the **Message Services** field appears, set this field to the appropriate email account.
- 4. To set whether your BlackBerry® smartphone sends a read receipt or delivery receipt when a sender requests it, change the **Send Read Receipts** field.
- 5. Press the **H<sub>B</sub>** key > Save.

### **Stop loading pictures in HTML email messages**

By default, your BlackBerry® smartphone automatically downloads and displays inline pictures that are embedded in HTML email messages.

- 1. On the Home screen, click the **Messages** icon.
- 2. Press the  $\frac{1}{2}$  key > **Options** > **Email Preferences**.
- 3. If the **Message Services** field appears, set this field to the appropriate email account.
- 4. Clear the **Download Images Automatically** checkbox.
- 5. Press the **H<sub>B</sub>** key > **Save**.

To view pictures in an HTML email message, press the key > **Get Images**.

## **Turn off the prompt that appears before downloading external pictures in HTML email messages**

Some HTML email messages contain links to external pictures on the Internet. By default, your BlackBerry® smartphone prompts you before downloading external pictures.

- 1. On the Home screen, click the **Messages** icon.
- 2. Press the key > **Options** > **Email Preferences**.
- 3. If the **Message Services** field appears, set this field to the appropriate email account.
- 4. Clear the **Confirm External Image Download** checkbox.
- 5. Press the **#B** key > Save.

#### **Stop displaying recent contacts in email address fields**

By default, when you type the first few characters of a contact name or an email address in a To, Cc, or Bcc field, your BlackBerry® smartphone displays the email addresses of recent contacts who are not in your contact list.

- 1. On the Home screen, click the **Messages** icon.
- 2. Press the key > **Options** > **Message Display and Actions**.
- 3. Clear the **Show Recent Contacts When Composing Email** checkbox.
- 4. Press the  $\frac{1}{2}$  key > Save.

## **Google Mail**

## **About Google Mail on your smartphone**

Depending on your wireless service plan or administrator, you can add a Google Mail™ account (also known as a Gmail® account) to your BlackBerry® smartphone. Similar to the Google Mail web application that you can use on your computer, related messages are grouped into a single conversation. To help organize your message inbox, you can create and apply your own custom labels, report spam, archive messages, and add stars to important email messages.

For more information about Google Mail, visit [www.googlemail.com.](http://www.googlemail.com)

## **Add or remove a Google Mail star**

You can mark an important Google Mail™ message or conversation with a star.

- 1. On the home screen, click the **Messages** icon.
- 2. Highlight a Google Mail message or conversation.
- 3. Press the  $\frac{1}{2}$  key.
	- To add a star, click **Add Star**.
	- To remove a star, click **Remove Star**.

## **Apply or remove a Google Mail label**

You can apply a label or multiple labels to a Google Mail™ message or conversation to help organize your message inbox. If you apply a label to an individual message in a conversation, the label is applied to all of the messages in the conversation.

- 1. On the home screen, click the **Messages** icon.
- 2. Highlight a Google Mail message or conversation.
- 3. Press the  $H_2$  key > **Labels**.
	- To apply a label, select the checkbox beside the label.
	- To remove a label, clear the checkbox beside the label.
- 4. Press the **H<sub>B</sub>** key > Save.

#### **View Google Mail messages with a specific label**

- 1. On the Home screen, click the **Messages** icon.
- 2. Press the  $E$  key > **View Folder.**
- 3. Click a label.

#### **Create or delete a Google Mail label**

- 1. On the Home screen, click the **Messages** icon.
- 2. Press the  $\frac{1}{2}$  key > **Labels**.
	- To create a new label, click **New Label**. Type a label name. Click **Save**.
	- To delete a label, highlight a label. Press the **Fig.** key > Delete.

## **Archive a Google Mail message or conversation**

If you archive a Google Mail™ message that is part of a conversation, the Archive label is applied to all of the messages in the conversation.

- 1. On the Home screen, click the **Messages** icon.
- 2. Highlight a Google Mail message or conversation.
- 3. Press the  $\frac{1}{2}$  key > **Archive** > Yes.

**Note:** Depending on how you've set your BlackBerry® smartphone to store messages, archived messages might be automatically deleted from your smartphone after a certain period of time.

## **Move archived Google Mail messages to your message inbox**

- 1. On the home screen, click the **Messages** icon.
- 2. Press the key > **View Folder** > **Archive**.
- 3. Highlight a Google Mail message or conversation.
- 4. Press the  $\frac{1}{2}$  key > **Move to Inbox**.

## **Report spam sent to your Google Mail account**

When you report a Google Mail™ message as spam, it's deleted from your BlackBerry® smartphone. If you report a message that is part of a conversation, all of the messages in the conversation are also reported as spam.

- 1. On the home screen, click the **Messages** icon.
- 2. Highlight a Google Mail message or conversation.
- 3. Press the  $\frac{d}{dx}$  key > **Report Spam.**
- 4. If necessary, click **Yes**.

# **Troubleshooting: Email**

## **I can't send messages**

Try the following actions:

- Verify that your BlackBerry® smartphone is connected to the wireless network.
- If the menu item for sending a message doesn't appear, verify that you have added an email address, a PIN, or a phone number for your contact.
- If you created an email address or added an existing email address to your smartphone using the email setup screen in the Setup application, verify that you have received an activation message on your smartphone from the BlackBerry® Internet Service. If you haven't received an activation message (the message might take a short period of time to arrive), in the Setup application, open the email setup screen to send a service book to your smartphone.
- If you haven't received a registration message from the wireless network, register your smartphone. On the Home screen or in a folder, click the **Options** icon. Click **Device** > **Advanced System Settings** > **Host Routing Table**. Press the key > **Register Now**.
- Generate an encryption key.
- Verify that data service is turned on.
- Resend the message.

#### **Related information**

[Generate an encryption key, 281](#page-282-0) [Wireless coverage indicators, 236](#page-237-0) [Change or delete a contact, 181](#page-182-0) [Turn on or turn off a network connection, 233](#page-234-0) [Turn on or turn off data service or set roaming options, 234](#page-235-0) [Options for email filters, 78](#page-79-0) [Resend a message, 72](#page-73-0) [Resend a message, 72](#page-73-0)

## **I'm not receiving messages**

Try the following actions:

- Verify that your BlackBerry® smartphone is connected to the wireless network. If you're not in a wireless coverage area, you should receive messages when you return to a wireless coverage area.
- Reset your smartphone. Connect to the network and try again.
- If you created an email address or added an existing email address to your smartphone using the email setup screen in the Setup application, verify that you have received an activation message on your smartphone from the BlackBerry® Internet Service. If you haven't received an activation message (the message might take a short period of time to arrive), in the Setup application, open the email setup screen to send a service book to your smartphone.
- If you haven't received a registration message from the wireless network, register your smartphone. On the Home screen or in a folder, click the **Options** icon. Click **Device** > **Advanced System Settings** > **Host Routing Table**. Press the key > **Register Now**.
- Verify that data service is turned on.
- If you use email filters, verify that the options for email filters are set correctly.
- Verify that email forwarding is turned on and that you have selected all the email folders, including your inbox folder, that you want to receive email from.
- Verify that your smartphone is not blocking messages. For more information, contact your administrator.

#### **Related information**

[Change, prioritize, or delete an email filter, 79](#page-80-0) [Forward messages from a specific email folder to your smartphone, 85](#page-86-0)

## **Email messages aren't reconciling over the wireless network**

Try the following actions:

- Verify that your BlackBerry® smartphone is connected to the wireless network.
- Verify that wireless email reconciliation is turned on.
- Reconcile email messages manually.

### <span id="page-93-0"></span>**Some messages no longer appear on my smartphone**

If the application storage on your BlackBerry® smartphone is full or you have more than 65,000 email messages, PIN messages, and text messages, your smartphone deletes the oldest messages from the message list. Your smartphone doesn't delete saved messages.

If wireless email reconciliation is turned on and, in the message options, the **Delete On** field is set to **Mailbox & Handheld**, email that you delete in the email application on your computer is also deleted from your smartphone.

## **A message, attachment, or Google Mail conversation is cut short or doesn't appear**

Try the following actions:

- Wait for a short period of time. Your BlackBerry® smartphone receives long messages and attachments in sections.
- If "More available" appears at the end of the message or attachment, press the key > **More** or **More All**.
- If part of a Google Mail™ conversation doesn't appear, press the sextle key > More of Conversation.
- If you're downloading an attachment, cancel the download and wait for a short period of time. Try downloading the attachment again.

#### **Related information**

[Receive only the first section of long email messages, 86](#page-87-0) [Receive only the first section of long email messages, 86](#page-87-0)

## **HTML email messages don't appear correctly**

Try the following actions:

- Wait for a short period of time. Your BlackBerry® smartphone receives long messages and attachments in sections.
- Try downloading external pictures. Press the **He key > Get Images**.
- Try viewing your message in plain text. Press the FFP key > Get Plain Text.

#### **Related information**

[View email in plain text format, 82](#page-83-0)

#### **Some email folders appear dimmed**

If you can't forward email from an email folder, the check box beside the folder appears dimmed.

Try the following actions:

- Wait for a few seconds. The email folders might become available after a short period of time.
- Turn off wireless email reconciliation, and then turn it on again.

#### **Related information**

[Synchronize email over the wireless network, 80](#page-81-0)

## **Email filters aren't working correctly**

Try the following actions:

- Verify that your email filters are turned on.
- Verify that your email filters appear in the order that you want your BlackBerry® smartphone to apply them to email messages.

#### **Related information**

[Email filters, 77](#page-78-0)

### **The number of new or unread messages is different than I expect**

The number of new or unread messages includes saved messages and filed messages.

If you have set your BlackBerry® smartphone to hide filed messages and you receive a new message in an email folder other than your inbox in the email application on your computer, your smartphone files the message.

#### **Related information**

[View filed messages, 74](#page-75-0) [Hide messages from the Messages application, 83](#page-84-0) [Hide filed email from the message inbox, 85](#page-86-0)

#### **I can't use a shortcut to view one type of message in a message inbox**

If you switch BlackBerry® smartphones and you restore smartphone data from your previous smartphone to your current smartphone, the message inbox shortcuts for your previous smartphone replace the message inbox shortcuts for your current smartphone.

To view the shortcuts for viewing one type of message in a message inbox, view your list of saved searches.

## **Some features aren't available on my smartphone**

The availability of certain features on your BlackBerry® smartphone might be affected by items such as your smartphone model and wireless service plan.

Depending on your messaging service plan, some features or options might not be available in the message options on the Email Preferences screen.

If your email account uses a BlackBerry® Enterprise Server, your organization might not have set up some features or might prevent you from using some features or options. If your administrator has set an option for you, a lock indicator appears beside the option field.

For more information about the features that are available on your smartphone, contact your wireless service provider or administrator, or visit [www.blackberry.com/go/devices](http://www.blackberry.com/go/devices).

# **Text messages**

## **How to: Text messages**

#### **About text messages**

To send and receive text messages, your wireless service provider must set up your wireless service plan for text messaging. Depending on your wireless service provider, this feature might not be supported.

Depending on the typing input language that you use to type your text messages, your messages might display to your recipients differently than you expect.

Depending on your wireless service provider, you might also be able to send and receive the following media files in text messages: .jpg, .gif, .wbmp, .midi, .vcf (vCard®), .ics (iCalendar), .avi, .mpg, or .mov.

If you have more than one phone number associated with your BlackBerry® smartphone, your smartphone sends text messages using the first phone number that appears in the My Number field in the Phone application.

#### **Message inbox icons**

These icons indicate the type or status of each message in your inbox.

Depending on your BlackBerry® smartphone model and wireless service provider, some of these icons might not appear.

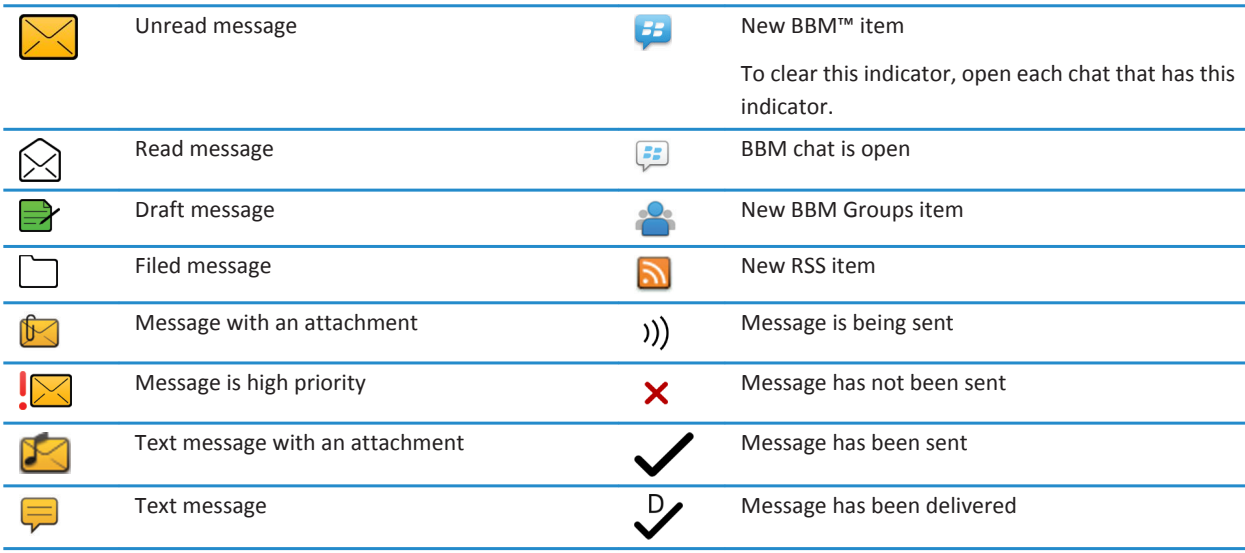

<span id="page-96-0"></span> $R_{\ell}$ 

Message has been read

#### **Composing and sending text messages**

#### **Send a text message**

The number of recipients that you can send a text message to depends on your wireless service provider.

- 1. On the Home screen, click the **Text Messages** icon.
- 2. Press the **ED** key > **Compose Text Message.**
- 3. In the **To** field, do one of the following:
	- Type a contact name.
	- Press the **Fig.** key > **Choose Contact**. Click a contact.
	- Type a phone number that can receive text messages (including the country code and area code). For languages with non-Latin characters, press the Alt key to type numbers. Press the **Alt** key on the keyboard.
	- If your BlackBerry® smartphone is connected to a CDMA network, you can type an email address.
- 4. Type a message.
- 5. Press the  $\Box$  key on the keyboard.

#### **Related information**

[Personal distribution lists, 185](#page-186-0) [I can't send messages, 34](#page-35-0) Attach a media file, contact card, appointment, or location to a text message, 95

#### **Attach a media file, contact card, appointment, or location to a text message**

- 1. When you are composing a text message, press the **FE** key > Attach.
- 2. Click one of the following menu items:
	- **Picture**
	- **Video**
	- **Location**
	- **Audio**
	- **Voice Note**
	- **Contact**
	- **Appointment**
- 3. Click a file.

**Related information** [I can't attach a file to a text message, 101](#page-102-0)

#### **Set the importance level for text messages that you send**

Depending on your wireless service provider, the **Priority** field might not be available.

If you change the importance level for text messages, a high priority indicator or low priority indicator appears on your BlackBerry® smartphone beside every text message that you send. If the recipient's device model and messaging application supports importance levels for messages, the importance level will also be indicated to the recipient.

- 1. On the Home screen, click the **Text Messages** icon.
- 2. Press the  $\frac{1}{2}$  key > Options.
	- To set the importance level for text messages, in the **SMS Text** section, change the **Priority** field.
	- To set the importance level for text messages with an attachment, in the **MMS** section, in the **Message Filtering**  section, change the **Importance** field.
- 3. Press the key > **Save**.

### **Request delivery notification or read notification for a text message**

- 1. On the Home screen, click the **Text Messages** icon.
- 2. Press the  $\frac{1}{2}$  key > **Options**.
- 3. In the **MMS** section, do one of the following:
	- To receive notification when the message is delivered to the recipient, select the **Confirm Delivery** check box.
	- To receive notification when the recipient opens the message, select the **Confirm Read** check box.
- 4. Press the **##** key > Save.

#### **Set whether pressing the Enter key sends text messages**

You can stop your text messages from being sent each time that you press the  $\Box$ , which might prevent you from accidentally sending a message if you plan to include several lines of text.

- 1. On the Home screen, click the **Text Messages** icon.
- 2. Press the  $\frac{1}{2}$  key > Options > Text Messaging.
- 3. In the **General Text Messaging Options** section, clear the **Press Enter Key to Send** check box.
- 4. Press the  $\frac{1}{2}$  key > Save.

## **Viewing and replying to text messages**

#### **Reply to or forward a text message**

You can't forward text messages that contain content that is copyright protected.

- 1. On the Home screen, click the **Text Messages** icon.
- 2. Highlight a message.
	- To reply to a message, press the  $\mathbb{F}$  key > **Reply.**
	- To forward a message, press the **FEP** key > **Forward.**

#### **Add an appointment to your calendar from a text message**

1. In a text message, highlight an iCalendar attachment.

- 2. Press the  $\frac{H}{2}$  key > **View Appointment**.
- 3. Press the **Ep** key > **Add To Calendar**.

### **Show names in the history of text messages**

- 1. On the Home screen, click the **Text Messages** icon.
- 2. Press the  $\frac{1}{2}$  key > Options.
- 3. In the **General Text Messaging Options** section, select the **Show Names** check box.
- 4. If you want to change your display name, beside the **Display Name** field, type a name. This name appears only in the history of your text messages, and not in messages that you send.
- 5. Press the ## key > **Save**.

### **Change how your text messages look**

- 1. On the Home screen, click the **Text Messages** icon.
- 2. Press the  $\frac{1}{2}$  key > **Options**.
- 3. In the **General Text Messaging Options** section, change the **Conversation Style** field.
- 4. Press the  $\frac{1}{2}$  key > Save.

## **Organizing and storing text messages**

#### **Store text messages on your SIM card**

Depending on your wireless service provider and wireless network, this feature might not be supported. If your BlackBerry® smartphone uses a SIM card and you set your SIM card to store text messages, your text messages still appear in the Messages application.

- 1. On the Home screen, click the **Messages** icon.
- 2. Press the  $\frac{1}{2}$  key > Options.
- 3. Select the **Leave Messages On SIM Card** checkbox.
- 4. Press the **##** key > Save.

To stop storing text messages on your SIM card, clear the **Leave Messages On SIM Card** checkbox. If you clear this checkbox, your text messages are deleted from your SIM card.

## **Delete the history from a text message**

Do one of the following:

- To delete an individual message from the history, highlight the message. Press the **FES** key > Delete Message.
- To delete all the messages from the history and keep the chat open, when you are replying to a message, press the **Example 3 key > Clear Conversation.**
- To delete all the messages from the history and close the chat, in your list of text messages, highlight a message. Press the  $\frac{d\mathbf{F}}{dt}$  key > **Delete**.

## **Save a media file from a text message**

- 1. In a text message, open an attachment.
- 2. Press the  $\frac{1}{2}$  key.
- 3. Click **Save <media type>**.
- 4. Click **Save**.

## **Save a contact card from a message**

If you receive a contact card in a message, you can save it so that the contact information is added to your contact list.

- 1. In a message, highlight a contact card.
- 2. Press the  $\frac{H}{2}$  key > **View Attachment**.
- 3. Press the  $\frac{1}{2}$  key.
- 4. Click one of the following items:
	- **Add to Contacts**
	- **Update Contact**

## **Options for text messages**

### **Stop receiving text messages when roaming**

- 1. On the Home screen, click the **Text Messages** icon.
- 2. Press the  $\frac{1}{2}$  key > Options.
- 3. In the **MMS** section, set the **Multimedia Reception** field and **Automatic Retrieval** field to **Home Only**.
- 4. Press the **##** key > Save.

#### **Block text messages**

- 1. On the Home screen, click the **Text Messages** icon.
- 2. Press the  $\frac{1}{2}$  key > **Options**.
- 3. In the **MMS** section, in the **Message Filtering** section, select the **Reject Anonymous Messages** check box or **Reject Advertisements** check box.
- 4. Press the  $\frac{1}{2}$  key > Save.

#### **Turn off Word Substitution for text messages**

- 1. On the Home screen, click the **Text Messages** icon.
- 2. Press the  $\frac{1}{2}$  key > Options.
- 3. In the **SMS Text** section, select the **Disable Word Substitution** check box.
- 4. Press the **##** key > Save.

## **Set how long your service center attempts to send text messages**

If you send a text message and it cannot be delivered immediately, your service center tries to send the text message for the number of times that is set in the Retries field. Depending on your wireless service provider, this option might not appear.

- 1. On the Home screen, click the **Text Messages** icon.
- 2. Press the  $\frac{1}{2}$  key > Options.
- 3. In the **SMS Text** section, change the **Retries** field.
- 4. Press the **H<sub>B</sub>** key > **Save**.

## **Set a wireless network type for sending text messages**

Depending on your wireless service provider and wireless network, this feature might not be supported.

- 1. On the Home screen, click the **Text Messages** icon.
- 2. Press the  $\frac{1}{2}$  key > Options.
- 3. In the **SMS Text** section, do one of the following:
	- To use only one network type to send text messages, change the **Network To Send Over** field to **Circuit Switched** or **Packet Switched**.
	- To use either network type to send text messages, which might be beneficial when roaming, change the **Network To Send Over** field to **Circuit Switched Preferred** or **Packet Switched Preferred**.
- 4. Press the  $\mathbf{H}$  key > Save.

## **Cell broadcasting**

## **About cell broadcasting**

Cell broadcasting is designed to enable wireless service providers to use SMS text messaging to send information to all BlackBerry® smartphones in a specific geographical area simultaneously. You can receive cell broadcast messages that contain a specific type of information by subscribing to a cell broadcast channel that provides that type of information. Different cell broadcast channels send different cell broadcast messages. For example, one cell broadcast channel might send regular weather forecasts while another might send traffic reports.

## **Turn on cell broadcasting**

To perform this task, your BlackBerry® smartphone must use a SIM card, and your wireless service provider must set up your SIM card with a cell broadcast channel or provide you with the ID for a cell broadcast channel.

Depending on your wireless service provider and the wireless network that your smartphone is connected to, this feature might not be supported.

- 1. On the Home screen or in a folder, click the **Options** icon.
- 2. Click **Device** > **Advanced System Settings** > **Cell Broadcasting**.
- 3. Select the **Enable Cell Broadcasting** checkbox.
	- If one or more cell broadcast channels appear on the screen, select the checkbox beside the channel.
- If no cell broadcast channels appear on the screen, highlight the **Empty** field. Press the **Fight** key > Add Channel. Type the channel ID and a nickname. Click **OK**.
- 4. Select the checkbox beside a language.
- 5. Press the ## key > **Save**.

To turn off cell broadcasting, clear the **Enable Cell Broadcasting** checkbox. Before you turn off cell broadcasting, verify that your wireless service provider does not use cell broadcasting to manage services, such as preferred rates, based on your location.

#### **Related information**

#### [I can't turn on cell broadcasting, 101](#page-102-0)

### **Stop receiving messages from a cell broadcast channel**

Verify that your wireless service provider does not use the cell broadcast channel to manage services, such as preferred rates, based on your location.

- 1. On the Home screen or in a folder, click the **Options** icon.
- 2. Click **Device** > **Advanced System Settings** > **Cell Broadcasting**.
- 3. In the **Channels** section, highlight a cell broadcast channel.
- 4. Press the  $H_2$  key.
	- To stop receiving messages from the cell broadcast channel, click **Disable**.
	- To delete the cell broadcast channel, click **Delete Channel**.

#### **Rename a cell broadcast channel**

- 1. On the Home screen or in a folder, click the **Options** icon.
- 2. Click **Device** > **Advanced System Settings** > **Cell Broadcasting**.
- 3. In the **Channels** section, highlight a cell broadcast channel.
- 4. Press the **FF** key > Set Nickname.
- 5. Type a name for the cell broadcast channel.
- 6. Click **OK**.
- 7. Press the  $\frac{1}{2}$  key > Save.

## **Personalize: Text messages**

#### **Change how your text messages look**

- 1. On the Home screen, click the **Text Messages** icon.
- 2. Press the  $\frac{1}{2}$  key > Options.
- 3. In the **General Text Messaging Options** section, change the **Conversation Style** field.
- 4. Press the  $\frac{1}{2}$  key > Save.

### <span id="page-102-0"></span>**Set whether pressing the Enter key sends text messages**

You can stop your text messages from being sent each time that you press the  $\Box$ , which might prevent you from accidentally sending a message if you plan to include several lines of text.

- 1. On the Home screen, click the **Text Messages** icon.
- 2. Press the  $\frac{1}{2}$  key > Options > Text Messaging.
- 3. In the **General Text Messaging Options** section, clear the **Press Enter Key to Send** check box.
- 4. Press the **H<sub>B</sub>** key > **Save**.

# **Troubleshooting: Text messages**

## **I can't send text messages**

Depending on your wireless service plan, this feature might not be supported.

Try the following actions:

- Verify that your BlackBerry® smartphone is connected to the wireless network. If you're not in a wireless coverage area, your smartphone should send the messages when you return to a wireless coverage area.
- Verify that fixed dialing is turned off.

#### **Related information**

[Turn on or turn off a network connection, 233](#page-234-0)

#### **I'm not receiving text messages**

Depending on your wireless service plan, this feature might not be supported.

Verify that your BlackBerry® smartphone is connected to the wireless network. If you're not in a wireless coverage area, you should receive messages when you return to a wireless coverage area.

## **I can't turn on cell broadcasting**

If your BlackBerry® smartphone uses a SIM card, your SIM card might not support the display languages that you have selected for cell broadcast messages.

Clear the checkbox beside all the languages that your SIM card doesn't support.

## **I can't attach a file to a text message**

Depending on your wireless service provider, if you attach a video, you might not be able to attach another file or create a slide show.

Try the following actions:

• Verify that the file is a .vcf (vCard®) file, an .ics (iCalendar) file, or a media file (for example, a .jpg file, .gif file, or .midi file).

- Verify that the file isn't copyright protected.
- If templates are available for your BlackBerry® smartphone, use a blank template to compose your text message.

### **I can't use a shortcut to view one type of message in a message inbox**

If you switch BlackBerry® smartphones and you restore smartphone data from your previous smartphone to your current smartphone, the message inbox shortcuts for your previous smartphone replace the message inbox shortcuts for your current smartphone.

To view the shortcuts for viewing one type of message in a message inbox, view your list of saved searches.

# **PIN messages**

## **How to: PIN messages**

#### **Compose and send a PIN message**

- 1. On the Home screen, click the **Messages** icon.
- 2. Press the key > **Compose Other** > **Compose PIN**.
- 3. In the **To** field, do one of the following:
	- Type a PIN. Press the key on the keyboard.
	- If you have a PIN saved for a contact that is in your contact list, type the contact name. Press the key on the keyboard.
- 4. Type a message.
- 5. Press the  $\frac{1}{2}$  key > Send.

#### **Related information**

[Personal distribution lists, 185](#page-186-0) [I can't send messages, 34](#page-35-0)

## **Create a link for a PIN**

You can create a link for a PIN in a message, calendar entry, task, or memo. If you click the link, you can send a PIN message. When you are typing text, type **pin:** and the PIN.

# **Troubleshooting: PIN messages**

## **I can't send messages**

Try the following actions:

- Verify that your BlackBerry® smartphone is connected to the wireless network.
- If the menu item for sending a message doesn't appear, verify that you have added an email address, a PIN, or a phone number for your contact.
- If you created an email address or added an existing email address to your smartphone using the email setup screen in the Setup application, verify that you have received an activation message on your smartphone from the BlackBerry® Internet Service. If you haven't received an activation message (the message might take a short period of time to arrive), in the Setup application, open the email setup screen to send a service book to your smartphone.
- If you haven't received a registration message from the wireless network, register your smartphone. On the Home screen or in a folder, click the **Options** icon. Click **Device** > **Advanced System Settings** > **Host Routing Table**. Press the key > **Register Now**.
- Generate an encryption key.
- Verify that data service is turned on.
- Resend the message.

#### **Related information**

[Generate an encryption key, 281](#page-282-0) [Wireless coverage indicators, 236](#page-237-0) [Change or delete a contact, 181](#page-182-0) [Turn on or turn off a network connection, 233](#page-234-0) [Turn on or turn off data service or set roaming options, 234](#page-235-0) [Options for email filters, 78](#page-79-0) [Resend a message, 72](#page-73-0) [Resend a message, 72](#page-73-0)

## **I'm not receiving messages**

Try the following actions:

- Verify that your BlackBerry® smartphone is connected to the wireless network. If you're not in a wireless coverage area, you should receive messages when you return to a wireless coverage area.
- Reset your smartphone. Connect to the network and try again.
- If you created an email address or added an existing email address to your smartphone using the email setup screen in the Setup application, verify that you have received an activation message on your smartphone from the BlackBerry® Internet Service. If you haven't received an activation message (the message might take a short period of time to arrive), in the Setup application, open the email setup screen to send a service book to your smartphone.
- If you haven't received a registration message from the wireless network, register your smartphone. On the Home screen or in a folder, click the **Options** icon. Click **Device** > **Advanced System Settings** > **Host Routing Table**. Press the key > **Register Now**.
- Verify that data service is turned on.
- If you use email filters, verify that the options for email filters are set correctly.
- Verify that email forwarding is turned on and that you have selected all the email folders, including your inbox folder, that you want to receive email from.
- Verify that your smartphone is not blocking messages. For more information, contact your administrator.

#### **Related information**

#### [Change, prioritize, or delete an email filter, 79](#page-80-0) [Forward messages from a specific email folder to your smartphone, 85](#page-86-0)

#### **Some messages no longer appear on my smartphone**

If the application storage on your BlackBerry® smartphone is full or you have more than 65,000 email messages, PIN messages, and text messages, your smartphone deletes the oldest messages from the message list. Your smartphone doesn't delete saved messages.

If wireless email reconciliation is turned on and, in the message options, the **Delete On** field is set to **Mailbox & Handheld**, email that you delete in the email application on your computer is also deleted from your smartphone.

### **A message, attachment, or Google Mail conversation is cut short or doesn't appear**

Try the following actions:

- Wait for a short period of time. Your BlackBerry® smartphone receives long messages and attachments in sections.
- If "More available" appears at the end of the message or attachment, press the **Fig.** key > More or More All.
- If part of a Google Mail™ conversation doesn't appear, press the key > **More of Conversation**.
- If you're downloading an attachment, cancel the download and wait for a short period of time. Try downloading the attachment again.

#### **Related information**

[Receive only the first section of long email messages, 86](#page-87-0) [Receive only the first section of long email messages, 86](#page-87-0)

#### **The number of new or unread messages is different than I expect**

The number of new or unread messages includes saved messages and filed messages.

If you have set your BlackBerry® smartphone to hide filed messages and you receive a new message in an email folder other than your inbox in the email application on your computer, your smartphone files the message.

#### **Related information**

[View filed messages, 74](#page-75-0) [Hide messages from the Messages application, 83](#page-84-0) [Hide filed email from the message inbox, 85](#page-86-0)

# **Attachments**

## **How to: Attachments**

### **About files and attachments**

You can view and download attachments and store them on your BlackBerry® smartphone or a media card. If your email account uses a BlackBerry® Enterprise Server that supports accessing files on your organization's network, you can preview files from your organization's network and save the files to your smartphone or attach them directly to email messages without downloading them. You can use the Files application to view a list of all the files that are saved on your smartphone. You can also rename, move, and delete files on your organization's network from your smartphone.

To change attachments or files that you download, you can use third-party editing applications, such as Documents To Go®, that are designed for use on BlackBerry smartphones.

#### **Related information**

[Search for a file that is saved on your smartphone, 123](#page-124-0) [Search for a file that is saved on your organization's network, 123](#page-124-0)

#### **Open a file or an attachment**

To perform this task, your email account must use the BlackBerry® Internet Service or a BlackBerry® Enterprise Server that supports this feature. For more information, contact your wireless service provider or administrator.

- 1. In a message, meeting invitation, or calendar entry, press the  $\mathbb{F}_{\mathbb{F}}$  key.
- 2. If necessary, click **Retrieve Attachment Information**.
- 3. Click **Open Attachment**.
- 4. If necessary, on the **Attachments** screen, click an attachment.
- 5. If necessary, in the dialog box, select an option.

#### **Related information**

[I can't turn on cell broadcasting, 101](#page-102-0)

#### **Save a file or an attachment**

To perform this task, your email account must use the BlackBerry® Internet Service or a BlackBerry® Enterprise Server that supports this feature. For more information, contact your wireless service provider or administrator.

- 1. In a message, in a calendar entry, or on a webpage, do one of the following:
	- If there is only one attachment in a message or calendar entry, press the  $\mathbb{F}_{\mathbb{F}}$  key.
	- If there are multiple attachments in a message or calendar entry, highlight an attachment. Press the  $\rightarrow$ : key.
	- If you are downloading a file from a webpage, press the  $\mathbb{F}_{\mathbb{F}}$  key.
- 2. Click **Download Attachment** or **Download File**.
- 3. Click the folder that you want to save the file or attachment in.
- 4. Click **Save**.

To stop downloading an attachment, in a message, highlight an attachment that you are downloading. Press the  $H_2$  key > **Cancel Download**.

## **Send a file**

The type of file that you're trying to send, the email account that you use, and the applications that you have installed on your BlackBerry® smartphone determine the method you can use to send a file. You can select and send multiple picture files at one time. You can only send media files that you have added to your smartphone. For more information, contact your wireless service provider or administrator.

- 1. On the home screen or in a folder, click the **Media** icon or **Files** icon.
- 2. Find and highlight a file.
- 3. Press the  $\frac{1}{2}$  key > **Send**.
- 4. Click a message type.
- 5. If necessary, turn on Bluetooth® technology and choose a device or pair with a device.

#### **Related information**

[I can't attach a file to a text message, 101](#page-102-0)

#### **Open a link in a file or an attachment**

Some files might contain links to embedded content, such as tables, pictures, footnotes, text boxes, or comments.

- 1. In a file, highlight a link.
- 2. Press the  $\frac{dp}{dx}$  key > Open Link or Retrieve.

To return to the file, press the  $\Box$  key.

## **Set font options for a file or an attachment**

- 1. In a file or an attachment, press the  $\frac{d\mathbf{F}}{dt}$  key > **Options**.
- 2. Change the font fields.
- 3. Press the ## key > **Save**.

#### **View properties for a file**

You can view the size, author, publication date, and other properties of a file.

- 1. On the Home screen or in a folder, click the **Media** icon or **Files** icon.
- 2. Find and highlight a file.
- 3. Press the key > **Properties**.

#### **Related information**

[Hide a file or folder, 125](#page-126-0) [View a hidden file or folder, 125](#page-126-0)
## **Contact cards**

### **About contact cards**

A contact card (sometimes called avCard® or .vcf file) contains information for a specific contact. You can send contact cards as attachments to email messages, PIN messages, text messages, or BlackBerry® Messenger messages.

## **Attach a contact card to a message**

You can attach a contact card to an email, a PIN message, or a text message.

- 1. When you are composing a message, press the key > **Attach** > **Contact**.
- 2. Find and highlight a contact.
- 3. Press the **H**<sub>E</sub> key > **Continue**.

#### **Related information**

[I can't attach a file to a text message, 101](#page-102-0)

### **Save a contact card from a message**

If you receive a contact card in a message, you can save it so that the contact information is added to your contact list.

- 1. In a message, highlight a contact card.
- 2. Press the  $\frac{p}{r}$  key > **View Attachment**.
- 3. Press the  $\frac{1}{2}$  key.
- 4. Click one of the following items:
	- **Add to Contacts**
	- **Update Contact**

## **Troubleshooting: Attachments**

### **A skipped content bar appears in a document**

More content is available for you to download to your BlackBerry® smartphone.

- 1. To download the content, click the skipped content bar.
- 2. Click **More**.

### **A question mark appears on a slide**

A question mark appears on a slide if your BlackBerry® smartphone has not downloaded the slide.

- 1. To download the slide, highlight the slide.
- 2. Press the  $\frac{12}{5}$  key > **Retrieve**.

## **Security options for messages**

## **Block incoming messages**

If your email account uses a BlackBerry® Enterprise Server, you might not be able to block or unblock PIN messages from contacts within your organization, from contacts outside of your organization, or both. For more information, contact your administrator.

- 1. On the Home screen or in a folder, click the **Options** icon.
- 2. Click **Security** > **Firewall**.
- 3. Select the checkbox beside one or more message types.
- 4. Press the **#** key > Save.

**Note:** Even though you don't receive blocked messages on your BlackBerry smartphone, blocked messages might contribute to data usage in your wireless service plan. You can stop email messages from being forwarded to your smartphone without contributing to data usage by turning off email message forwarding or by using email message filters.

#### **Related information**

[Create an email filter, 77](#page-78-0)

## **Allow messages from contacts in your contact list or allowed sender list**

- 1. On the Home screen or in a folder, click the **Options** icon.
- 2. Click **Security** > **Firewall**.
- 3. Select the **Contacts** check box or **Specific Addresses, Phone Numbers, or PINs** check box.
- 4. Press the  $H_2$  key > Save.

## **Add a contact to your allowed sender list**

- 1. On the Home screen or in a folder, click the **Options** icon.
- 2. Click **Security** > **Firewall**.
- 3. In the **General** section, if the **Enable** check box is not selected, select it.
- 4. In the **Block Incoming Messages** section, select one or more message types.
- 5. In the **Exceptions** section, select the **Specific Addresses, Phone Numbers, or PINs** check box.
- 6. Click **Add**.
- 7. Press the  $\frac{1}{2}$  key.
- 8. Click one of the following menu items:
	- **Add Email Address**
	- **Add Phone Number**
	- **Add PIN**
- 9. In the **Enter new exception** dialog box, type the contact information.
- 10. Press the  $\Box$  key on the keyboard.

11. Press the **#** key > Save.

## **Reset a blocked message counter**

If you block messages, the blocked message counter tracks how many messages your BlackBerry® smartphone has blocked. You can set the blocked message counter back to zero.

- 1. On the Home screen or in a folder, click the **Options** icon.
- 2. Click **Security** > **Firewall**.
- 3. Highlight a message type.
- 4. Press the > **Reset Count** or **Reset All Counts**.

## **S/MIME-protected messages**

## **S/MIME-protected message basics**

### **About signing and encrypting messages**

If your email account uses a BlackBerry® Enterprise Server that supports this feature, you can digitally sign or encrypt messages to add another level of security to email and PIN messages that you send from your BlackBerry smartphone. Digital signatures are designed to help recipients verify the authenticity and integrity of messages that you send. When you digitally sign a message using your private key, recipients use your public key to verify that the message is from you and that the message hasn't been changed.

Encryption is designed to keep messages confidential. When you encrypt a message, your smartphone uses the recipient's public key to encrypt the message. Recipients use their private key to decrypt the message.

To send an encrypted PIN message, you must have a PIN and an email address for the contact in your contact list. Your smartphone uses the email address in your contact list to locate a PGP® key or certificate for the contact.

## **Sign or encrypt a message**

You can sign or encrypt email and PIN messages.

- 1. When you are composing a message, change the **Encoding** field.
- 2. If necessary, change the **Classification** field.

#### **Related information**

[Some signing and encryption options aren't available on my smartphone, 115](#page-116-0)

### **Encrypt a message with a passphrase**

Your BlackBerry® smartphone can encrypt email and PIN messages using a passphrase shared between the sender and recipient.

- 1. In an unsent message, set the **Encoding** field to **Encrypt** or **Sign and Encrypt**.
- 2. Press the  $\frac{1}{2}$  key > Options.
- 3. If you're signing the message, in the **Signing** section, select a certificate.
- 4. In the **Encryption** section, select the **Use Password-Based Encryption** checkbox.
- 5. In the **Allowed Content Ciphers** section, select the checkbox beside one or more allowed content ciphers.
- 6. Press the  $\frac{1}{2}$  key > Save.
- 7. Type your message.
- 8. Press the  $\frac{1}{2}$  key > **Send**.
- 9. Type a passphrase to encrypt the message.
- 10. Confirm the passphrase.
- 11. Click **OK**.

Using a secure method, let the recipient know what the passphrase is.

## **Attach a certificate to a message**

You can attach a certificate to email and PIN messages.

- 1. When composing a message, press the key > **Attach** > **Certificate**.
- 2. Highlight a certificate.
- 3. Press the  $\frac{1}{2}$  key > **Continue**.

### **Download the certificate used to sign or encrypt a message**

If a certificate isn't included in a received message or isn't already stored in the key store on your BlackBerry® smartphone, you can download the certificate.

- 1. In a message, highlight the encryption indicator or a digital signature indicator.
- 2. Press the **FFE key > Fetch Sender's Certificate**.

## **Add a certificate from a message**

- 1. In a message, highlight a digital signature indicator.
- 2. Press the **FF** key > **Import Sender's certificate**.

## **Add a certificate from an attachment**

- 1. In a message, click the certificate attachment at the end of the message.
- 2. Click **Retrieve Certificate**.
- 3. Click the certificate.
- 4. Click **Import Certificate**.

#### **Related information**

[I can't open an attachment in an encrypted message, 115](#page-116-0)

## **Attachment indicators in S/MIME-protected messages**

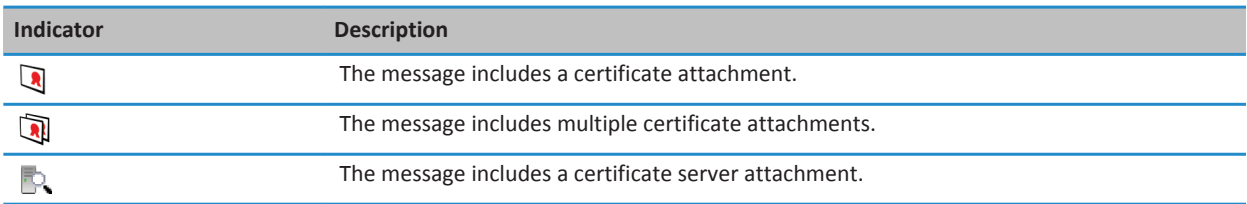

## **Add connection information for a certificate server from a message**

If you are enrolled with the PGP® Universal Server, you can't add connection information for a certificate server from a message.

- 1. In a message, highlight the  $\mathbb{R}$  indicator at the end of the message.
- 2. Press the  $\frac{12}{5}$  key > **Import Server**.

## **View the certificate used to sign or encrypt a message**

- 1. In a message, highlight the encryption status indicator or a digital signature indicator.
- 2. Press the key > **View Sender's Certificate** or **View Encryption Certificate**.

## **View encryption information for a weakly encrypted message**

- 1. In a weakly encrypted message, highlight the encryption status indicator.
- 2. Press the  $\frac{12}{5}$  key > **Encryption Details**.

## **S/MIME-protected message status**

## **Digital signature indicators for S/MIME-protected messages**

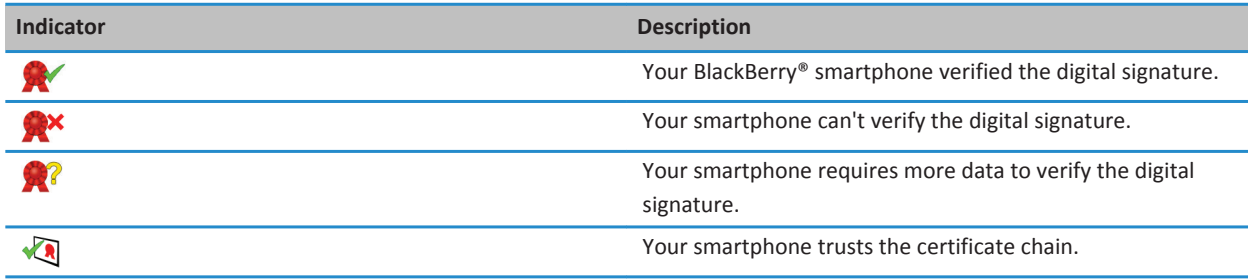

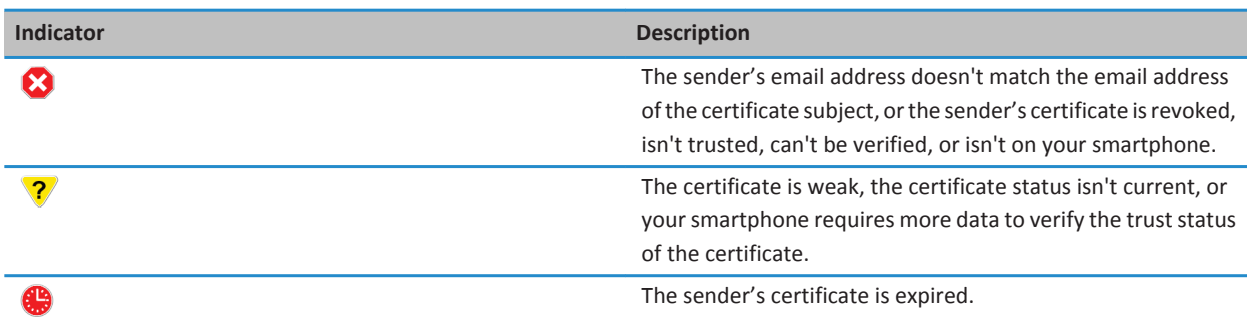

## **Encryption status indicators**

Your administrator sets whether messages that you receive are considered to be strong or weak.

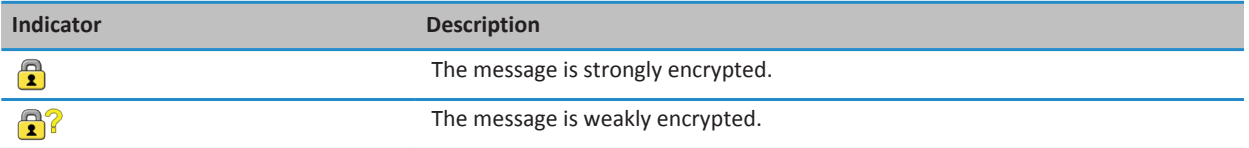

## **Check the status of a certificate or certificate chain**

If a certificate is included in a received message, or is already stored in the key store on your BlackBerry® device, you can check the status of the sender's certificate, or you can check the status of the sender's certificate and all other certificates in the certificate chain.

- 1. In a message, highlight a digital signature indicator.
- 2. Press the **Menu** key.
- 3. Click **Check Sender's Certificate** or **Check Sender's Cert Chain**.

## **S/MIME-protected message options**

### **Change your signing or encryption certificate**

Your BlackBerry® smartphone uses your encryption certificate to encrypt messages in the Sent Items folder and includes your encryption certificate in messages that you send so that recipients can encrypt their reply messages.

- 1. On the Home screen or in a folder, click the **Options** icon.
- 2. Click **Security** > **S/MIME**.
- 3. In the **Signing** section or the **Encryption** section, change the **Certificate** field.
- 4. Press the **HE** key > Save.

#### **Related information**

[Some signing and encryption options aren't available on my smartphone, 115](#page-116-0)

## **Change options for downloading attachments in encrypted messages**

- 1. On the Home screen or in a folder, click the **Options** icon.
- 2. Click **Security** > **S/MIME**.
	- To download attachments in encrypted messages automatically, change the **Encrypted Attachment Support** field to **Automatic**.
	- To download attachments in encrypted messages manually, change the **Encrypted Attachment Support** field to **Manual**.
	- To prevent your BlackBerry® smartphone from downloading attachments in encrypted messages, change the **Encrypted Attachment Support** field to **None**.
- 3. Press the ## key > **Save**.

## **Change the default signing and encryption option**

Your BlackBerry® smartphone is designed to use the default signing and encryption option when you send a message to a contact that you haven't previously sent a message to or received a message from. Otherwise, your smartphone uses the message history to suggest a signing and encryption option.

You can set your smartphone to try to use the default signing and encryption option for your outgoing messages instead. However, if message classifications are turned on, the default signing and encryption option might not be able to be used depending on the security requirements of a message's classification. For example, if your default signing and encryption option is set to Sign and you compose a reply to a message that is classified as confidential, the signing and encryption option is set to Sign and Encrypt instead of the default signing and encryption option.

- 1. On the home screen or in a folder, click the **Options** icon.
- 2. Click **Device** > **Advanced System Settings** > **Default Services**.
- 3. Change the **Default Encoding** field.
	- To try to use the default signing and encryption option for outgoing messages, set the **Outgoing Message Encoding Suggestion** field to **Use Default Encoding**.
	- To use the signing and encryption option based on the message history, set the **Outgoing Message Encoding Suggestion** field to **Use Message History**.
- 4. Press the **H<sub>B</sub>** key > **Save**.

#### **Related information**

[Some signing and encryption options aren't available on my smartphone, 115](#page-116-0)

## **About message classifications**

If your BlackBerry® smartphone is associated with an email account that uses a BlackBerry® Enterprise Server that supports this feature and your administrator turns on message classifications, the BlackBerry Enterprise Server applies a minimum set of security actions to each message that you compose, forward, or reply to, based on the classification that you assign to the message. Your administrator specifies the message classifications that you can use.

If you receive a message that uses message classifications, you can view the abbreviation for the classification in the subject line of the message and the full description for the classification in the body of the message. You can also view the abbreviation and full description for the classification for a sent message in the Sent Items folder.

## **Change the default message classification**

To perform this task, your work email account must use a BlackBerry® Enterprise Server that supports this feature and your administrator must turn on message classifications.

Your BlackBerry smartphone is designed to use the default message classification when you send a message to a contact that you haven't sent a message to or received a message from previously. If you have sent a message to or received a message from the contact previously, your smartphone tries to use the message classification that was used for the last message.

- 1. On the home screen or in a folder, click the **Options** icon.
- 2. Click **Device** > **Advanced System Settings** > **Default Services**.
- 3. Change the **Default Classification** field.
- 4. Press the **H<sub>B</sub>** key > **Save**.

### **Change the size of S/MIME indicators in messages**

- 1. On the Home screen or in a folder, click the **Options** icon.
- 2. Click **Security** > **S/MIME**.
- 3. Change the **Message Viewer Icons** field.
- 4. Press the **##** key > Save.

### **Change the encryption algorithms for S/MIME-protected messages**

If a message has multiple recipients, your BlackBerry® smartphone uses the first selected encryption algorithm in the list that all recipients are known to support.

- 1. On the Home screen or in a folder, click the **Options** icon.
- 2. Click **Security** > **S/MIME**.
- 3. Select the checkbox beside one or more encryption algorithms.
- 4. Press the  $\frac{1}{2}$  key > Save.

### **Request delivery notification for signed S/MIME-protected messages**

- 1. On the Home screen or in a folder, click the **Options** icon.
- 2. Click **Security** > **S/MIME**.
- 3. Select the **Request S/MIME Receipts** check box.
- 4. Press the **FF** key > Save.

### **Turn off the prompt that appears before an S/MIME-protected message is cut short**

- 1. On the Home screen or in a folder, click the **Options** icon.
- 2. Click **Security** > **S/MIME**.
- 3. In the **General** section, change the **Truncation Mode** field to **Send Anyway** or **More All And Send**.
- 4. Press the **##** key > Save.

To turn on the prompt again, change the **Truncation Mode** field to **Prompt User**.

## <span id="page-116-0"></span>**Turn off the prompt that appears when you use an S/MIME certificate that is not recommended for use**

- 1. On the Home screen or in a folder, click the **Options** icon.
- 2. Click **Security** > **S/MIME**.
- 3. Clear the **Warn about problems with my certificates** check box.
- 4. Press the **H<sub>B</sub>** key > **Save**.

To turn on the prompt again, select the **Warn about problems with my certificates** check box.

## **S/MIME-protected message troubleshooting**

## **Some signing and encryption options aren't available on my smartphone**

Try the following actions:

- Verify that the email account that you're using supports all signing and encryption options.
- If you use message classifications, verify that the message classification supports the signing or encryption options that you want. Try using a different message classification.

## **I can't open an attachment in an encrypted message**

You might not be able to open an attachment in an encrypted message for the following reasons:

- The attachment information might not be available on the BlackBerry® Enterprise Server.
- Your administrator might have set options to prevent you from opening attachments in encrypted messages.
- You might have received the message from an email account that doesn't support attachments in encrypted messages.
- The message might have been encrypted with an algorithm that isn't supported.
- If you are using the PGP® Support Package for BlackBerry smartphones, you can't open an attachment in a PGP protected message that was encrypted using the OpenPGP format by an IBM® Lotus Notes® client working with PGP® Desktop Professional or that was encrypted by the PGP® Universal Server.

## **IBM Lotus Notes native encrypted messages**

## **About IBM Lotus Notes native encrypted messages**

If your email account uses a BlackBerry® Enterprise Server that supports this feature, you can send and receive messages on your BlackBerry smartphone using IBM® Lotus Notes® native encryption. When you send or receive IBM Lotus Notes native encrypted messages, you might be prompted to type your IBM Lotus Notes ID password.

Before you can send or receive IBM Lotus Notes native encrypted messages, you or your administrator might need to import your IBM Lotus Notes ID file using Lotus® iNotes® (previously known as IBM® Lotus® Domino® Web Access). Your computer must be running IBM Lotus Notes 7.0 or later with an email account on an IBM Lotus Domino server 7.0 or later.

## **Encrypt a message using IBM Lotus Notes native encryption**

- 1. When composing, forwarding or replying to a message, change the **Encoding** field to **Lotus Notes Encryption**.
- 2. If you are prompted, type your IBM® Lotus Notes® ID password.

## **PGP protected messages**

## **PGP protected message basics**

## **About signing and encrypting messages**

If your email account uses a BlackBerry® Enterprise Server that supports this feature, you can digitally sign or encrypt messages to add another level of security to email and PIN messages that you send from your BlackBerry smartphone. Digital signatures are designed to help recipients verify the authenticity and integrity of messages that you send. When you digitally sign a message using your private key, recipients use your public key to verify that the message is from you and that the message hasn't been changed.

Encryption is designed to keep messages confidential. When you encrypt a message, your smartphone uses the recipient's public key to encrypt the message. Recipients use their private key to decrypt the message.

To send an encrypted PIN message, you must have a PIN and an email address for the contact in your contact list. Your smartphone uses the email address in your contact list to locate a PGP® key or certificate for the contact.

## **Sign or encrypt a message**

You can sign or encrypt email and PIN messages.

- 1. When you are composing a message, change the **Encoding** field.
- 2. If necessary, change the **Classification** field.

#### **Related information**

[Some signing and encryption options aren't available on my smartphone, 115](#page-116-0)

## **Encrypt a PGP protected message with a passphrase**

By default, your BlackBerry® smartphone uses your PGP® key to encrypt messages.

- 1. When composing a message, change the **Encoding** field to one that uses encryption.
- 2. Press the  $\frac{1}{2}$  key > Options.
- 3. Select the **Use Conventional Encryption** checkbox.
- 4. Press the **H<sub>B</sub>** key > **Save**.

Using a secure method, let the recipient know what the passphrase is.

## **Attach a PGP key to a message**

You can attach a PGP® key to email messages and PIN messages.

- 1. When composing a message, press the key > **Attach** > **PGP Keys**.
- 2. Highlight a PGP key.
- 3. Press the  $\frac{1}{2}$  key > **Continue**.

## **Download the PGP key used to sign or encrypt a message**

If a PGP® key isn't included in a received message or isn't already stored in the key store on your BlackBerry® smartphone, you can download the PGP key. If you use the PGP® Universal Server, you might not be able to download the sender's PGP key, or your smartphone might download the sender's PGP key from the PGP Universal Server automatically.

1. In a message, highlight the encryption status indicator or a digital signature indicator.

2. Press the  $\frac{d^2F}{dt^2}$  key > **Fetch Sender's PGP key.** 

## **Add a PGP key from a message**

If you use the PGP® Universal Server, you might not be able to add PGP keys from messages.

- 1. In a message, highlight a digital signature indicator.
- 2. Press the  $\frac{p}{r}$  key > **Import PGP Key.**

## **Add a PGP key from an attachment**

If you use the PGP® Universal Server, you might not be able to add PGP keys from attachments.

- 1. In a message, click the PGP key attachment.
- 2. Click **Retrieve PGP Attachment**.
- 3. Click the PGP key.
- 4. Click **Import PGP Key**.

#### **Related information**

[I can't open an attachment in an encrypted message, 115](#page-116-0)

## **Attachment indicators in PGP protected messages**

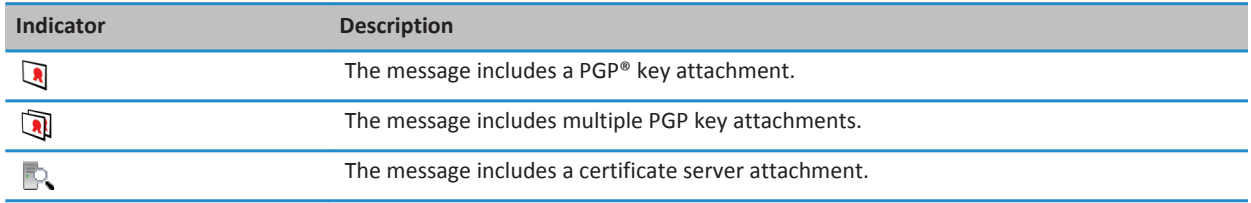

## **Add connection information for a certificate server from a message**

If you are enrolled with the PGP® Universal Server, you can't add connection information for a certificate server from a message.

- 1. In a message, highlight the  $\mathbb{R}$  indicator at the end of the message.
- 2. Press the  $\frac{dp}{dx}$  key > **Import Server**.

## **View the PGP key used to sign or encrypt a message**

- 1. In a message, highlight the encryption status indicator or a digital signature indicator.
- 2. Press the key > **View Sender's PGP Key** or **View Encryption PGP Key**.

### **PGP protected message status**

#### **Encryption status indicators**

Your administrator sets whether messages that you receive are considered to be strong or weak.

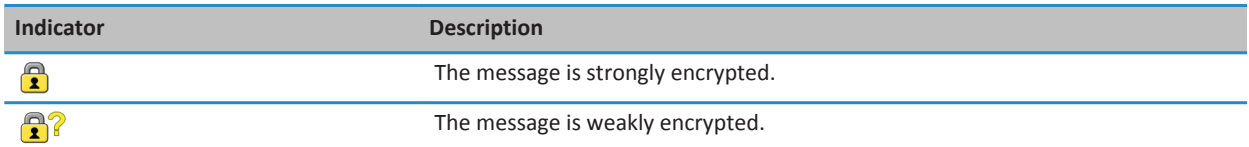

## **Digital signature indicators for PGP protected messages**

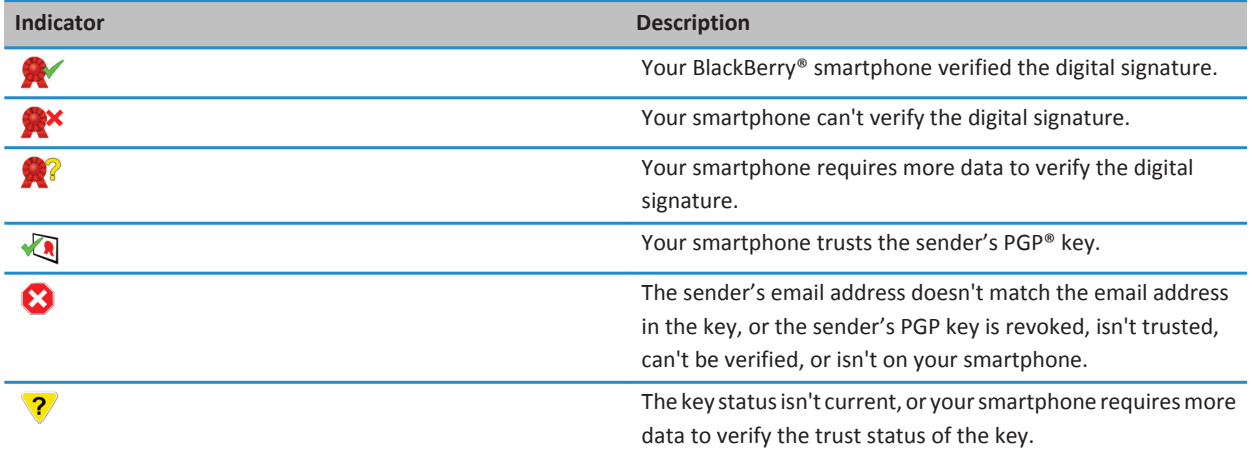

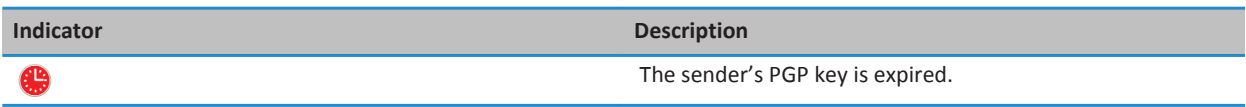

### **PGP protected message options**

### **Change your signing and encryption key**

Your BlackBerry® smartphone uses your PGP® key to encrypt messages in the Sent Items folder and includes your PGP public key in messages that you send so that recipients can encrypt their reply messages.

- 1. On the Home screen or in a folder, click the **Options** icon.
- 2. Click **Security** > **PGP**.
- 3. Change the **Default Key** field.
- 4. Press the  $\mathbf{H}$  key > Save.

#### **Related information**

[Some signing and encryption options aren't available on my smartphone, 115](#page-116-0)

### **Change options for downloading attachments in encrypted messages**

- 1. On the Home screen or in a folder, click the **Options** icon.
- 2. Click **Security** > **PGP**.
- 3. Do one of the following:
	- To download attachments in encrypted messages automatically, change the **Encrypted Attachment Support** field to **Automatic**.
	- To download attachments in encrypted messages manually, change the **Encrypted Attachment Support** field to **Manual**.
	- To prevent your BlackBerry® smartphone from downloading attachments in encrypted messages, change the **Encrypted Attachment Support** field to **Never**.
- 4. Press the **FF** key > Save.

## **Change the default signing and encryption option**

Your BlackBerry® smartphone is designed to use the default signing and encryption option when you send a message to a contact that you haven't previously sent a message to or received a message from. Otherwise, your smartphone uses the message history to suggest a signing and encryption option.

You can set your smartphone to try to use the default signing and encryption option for your outgoing messages instead. However, if message classifications are turned on, the default signing and encryption option might not be able to be used depending on the security requirements of a message's classification. For example, if your default signing and encryption option is set to Sign and you compose a reply to a message that is classified as confidential, the signing and encryption option is set to Sign and Encrypt instead of the default signing and encryption option.

- 1. On the home screen or in a folder, click the **Options** icon.
- 2. Click **Device** > **Advanced System Settings** > **Default Services**.
- 3. Change the **Default Encoding** field.
	- To try to use the default signing and encryption option for outgoing messages, set the **Outgoing Message Encoding Suggestion** field to **Use Default Encoding**.
	- To use the signing and encryption option based on the message history, set the **Outgoing Message Encoding Suggestion** field to **Use Message History**.
- 4. Press the  $\frac{1}{2}$  key > Save.

#### **Related information**

[Some signing and encryption options aren't available on my smartphone, 115](#page-116-0)

### **About message classifications**

If your BlackBerry® smartphone is associated with an email account that uses a BlackBerry® Enterprise Server that supports this feature and your administrator turns on message classifications, the BlackBerry Enterprise Server applies a minimum set of security actions to each message that you compose, forward, or reply to, based on the classification that you assign to the message. Your administrator specifies the message classifications that you can use.

If you receive a message that uses message classifications, you can view the abbreviation for the classification in the subject line of the message and the full description for the classification in the body of the message. You can also view the abbreviation and full description for the classification for a sent message in the Sent Items folder.

## **Change the default message classification**

To perform this task, your work email account must use a BlackBerry® Enterprise Server that supports this feature and your administrator must turn on message classifications.

Your BlackBerry smartphone is designed to use the default message classification when you send a message to a contact that you haven't sent a message to or received a message from previously. If you have sent a message to or received a message from the contact previously, your smartphone tries to use the message classification that was used for the last message.

- 1. On the home screen or in a folder, click the **Options** icon.
- 2. Click **Device** > **Advanced System Settings** > **Default Services**.
- 3. Change the **Default Classification** field.
- 4. Press the **##** key > Save.

### **Change the size of PGP indicators in messages**

- 1. On the Home screen or in a folder, click the **Options** icon.
- 2. Click **Security** > **PGP**.
- 3. Change the **Message Viewer Icons** field.
- 4. Press the **##** key > Save.

## **Change the encryption algorithms for PGP protected messages**

If a message has multiple recipients, your BlackBerry® smartphone uses the first selected encryption algorithm in the list that all recipients are known to support.

1. On the Home screen or in a folder, click the **Options** icon.

- 2. Click **Security** > **PGP**.
- 3. Select the checkbox beside one or more encryption algorithms.
- 4. Press the  $\frac{1}{2}$  key > **Save**.

### **Turn off the prompt that appears before a PGP protected message is truncated**

- 1. On the Home screen or in a folder, click the **Options** icon.
- 2. Click **Security** > **PGP**.
- 3. Change the **Message truncation mode** field to **Send Anyway** or **More All And Send**.
- 4. Press the **##** key > Save.

To turn on the prompt again, change the **Message truncation mode** field to **Prompt User**.

#### **Turn off the prompt that appears when you use a PGP key that is not recommended for use**

- 1. On the Home screen or in a folder, click the **Options** icon.
- 2. Click **Security** > **PGP**.
- 3. Clear the **Warn about problems with my PGP keys** check box.
- 4. Press the  $\frac{1}{2}$  key > Save.

To turn on the prompt again, select the **Warn about problems with my PGP keys** check box.

## **Troubleshooting: PGP protected messages**

## **Some signing and encryption options aren't available on my smartphone**

Try the following actions:

- Verify that the email account that you're using supports all signing and encryption options.
- If you use message classifications, verify that the message classification supports the signing or encryption options that you want. Try using a different message classification.

## **I can't open an attachment in an encrypted message**

You might not be able to open an attachment in an encrypted message for the following reasons:

- The attachment information might not be available on the BlackBerry® Enterprise Server.
- Your administrator might have set options to prevent you from opening attachments in encrypted messages.
- You might have received the message from an email account that doesn't support attachments in encrypted messages.
- The message might have been encrypted with an algorithm that isn't supported.
- If you are using the PGP® Support Package for BlackBerry smartphones, you can't open an attachment in a PGP protected message that was encrypted using the OpenPGP format by an IBM® Lotus Notes® client working with PGP® Desktop Professional or that was encrypted by the PGP® Universal Server.

# **Files and attachments**

## **How to: Files**

## **File basics**

## **About files and attachments**

You can view and download attachments and store them on your BlackBerry® smartphone or a media card. If your email account uses a BlackBerry® Enterprise Server that supports accessing files on your organization's network, you can preview files from your organization's network and save the files to your smartphone or attach them directly to email messages without downloading them. You can use the Files application to view a list of all the files that are saved on your smartphone. You can also rename, move, and delete files on your organization's network from your smartphone.

To change attachments or files that you download, you can use third-party editing applications, such as Documents To Go®, that are designed for use on BlackBerry smartphones.

#### **Related information**

[Search for a file that is saved on your smartphone, 123](#page-124-0) [Search for a file that is saved on your organization's network, 123](#page-124-0)

## **Open a file or an attachment**

To perform this task, your email account must use the BlackBerry® Internet Service or a BlackBerry® Enterprise Server that supports this feature. For more information, contact your wireless service provider or administrator.

- 1. In a message, meeting invitation, or calendar entry, press the  $\mathbb{F}_{\mathbb{F}}$  key.
- 2. If necessary, click **Retrieve Attachment Information**.
- 3. Click **Open Attachment**.
- 4. If necessary, on the **Attachments** screen, click an attachment.
- 5. If necessary, in the dialog box, select an option.

#### **Related information**

[I can't turn on cell broadcasting, 101](#page-102-0)

### **Save a file or an attachment**

To perform this task, your email account must use the BlackBerry® Internet Service or a BlackBerry® Enterprise Server that supports this feature. For more information, contact your wireless service provider or administrator.

- 1. In a message, in a calendar entry, or on a webpage, do one of the following:
	- If there is only one attachment in a message or calendar entry, press the  $\mathbb{H}$  key.
	- If there are multiple attachments in a message or calendar entry, highlight an attachment. Press the  $\mathbb{F}_{\mathbb{Z}}^*$  key.
- <span id="page-124-0"></span>• If you are downloading a file from a webpage, press the  $\mathbb{F}$ . key.
- 2. Click **Download Attachment** or **Download File**.
- 3. Click the folder that you want to save the file or attachment in.
- 4. Click **Save**.

To stop downloading an attachment, in a message, highlight an attachment that you are downloading. Press the  $\frac{1}{2}$  key > **Cancel Download**.

### **Search for a file that is saved on your smartphone**

- 1. On the Home screen, click the **Media** icon.
- 2. Press the  $\frac{1}{2}$  key > **Explore**.
- 3. Find the file.

To view the file, click the file. Depending on the file type, the file might not appear in its original format.

#### **Related information**

Search for a file that is saved on your organization's network, 123 [About files and attachments, 105](#page-106-0)

#### **Search for a file that is saved on your organization's network**

To perform this task, your work email account must use a BlackBerry® Enterprise Server that supports this feature. For more information, contact your administrator.

- 1. On the Home screen or in a folder, click the **Files** icon.
- 2. In the **Go To** field, type the path for the file.
- 3. If necessary, type the credentials that you use to connect to your organization's network.

To view the file, click the file. Depending on the file type, the file might not appear in its original format.

#### **Related information**

Search for a file that is saved on your smartphone, 123 [About files and attachments, 105](#page-106-0)

### **Send a file**

The type of file that you're trying to send, the email account that you use, and the applications that you have installed on your BlackBerry® smartphone determine the method you can use to send a file. You can select and send multiple picture files at one time. You can only send media files that you have added to your smartphone. For more information, contact your wireless service provider or administrator.

- 1. On the home screen or in a folder, click the **Media** icon or **Files** icon.
- 2. Find and highlight a file.
- 3. Press the  $\frac{1}{2}$  key > **Send**.
- 4. Click a message type.
- 5. If necessary, turn on Bluetooth® technology and choose a device or pair with a device.

#### **Related information**

#### [I can't attach a file to a text message, 101](#page-102-0)

#### **Open a link in a file or an attachment**

Some files might contain links to embedded content, such as tables, pictures, footnotes, text boxes, or comments.

- 1. In a file, highlight a link.
- 2. Press the  $\frac{12}{2}$  key > Open Link or Retrieve.

To return to the file, press the  $\Box$  key.

#### **Set font options for a file or an attachment**

- 1. In a file or an attachment, press the  $\frac{1}{2}$  key > Options.
- 2. Change the font fields.
- 3. Press the  $\mathbf{H}$  key > Save.

#### **Save a file from your organization's network to your smartphone**

To perform this task, your work email account must use a BlackBerry® Enterprise Server that supports this feature. For more information, contact your administrator.

When you save a file from your organization's network to your BlackBerry smartphone, the file is saved in its original format.

- 1. On the Home screen or in a folder, click the **Files** icon.
- 2. Find and highlight a file.
- 3. Press the  $\frac{1}{2}$  key > Copy.
- 4. Select a location to store the file.
- 5. Click a folder.
- 6. Press the **H<sub>2</sub>** key > **Paste**.

#### **Related information**

[Send a file, 106](#page-107-0)

## **Managing files and attachments**

### **View properties for a file**

You can view the size, author, publication date, and other properties of a file.

1. On the Home screen or in a folder, click the **Media** icon or **Files** icon.

- 2. Find and highlight a file.
- 3. Press the key > **Properties**.

#### **Related information**

[Hide a file or folder, 125](#page-126-0) [View a hidden file or folder, 125](#page-126-0)

### <span id="page-126-0"></span>**Copy, move, rename, or delete a file**

- 1. Do one of the following:
	- On the Home screen or in a folder, click the **Files** icon.
	- On the Home screen, click the **Media** icon. Press the **Fig.** key > **Explore**.
- 2. Find and highlight a file.
- 3. Press the  $\frac{1}{2}$  key.
	- To copy a file, click **Copy**. Navigate to a location. Click **Paste**.
	- To move a file, click **Cut**. Navigate to a location. Click **Paste**.
	- To rename a file, click **Rename**. Type a name for the file. Click **Save**.
	- To delete a file, click **Delete**.

### **Hide a file or folder**

To view a file or folder after you hide it, you must remember the location of the file or folder.

- 1. On the Home screen, click the folder that contains the file or folder you want to hide.
- 2. Press the  $\frac{1}{2}$  key > **Explore**.
- 3. Find and highlight the file or folder you want to hide.
- 4. Press the **##** key > **Properties**.
- 5. Select the **Hidden** checkbox.
- 6. Click **OK**.

After you hide a file or folder, it is no longer visible on your BlackBerry® smartphone.

### **Related information**

View a hidden file or folder, 125

### **View a hidden file or folder**

You can view files or folders that you hid.

- 1. On the Home screen, click the folder that contains the file or folder that you hid.
- 2. Press the  $\mathbf{E}$  key > **Explore**.
- 3. Browse to the folder that contains the file or folder that you hid.
- 4. Press the **H<sub>F</sub>** key > **Show Hidden**.

#### **Related information**

Hide a file or folder, 125

### **Open a password-protected .pdf file**

To perform this task, your email account must use the BlackBerry® Internet Service or a BlackBerry® Enterprise Server that supports this feature. For more information, contact your wireless service provider or administrator.

- 1. In a .pdf file, when the "Password protected document" message appears, press the  $\sum$  key.
- 2. Press the **FF** key > **Enter Password**.
- 3. Type the password.
- 4. Press the  $\blacksquare$  key on the keyboard.
- 5. Press the key > **Open Attachment** or **Download Attachment** > **Yes**.

### **View tracked changes in a document**

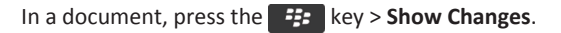

To hide tracked changes, press the **He key > Hide Changes**.

## **View the table of contents in a document**

Depending on the document type, you might not be able to view the table of contents.

In a document, press the **H**<sub>E</sub> key > **Table of Contents**.

To move to a specific heading, click a heading. Click **Jump**.

### **Move around a spreadsheet**

In a spreadsheet, press the  $\frac{1}{2}$  key.

- To move to a specific cell, click **Go to Cell**. Type the cell co-ordinates. Press the key on the keyboard.
- To switch worksheets, click **Next Sheet** or **Prev Sheet**.
- To view a list of worksheets, click **Table of Contents**.
- To move to a specific worksheet, click **Table of Contents**. Click a worksheet. Click **View**.

## **View the content of a cell**

In a spreadsheet, click a spreadsheet cell.

## **Change the size of a column**

In a spreadsheet, do one of the following:

- To change the size of a column, click the column label. Click a size.
- To view all the text in a column, click the column label. Click **Fit**.
- To change the size of all the columns in the spreadsheet, click the unmarked column label in the upper-left corner of the spreadsheet. Click a size.
- To change the column size for all spreadsheets, press the **Formulated Priors**. Change the **Column Width** field. Press the  $\frac{d^2x}{dx^2}$  key > **Save**.

## **Set display options for a spreadsheet**

- 1. In a spreadsheet, press the  $H_2$  key > **Options**.
	- To view the gridlines in the spreadsheet, change the **Show Gridlines** field to **Yes**.
	- To label spreadsheet rows with numbers and columns with letters, change the **Display Labels** field to **Yes**.

2. Press the key > **Save**.

### **Move around pages in a multipage .tif file**

In a multipage .tif file, press the  $\frac{H}{2}$  key.

- To view a list of pages in a multipage .tif file, click **Table of Contents**.
- To move to a specific page in a multipage .tif file, click **Table of Contents**. Click a page. Click **View**.
- To switch pages in a multipage .tif file, click **Next Page** or **Prev Page**.

#### **Switch presentation views**

In a presentation, press the  $\mathbb{F}$   $\mathbb{F}$  key.

- To view text only, click **View Text**.
- To view text and slides, click **View Both**.

To view the presentation in its original format, click **View Slides**.

### **Switch slides**

In a presentation, press the FFF key > **Next Slide** or **Prev Slide**.

### **Rotate or zoom in to or out from a slide**

When viewing a presentation in slide view, press the  $\mathbb{F}_{\mathbf{F}}$  key.

- To rotate a slide, click **Rotate**.
- To zoom in to or zoom out from a slide, click **Zoom In** or **Zoom Out**.
- To zoom back to the original slide size, press the **Fig.** key > **Fit to Screen**.

### **Save a slide**

- 1. When viewing a presentation in slide view, press the FFF key > Save Slide.
- 2. Type a name for the file.
- 3. Click **Save**.

## **Troubleshooting: Files**

## **A message, attachment, or Google Mail conversation is cut short or doesn't appear**

Try the following actions:

- Wait for a short period of time. Your BlackBerry® smartphone receives long messages and attachments in sections.
- If "More available" appears at the end of the message or attachment, press the Fig. | key > More or More All.
- If part of a Google Mail™ conversation doesn't appear, press the <sup>1</sup><sup>2</sup>2 key > **More of Conversation**.
- If you're downloading an attachment, cancel the download and wait for a short period of time. Try downloading the attachment again.

#### **Related information**

[Receive only the first section of long email messages, 86](#page-87-0) [Receive only the first section of long email messages, 86](#page-87-0)

## **A skipped content bar appears in a document**

More content is available for you to download to your BlackBerry® smartphone.

- 1. To download the content, click the skipped content bar.
- 2. Click **More**.

## **A question mark appears on a slide**

A question mark appears on a slide if your BlackBerry® smartphone has not downloaded the slide.

- 1. To download the slide, highlight the slide.
- 2. Press the  $\frac{12}{5}$  key > **Retrieve**.

# **Media**

## **How to: Media**

## **Play a media file**

- 1. On the Home screen, click the **Media** icon.
- 2. Click a media type.
- 3. If necessary, click a category.
- 4. Click a media file.
- 5. If the media controls do not appear at the bottom of the screen, click the trackpad.
	- To play a media file, click the  $\triangleright$  icon.
	- To pause a media file, click the  $\parallel$  icon.
	- $\bullet$  To stop a media file, click the icon.
	- To move to the next media file, click the  $\blacktriangleright$  icon.
	- To move to the previous media file or the beginning of the media file that is currently playing, click the  $\blacktriangleleft$  icon.
	- To fast-forward or rewind a media file, click the progress bar. On the trackpad, slide your finger to the right or left. Click the progress bar again.

## **Adjust the volume**

- To increase the volume, press the **Volume Up** key on the right side of your BlackBerry® smartphone.
- To decrease the volume, press the **Volume Down** key on the right side of your smartphone.
- To mute the volume, press the **Mute** key on the right side of your smartphone. To turn off mute, press the **Mute** key again. If you press the **Mute** key during a call, your smartphone mutes the call so that you can hear others on the call, but they can't hear you.

#### **Related information**

[Mute a call, 52](#page-53-0) Amplify the volume using the audio boost feature, 129 [Improve sound quality for media files, 130](#page-131-0)

## **Amplify the volume using the audio boost feature**

The audio boost feature allows you to amplify the volume more than the normal volume settings allow for songs, ring tones, and videos.

- 1. On the Home screen, click the **Media** icon.
- 2. Press the **HE** key > **Media Options**.
- 3. Select the **Audio Boost** checkbox.
- 4. Read the warning on the screen and if you want to proceed, click **Yes**.
- 5. Press the  $\mathbf{H}$  key > Save.

## <span id="page-131-0"></span>**Improve sound quality for media files**

Depending on your BlackBerry® smartphone model, this feature might not be supported. To improve sound quality for media files, you must be using stereo headphones with your smartphone.

1. Do one of the following:

- On the home screen, click the **Media** icon. Press the **Fig.** key > **Media Options**.
- On the home screen or in the **Applications** folder, click the **Voice Notes** icon. Press the **Fig.** key > **Options**.
- 2. Change the **Headset Music EQ** field.
- 3. Press the #**FB** key > Save.

## **Turn on or turn off audio and video shortcuts**

By default, your BlackBerry® smartphone uses the Volume and Mute keys as shortcuts to play, pause, and skip audio and video files.

- 1. On the home screen, click the **Media** icon.
- 2. Press the  $\frac{1}{2}$  key > **Media Options**.
- 3. Select or clear the **Allow Mute and Volume keys to control play, pause, and skip** checkbox.
- 4. Press the  $\frac{1}{2}$  key > Save.

#### **Related information**

[I can't use a shortcut, 49](#page-50-0)

## **Sort media files**

- 1. Do one of the following:
	- To sort videos, on the Home screen, click the **Media** icon > **Videos** icon.
	- To sort pictures, on the Home screen, click the **Media** icon > **Pictures** icon > **Picture Library** folder.
	- To sort voice notes, on the Home screen or in the **Applications** folder, click the **Voice Notes** icon.
- 2. Press the  $\mathbf{E}$  key > **Sort by**.
- 3. Click a sorting option.

## **Copy, move, rename, or delete a file**

- 1. Do one of the following:
	- On the Home screen or in a folder, click the **Files** icon.
	- On the Home screen, click the **Media** icon. Press the **FE** key > **Explore**.
- 2. Find and highlight a file.
- 3. Press the  $\frac{1}{2}$  key.
	- To copy a file, click **Copy**. Navigate to a location. Click **Paste**.
	- To move a file, click **Cut**. Navigate to a location. Click **Paste**.
	- To rename a file, click **Rename**. Type a name for the file. Click **Save**.
	- To delete a file, click **Delete**.

## <span id="page-132-0"></span>**View properties for a file**

You can view the size, author, publication date, and other properties of a file.

- 1. On the Home screen or in a folder, click the **Media** icon or **Files** icon.
- 2. Find and highlight a file.
- 3. Press the key > **Properties**.

#### **Related information**

[Hide a file or folder, 125](#page-126-0) [View a hidden file or folder, 125](#page-126-0)

## **Change the amount of time before the media player screen closes**

If you pause or stop a media file for a certain period of time, the media player screen closes to optimize the performance of your BlackBerry® smartphone.

- 1. On the Home screen, click the **Media** icon.
- 2. Press the  $\frac{12}{12}$  key > **Media Options**.
- 3. Change the **Close Media Player When Inactive** field.

## **Turn on or turn off media card support**

When you turn off media card support, your BlackBerry® smartphone can't access the files that are on your media card. This might be useful if you want to make sure that your files are saved to your smartphone's built-in media storage rather than your media card.

- 1. On the home screen or in a folder, click the **Options** icon.
- 2. Click **Device** > **Storage**.
- 3. Select or clear the **Media Card Support** checkbox.
- 4. Press the **H<sub>B</sub>** key > **Save**.

## **About transferring and synchronizing media files**

You can connect your BlackBerry® smartphone to your computer to transfer and synchronize files between your smartphone and your computer using a USB cable, or you can use Bluetooth® technology to send media files to or receive media files from a Bluetooth enabled device.

When you connect your smartphone to your computer using a USB cable, the USB option that appears in the dialog box on the screen allows you to drag most files from a folder on your computer to a folder on your smartphone or media card. The media option in the dialog box allows you to transfer media files that are protected with DRM to and from your smartphone. Both options allow you to use the BlackBerry® Desktop Software to transfer files to and from your smartphone.

If you want to manage and preserve the information or the encryption that is associated with your media files when you transfer files between your smartphone and your computer, see the Help in the BlackBerry Desktop Software. To download the BlackBerry Desktop Software, from your computer, visit [www.blackberry.com/desktop](http://www.blackberry.com/desktop) and select the appropriate option for your computer.

## **Transfer a file from your computer to your smartphone using your smartphone as a USB memory drive**

You must use the BlackBerry® Desktop Software to manage and preserve the information or the encryption that is associated with your media files when you transfer files between your BlackBerry smartphone and your computer.

- 1. Connect your smartphone to your computer using a USB cable.
- 2. Do one of the following:
	- If you want to transfer most types of files, in the dialog box that appears on your smartphone, select the USB option.
	- If you want to transfer media files that are protected with DRM, in the dialog box that appears on your smartphone, select the media transfer option.
- 3. If necessary, type a password. Your smartphone appears as a drive on your computer.
- 4. Drag a file from a location on your computer to a folder on your smartphone.

To view the transferred file on your smartphone, disconnect your smartphone from your computer and find the file.

#### **Related information**

Transfer your media files from your computer to your smartphone using the BlackBerry Desktop Software, 132

## **Transfer your media files from your computer to your smartphone using the BlackBerry Desktop Software**

With the BlackBerry® Desktop Software, you can synchronize media files, including iTunes playlists and Windows Media® Player playlists, to your BlackBerry smartphone. To download the BlackBerry Desktop Software, from your computer, visit [www.blackberry.com/desktop](http://www.blackberry.com/desktop) and select the appropriate option for your computer.

- 1. Connect your smartphone to your computer.
- 2. On your smartphone, in the dialog box that appears, select any of the file transfer options.
- 3. On your computer, open the BlackBerry Desktop Software.
- 4. Click the media transfer option that best suits what you want to do.

For more information about synchronizing media files, see the Help in the BlackBerry Desktop Software.

#### **Related information**

[Transfer a file from your computer to your smartphone using your smartphone as a USB memory drive, 21](#page-22-0)

## **Send a file**

The type of file that you're trying to send, the email account that you use, and the applications that you have installed on your BlackBerry® smartphone determine the method you can use to send a file. You can select and send multiple picture files at one time. You can only send media files that you have added to your smartphone. For more information, contact your wireless service provider or administrator.

- 1. On the home screen or in a folder, click the **Media** icon or **Files** icon.
- 2. Find and highlight a file.
- 3. Press the  $\frac{1}{2}$  key > **Send**.
- 4. Click a message type.
- 5. If necessary, turn on Bluetooth® technology and choose a device or pair with a device.

#### **Related information**

[I can't attach a file to a text message, 101](#page-102-0)

## **Receive a media file using Bluetooth technology**

To perform this task, you must turn on Bluetooth® technology.

When a media file is sent to your BlackBerry® smartphone using Bluetooth technology, a dialog box appears on the screen.

- 1. In the **Accept connection request** dialog box, click **Yes**.
- 2. In the **Do you want to receive the incoming data** dialog box, click **Yes**.

Your smartphone stores each received file in the folder that matches each file's type.

#### **Related information**

[Turn on or turn off Bluetooth technology, 247](#page-248-0)

## **Supported audio and video file formats and extensions**

Depending on your BlackBerry® smartphone model and wireless network, some file extensions and file formats might not be supported.

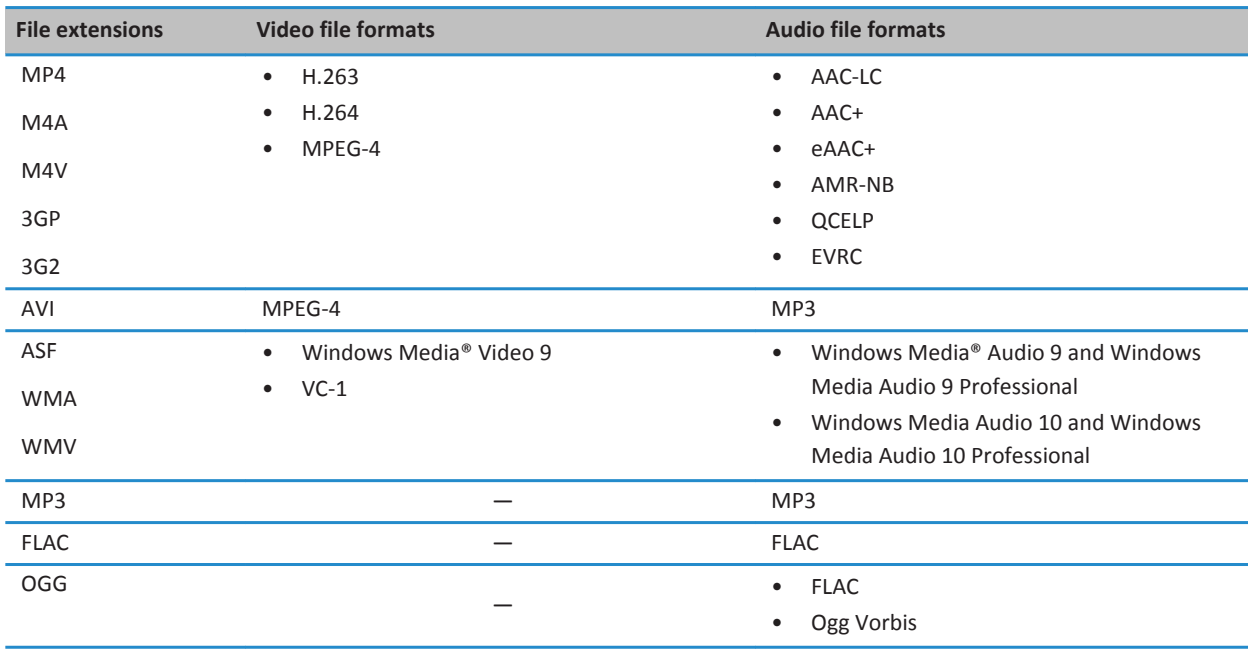

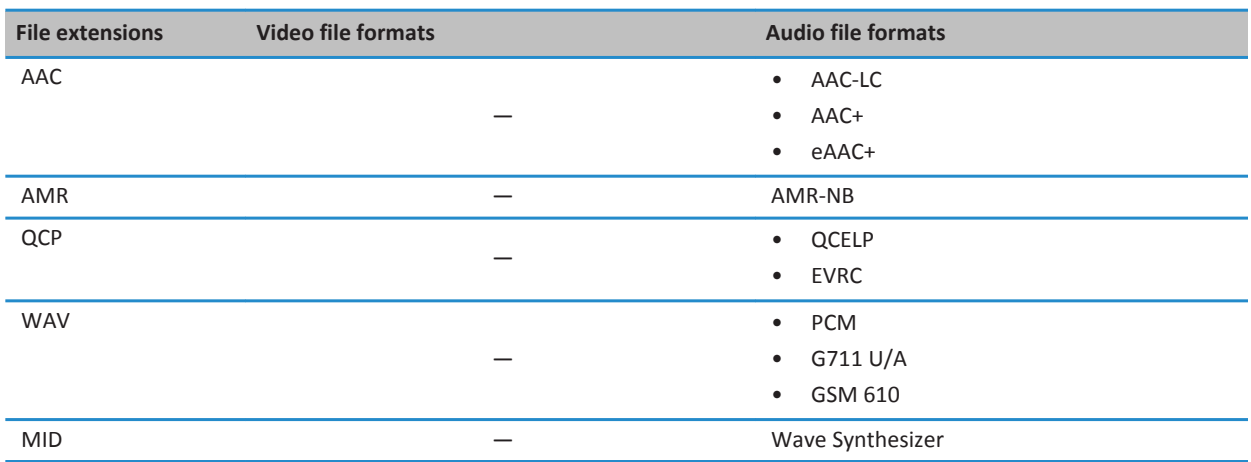

For information about media file extensions and media file formats for your smartphone, visit [www.blackberry.com/docs/](http://www.blackberry.com/docs/smartphones) [smartphones](http://www.blackberry.com/docs/smartphones) and click **Smartphones** > **BlackBerry Smartphones** > **Supported Media**.

## **Music**

## **How to: Music**

## **Shuffle or repeat songs**

- 1. On the Home screen, click the **Media** icon > **Music** icon.
- 2. Do one of the following:
	- To shuffle and play all of your songs, click **Shuffle Songs**.
	- To shuffle all the songs by an artist, or in an album, genre, or playlist, find and highlight one of these categories. Press the  $\frac{1}{2}$  key > **Shuffle**.
	- To repeat the song, playlist, album, or artist that is currently playing, press the **Fig. 1** key > **Repeat** > **Current Song**, **Playlist**, **Album**, or **All Songs**.

To stop shuffling songs, press the **Fig.** key > **Shuffle**. To stop repeating songs, press the Fig. key > **Repeat** > Off.

## **Create a standard or an automatic playlist**

You create a standard playlist by manually adding songs that are on your BlackBerry® smartphone storage space or media card. You create an automatic playlist by specifying criteria for artists, albums, or genres of music. The songs that meet all of the criteria are automatically added to the playlist.

1. On the Home screen, click the **Media** icon > **Music** icon.

- 2. Click **Playlists** > **New Playlist**.
	- To create a standard playlist, click **Standard Playlist**. Type a name for the playlist. Click **Add Songs**. Click a song.
	- To create an automatic playlist, click **Automatic Playlist**. Type a name for the playlist. Click the plus sign (+) to add criteria for artists, albums, or genres.
- 3. Press the  $\frac{1}{2}$  key > Save.

## **Add the song that is playing to a playlist**

- 1. When playing a song, press the **H**<sub>E</sub> key > Add To Playlist.
- 2. Click a playlist.

## **Move or delete a song in a playlist**

- 1. On the Home screen, click the **Media** icon > **Music** icon.
- 2. Click **Playlists**.
- 3. Click a standard playlist.
- 4. Highlight a song.
	- To change the location of the song in the playlist, press the **Fig.** key > Move. Navigate to a new location. Press the **Example 3 Key > Complete Move.**
	- To delete the song from the playlist, press the key > **Remove** > **OK**.
- 5. Press the **#B** key > Save.

## **Rename or delete a playlist**

- 1. On the Home screen, click the **Media** icon > **Music** icon.
- 2. Click **Playlists**.
- 3. Highlight a playlist.
- 4. Press the  $\frac{1}{2}$  key.
	- To rename the playlist, click **Rename**. Type a name for the playlist. Click **OK**.
	- To delete the playlist, click **Delete**.

## **Troubleshooting: Music**

## **Some features aren't available on my smartphone**

The availability of certain features on your BlackBerry® smartphone might be affected by items such as your smartphone model and wireless service plan.

Depending on your messaging service plan, some features or options might not be available in the message options on the Email Preferences screen.

If your email account uses a BlackBerry® Enterprise Server, your organization might not have set up some features or might prevent you from using some features or options. If your administrator has set an option for you, a lock indicator appears beside the option field.

For more information about the features that are available on your smartphone, contact your wireless service provider or administrator, or visit [www.blackberry.com/go/devices](http://www.blackberry.com/go/devices).

## **I can't save media files**

Your BlackBerry® smartphone or media card might not have enough available storage space to store media files.

Try the following actions:

- If you're trying to save a media file to your smartphone, delete old data or messages from your smartphone.
- If you're trying to save a media file on your media card, delete old media files.
- In the camera options, verify that the **Image Size** field isn't set to **Large**. Large pictures use more storage space than smaller pictures.
- In the video camera options, verify that the **Video Format** field is set to a smaller format. Large videos use more storage space than smaller videos.

#### **Related information**

[Delete a message, 73](#page-74-0) [Copy, move, rename, or delete a file, 125](#page-126-0) [Change the size of pictures that you take, 143](#page-144-0) [Change the video size and format, 140](#page-141-0)

### **I can't open media files**

Try the following actions:

- If you're trying to open a media file on your BlackBerry® smartphone and your smartphone is connected to your computer, disconnect your smartphone from your computer.
- If you encrypted the media files on your media card using an encryption key that your BlackBerry smartphone generated and you're trying to open an encrypted media file on your computer or a device other than the BlackBerry smartphone that you used to encrypt the file, insert the media card into the BlackBerry smartphone that you used to encrypt the file. On the home screen or in a folder, click the **Options** icon. Click **Security** > **Encryption**. In the **Media Card** section, change the **Mode** field to **Device Password**.
- For more information about synchronizing media files, see the Help in the BlackBerry® Desktop Software.

#### **Related information**

[About file encryption, 266](#page-267-0)

#### **I can't use a shortcut**

Try the following actions:

- Depending on the typing input language that you're using, some shortcuts might not be available. Try changing the typing input language.
- If media shortcuts aren't working, verify that you have turned on audio and video shortcuts in the Media options.

#### **Related information**

[Change the language, 31](#page-32-0) [Turn on or turn off audio and video shortcuts, 130](#page-131-0)

### **The media player screen closes**

If you pause or stop a media file for a certain period of time, the media player screen closes to optimize the performance of your BlackBerry® smartphone. In the media options, you can stop the media player screen from closing or change the amount of time before the media player screen closes.

#### **Related information**

[Change the amount of time before the media player screen closes, 131](#page-132-0)

## **Videos**

## **Keep backlighting on when you play a video**

By default, backlighting is designed to turn off after a period of time to conserve battery power. You can change your media options so that backlighting stays on when you play a video.

- 1. On the Home screen, click the **Media** icon.
- 2. Press the  $\frac{12}{12}$  key > **Media Options**.
- 3. Clear the **Turn Off Auto Backlighting** checkbox.
- 4. Press the  $\mathbf{H}$  key > Save.

To keep backlighting off while you play a video, select the **Turn Off Auto Backlighting** checkbox.

## **Display closed captions in videos**

You can turn on closed captions so that text displays on the screen when you play video files that support closed captions.

- 1. On the Home screen, click the **Media** icon.
- 2. Press the  $\frac{12}{5}$  key > **Media Options**.
- 3. Select the **Display Closed Captions** checkbox.
- 4. If necessary, change the **Appearance** field, **Position** field, and **Font Scale** field.
- 5. Press the  $\mathbf{H}$  key > Save.

## **Troubleshooting: Videos**

## **Some features aren't available on my smartphone**

The availability of certain features on your BlackBerry® smartphone might be affected by items such as your smartphone model and wireless service plan.

Depending on your messaging service plan, some features or options might not be available in the message options on the Email Preferences screen.

If your email account uses a BlackBerry® Enterprise Server, your organization might not have set up some features or might prevent you from using some features or options. If your administrator has set an option for you, a lock indicator appears beside the option field.

For more information about the features that are available on your smartphone, contact your wireless service provider or administrator, or visit [www.blackberry.com/go/devices](http://www.blackberry.com/go/devices).

### **I can't save media files**

Your BlackBerry® smartphone or media card might not have enough available storage space to store media files.

Try the following actions:

- If you're trying to save a media file to your smartphone, delete old data or messages from your smartphone.
- If you're trying to save a media file on your media card, delete old media files.
- In the camera options, verify that the **Image Size** field isn't set to **Large**. Large pictures use more storage space than smaller pictures.
- In the video camera options, verify that the **Video Format** field is set to a smaller format. Large videos use more storage space than smaller videos.

#### **Related information**

[Delete a message, 73](#page-74-0) [Copy, move, rename, or delete a file, 125](#page-126-0) [Change the size of pictures that you take, 143](#page-144-0) [Change the video size and format, 140](#page-141-0)

## **I can't open media files**

Try the following actions:

- If you're trying to open a media file on your BlackBerry® smartphone and your smartphone is connected to your computer, disconnect your smartphone from your computer.
- If you encrypted the media files on your media card using an encryption key that your BlackBerry smartphone generated and you're trying to open an encrypted media file on your computer or a device other than the BlackBerry smartphone that you used to encrypt the file, insert the media card into the BlackBerry smartphone that you used to encrypt the file. On the home screen or in a folder, click the **Options** icon. Click **Security** > **Encryption**. In the **Media Card** section, change the **Mode** field to **Device Password**.
- For more information about synchronizing media files, see the Help in the BlackBerry® Desktop Software.

#### **Related information**

[About file encryption, 266](#page-267-0)

#### **I can't use a shortcut**

Try the following actions:

- Depending on the typing input language that you're using, some shortcuts might not be available. Try changing the typing input language.
- If media shortcuts aren't working, verify that you have turned on audio and video shortcuts in the Media options.

#### **Related information**

[Change the language, 31](#page-32-0) [Turn on or turn off audio and video shortcuts, 130](#page-131-0)

### **The media player screen closes**

If you pause or stop a media file for a certain period of time, the media player screen closes to optimize the performance of your BlackBerry® smartphone. In the media options, you can stop the media player screen from closing or change the amount of time before the media player screen closes.

#### **Related information**

[Change the amount of time before the media player screen closes, 131](#page-132-0)

## **Video camera**

Depending on your BlackBerry® smartphone, the camera or video camera might not be supported or some camera or video camera features might not be available.

## **How to: Video camera**

### **Video camera**

These icons appear at the bottom of the screen in the video camera. You can click these icons.

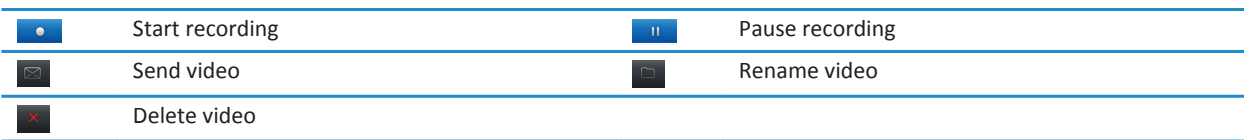

## **Record a video**

To perform this task, you might need to have a media card inserted in your BlackBerry® smartphone.

- 1. On the Home screen, click the **Media** icon > **Video Camera** icon.
- 2. To start recording, click the **record** icon.
- 3. To pause recording, click the **pause** icon.

**Note:** The approximate amount of storage space available for saving videos appears on the lower part of the screen when video recording is paused.

**Related information** [Take a picture, 143](#page-144-0)

## <span id="page-141-0"></span>**Turn on or turn off video lighting**

In low lighting conditions, the video light can improve the quality of videos that you record.

- 1. On the Home screen, click the **Media** icon > **Video Camera** icon.
- 2. Press the  $\frac{1}{2}$  key > Options.
- 3. Select or clear the **Video Light** checkbox.
- 4. Press the  $\frac{1}{2}$  key > Save.

### **Change the video camera scene mode**

You can change the scene mode in the video camera to optimize the settings for different environments.

- 1. On the Home screen, click the **Media** icon > **Video Camera** icon.
- 2. Press the  $\frac{1}{2}$  key > Options.
- 3. Change the **Scene Mode** field.
- 4. Press the **H<sub>B</sub>** key > **Save**.

### **Change the video size and format**

The larger the video, the more storage space the video requires.

- 1. On the Home screen, click the **Media** icon > **Video Camera** icon.
- 2. Press the  $\frac{1}{2}$  key > Options.
- 3. Change the **Video Format** field.
- 4. Press the **H<sub>B</sub>** key > **Save**.

### **Change the location for storing videos that you take**

- 1. On the Home screen, click the **Media** icon > **Video Camera** icon.
- 2. Press the  $\frac{1}{2}$  key > Options.
- 3. Change the **Folder** field.
- 4. Press the  $\frac{1}{2}$  key > Save.

### **Reduce blurriness in the videos that you take**

The image stabilization option helps reduce blurriness that is caused by slight movements of the video camera when you are recording a video.

- 1. On the Home screen, click the **Media** icon > **Video Camera** icon.
- 2. Press the  $\frac{1}{2}$  key > Options.
- 3. Select the **Image Stabilization** checkbox.
- 4. Press the **B** key > Save.

## **Troubleshooting: Video camera**

## **Some features aren't available on my smartphone**

The availability of certain features on your BlackBerry® smartphone might be affected by items such as your smartphone model and wireless service plan.

Depending on your messaging service plan, some features or options might not be available in the message options on the Email Preferences screen.

If your email account uses a BlackBerry® Enterprise Server, your organization might not have set up some features or might prevent you from using some features or options. If your administrator has set an option for you, a lock indicator appears beside the option field.

For more information about the features that are available on your smartphone, contact your wireless service provider or administrator, or visit [www.blackberry.com/go/devices](http://www.blackberry.com/go/devices).

## **The flash or video light dims or turns off**

If the camera has a flash or the video light is turned on, and the battery power level drops below 20 percent, the flash dims to conserve battery power. In cold temperatures, when the battery power level drops below 20 percent, the flash or video light might turn off.

## **I can't save media files**

Your BlackBerry® smartphone or media card might not have enough available storage space to store media files.

Try the following actions:

- If you're trying to save a media file to your smartphone, delete old data or messages from your smartphone.
- If you're trying to save a media file on your media card, delete old media files.
- In the camera options, verify that the **Image Size** field isn't set to **Large**. Large pictures use more storage space than smaller pictures.
- In the video camera options, verify that the **Video Format** field is set to a smaller format. Large videos use more storage space than smaller videos.

#### **Related information**

[Delete a message, 73](#page-74-0) [Copy, move, rename, or delete a file, 125](#page-126-0) [Change the size of pictures that you take, 143](#page-144-0) [Change the video size and format, 140](#page-141-0)

## **I can't open media files**

Try the following actions:

- If you're trying to open a media file on your BlackBerry® smartphone and your smartphone is connected to your computer, disconnect your smartphone from your computer.
- If you encrypted the media files on your media card using an encryption key that your BlackBerry smartphone generated and you're trying to open an encrypted media file on your computer or a device other than the BlackBerry smartphone that you used to encrypt the file, insert the media card into the BlackBerry smartphone that you used to encrypt the file. On the home screen or in a folder, click the **Options** icon. Click **Security** > **Encryption**. In the **Media Card** section, change the **Mode** field to **Device Password**.
- For more information about synchronizing media files, see the Help in the BlackBerry® Desktop Software.

#### **Related information**

[About file encryption, 266](#page-267-0)

## **Camera**

Depending on your BlackBerry® smartphone, the camera or video camera might not be supported or some camera or video camera features might not be available.

## **How to: Camera**

### **Camera at a glance**

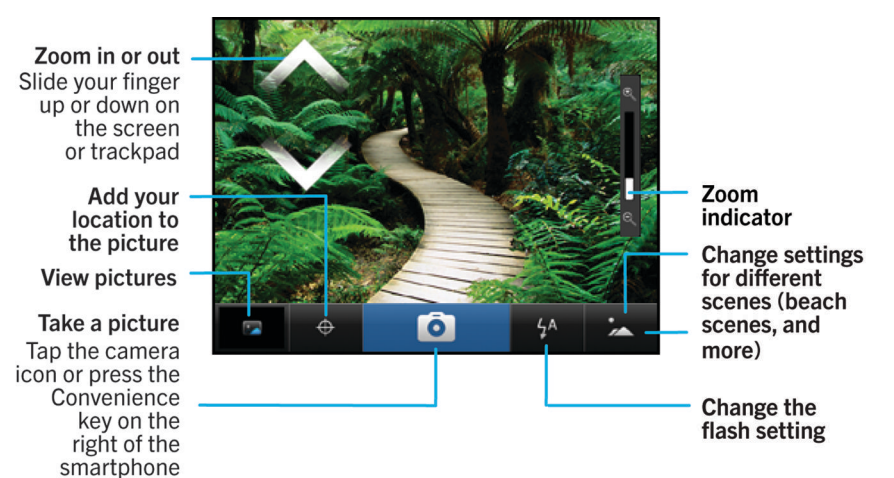
## <span id="page-144-0"></span>**Camera icons**

These icons appear at the bottom of the screen in the camera. You can click these icons.

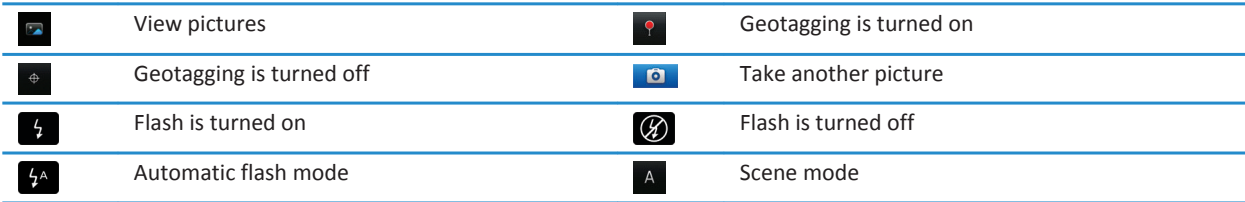

## **Take a picture**

- 1. On the Home screen, click the **Camera** icon.
- 2. If you have turned on digital zoom, on the trackpad, slide your finger up or down to zoom in or out.
- 3. Press the **Right Convenience** key.

The picture is saved to the Camera Pictures folder in the Pictures application. To open the picture, click the picture preview at the bottom of the screen.

#### **Related information**

[Record a video, 139](#page-140-0)

## **Change the flash setting for pictures that you take**

- 1. On the Home screen, click the **Camera** icon.
- 2. To switch between flash settings, click the flash icon at the bottom of the screen.

When you close the camera, the flash setting is saved.

#### **Change the camera scene mode**

You can change the scene mode in the camera to optimize the settings for different environments. Descriptions of the scene modes are available on the camera.

- 1. On the Home screen, click the **Camera** icon.
- 2. To change the camera scene mode, click the scene mode icon at the bottom of the screen.
- 3. Select a scene mode.

When you close the camera, the scene mode is saved.

## **Change the size of pictures that you take**

The larger the picture is, the more storage space the picture requires.

1. On the Home screen, click the **Camera** icon.

- 2. Press the  $\frac{1}{2}$  key > Options.
- 3. Change the **Image Size** field.
- 4. Press the  $\mathbf{H}$  key > Save.

## **Geotag pictures that you take**

The geotag option in the camera records the geographical information of the location in which you take a picture.

- 1. On the Home screen, click the **Camera** icon.
- 2. Click the geotag icon at the bottom of the screen.

The geotag information can be viewed in the properties of the picture file.

## **Change the autofocus setting**

- 1. On the Home screen, click the **Camera** icon.
- 2. Press the  $E$  key > Autofocus.
	- For moving subjects, click **Continuous**.
	- For still subjects, click **Single Shot**.
	- To turn off autofocus, click **Off**.

## **Turn off digital zoom for the camera**

- 1. On the Home screen, click the **Camera** icon.
- 2. Press the  $\frac{1}{2}$  key > Options.
- 3. Clear the **Digital Zoom** check box.
- 4. Press the **H<sub>B</sub>** key > **Save**.

## **Reduce blurriness in the pictures that you take**

The image stabilization option helps reduce blurriness that is caused by slight movements of the camera when you are taking a picture.

- 1. On the Home screen, click the **Camera** icon.
- 2. Press the  $\frac{1}{2}$  key > **Options**.
- 3. Select the **Image Stabilization** check box.
- 4. Press the **H<sub>B</sub>** key > **Save**.

## **Change the review duration of the pictures that you take**

You can set how long a picture remains on the screen after you take it, or turn off that option so that you can take another picture right away.

- 1. On the Home screen, click the **Camera** icon.
- 2. Press the  $\frac{1}{2}$  key > **Options**.
	- To change the review duration, change the **Picture Review** field to a time.
- To keep the picture on the screen after you take it until you press the **b** key, change the **Picture Review** field to **Hold**.
- To prevent the picture from staying on the screen after you take it, change the **Picture Review** field to **Off**.
- 3. Press the **H<sub>3</sub>** key > **Save**.

#### **Change when the camera warns you about the number of pictures remaining**

A warning appears notifying you when the amount of storage for pictures drops below a certain number. You can see the number of remaining pictures in the Storage section of the Options screen.

- 1. On the Home screen, click the **Camera** icon.
- 2. Press the  $\frac{1}{2}$  key > **Options**.
- 3. Change the **Warn when pictures remaining drops to** field.
- 4. Press the  $\frac{1}{2}$  key > Save.

#### **Change the location for storing pictures that you take**

- 1. On the Home screen, click the **Camera** icon.
- 2. Press the  $\frac{1}{2}$  key > **Options**.
- 3. Change the **Store Pictures** field.
- 4. Press the  $\frac{1}{2}$  key > Save.

# **Troubleshooting: Camera**

#### **Some features aren't available on my smartphone**

The availability of certain features on your BlackBerry® smartphone might be affected by items such as your smartphone model and wireless service plan.

Depending on your messaging service plan, some features or options might not be available in the message options on the Email Preferences screen.

If your email account uses a BlackBerry® Enterprise Server, your organization might not have set up some features or might prevent you from using some features or options. If your administrator has set an option for you, a lock indicator appears beside the option field.

For more information about the features that are available on your smartphone, contact your wireless service provider or administrator, or visit [www.blackberry.com/go/devices](http://www.blackberry.com/go/devices).

## **The flash or video light dims or turns off**

If the camera has a flash or the video light is turned on, and the battery power level drops below 20 percent, the flash dims to conserve battery power. In cold temperatures, when the battery power level drops below 20 percent, the flash or video light might turn off.

## **Some pictures that I take are blurry**

In low lighting conditions, the camera might compensate for the lack of exposure by using a slower shutter speed. If you move the camera before the shutter clicks, the picture might be blurry. If the camera is using a slower shutter speed, an exclamation point indicator appears at the bottom of the screen.

Depending on your BlackBerry® smartphone model, you might be able to decrease the blurriness in pictures that is caused by slight movements of the camera by turning on image stabilization in the camera options.

## **I can't save media files**

Your BlackBerry® smartphone or media card might not have enough available storage space to store media files.

Try the following actions:

- If you're trying to save a media file to your smartphone, delete old data or messages from your smartphone.
- If you're trying to save a media file on your media card, delete old media files.
- In the camera options, verify that the **Image Size** field isn't set to **Large**. Large pictures use more storage space than smaller pictures.
- In the video camera options, verify that the **Video Format** field is set to a smaller format. Large videos use more storage space than smaller videos.

#### **Related information**

[Delete a message, 73](#page-74-0) [Copy, move, rename, or delete a file, 125](#page-126-0) [Change the size of pictures that you take, 143](#page-144-0) [Change the video size and format, 140](#page-141-0)

## **I can't open media files**

Try the following actions:

- If you're trying to open a media file on your BlackBerry® smartphone and your smartphone is connected to your computer, disconnect your smartphone from your computer.
- If you encrypted the media files on your media card using an encryption key that your BlackBerry smartphone generated and you're trying to open an encrypted media file on your computer or a device other than the BlackBerry smartphone that you used to encrypt the file, insert the media card into the BlackBerry smartphone that you used to encrypt the file. On the home screen or in a folder, click the **Options** icon. Click **Security** > **Encryption**. In the **Media Card** section, change the **Mode** field to **Device Password**.
- For more information about synchronizing media files, see the Help in the BlackBerry® Desktop Software.

#### **Related information**

[About file encryption, 266](#page-267-0)

# **Pictures**

# **How to: Pictures**

#### **Pictures at a glance**

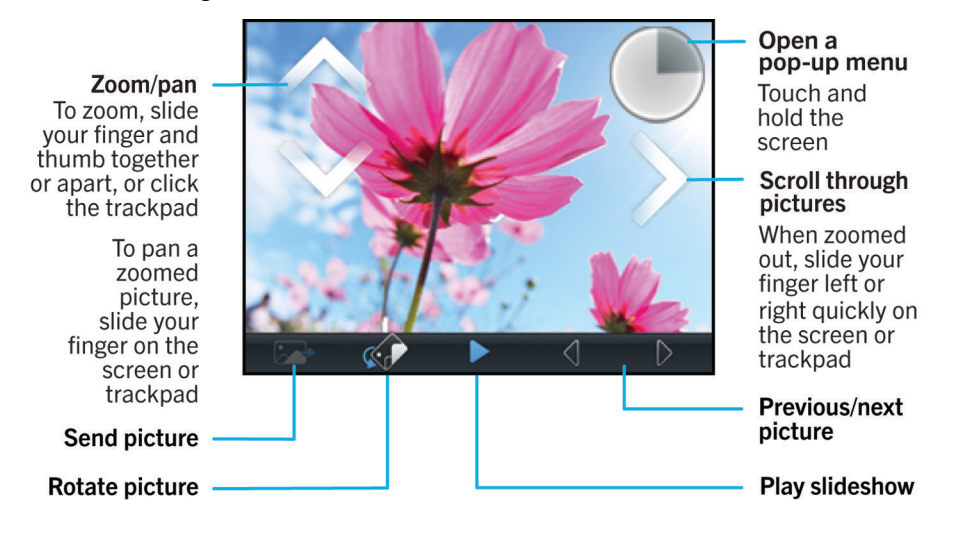

## **Zoom, pan, or rotate a picture**

In a picture, do one of the following:

- To zoom in to the picture, click the trackpad.
- To zoom out from the picture, press the  $\Box$  key.
- To pan the picture, when you are zoomed into it, slide your finger on the trackpad in any direction.
- To rotate the picture, press the **H**<sub>E</sub> key > **Rotate**.

#### **Related information**

[I receive an error message after I rotate a picture, 150](#page-151-0)

#### **Save a picture from a text message or a webpage**

You can save picture files, such as .jpg, .png, .gif, or .bmp files, to the BlackBerry® smartphone storage space or a media card.

- 1. Open a picture attachment in a text message or highlight a picture on a webpage.
- 2. Press the  $\frac{1}{2}$  key > **Save Image** > **Save**.

## **Use a picture as your smartphone wallpaper**

- 1. On the Home screen, click the **Media** icon > **Pictures** icon.
- 2. Browse to a picture.
- 3. Press the **FF** key > Set As Wallpaper.

#### **Related information**

[My display changed, 211](#page-212-0)

#### **View pictures as a slide show**

A slide show displays all the pictures in a category or folder in sequence.

- 1. On the Home screen, click the **Media** icon > **Pictures** icon.
- 2. Click a category.
- 3. Press the **FF** key > **View Slide Show**.

To close the slide show, press the  $\Box$  key.

## **Change your slide show options**

- 1. On the Home screen, click the **Media** icon.
- 2. Press the  $\frac{12}{12}$  key > **Media Options**.
	- To change the number of seconds between slides in a slide show, change the **Slide Show Interval** field.
	- To change the type of slide transition used, change the **Slide Show Transition** field.
- 3. Press the  $\frac{1}{2}$  key > Save.

#### **View pictures in list view or thumbnail view**

- 1. On the Home screen, click the **Media** icon > **Pictures** icon.
- 2. Click a category.
- 3. Press the key > **View List** or **View Thumbnail**.

#### **Organize pictures by date or folder**

- 1. On the Home screen, click the **Media** icon > **Pictures** icon.
- 2. Press the **FEP key > View by Date** or **View by Folder**.

## **Create a picture folder**

- 1. On the Home screen, click the **Media** icon > **Pictures** icon.
- 2. Press the  $\frac{1}{2}$  key > **New Folder**.
- 3. If necessary, change the location that the folder is created in.
- 4. Type a name for the folder.
- 5. Click **OK**.

## **Import pictures to the Pictures application**

Importing pictures from other folders on your BlackBerry® smartphone or media card into the Pictures application allows you to have access to your pictures, while maintaining your existing folder structures and file locations.

- 1. On the Home screen, click the **Media** icon > **Pictures** icon.
- 2. Press the key > **Import Pictures**. Folders that contain pictures that aren't saved in the **Picture Library** folder or **Camera Pictures** folder appear.
- 3. Select the checkboxes beside the folders that you want to import.
- 4. Click **Import Pictures**.

To delete the folders from the Pictures application, highlight the folder. Press the key > **Remove From Library**. The folders that you imported remain in their original location, but are deleted from the Pictures application.

To permanently delete the folders from both the Pictures application and from the smartphone storage space or media card, including any files that aren't pictures and that aren't visible in the folders in the Pictures application, highlight the folder. Press the **FE** key > Delete. The folders that you imported are deleted from their locations on your smartphone storage space or media card.

## **Find a picture that you took with the camera**

Pictures that you take with the camera are saved to the Camera Pictures folder in the Pictures application. If you have filed your pictures in other folders, they'll no longer appear in the Camera Pictures folder.

- 1. On the Home screen, click the **Media** icon > **Pictures** icon.
- 2. Click the **Camera Pictures** folder.

# **Troubleshooting: Pictures**

## **Some features aren't available on my smartphone**

The availability of certain features on your BlackBerry® smartphone might be affected by items such as your smartphone model and wireless service plan.

Depending on your messaging service plan, some features or options might not be available in the message options on the Email Preferences screen.

If your email account uses a BlackBerry® Enterprise Server, your organization might not have set up some features or might prevent you from using some features or options. If your administrator has set an option for you, a lock indicator appears beside the option field.

For more information about the features that are available on your smartphone, contact your wireless service provider or administrator, or visit [www.blackberry.com/go/devices](http://www.blackberry.com/go/devices).

#### <span id="page-151-0"></span>**I receive an error message after I rotate a picture**

Every time you rotate a picture, your BlackBerry® smartphone automatically tries to save the picture's new direction. You might receive an error message if the picture is copyright protected, over a certain file size, or isn't in a JPG or PNG format. If the picture isn't copyright protected and if you have a third-party image editing application, you might be able to reduce the size of your picture or change the format of your picture to JPG or PNG and then try to rotate the picture again.

## **I can't save media files**

Your BlackBerry® smartphone or media card might not have enough available storage space to store media files.

Try the following actions:

- If you're trying to save a media file to your smartphone, delete old data or messages from your smartphone.
- If you're trying to save a media file on your media card, delete old media files.
- In the camera options, verify that the **Image Size** field isn't set to **Large**. Large pictures use more storage space than smaller pictures.
- In the video camera options, verify that the **Video Format** field is set to a smaller format. Large videos use more storage space than smaller videos.

#### **Related information**

[Delete a message, 73](#page-74-0) [Copy, move, rename, or delete a file, 125](#page-126-0) [Change the size of pictures that you take, 143](#page-144-0) [Change the video size and format, 140](#page-141-0)

## **I can't open media files**

Try the following actions:

- If you're trying to open a media file on your BlackBerry® smartphone and your smartphone is connected to your computer, disconnect your smartphone from your computer.
- If you encrypted the media files on your media card using an encryption key that your BlackBerry smartphone generated and you're trying to open an encrypted media file on your computer or a device other than the BlackBerry smartphone that you used to encrypt the file, insert the media card into the BlackBerry smartphone that you used to encrypt the file. On the home screen or in a folder, click the **Options** icon. Click **Security** > **Encryption**. In the **Media Card** section, change the **Mode** field to **Device Password**.
- For more information about synchronizing media files, see the Help in the BlackBerry® Desktop Software.

#### **Related information**

[About file encryption, 266](#page-267-0)

#### **My smartphone isn't using the correct ring tone or wallpaper**

If you're using a ring tone or wallpaper picture that you encrypted on your BlackBerry® smartphone or on the media card using your smartphone password and you reset your smartphone, unlock your smartphone.

#### **Related information**

[Lock or unlock your smartphone, 22](#page-23-0)

# **Voice notes**

# **Record a voice note**

- 1. On the Home screen or in the **Applications** folder, click the **Voice Notes Recorder** icon.
- 2. Click the **record** icon.
- 3. Do any of the following:
	- To pause recording, click the **pause** icon. To resume recording, click the **record** icon.
	- To stop recording, click the **pause** icon. Click the **stop** icon.

**Note:** When you stop recording a voice note, the voice note is automatically saved.

# **Troubleshooting: Voice notes**

#### **Some features aren't available on my smartphone**

The availability of certain features on your BlackBerry® smartphone might be affected by items such as your smartphone model and wireless service plan.

Depending on your messaging service plan, some features or options might not be available in the message options on the Email Preferences screen.

If your email account uses a BlackBerry® Enterprise Server, your organization might not have set up some features or might prevent you from using some features or options. If your administrator has set an option for you, a lock indicator appears beside the option field.

For more information about the features that are available on your smartphone, contact your wireless service provider or administrator, or visit [www.blackberry.com/go/devices](http://www.blackberry.com/go/devices).

#### **I can't save media files**

Your BlackBerry® smartphone or media card might not have enough available storage space to store media files.

Try the following actions:

- If you're trying to save a media file to your smartphone, delete old data or messages from your smartphone.
- If you're trying to save a media file on your media card, delete old media files.
- In the camera options, verify that the **Image Size** field isn't set to **Large**. Large pictures use more storage space than smaller pictures.
- In the video camera options, verify that the **Video Format** field is set to a smaller format. Large videos use more storage space than smaller videos.

#### **Related information**

[Delete a message, 73](#page-74-0) [Copy, move, rename, or delete a file, 125](#page-126-0) [Change the size of pictures that you take, 143](#page-144-0) [Change the video size and format, 140](#page-141-0)

## **I can't open media files**

Try the following actions:

- If you're trying to open a media file on your BlackBerry® smartphone and your smartphone is connected to your computer, disconnect your smartphone from your computer.
- If you encrypted the media files on your media card using an encryption key that your BlackBerry smartphone generated and you're trying to open an encrypted media file on your computer or a device other than the BlackBerry smartphone that you used to encrypt the file, insert the media card into the BlackBerry smartphone that you used to encrypt the file. On the home screen or in a folder, click the **Options** icon. Click **Security** > **Encryption**. In the **Media Card** section, change the **Mode** field to **Device Password**.
- For more information about synchronizing media files, see the Help in the BlackBerry® Desktop Software.

#### **Related information**

[About file encryption, 266](#page-267-0)

#### **I can't use a shortcut**

Try the following actions:

- Depending on the typing input language that you're using, some shortcuts might not be available. Try changing the typing input language.
- If media shortcuts aren't working, verify that you have turned on audio and video shortcuts in the Media options.

#### **Related information**

[Change the language, 31](#page-32-0) [Turn on or turn off audio and video shortcuts, 130](#page-131-0)

#### **The media player screen closes**

If you pause or stop a media file for a certain period of time, the media player screen closes to optimize the performance of your BlackBerry® smartphone. In the media options, you can stop the media player screen from closing or change the amount of time before the media player screen closes.

#### **Related information**

[Change the amount of time before the media player screen closes, 131](#page-132-0)

# **Ring tones, sounds, and alerts**

# **How to: Ring tones, sounds, and alerts**

# **About ring tones, sounds, and alerts**

The profile that you select in the Sound and Alert Profiles application defines how your BlackBerry® smartphone alerts you of phone calls, messages, reminders, and browser content.

Your smartphone has a Normal profile and five other preloaded profiles: Loud, Medium, Vibrate Only, Silent, and Phone Calls Only. By default, some of the settings in the preloaded profiles are based on the settings in the Normal profile. For example, when you change the ring tone in the Normal profile, the ring tone in the Loud profile, Medium profile, and Phone Calls Only profile is automatically updated. If you don't want specific settings for a preloaded profile to update automatically when you change the corresponding setting in the Normal profile, you can manually change the settings in that preloaded profile.

# **Change your ring tone, notifiers, reminders, or alerts**

In any sound profile, you can change your ring tone or notifier tone to an audio file that's stored in your BlackBerry® smartphone's built-in media storage or media card. You can also change the options for notifications during calls, volume, LED, and vibration in all of the profiles. The All Alerts Off profile can't be changed.

- 1. On the home screen, click the **Sound and Alert Profiles** icon.
- 2. Click **Change Sounds and Alerts** > **Sounds for Selected Profile**.
	- To change your ring tone, click **Phone**.
	- To change notifiers or reminders, click to expand a section. Click an option.
- 3. In the **Ring Tone**, **Notifier Tone**, or **Reminder Tone** field, do one of the following:
	- Click a tone.
	- To use a song that is on your smartphone or on a media card, click **All Music**. Find and click a song.
	- To use a voice note that you recorded, click **All Voice Notes**. Find and click a voice note.
	- To use a preloaded alert, click **All Alerts**. Find and click an alert.
- 4. Press the  $\frac{1}{2}$  key > Save.

#### **Related information**

[I can't change the number of times that my smartphone rings, 66](#page-67-0)

# **Add or delete a custom profile**

In addition to the preloaded profiles, you can create your own custom profiles.

- 1. On the Home screen, click the **Sound and Alert Profiles** icon.
- 2. Click **Change Sounds and Alerts** > **Profile Management** > **Add Custom Profile**.
- 3. In the **Name** field, type a name for the profile.
- 4. Click the item that you want to change.
- 5. Change the ring tone, notifier, or reminder information.
- 6. Press the **H<sub>B</sub>** key > Save.

To delete a custom profile, highlight the profile. Press the **FEP** key > Delete.

# **Add or delete a contact alert**

You can create contact alerts that allow you to customize ring tones and alerts for calls and messages from specific contacts or groups of contacts. When you receive a call or message from the contact, your BlackBerry® smartphone uses the assigned ring tone or alert, even if you select the Silent profile or Vibrate Only profile. If you do not want to be notified with the assigned ring tone or alert, you can select the All Alerts Off profile.

- 1. On the home screen, click the **Sound and Alert Profiles** icon.
- 2. Click **Change Sounds and Alerts** > **Sounds for Contacts** > **Add Contact Alert**.
- 3. In the **Name** field, type the name of the contact alert.
- 4. In the **Contacts** field, type the name of the contact.
- 5. Click a contact.
- 6. Change the ring tone and alert information for calls and messages.
- 7. Press the  $H_5$  key > Save.

To delete a contact alert, highlight the contact alert that you want to delete. Press the FFF key > Delete.

# **Silence your smartphone**

- 1. On the Home screen, click the **Sound and Alert Profiles** icon.
- 2. Do one of the following:
	- To receive flashing LED alerts only, click **Silent**.
	- To receive vibrate alerts only, click **Vibrate Only**.
	- To turn off all alerts, including contact alerts, click **All Alerts Off**.

When a ring tone, reminder, or alert sounds, if available, press the  $\mathbb{R}$  key on the top of your BlackBerry® smartphone.

#### **Related information**

[Silence the alarm, 189](#page-190-0)

# **Flashing LED**

The LED on the top of your BlackBerry® smartphone flashes different colors to indicate different statuses.

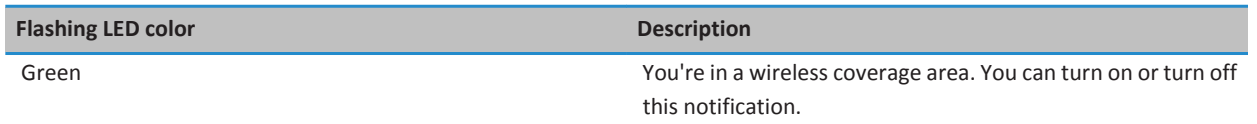

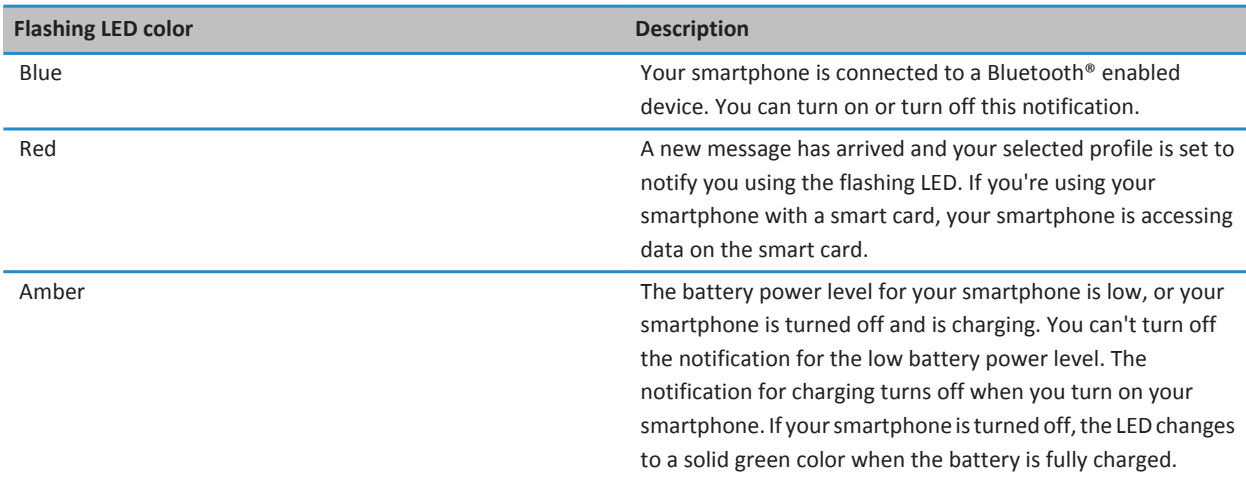

#### **Related information**

[Turn off Bluetooth connection notification, 252](#page-253-0) [Turn on flashing LED notification for wireless coverage, 210](#page-211-0)

# **Change alarm notification options**

- 1. On the Home screen or in the **Applications** folder, click the **Clock** icon.
- 2. Press the  $\frac{1}{2}$  key > Options.
- 3. In the **Alarm** section, change the **Alarm Tone** field, **Volume** field, **Snooze Time** field, and **Vibration** field.
- 4. Press the **FF** key > Save.

# **Turn on or turn off event sounds**

Event sounds alert you when you turn on or turn off your BlackBerry® smartphone, when the battery power level is full or low, and when you connect or disconnect a USB cable or accessory to or from your smartphone.

- 1. On the Home screen or in a folder, click the **Options** icon.
- 2. Click **Accessibility**.
- 3. Change the **Event Sounds** field.
- 4. Press the **FF** key > Save.

# **Troubleshooting: Ring tones, sounds, and alerts**

# **My smartphone is ringing or vibrating more times than expected**

For calls, the number of times that your BlackBerry® smartphone vibrates isn't determined by the number of vibrations that you set in your sound profile, and there's no setting for the number of rings if you don't subscribe to voice mail. Your smartphone vibrates or rings until the caller or the wireless network ends the connection.

# **My smartphone isn't ringing or vibrating when I receive a call or message**

Try the following actions:

- On the Home screen, click the **Sound and Alert Profiles** icon. Verify that your profile isn't set to **All Alerts Off** or **Silent**.
- If you have created contact alerts, on the Home screen, click the **Sound and Alert Profiles** icon. Click **Change Sounds and Alerts** > **Sounds for Contacts**. Click a contact alert. Click **Phone** or **Messages**. Verify that the **Volume** field isn't set to **Silent**  and that the **Vibration** field isn't set to **Off**.

# **Browser**

# **How to: Browser**

# **Browser at a glance**

Type a web address

Open a pop-up menu of common actions Touch and hold the screen

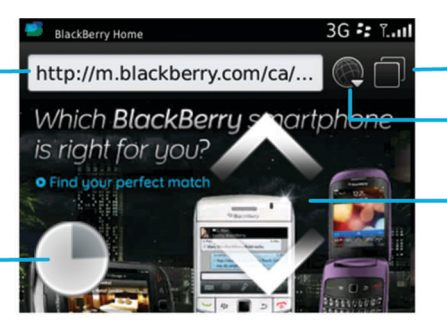

**Tab view** 

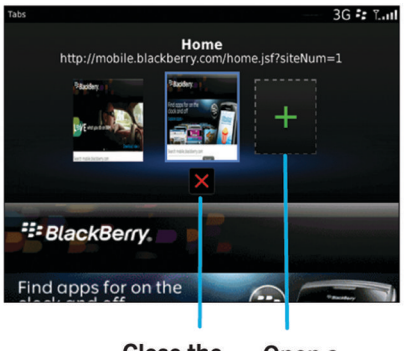

**Close the** selected tab

Open a webpage in a new tab Open tab view Open your bookmarks and history

#### Zoom/pan

To zoom, slide your finger and thumb together or apart, or click the trackpad.

To pan a zoomed page, slide your finger on the screen or trackpad.

# <span id="page-159-0"></span>**Browser basics**

## **Browsing webpages**

#### **Visit a webpage or search the Internet**

Depending on your wireless service provider, multiple browsers might appear on your BlackBerry® smartphone. For more information about the charges associated with using each browser, contact your wireless service provider.

- 1. On the home screen, click the **Browser** icon.
- 2. In the address bar, type a web address or search terms.
- 3. Press the  $\Box$  key on the keyboard.

To stop loading a webpage, press the  $\mathbb{F}$  key > Stop.

#### **Related information**

[No browser is available on my smartphone, 169](#page-170-0)

## **Zoom in to or out from a webpage**

On a webpage, press the  $k = k$  key > **Zoom**.

- To zoom in, on the trackpad, slide your finger up.
- To zoom out, on the trackpad, slide your finger down.

To turn off zoom mode, press the  $\Box$  key.

## **About tabbed browsing**

With tabbed browsing, you can open multiple webpages on your BlackBerry® smartphone at the same time. You can quickly switch between tabs that are open, open a new tab without closing another, or close the current tab without closing the entire browser. If you open a link that is in a message, calendar entry, or memo, the link automatically opens in a new tab.

The more tabs that you have open, the more memory your smartphone uses.

#### **Related information**

Open, close, or switch between tabs, 158 [I can't open a new tab, 168](#page-169-0)

#### **Open, close, or switch between tabs**

Do one of the following:

- To open a new tab, in the browser, press the  $\frac{1}{2}$  key > **Tabs**. Click the **New Tab** icon.
- To open a new tab for a link on a webpage, highlight the link. Press the **Fig.** key > Open Link in New Tab.
- To switch between tabs, in the browser, press the **FE** key > Tabs. Click a tab.
- To close a tab, in the browser, press the  $\mathbf{H} = \mathbf{e}$  key > **Tabs**. Highlight a tab. Click the **x** icon.

## **Search for text in a message, in a file, or on a webpage**

To search for text in a presentation, you must view the presentation in text view or in text and slide view.

- 1. In a message, in a file, in an attachment, or on a webpage, press the key > **Find** or **Find on Page**.
- 2. Type the text.
- 3. Press the  $\Box$  key on the keyboard.

To search for the next instance of the text, press the key > **Find Next** or **Find Next on Page**.

#### **View a list of web pages that you visited recently**

- 1. On the Home screen, click the **Browser** icon.
- 2. Press the  $\frac{1}{2}$  key > **History**.

#### **Add a shortcut to your home screen or Favorites panel**

You can add a shortcut to give yourself quick access to items such as frequently used websites, contacts, applications, files, podcast channels, or media categories.

- 1. Browse to a website, or highlight the item that you want to create a shortcut for.
- 2. Press the **FE** key > Add to Home Screen.
	- To change the name of the shortcut, type a new name.
	- To change the location where the shortcut appears, change the **Location** field.
	- To add the shortcut to your Favorites panel, select the **Mark as Favorite** checkbox.
- 3. Click **Add**.

#### **Turn on browser shortcuts**

- 1. On the home screen, click the **Browser** icon.
- 2. Press the  $\frac{1}{2}$  key > Options.
- 3. In the **General** section, select the **Enable Keyboard Shortcuts** checkbox.
- 4. Press the **##** key > Save.

#### **Related information**

[Browser shortcuts, 47](#page-48-0)

#### **Move back, move forward, or refresh a webpage**

On a webpage, press the  $\frac{1}{2}$  key.

- To move back or forward a webpage, click **Back** or **Forward**.
- To refresh a webpage, click **Refresh**.

## <span id="page-161-0"></span>**Return to the browser home page**

To perform this task, you must have a browser home page set on your BlackBerry® smartphone.

- 1. On a webpage, press the  $\frac{1}{2}$  key.
- 2. Click **Home**.

#### **Close the browser**

- 1. On a webpage, press the  $\frac{1}{2}$  key.
- 2. Click **Close**.

#### **Playing media files, viewing pictures, and downloading files**

#### **View a full picture on a webpage**

- 1. On a webpage, highlight or pause on a picture.
- 2. Press the  $\frac{H}{2}$  key > **View Image.** 
	- To zoom in to or out from the picture, press the **FEP** key > **Zoom**.
	- To stop zooming, press the **FE** key > End Zoom.
	- To return the picture to its original size, press the  $\Box$  key.

#### **Play a media file on a webpage**

- 1. On a webpage, click a media file.
- 2. Click **Open**.

#### **Related information**

[Supported audio and video file formats and extensions, 133](#page-134-0) [I cannot play a song or video on a web page, 169](#page-170-0)

## **Download a file from a webpage**

You can download multiple files at once. When you download a file, the Downloads screen appears so that you can check the progress of your downloads.

- 1. On a webpage, click the file that you want to download.
- 2. In the **Save** dialog box, click **Yes**.

## **Copying and sending web addresses**

#### **Copy an address for a web page, link, or picture**

Do any of the following:

• To copy an address for a web page, press the **He key > Copy Page Address**.

- To copy an address for a link, pause on or highlight a link. Press the **Fight** key > **Copy Link**.
- To copy an address for a picture, pause on or highlight a picture. Press the **Fig.** key > **Copy Image Link**.

To paste the address, press the **FFF** key > **Paste**.

#### **Send a web address**

- 1. On the home screen, click the **Browser** icon.
	- To send a web address for a webpage that is in your bookmark folder or browser history, highlight a webpage.
	- To send a different web address, browse to a webpage.
- 2. Press the key > **Send Link** or **Send Page Address**.
- 3. Click a message type.

To return to the browser after you send the message, press the  $\Box$  key.

#### **Send a link or picture from a webpage**

- 1. On a webpage, pause on or highlight a link or picture.
- 2. Press the key > **Send Link** or **Send Image Link**.
- 3. Click a message type.

To return to the browser after you send the message, press the  $\Box$  key.

# **Browser bookmarks**

## **About bookmarks for webpages**

You can bookmark webpages that you visit frequently. When you bookmark a webpage, you can set whether you want the browser to check the webpage for updates periodically. Bookmarks that have been updated since the last time you visited them appear in italic.

#### **Bookmark a webpage**

- 1. On a webpage, press the **FE** key > Add to Bookmarks.
- 2. In the **Title** field, type a name for the bookmark.
- 3. In the **Folder** field, click the folder that you want the bookmark to appear in.
- 4. Click **Add**.

#### **Change or delete a bookmark for a webpage**

- 1. On the home screen, click the **Browser** icon.
- 2. Press the  $\frac{12}{5}$  key > **Bookmarks**.
- 3. Highlight a bookmark.

#### 4. Press the  $\frac{1}{2}$  key.

- To change a bookmark, click **Edit**. Change the bookmark. Press the the key. Click **Save**.
- To delete a bookmark, click **Delete**.

#### **Send a bookmark for a webpage**

- 1. On the home screen, click the **Browser** icon.
- 2. Press the  $\frac{12}{5}$  key > **Bookmarks**.
- 3. Highlight a bookmark.
- 4. Press the  $\frac{d}{dx}$  key > **Send Link**.
- 5. Click a message type.

To return to the browser after you send the message, press the  $\Box$  key.

#### **Move a bookmark for a webpage**

- 1. On the Home screen, click the **Browser** icon.
- 2. Press the  $\frac{1}{2}$  key > **Bookmarks**.
- 3. Highlight a bookmark.
- 4. Press the **H<sub>F</sub>** key > **Move**.
- 5. Click the new location.

#### **Add, rename, or delete a bookmark folder for webpages**

- 1. On the home screen, click the **Browser** icon.
- 2. Press the  $\frac{12}{5}$  key > **Bookmarks**.
- 3. Highlight a bookmark folder.
- 4. Press the  $\frac{1}{2}$  key.
	- To add a bookmark folder, click **Add Subfolder**.
	- To rename a bookmark folder, click **Rename Folder**. Type a new name for the folder. Press the key on the keyboard.
	- To delete a bookmark folder, click **Delete Folder**.

# **Browser options**

#### **Change your browser home page or start page**

- 1. On the home screen, click the **Browser** icon.
- 2. Press the  $\frac{1}{2}$  key > Options.
- 3. In the **General** section, do one of the following:
	- To change the browser home page, in the **Home Page** field, type a web address.
- To use your browser home page as the start page when you first open the browser, change the **Start Page** field to **Home Page**.
- 4. Press the **H<sub>B</sub>** key > **Save**.

#### **Change the font size for text on webpages**

- 1. On the home screen, click the **Browser** icon.
- 2. Press the  $\frac{1}{2}$  key > Options.
- 3. In the **Web Content** section, change the **Default Font Size** field.
- 4. Press the  $\frac{1}{2}$  key > Save.

#### **Change your default search engine**

Your default search engine in the browser is also the default search engine that your BlackBerry® smartphone uses when you search the Internet using the search icon on the Home screen.

- 1. On the Home screen, click the **Browser** icon.
- 2. Press the  $\frac{1}{2}$  key > Options.
- 3. In the **General** section, click **Manage Search Engines**.
- 4. Click a search engine.

#### **Related information**

Add a search engine from a website, 163

#### **Add a search engine from a website**

You can try adding a search engine if the search engine that you want to use doesn't appear as an option when you are changing your default search engine.

On the Home screen, click the **Browser** icon.

- To add a search engine from a link on a website, browse to the website. Click the link. Click **Add**.
- To add a search engine from a website that doesn't provide a link, press the **FEP** key. If **New Search Engine** appears in the menu, click **New Search Engine** > **Add**. If **New Search Engine** doesn't appear in the menu, the website doesn't support this feature.

#### **Set the character encoding for all webpages**

By default, your BlackBerry® smartphone uses the optimal character encoding for a webpage.

- 1. On the home screen, click the **Browser** icon.
- 2. Press the  $\frac{12}{12}$  key > **Options**.
- 3. In the **Web Content** section, change the **Default text encoding** field.
- 4. Press the **##** key > Save.

#### **Stop loading images or playing embedded media files on webpages**

- 1. On the home screen, click the **Browser** icon.
- 2. Press the  $\frac{1}{2}$  key > **Options**.
- <span id="page-165-0"></span>3. In the **Web Content** section, do one of the following:
	- To stop loading images on webpages, clear the **Load Images** checkbox.
	- To stop playing embedded media files on webpages, clear the **Enable Embedded Media Files** checkbox.
- 4. Press the  $\frac{1}{2}$  key > Save.

#### **Stop blocking pop-ups on webpages**

- 1. On the home screen, click the **Browser** icon.
- 2. Press the  $\frac{1}{2}$  key > Options.
- 3. In the **Web Content** section, clear the **Block Popups** checkbox.

#### **Receive a prompt before you close the browser or stream media from the Internet**

- 1. On the Home screen, click the **Browser** icon.
- 2. Press the  $\frac{1}{2}$  key > Options.
- 3. In the **General** section, below **Prompt Before**, do one of the following:
	- To receive a prompt confirming that you want to close the browser when you have multiple tabs open, select the **Closing Tabs on Exit** checkbox.
	- To receive a prompt confirming that you want to close the browser after you press the **Closing c Browser on Escape** checkbox.
	- To receive a prompt before your BlackBerry® smartphone uses your wireless service provider's browser portal to stream media from the Internet, select the **Switching to Carrier Network for Streaming Media** checkbox.
- 4. Press the **H<sub>B</sub>** key > **Save**.

#### **Related information**

[I receive a prompt to switch networks when I stream a song or video, 169](#page-170-0)

## **Delete browsing information**

Your BlackBerry® smartphone saves some information in your browser to improve your browsing experience. You can delete password information, browser history, download history, cookies, content that has been pushed to your smartphone, and the browser cache.

- 1. On the Home screen, click the **Browser** icon.
- 2. Press the  $\frac{1}{2}$  key > Options.
- 3. In the **Privacy and Security** section, below **Clear Browsing Data**, select the checkboxes beside the types of browsing information that you want to delete.
- 4. Click **Clear Now**.

#### **Turn off cookies in the browser**

- 1. On the Home screen, click the **Browser** icon.
- 2. Press the  $\frac{1}{2}$  key > **Options**.
- 3. In the **Privacy & Security** section, clear the **Accept Cookies** check box.
- 4. Press the **##** key > Save.

## <span id="page-166-0"></span>**Turn off JavaScript support**

JavaScript is used on some webpages to provide interactive features, such as menus and sounds. If you do not want the browser to provide JavaScript features, you can turn off JavaScript support.

- 1. On the home screen, click the **Browser** icon.
- 2. Press the  $\frac{1}{2}$  key > Options.
- 3. In the **Web Content** section, clear the **Enable JavaScript** checkbox.
- 4. Press the **H<sub>B</sub>** key > **Save**.

#### **Turn on geolocation in the browser**

If you turn on geolocation in the browser, some websites might be able to determine your approximate location.

- 1. On the Home screen, click the **Browser** icon.
- 2. Press the  $\frac{1}{2}$  key > Options.
- 3. In the **Privacy & Security** section, select the **Enable Geolocation** check box.
- 4. Press the  $\frac{1}{2}$  key > Save.

When you visit a website that requests your location, a dialog box appears. If you select the **Don't ask again for this website**  check box, the website and the permissions that you set for it are saved in **Geolocation Permissions** in your browser options.

# **Browser security**

## **About TLS**

The browser is designed to use TLS or SSL to encrypt data that your BlackBerry® smartphone sends or receives over the Internet through the BlackBerry® Enterprise Server. Communication between your smartphone and the BlackBerry Enterprise Server is encrypted using Triple DES. Communication between the BlackBerry Enterprise Server and content servers is encrypted using SSL or TLS. To increase security, you can set up TLS for HTTP connections between your smartphone and the BlackBerry Enterprise Server and use Triple DES encryption for all other communication between your smartphone and the BlackBerry Enterprise Server.

## **Browser security options**

If your email account uses a BlackBerry® Enterprise Server, you might not be able to change your browser security options.

If you change a browser security option, other applications on your BlackBerry® smartphone that access a server might be affected.

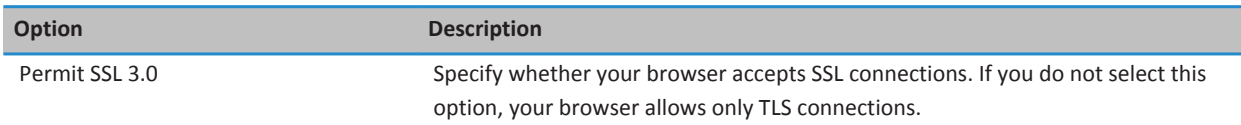

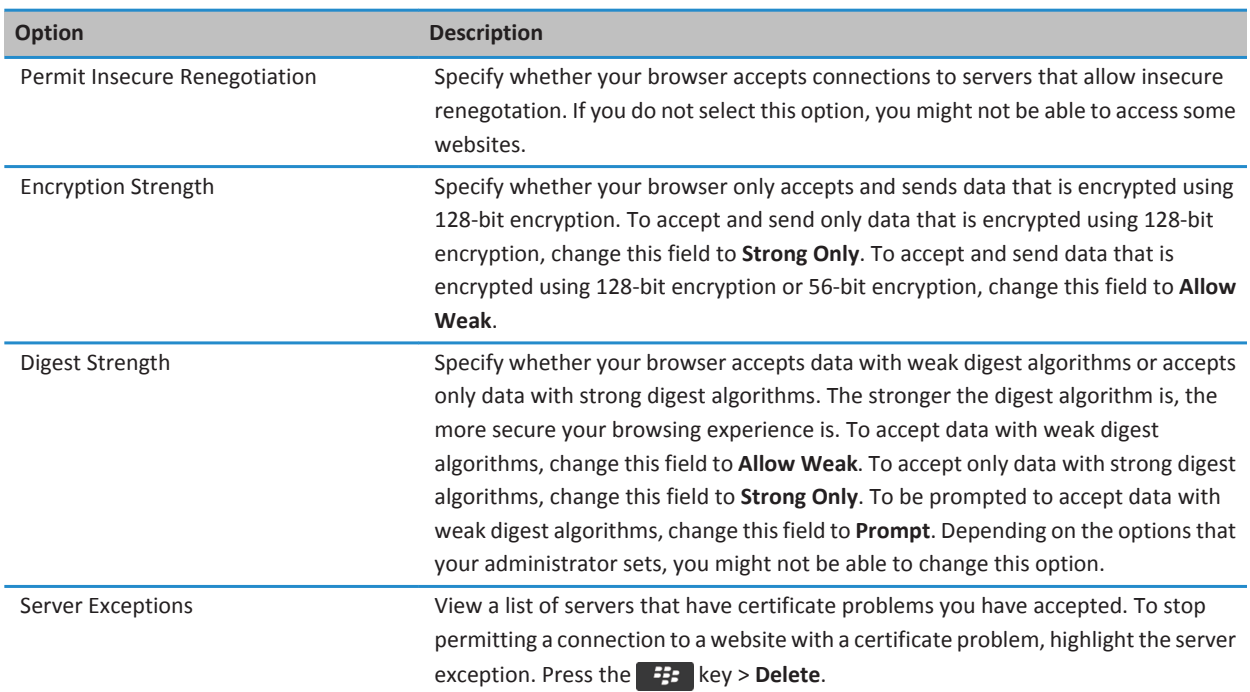

#### **Related information**

Manage browser security, 166

#### **Manage browser security**

- 1. On the Home screen or in a folder, click the **Options** icon.
- 2. Click **Security** > **Advanced Security Settings** > **TLS**.
- 3. Set the security options.
- 4. Press the **H<sub>F</sub>** key > **Save**.

#### **Related information**

[Browser security options, 165](#page-166-0)

#### **Add a trusted content server**

If your email account uses a BlackBerry® Enterprise Server, you can add content servers to your list of trusted content servers to accelerate the authentication process when you are authenticating with a content server.

- 1. On the Home screen or in a folder, click the **Options** icon.
- 2. Click **Security** > **Advanced Security Settings** > **TLS**.
- 3. In the **Proxy TLS** section, highlight the **Trusted Servers** field.
- 4. Press the **FF** key > Add Host.
- 5. Type the web address for the content server.
- 6. Click **OK**.
- 7. Press the  $H_2$  key > Save.

#### **Add or change a website that is associated with a certificate**

To access some websites, you might need to provide an authentication certificate. After you provide a certificate to a website, the website and the associated certificate are automatically added to the Default Client Certificates list in your TLS options. You can manually add or change a website that is associated with a certificate.

- 1. On the Home screen or in a folder, click the **Options** icon.
- 2. Click **Security** > **Advanced Security Settings** > **TLS**.
	- To manually associate a website with a certificate, highlight the **Default Client Certificates** field. Press the  $H_2$  key > **Add Host**. In the **Host Name** field, type the website name. In the **Certificate** field, select the certificate that is associated with the website. Click **OK**.
	- To change a website that is associated with a certificate, in the **Default Client Certificates** list, highlight an item. Press the key > **Edit**. Change the certificate. Click **OK**.
- 3. Press the key > **Save**.

# **Browser push**

#### **About browser push**

Browser push is designed to push information from a web application to your BlackBerry® smartphone as the information becomes available. For example, you can receive updates for weather reports, stock quotes, or breaking news. When your smartphone receives an update, a new browser push message might appear in the messages application or an icon on the Home screen might change to indicate that new information is available. The web application might also push updated information to your browser cache without notifying you. If information is pushed to your browser cache, the information is available on your smartphone even when your smartphone is not connected to the wireless network. Web applications that use browser push automatically push updates to your smartphone, unless you turn off browser push.

Your smartphone supports different types of browser push messages. Service loading messages and service indication messages include updated information. Other browser push messages include messages that appear in your browser cache.

#### **Browser push options**

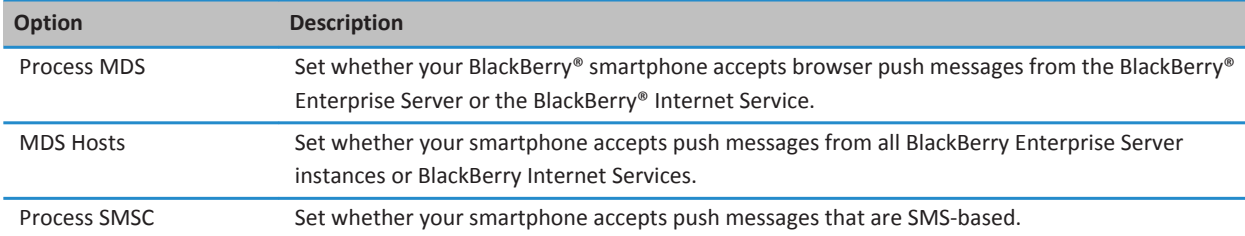

<span id="page-169-0"></span>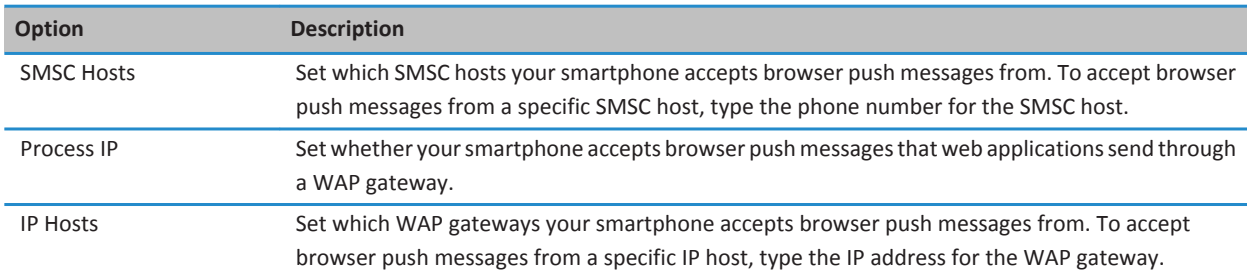

#### **Turn off browser push**

- 1. On the home screen or in a folder, click the **Options** icon.
- 2. Click **Device** > **Advanced System Settings** > **Browser Push**.
- 3. Clear the **Enable Push** checkbox.
- 4. Press the **##** key > **Save**.

# **RSS feeds**

For more information about using RSS feeds on your BlackBerry® smartphone, on the Home screen or in a folder, click the **Social Feeds** icon. Press the **FEP** key > **Help**.

## **About RSS feeds**

You can add RSS feeds to your BlackBerry® smartphone so that you receive updates on your favorite blogs and websites. You can add RSS feeds directly from a webpage or by using the Social Feeds application. With the Social Feeds application, you can stay current with your social networks and view your RSS feeds in one location.

#### **Add an RSS feed from the browser**

- 1. In the browser, on a webpage with an RSS feed, press the  $\frac{12}{12}$  key.
- 2. Click **Subscribe to RSS Feed**.
- 3. Select the checkbox beside each feed that you want to add.
- 4. Click **Subscribe**.
- 5. Click **OK**.

# **Troubleshooting: Browser**

# **I can't open a new tab**

You might not have enough available memory on your BlackBerry® smartphone. Try the following actions:

- <span id="page-170-0"></span>• Close a tab that you don't need.
- Close other applications that don't need to be open.

#### **Related information**

[Close an app so that it is not running in the background, 223](#page-224-0) [Open, close, or switch between tabs, 158](#page-159-0)

# **I receive a prompt to switch networks when I stream a song or video**

If you receive a prompt to switch networks, you can't stream songs or videos with the Internet connection that you are using. If you switch networks, extra fees might apply. For more information, contact your wireless service provider or administrator.

To stop receiving this prompt, in the browser, press the  $f = -k$  key > Options. In the General section, below Prompt Before, clear the **Switching to Carrier Network for Streaming Media** checkbox.

#### **Related information**

[Receive a prompt before you close the browser or stream media from the Internet, 164](#page-165-0)

# **I cannot play a song or video on a web page**

Your BlackBerry® smartphone might not support the size or file format of the song or video file.

#### **Related information**

[Play a media file on a webpage, 160](#page-161-0)

# **No browser is available on my smartphone**

Depending on your wireless service plan, this feature might not be supported.

Verify that your BlackBerry® smartphone is connected to the wireless network.

#### **Related information**

[Visit a webpage or search the Internet, 158](#page-159-0)

# **Calendar**

# **How to: Calendar**

# **Synchronizing calendar**

# **About synchronization and reconciliation**

The wireless data synchronization feature is designed to synchronize organizer data (contacts, calendar entries, tasks, and memos) between your BlackBerry® smartphone and the email application on your computer over the wireless network.

The wireless email reconciliation feature is designed to reconcile email between your smartphone and the email application on your computer over the wireless network. When you file or delete email messages on your smartphone, these email messages should be filed or deleted in the email application on your computer. Likewise, any changes that you make to email messages in the email application on your computer should be reflected on your smartphone.

In rare cases, if your smartphone doesn't recognize fields in a contact, calendar entry, or email account, some data or email can't be synchronized or reconciled.

If wireless data synchronization isn't available on your smartphone or if you turned off this feature, you can use the BlackBerry® Desktop Software to synchronize your organizer data. For more information, see the Help in the BlackBerry Desktop Software.

Research In Motion recommends that you regularly create and save a backup file on your computer, especially before you update any software. Maintaining a current backup file on your computer might allow you to recover smartphone data if your smartphone is lost, stolen, or corrupted by an unforeseen issue.

## **About backing up and restoring smartphone data**

If you have installed the BlackBerry® Desktop Software on your computer, you can back up and restore most of your BlackBerry smartphone data, including messages, organizer data, fonts, saved searches, and browser bookmarks using the BlackBerry Desktop Software. For more information, see the Help in the BlackBerry Desktop Software.

If you haven't saved anything on your media card, you can back up and restore most of your smartphone data using your media card.

If your email account uses a BlackBerry® Enterprise Server, you might be able to restore synchronized organizer data to your smartphone over the wireless network. To restore synchronized organizer data over the wireless network, you must have an activation password. For more information, contact your administrator.

Research In Motion recommends that you regularly create and save a backup file on your computer, especially before you update any software. Maintaining a current backup file on your computer might allow you to recover smartphone data if your smartphone is lost, stolen, or corrupted by an unforeseen issue.

## **About synchronization conflicts**

A synchronization conflict occurs when you change the same email or organizer data item on your BlackBerry® smartphone and in the email application on your computer.

If you reconcile your email using wireless email reconciliation, on your smartphone, you can set whether the email on your smartphone or the email on your computer takes precedence when an email reconciliation conflict occurs.

If you synchronize your organizer data using wireless data synchronization, the organizer data on your computer takes precedence over the organizer data on your smartphone when a data synchronization conflict occurs.

Research In Motion recommends that you regularly create and save a backup file on your computer, especially before you update any software. Maintaining a current backup file on your computer might allow you to recover smartphone data if your smartphone is lost, stolen, or corrupted by an unforeseen issue.

#### **Related information**

[Some characters in calendar entries don't appear correctly after synchronization, 178](#page-179-0) Synchronize organizer data over the wireless network, 171

#### **Synchronize organizer data over the wireless network**

Research In Motion recommends that you regularly create and save a backup file on your computer, especially before you update any software. Maintaining a current backup file on your computer might allow you to recover smartphone data if your smartphone is lost, stolen, or corrupted by an unforeseen issue.

- 1. In the Contacts application, Calendar application, Tasks application, or MemoPad, press the key > **Options**.
- 2. If necessary, click a calendar or contact list.
- 3. Select the **Wireless Synchronization** checkbox.
- 4. Press the **##** key > **Save**.

If you use the BlackBerry® Internet Service, you must use the BlackBerry® Desktop Software to synchronize calendar data. For more information, see the Help in the BlackBerry Desktop Software.

#### **Related information**

[Some characters in calendar entries don't appear correctly after synchronization, 178](#page-179-0) [About synchronization conflicts, 81](#page-82-0)

## **Manage data synchronization conflicts**

You can change how conflicts that occur during organizer data synchronization are resolved by turning off wireless data synchronization, changing conflict resolution options, and synchronizing organizer data using the synchronization tool of the BlackBerry® Desktop Software. For more information about managing conflicts that occur during organizer data synchronization, see the Help in the BlackBerry Desktop Software.

# **Calendar basics**

## **Switch calendar views**

You can view your appointments and meetings in one of four calendar views. Day view, Week view, and Month view display all your appointments and meetings for the selected time period. Agenda view displays all your scheduled appointments, meetings, and free time in a list.

- 1. On the Home screen, click the **Calendar** icon.
- 2. Press the  $\frac{1}{2}$  key > **View.**
- 3. Click a view.

#### **Go to a specific date in the calendar**

- 1. On the Home screen, click the **Calendar** icon.
- 2. Press the  $\frac{1}{2}$  key.
	- To move to a specific date, click **Go To Date**.
	- To move to the current date, click **Go To Today**.

## **Schedule a meeting or an appointment**

To invite participants to a meeting, your work email account must use a BlackBerry® Enterprise Server that supports this feature.

- 1. On the Home screen, click the **Calendar** icon.
- 2. Press the  $\frac{d\mathbf{F}}{dt}$  key > **New Appointment**.
- 3. Type the meeting or appointment information.
	- To invite a participant to a meeting, press the **FE key > Invite Attendee**. Click a participant.
- 4. Do one of the following:
	- To send the meeting invitation to the participants that you invited, press the **Fig.** key > **Send**.
	- To save an appointment, press the FFF key > Save.

#### **Related information**

[Turn off your smartphone, 262](#page-263-0) [I can't schedule appointments that span multiple days, 178](#page-179-0) [I can't set some fields when scheduling appointments, 178](#page-179-0)

## **Set an alarm in the calendar**

You can set an alarm in the calendar to go off at scheduled days and times. Scheduling alarms in the calendar does not change your regular alarm in the Clock application. Because the alarm tone settings are shared by the alarms in the Calendar and the Clock application, changes to the alarm tone settings will affect the alarms in both applications.

- 1. On the Home screen, click the **Calendar** icon.
- 2. Press the  $\frac{2\pi}{3}$  key > **New Alarm.**
- 3. Type the alarm information.
- 4. If you want the alarm to recur, change the **Recurrence** field.
- 5. Press the  $\frac{1}{2}$  key > Save.

## **Switch calendars**

If your BlackBerry® smartphone is associated with multiple email accounts, you might have multiple calendars on your smartphone. If you have multiple calendars on your smartphone, you can schedule and manage appointments and meetings in each calendar. For more information, contact your wireless service provider.

- 1. On the Home screen, click the **Calendar** icon.
- 2. Press the  $\frac{H}{2}$  key > Select Calendar.
- 3. Click a calendar.

# **Meetings**

## **Schedule a meeting or an appointment**

To invite participants to a meeting, your work email account must use a BlackBerry® Enterprise Server that supports this feature.

- 1. On the Home screen, click the **Calendar** icon.
- 2. Press the  $\frac{d^2y}{dx^2}$  key > **New Appointment**.
- 3. Type the meeting or appointment information.
	- To invite a participant to a meeting, press the **Fig.** key > **Invite Attendee**. Click a participant.
- 4. Do one of the following:
	- To send the meeting invitation to the participants that you invited, press the FF key > **Send**.
	- To save an appointment, press the  $\frac{1}{2}$  key > **Save**.

#### **Related information**

[Turn off your smartphone, 262](#page-263-0) [I can't schedule appointments that span multiple days, 178](#page-179-0) [I can't set some fields when scheduling appointments, 178](#page-179-0)

## **Delete an appointment, meeting, or alarm**

1. On the Home screen, click the **Calendar** icon.

- 2. Highlight an appointment, meeting, or alarm.
- 3. Press the  $H_2$  key > **Delete**.

#### **Respond to a meeting invitation**

- 1. In a meeting invitation, press the  $\frac{1}{2}$  key.
- 2. Click **Accept**, **Tentative**, or **Decline**.
- 3. If you declined a delegated meeting invitation, do one of the following:
	- To decline the meeting, click **Decline**.
	- To delegate the meeting back to the sender so that the sender can re-delegate it, click **Delegate**.
- 4. Do one of the following:
	- To send the response without adding comments, click **Send Response**.
	- To add a comment to your response, click **Add Comments**. Type a comment. Press the  $\mathbf{F}$  key > **Send**.

**Note:** If you delete a meeting invitation from the Messages application before you accept or decline it, the meeting is deleted from the email application on your computer.

#### **View your calendar when responding to a meeting**

In a meeting invitation, press the FFF key > **View Calendar**.

To return to the meeting invitation, press the  $\Box$  key.

## **Check availability of meeting participants**

To perform this task, your work email account must use a BlackBerry® Enterprise Server that supports this feature. For more information, contact your administrator.

You can only check availability of meeting participants in your organization.

In a meeting or meeting invitation, below the list of meeting participants, click **View Availability**.

- If you are the meeting organizer, to select the next time that all meeting participants are available, click **Next Available Time**.
- To view a list of the statuses that are associated with the colored bars on the screen (for example, busy or tentative), press the  $\frac{2\pi}{3}$  key > **Show Legend**.

## **Change the list of participants for a meeting**

To perform this task, you must be the meeting organizer.

- 1. In a meeting, in the **Accepted** or **Declined** field, highlight a contact.
- 2. Press the  $\frac{1}{2}$  key.
- 3. Click **Invite Attendee**, **Change Attendee**, or **Remove Attendee**.
- 4. Press the  $\frac{1}{2}$  key > **Save**.

## **Forward a meeting invitation**

To perform this task, your email account must use the BlackBerry® Internet Service or a BlackBerry® Enterprise Server that supports this feature. For more information, contact your wireless service provider or administrator.

If you do not have the option to forward a meeting invitation, you might be able to delegate a meeting invitation instead.

In a meeting or a meeting invitation, press the  $\mathbf{H}$  key > **Forward**.

**Note:** If you forward a meeting invitation on behalf of the meeting organizer, only the meeting organizer receives the recipient's response.

## **Delegate a meeting invitation**

To perform this task, you must be using IBM® Lotus Notes® and your email account must be associated with a BlackBerry® Enterprise Server that supports this feature.

If you do not have the option to delegate a meeting invitation, you might be able to forward meeting invitations instead. You might not have the option to delegate a meeting invitation if the meeting organizer has turned off meeting delegation.

- 1. In a meeting invitation, press the  $\frac{1}{2}$  key > **Delegate**.
- 2. Click a contact.
	- To send the response without adding comments, click **Send Response**.
	- To add a comment to your response, click **Add Comments**. Type a comment. Press the **FEE** key > Send.

## **Send an email to all meeting participants**

In a meeting, meeting invitation, or meeting response, press the FFF key > **Email All Attendees**.

# **Calendar options**

## **Change how the calendar is displayed**

- 1. On the Home screen, click the **Calendar** icon.
- 2. Press the key > **Options** > **Calendar Display and Actions**.
	- To change the default view, change the **Initial View** field.
	- To change the start and end time for days, change the **Start Of Day** field and **End Of Day** fields.
	- To change the day that displays as the first day of the week in Week view, change the **First Day Of Week** field.
	- To hide free time in Agenda view, clear the **Show Free Time in Agenda View** check box.
- 3. Press the **H<sub>B</sub>** key > **Save**.

#### **Change options for reminders**

1. On the Home screen, click the **Calendar** icon.

- 2. Press the **H<sub>3</sub>** key > **Options** > **Calendar Display and Actions**.
	- To change the snooze time for reminders, change the **Snooze** field.
	- To change the default reminder time for calendar entries, change the **Default Reminder** field.
- 3. Press the  $\frac{1}{2}$  key > Save.

#### **Related information**

[Turn off your smartphone, 262](#page-263-0)

#### **Change options for multiple calendars**

- 1. On the Home screen, click the **Calendar** icon.
- 2. Press the  $\frac{1}{2}$  key > Options.
- 3. Click a calendar.
	- To change the color that is used for appointments from the calendar, change the **Appointment Color** field.
	- To set whether the calendar reminds you of appointments, select or clear the **Display Reminders** check box.
- 4. Press the **H<sub>B</sub>** key > **Save**.

#### **Change the default calendar**

Changing the default calendar changes the email address that meeting invites are sent from.

- 1. On the Home screen or in a folder, click the **Options** icon.
- 2. Click **Device** > **Advanced System Settings** > **Default Services**.
- 3. Change the **Calendar (CICAL)** field.
- 4. Press the  $\frac{1}{2}$  key > Save.

#### **Change how long your smartphone stores calendar entries**

- 1. On the Home screen, click the **Calendar** icon.
- 2. Press the key > **Options** > **Calendar Display and Actions**.
- 3. Change the **Keep Appointments** field.
- 4. Press the  $\frac{1}{2}$  key > Save.

Your BlackBerry® smartphone deletes calendar entries that are older than the number of days that you set.

#### **Show tasks in the calendar**

- 1. On the Home screen, click the **Calendar** icon.
- 2. Press the key > **Options** > **Calendar Display and Actions**.
- 3. Select the **Show Tasks** check box.
- 4. Press the **FF** key > Save.

# **Conference call meetings**

## **About conference calls**

You can create two types of conference calls with your BlackBerry® smartphone. If your organization or a conferencing service has provided you with a conference call bridge number, you can create conference call meetings in the calendar on your smartphone or computer. Conference call meetings allow participants who have a BlackBerry smartphone to enter the conference call meeting with a one-touch Join Now option, if this feature is supported on their smartphone, so that they don't have to dial the conference call bridge number and access codes. If you don't have a conference call bridge number, you can create a conference call by calling other contacts and joining the calls together.

#### **Related information**

Conference call meetings, 177

## **Create a conference call meeting from your smartphone**

To perform this task, you must be the meeting organizer. If you are not the meeting organizer, you can create a conference call meeting on behalf of another person from your computer.

- 1. In a meeting, select the **Conference call** checkbox.
- 2. Type the information for the conference call.
- 3. Press the **H<sub>B</sub>** key > **Save**.

## **Create a conference call meeting from your computer**

To perform this task, you must be the meeting organizer or be creating the meeting on behalf of the meeting organizer. For information about creating meetings on behalf of another person, see the documentation for the email application on your computer.

You can create a conference call meeting from your computer that your BlackBerry® smartphone recognizes. When the conference call meeting starts, participants who have a BlackBerry smartphone can enter the conference call meeting with the Join Now option, if their smartphone supports this feature.

- 1. In the meeting notes, or in the meeting location field, type **CCP:** and the participant conference call bridge number. Do not include spaces.
- 2. Type a lowercase **x**. Do not include spaces before or after the x.
- 3. Type the participant access code. Type a space after the participant access code.
- 4. Type **CCM:** and the moderator conference call bridge number. Do not include spaces.
- 5. Type a lowercase **x**. Do not include spaces before or after the x.
- 6. Type the moderator access code. Type a space after the moderator access code.

#### **Example**

If the participant and moderator conference call bridge number is 1-800-555-5555, the moderator access code is 55555#, and the participant access code is 55551#, type **CCP:18005555555x55555# CCM:18005555555x55551#**, followed by a space.

## <span id="page-179-0"></span>**Enter a conference call meeting**

Do one of the following:

- In a meeting notification, click **Join Now**.
- In the calendar, highlight the meeting. Press the **FE** key > **Join Now**.

#### **Related information**

[I can't enter a conference call with the Join Now option, 179](#page-180-0)

## **Save your conference call information**

You can save your conference call information so that it is added to the conference call fields automatically when you create a conference call meeting from your BlackBerry® smartphone.

- 1. On the Home screen, click the **Calendar** icon.
- 2. Press the  $\frac{1}{2}$  key > **Options** > **Conference Calling**.
- 3. Type your conference call information.
- 4. Press the **##** key > Save.

# **Troubleshooting: Calendar**

# **I can't schedule appointments that span multiple days**

If you use IBM® Lotus Notes®, you can't schedule appointments that span multiple days.

# **I can't set some fields when scheduling appointments**

If you use IBM® Lotus Notes®, you can only change the Subject, Location, Reminder, and Notes fields and the Mark as Private checkbox when you change a recurring appointment or meeting.

# **Some characters in calendar entries don't appear correctly after synchronization**

If you schedule appointments or meetings on your BlackBerry® smartphone that contain special characters or accents, your computer might not support these characters.

On your computer, verify that you are using the correct default code page and that the correct font support is installed on your computer. For more information, see the documentation for the operating system on your computer.

Research In Motion recommends that you regularly create and save a backup file on your computer, especially before you update any software. Maintaining a current backup file on your computer might allow you to recover smartphone data if your smartphone is lost, stolen, or corrupted by an unforeseen issue.
#### **Related information**

[About synchronization conflicts, 81](#page-82-0) [Synchronize organizer data over the wireless network, 171](#page-172-0)

### **I can't enter a conference call with the Join Now option**

The Join Now option might not appear in the meeting notification if the meeting organizer isn't using a BlackBerry® smartphone that supports the Join Now feature or if the meeting organizer didn't enter the conference call information correctly. You might need to change your smart dialing options so that you can enter the conference call using the Join Now option.

Try the following actions:

- If the Join Now option doesn't appear, to enter the conference call, in the meeting or meeting invitation, click the conference call bridge number and access code that appear in either the **Location** field or the **Notes** section.
- If the Join Now option appears, but you're not able to join, try increasing the default time that your smartphone waits before dialing an extension. From the home screen, press the key. Press the key > **Options** > **Smart Dialing**. In the **To access extensions in all other corporations** section, change the **Wait For** field to the highest value or to **My Response** if your BlackBerry smartphone is connected to a CDMA network. Try entering the conference call with the Join Now option again.

**Related information** [Enter a conference call meeting, 178](#page-179-0)

# <span id="page-181-0"></span>**Contacts**

### **How to: Contacts**

### **Contact basics**

#### **Add a contact**

Do one of the following:

- To add a contact using the Contacts application, on the Home screen, click the **Contacts** icon. At the top of the screen, click **New Contact**. Type the contact information. Press the  $k = k$  key > Save.
- To add a contact from a message, call log, or webpage, highlight the contact name, number, or email address. Press the key > Add to Contacts > Create New Contact. If necessary, add contact information. Press the **Fig.** key > Save.

#### **Create a custom contact field**

Custom contact fields can store information that you want to remember about a contact, for example, you might want to add a custom contact field named Sports team or Favorite color. If you create a custom field for a contact, the field appears for all your contacts.

- 1. When you are adding or changing a contact, in the **Custom Fields** section, click **Add Custom Field**.
- 2. Click a field.
- 3. Press the **FF** key > **Change Field Name**.
- 4. To change the name of the field, place the cursor in the field. Press the **Fig. key > Change Field Name**. Type a name for the field. Press the  $\Box$  key on the keyboard.
- 5. Type the information that you want to add to the custom field.
- 6. Press the  $\mathbf{H}$  key > Save.

You can synchronize contact fields that you customize on your BlackBerry® smartphone with the email application on your computer. For more information about synchronizing contact fields, see the Help in the BlackBerry® Desktop Software.

#### **Add a pause or a wait to a phone number**

Use a pause or a wait to separate additional numbers, for example a password or extension, from a main phone number. After dialing the main phone number, your BlackBerry® smartphone either pauses before dialing the additional numbers (pause) or prompts you to type them (wait).

- 1. After you type the main part of a phone number in a phone number field, press the  $\frac{12}{12}$  key.
- 2. Click **Add Pause** or **Add Wait**.
- 3. Type the additional numbers.
- 4. Press the **H<sub>B</sub>** key > **Save**.

#### **Change or delete a contact**

Do one of the following:

- To change a contact, on the Home screen, click the **Contacts** icon. Highlight a contact. Press the <sub>the</sub> key > **Edit**. Change the contact information. Press the  $\frac{1}{2}$  key > Save.
- To change a contact using information on your BlackBerry® smartphone, such as information in an email or a calendar entry, highlight the information you want to add to a contact. Press the key > **Add to Contacts** > **Add to Existing Contact.** Click a contact. If necessary, add contact information. Press the  $\mathbf{F}$  key > Save.
- To delete a contact, on the Home screen, click the **Contacts** icon. Highlight a contact. Press the **FEE** key > Delete.

#### **Search for a contact**

You can search for contacts in your contact list or, if your email account uses a BlackBerry® Enterprise Server, you might also be able to search for contacts in your organization's contact list.

- 1. On the home screen, click the **Contacts** icon.
	- To search for a contact in your contact list, type all or part of a contact's name.
	- To search for a contact in your organization's contact list, click **Remote Lookup**. Type all or part of a contact's name. Click **OK**.
- 2. Highlight a contact.
- 3. Press the  $\mathbf{E}$   $\mathbf{F}$  key.
	- To view information for a contact, click **View**.
	- To add a contact from your organization's contact list to your contact list, click **Add to Contacts**.
	- To add all of the contacts from your organization's contact list to your contact list, click **Add All to Contacts**.
	- To view the next 20 matches in your organization's contact list, click **Get More Results**.
	- To narrow search results when a contact's name has multiple matches, highlight a contact's name. Click **Resolve**.
	- To delete the search results after you have searched your organization's contact list, click **Delete Lookup**.
	- To start a new search when you are searching your organization's contact list, click **Lookup**.

#### **Attach a contact card to a message**

You can attach a contact card to an email, a PIN message, or a text message.

- 1. When you are composing a message, press the **FE** key > Attach > Contact.
- 2. Find and highlight a contact.
- 3. Press the  $\frac{12}{12}$  key > **Continue**.

#### **Related information**

[I can't attach a file to a text message, 101](#page-102-0)

#### **Add a contact picture for caller ID**

- 1. On the Home screen, click the **Contacts** icon.
- 2. Highlight a contact.
- 3. Press the  $\frac{1}{2}$  key > **Edit**.
- 4. Press the **H<sub>E</sub>** key > **Add Picture**.
- 5. Find, highlight, and click a picture.
- 6. If necessary, move the crop box to the portion of the picture that you want to use.
- 7. Press the  $\frac{1}{2}$  key > **Crop & Save.**
- 8. Press the ## key > Save.

#### **Related information**

[My contact pictures keep changing, 187](#page-188-0)

#### **Change or delete a contact picture**

- 1. On the Home screen, click the **Contacts** icon.
- 2. Highlight a contact.
- 3. Press the  $\frac{1}{2}$  key > **Edit**.
- 4. Highlight the contact picture.
	- To change the contact picture, press the **Fig.** key > **Replace Picture**. Highlight a picture. Press the **Fig.** key > **Select Picture**.
	- To delete the contact picture, press the <sup>##</sup> > Delete Picture.
- 5. Press the ## key > **Save**.

#### **Related information**

[My contact pictures keep changing, 187](#page-188-0)

#### **About categories**

You can create categories to group your contacts, tasks, and memos. You can also narrow the contacts, tasks, and memos that appear based on categories.

Category names are not case sensitive. More than one category can apply to a contact, task, or memo. If you use IBM® Lotus Notes®, you can apply more than one category to a task on your BlackBerry® smartphone, but only one category synchronizes with the task in Lotus Notes.

Categories are shared between the contact list, the task list, and the memo list and changes that you make in one application are made in all applications.

#### **Categorize a contact, task, or memo**

- 1. When you are creating or changing a contact, task, or memo, press the **HE** key > Categories.
- 2. Select the check box beside a category.
- 3. Press the  $\frac{1}{2}$  key > Save.

To remove a category from a contact, task, or memo, clear the check box beside the category.

#### **Create a category for contacts, tasks, or memos**

You can create categories to organize items in the Contacts application, Tasks application, and MemoPad.

- 1. On the Home screen or in the **Applications** folder, click the **Contacts** icon, **Tasks** icon, or **MemoPad** icon.
- 2. Press the  $\frac{1}{2}$  key > **Filter**.
- 3. Press the  $\mathbf{H}$  key > **New.**
- 4. Type a name for the category.
- 5. Press the  $\Box$  key on the keyboard.

To delete a category, highlight the category. Press the key > **Delete**.

### **Synchronizing contacts**

#### **About synchronization and reconciliation**

The wireless data synchronization feature is designed to synchronize organizer data (contacts, calendar entries, tasks, and memos) between your BlackBerry® smartphone and the email application on your computer over the wireless network.

The wireless email reconciliation feature is designed to reconcile email between your smartphone and the email application on your computer over the wireless network. When you file or delete email messages on your smartphone, these email messages should be filed or deleted in the email application on your computer. Likewise, any changes that you make to email messages in the email application on your computer should be reflected on your smartphone.

In rare cases, if your smartphone doesn't recognize fields in a contact, calendar entry, or email account, some data or email can't be synchronized or reconciled.

If wireless data synchronization isn't available on your smartphone or if you turned off this feature, you can use the BlackBerry® Desktop Software to synchronize your organizer data. For more information, see the Help in the BlackBerry Desktop Software.

Research In Motion recommends that you regularly create and save a backup file on your computer, especially before you update any software. Maintaining a current backup file on your computer might allow you to recover smartphone data if your smartphone is lost, stolen, or corrupted by an unforeseen issue.

#### **Synchronize organizer data over the wireless network**

Research In Motion recommends that you regularly create and save a backup file on your computer, especially before you update any software. Maintaining a current backup file on your computer might allow you to recover smartphone data if your smartphone is lost, stolen, or corrupted by an unforeseen issue.

- 1. In the Contacts application, Calendar application, Tasks application, or MemoPad, press the key > **Options**.
- 2. If necessary, click a calendar or contact list.
- 3. Select the **Wireless Synchronization** checkbox.
- 4. Press the **H** key > Save.

If you use the BlackBerry® Internet Service, you must use the BlackBerry® Desktop Software to synchronize calendar data. For more information, see the Help in the BlackBerry Desktop Software.

#### **Related information**

[Some characters in calendar entries don't appear correctly after synchronization, 178](#page-179-0) [About synchronization conflicts, 81](#page-82-0)

#### **About backing up and restoring smartphone data**

If you have installed the BlackBerry® Desktop Software on your computer, you can back up and restore most of your BlackBerry smartphone data, including messages, organizer data, fonts, saved searches, and browser bookmarks using the BlackBerry Desktop Software. For more information, see the Help in the BlackBerry Desktop Software.

If you haven't saved anything on your media card, you can back up and restore most of your smartphone data using your media card.

If your email account uses a BlackBerry® Enterprise Server, you might be able to restore synchronized organizer data to your smartphone over the wireless network. To restore synchronized organizer data over the wireless network, you must have an activation password. For more information, contact your administrator.

Research In Motion recommends that you regularly create and save a backup file on your computer, especially before you update any software. Maintaining a current backup file on your computer might allow you to recover smartphone data if your smartphone is lost, stolen, or corrupted by an unforeseen issue.

#### **About synchronization conflicts**

A synchronization conflict occurs when you change the same email or organizer data item on your BlackBerry® smartphone and in the email application on your computer.

If you reconcile your email using wireless email reconciliation, on your smartphone, you can set whether the email on your smartphone or the email on your computer takes precedence when an email reconciliation conflict occurs.

If you synchronize your organizer data using wireless data synchronization, the organizer data on your computer takes precedence over the organizer data on your smartphone when a data synchronization conflict occurs.

Research In Motion recommends that you regularly create and save a backup file on your computer, especially before you update any software. Maintaining a current backup file on your computer might allow you to recover smartphone data if your smartphone is lost, stolen, or corrupted by an unforeseen issue.

#### **Related information**

[Some characters in calendar entries don't appear correctly after synchronization, 178](#page-179-0) [Synchronize organizer data over the wireless network, 171](#page-172-0)

#### **Manage data synchronization conflicts**

You can change how conflicts that occur during organizer data synchronization are resolved by turning off wireless data synchronization, changing conflict resolution options, and synchronizing organizer data using the synchronization tool of the BlackBerry® Desktop Software. For more information about managing conflicts that occur during organizer data synchronization, see the Help in the BlackBerry Desktop Software.

### **Personal distribution lists**

#### **Create a personal distribution list**

You can use personal distribution lists when you send email messages, PIN messages, or text messages. Personal distribution lists that you create on your BlackBerry® smartphone do not appear in the email application on your computer.

- 1. On the Home screen, click the **Contacts** icon.
- 2. Press the  $\frac{1}{2}$  key > **New Group**.
- 3. Type a name for the personal distribution list.
- 4. Press the  $\frac{12}{5}$  key > Add Member.
- 5. Click a contact.
- 6. To add another contact, repeat steps 4 to 5.
- 7. Press the  $\frac{12}{5}$  key > Save Group.

#### **Change or delete a personal distribution list**

- 1. On the Home screen, click the **Contacts** icon.
- 2. Highlight a personal distribution list.
- 3. Press the  $\frac{1}{2}$  key.
	- To change a personal distribution list, click **Edit Group**. Click a contact. Click **Add Member**, **Change Member**, or **Delete Member.** Press the **FEP** key > **Save Group**.
	- To delete a personal distribution list, click **Delete Group** > **Delete**.

**Note:** When you delete a contact from a personal distribution list, the contact remains in your contact list.

### **Multiple contact lists**

#### **About multiple contact lists**

If your BlackBerry® smartphone is associated with multiple email accounts, you might have contacts from each email account on your smartphone. For example, if your smartphone is associated with a work email account and a personal email account, you might be able to view your work contact list and your personal contact list on your smartphone. For more information, contact your wireless service provider.

#### **View a different contact list**

- 1. On the Home screen, click the **Contacts** icon.
- 2. Press the **ELR** key > Select Contacts.
- 3. Click a contact list.

#### **Change the default contact list**

- 1. On the Home screen or in a folder, click the **Options** icon.
- 2. Click **Device** > **Advanced System Settings** > **Default Services**.
- 3. Change the **Contact List (SYNC)** field.
- 4. Press the **##** key > Save.

### **Contact list options**

#### **Turn off the prompt that appears before you delete items**

You can turn off the prompt that appears before you delete messages, call logs, contacts, calendar entries, tasks, memos, or passwords.

- 1. On the Home screen, click the application icon for an application that prompts you before you delete items.
- 2. Press the  $\frac{1}{2}$  key > Options.
- 3. If necessary, click **General Options**.
- 4. Clear the **Confirm Delete** checkbox.
- 5. Press the  $\mathbf{H}$  key > Save.

#### **Change the display options for contacts**

You can change how your contacts appear in all applications, including the phone, message list, contact list, and calendar.

- 1. On the Home screen or in a folder, click the **Options** icon.
- 2. Click **Typing and Input** > **Language**.
- 3. Change the **Global Name Display** field.
- 4. Press the  $\frac{1}{2}$  key > Save.

#### **View the number of contacts stored on your smartphone**

- 1. On the Home screen, click the **Contacts** icon.
- 2. Press the  $\frac{1}{2}$  key > Options.
- 3. Click a contact list.

The Number of Entries field displays the number of contacts that are stored in the contact list.

#### **Sort contacts or tasks**

1. On the Home screen or in the **Applications** folder, click the **Contacts** icon or **Tasks** icon.

- <span id="page-188-0"></span>2. Press the  $\frac{1}{2}$  key > Options.
- 3. If necessary, click **General Options**.
- 4. Change the **Sort By** field.
- 5. Press the ## key > **Save**.

### **Troubleshooting: Contacts**

### **Contact list field data isn't appearing on my computer**

You can only synchronize the data in a custom contact list field with a text field in the email application on your computer. For example, you can't add a contact's birthday to a custom contact list field on your BlackBerry® smartphone and synchronize it with the email application on your computer, because the birthday field is a date field in the email application on your computer.

#### **Related information**

[Create a custom contact field, 180](#page-181-0)

### **My contact pictures keep changing**

The contact pictures in applications (for example, in the contacts application), might change if you set more than one application on your BlackBerry® smartphone to replace contact pictures. Depending on how often or how many of your contact pictures are being replaced by other applications, you might experience increased data charges.

To stop contact pictures from changing, you must change the options in each application that is replacing your contact pictures.

# <span id="page-189-0"></span>**Clock**

### **How to: Clock**

### **Set the date and time**

- 1. On the home screen or in the **Applications** folder, click the **Clock** icon.
- 2. Press the  $\frac{1}{2}$  key > Set Time.
	- To get the date and time from the wireless network automatically, change the **Update Time** field to **Automatic**. Note that you must be connected to the wireless network.
	- To set the date and time manually, change the **Update Time** field to **Manual**. Click the **Set Time** or **Set Date** field. Change the time or date. Click **OK**.
- 3. Do any of the following:
	- To receive a prompt when your BlackBerry® smartphone detects a new time zone, change the **Auto Update Time Zone**  field to **Prompt**.
	- To have your smartphone update the time zone automatically when it detects a new time zone, change the **Auto Update Time Zone** field to **On**.
- 4. Press the **FF** key > Save.

#### **Related information**

[The time on my smartphone isn't correct, 191](#page-192-0)

#### **Display a second time zone on the clock**

You can show two times zones on the clock. For example, if you travel to a different time zone, you can display the time in your current location and the time in your home time zone.

- 1. On the Home screen or in the **Applications** folder, click the **Clock** icon.
- 2. Press the  $\frac{1}{2}$  key > Options.
- 3. Change the **Home Time Zone** field.
- 4. Press the  $\frac{1}{2}$  key > Save.

#### **Related information**

[The time on my smartphone isn't correct, 191](#page-192-0)

### **Change the clock face**

You can set a different clock face for the clock, stopwatch and timer.

- 1. On the Home screen or in the **Applications** folder, click the **Clock** icon.
- 2. Press the  $\frac{1}{2}$  key > **Options**.
- 3. Change the **Clock Face** field, **Stopwatch Face** field or **Timer Face** field.

4. Press the **##** key > **Save**.

### **Change what appears on the screen when your smartphone is charging**

- 1. On the Home screen or in the **Applications** folder, click the **Clock** icon.
- 2. Press the  $\frac{1}{2}$  key > Options.
- 3. Change the **When Charging** field.
- 4. Press the  $\frac{1}{2}$  key > Save.

### **Turn on the alarm**

- 1. On the Home screen or in the **Applications** folder, click the **Clock** icon.
- 2. Press the  $\frac{1}{2}$  key > Set Alarm.
- 3. On the trackpad, slide your finger up or down to highlight **On** or **Weekdays**.
- 4. Click the trackpad.

At the top of the Home screen, a clock indicator appears.

To set additional alarms or to set alarms for certain days of the week, you can schedule alarms through the Calendar application.

#### **Related information**

[Turn off your smartphone, 262](#page-263-0)

### **Silence the alarm**

- If snooze is not turned on, click **Dismiss**.
- If snooze is turned on, click **Snooze**.

### **Change alarm notification options**

- 1. On the Home screen or in the **Applications** folder, click the **Clock** icon.
- 2. Press the  $\frac{1}{2}$  key > Options.
- 3. In the **Alarm** section, change the **Alarm Tone** field, **Volume** field, **Snooze Time** field, and **Vibration** field.
- 4. Press the **## key > Save.**

### **Set options for bedside clock mode**

You can set which sounds or notifications are turned off when bedside clock mode is on.

- 1. On the home screen or in the **Applications** folder, click the **Clock** icon.
- 2. Press the  $\frac{1}{2}$  key > Options.
- 3. In the **Bedside Mode** section, do any of the following:
	- To turn off the flashing LED notification, select the **Disable LED** checkbox.
- To turn off the connection to the wireless network, so that your BlackBerry® smartphone doesn't receive phone calls or messages, select the **Disable Radio** checkbox.
- To dim the screen, select the **Dim Screen** checkbox.
- To use a different sound profile, change the **Sound Profile** field.
- 4. Press the  $\mathbf{H}$  key > Save.

### **Turn on bedside clock mode**

You can set options for bedside clock mode so that you can view the clock without being interrupted by incoming calls or messages.

- 1. On the Home screen or in the **Applications** folder, click the **Clock** icon.
- 2. Press the  $\frac{1}{2}$  key > **Enter Bedside Mode**.

To turn off bedside clock mode, press the  $\Box$  key.

### **Use the stopwatch**

- 1. On the Home screen or in the **Applications** folder, click the **Clock** icon.
- 2. Press the key > **Stopwatch**.
- 3. Click the **start/stop** icon.
	- To record lap times, click the **lap** icon.
	- To stop timing, click the **start/stop** icon again.
	- To send the results in a message, press the **Fig.** key > **Send Results**. Click a message type.

### **Use the timer**

- 1. On the Home screen or in the **Applications** folder, click the **Clock** icon.
- 2. Press the  $\frac{1}{2}$  key > **Timer**.
- 3. Press the  $\mathbf{H}$  key > Set Timer.
- 4. Set the time.
- 5. Click **OK**.
	- To start or stop the timer, click the **start/stop** icon.
	- To reset the timer, click the **reset** icon.

The timer continues to count down after you exit the Clock application.

### **Change timer notification options**

- 1. On the Home screen or in the **Applications** folder, click the **Clock** icon.
- 2. Press the  $\frac{1}{2}$  key > Options.
- 3. In the **Countdown Timer** section, change the **Timer Tone**, **Volume**, or **Vibration** fields.
- 4. Press the **##** key > Save.

### <span id="page-192-0"></span>**Troubleshooting: Clock**

### **The time on my smartphone isn't correct**

- 1. On the Home screen or in the **Applications** folder, click the **Clock** icon.
- 2. Press the  $\frac{12}{75}$  key > Set Time.
- 3. Try one of the following actions:
	- If the **Update Time** field is set to Automatic, press the **Fig.** key > **Update Time**.
	- If you've traveled to a different time zone, set the **Time Zone** field to display the correct time zone.
	- If you're in a region that has recently made changes to daylight saving time or has switched to a different time zone, you might need to update the time zone data on your BlackBerry® smartphone. To update the time zone data, press the key > **Get Time Zone Updates**. For this feature to be supported, your wireless service plan must include data services (such as email messages or browser service). If your email account uses a BlackBerry® Enterprise Server, you might not be able update your time zone data. For more information, contact your administrator.

#### **Related information**

[Display a second time zone on the clock, 188](#page-189-0) [Set the date and time, 188](#page-189-0)

# **Tasks and memos**

### **Create a task or memo**

You can create tasks in the Tasks application or Calendar application, and you can make any of your tasks visible in the calendar.

- 1. On the Home screen, click the **Calendar** icon, or in the **Applications** folder, click the **Tasks** icon or **MemoPad** icon.
	- To create a task in the Calendar application, press the  $\frac{1}{2}$  key > **New**. Type the task title and fill in the details, such as the due date and recurrence.
	- To create a task in the Tasks application, click **Add Task**. Type the task title and fill in the details, such as the due date and recurrence.
	- To create a memo, click **New Memo**. Type a title and the memo.
- 2. Press the  $\mathbf{H}$  key > Save.

### **Send a task or memo**

- 1. On the Home screen or in the **Applications** folder, click the **Tasks** icon or **MemoPad** icon.
- 2. Highlight a task or memo.
- 3. Press the  $\frac{12}{5}$  key > **Forward As.**
- 4. Click a message type.

### **Change or delete a task or memo**

On the Home screen or in the **Applications** folder, click the **Tasks** icon or **MemoPad** icon.

- To change the task or memo, click it. Change the task or memo information. Press the **Fig.** key > Save.
- To delete the task or memo, highlight it. Press the **Fig.** key > **Delete**.

### **Change the status of a task**

- 1. On the Home screen or in the **Applications** folder, click the **Tasks** icon.
- 2. Highlight a task.
- 3. Press the  $\frac{1}{2}$  key.
	- To mark the task as complete, click **Mark Completed**.
	- To mark the task as deferred, in progress, or waiting, click **Open**. Change the **Status** field. Press the key > **Save**.

### **Hide completed tasks**

- 1. On the Home screen or in the **Applications** folder, click the **Tasks** icon.
- 2. Press the  $\frac{H}{2}$  key > **Hide Completed**.

### **Show tasks in the calendar**

- 1. On the Home screen, click the **Calendar** icon.
- 2. Press the key > **Options** > **Calendar Display and Actions**.
- 3. Select the **Show Tasks** check box.
- 4. Press the  $\frac{1}{2}$  key > Save.

### **Synchronizing tasks and memos**

### **About synchronization and reconciliation**

The wireless data synchronization feature is designed to synchronize organizer data (contacts, calendar entries, tasks, and memos) between your BlackBerry® smartphone and the email application on your computer over the wireless network.

The wireless email reconciliation feature is designed to reconcile email between your smartphone and the email application on your computer over the wireless network. When you file or delete email messages on your smartphone, these email messages should be filed or deleted in the email application on your computer. Likewise, any changes that you make to email messages in the email application on your computer should be reflected on your smartphone.

In rare cases, if your smartphone doesn't recognize fields in a contact, calendar entry, or email account, some data or email can't be synchronized or reconciled.

If wireless data synchronization isn't available on your smartphone or if you turned off this feature, you can use the BlackBerry® Desktop Software to synchronize your organizer data. For more information, see the Help in the BlackBerry Desktop Software.

Research In Motion recommends that you regularly create and save a backup file on your computer, especially before you update any software. Maintaining a current backup file on your computer might allow you to recover smartphone data if your smartphone is lost, stolen, or corrupted by an unforeseen issue.

### **Synchronize organizer data over the wireless network**

Research In Motion recommends that you regularly create and save a backup file on your computer, especially before you update any software. Maintaining a current backup file on your computer might allow you to recover smartphone data if your smartphone is lost, stolen, or corrupted by an unforeseen issue.

- 1. In the Contacts application, Calendar application, Tasks application, or MemoPad, press the key > **Options**.
- 2. If necessary, click a calendar or contact list.
- 3. Select the **Wireless Synchronization** checkbox.
- 4. Press the  $\frac{1}{2}$  key > Save.

If you use the BlackBerry® Internet Service, you must use the BlackBerry® Desktop Software to synchronize calendar data. For more information, see the Help in the BlackBerry Desktop Software.

#### **Related information**

[Some characters in calendar entries don't appear correctly after synchronization, 178](#page-179-0) [About synchronization conflicts, 81](#page-82-0)

### **About backing up and restoring smartphone data**

If you have installed the BlackBerry® Desktop Software on your computer, you can back up and restore most of your BlackBerry smartphone data, including messages, organizer data, fonts, saved searches, and browser bookmarks using the BlackBerry Desktop Software. For more information, see the Help in the BlackBerry Desktop Software.

If you haven't saved anything on your media card, you can back up and restore most of your smartphone data using your media card.

If your email account uses a BlackBerry® Enterprise Server, you might be able to restore synchronized organizer data to your smartphone over the wireless network. To restore synchronized organizer data over the wireless network, you must have an activation password. For more information, contact your administrator.

Research In Motion recommends that you regularly create and save a backup file on your computer, especially before you update any software. Maintaining a current backup file on your computer might allow you to recover smartphone data if your smartphone is lost, stolen, or corrupted by an unforeseen issue.

### **About synchronization conflicts**

A synchronization conflict occurs when you change the same email or organizer data item on your BlackBerry® smartphone and in the email application on your computer.

If you reconcile your email using wireless email reconciliation, on your smartphone, you can set whether the email on your smartphone or the email on your computer takes precedence when an email reconciliation conflict occurs.

If you synchronize your organizer data using wireless data synchronization, the organizer data on your computer takes precedence over the organizer data on your smartphone when a data synchronization conflict occurs.

Research In Motion recommends that you regularly create and save a backup file on your computer, especially before you update any software. Maintaining a current backup file on your computer might allow you to recover smartphone data if your smartphone is lost, stolen, or corrupted by an unforeseen issue.

#### **Related information**

[Some characters in calendar entries don't appear correctly after synchronization, 178](#page-179-0) [Synchronize organizer data over the wireless network, 171](#page-172-0)

### **Manage data synchronization conflicts**

You can change how conflicts that occur during organizer data synchronization are resolved by turning off wireless data synchronization, changing conflict resolution options, and synchronizing organizer data using the synchronization tool of the BlackBerry® Desktop Software. For more information about managing conflicts that occur during organizer data synchronization, see the Help in the BlackBerry Desktop Software.

### **About categories**

You can create categories to group your contacts, tasks, and memos. You can also narrow the contacts, tasks, and memos that appear based on categories.

Category names are not case sensitive. More than one category can apply to a contact, task, or memo. If you use IBM® Lotus Notes®, you can apply more than one category to a task on your BlackBerry® smartphone, but only one category synchronizes with the task in Lotus Notes.

Categories are shared between the contact list, the task list, and the memo list and changes that you make in one application are made in all applications.

### **Categorize a contact, task, or memo**

- 1. When you are creating or changing a contact, task, or memo, press the **Fig.** key > **Categories**.
- 2. Select the check box beside a category.
- 3. Press the ## key > **Save**.

To remove a category from a contact, task, or memo, clear the check box beside the category.

### **Create a category for contacts, tasks, or memos**

You can create categories to organize items in the Contacts application, Tasks application, and MemoPad.

- 1. On the Home screen or in the **Applications** folder, click the **Contacts** icon, **Tasks** icon, or **MemoPad** icon.
- 2. Press the  $\frac{1}{2}$  key > **Filter**.
- 3. Press the  $H_5$  key > **New.**
- 4. Type a name for the category.
- 5. Press the  $\Box$  key on the keyboard.

To delete a category, highlight the category. Press the **FE** key > Delete.

### **Turn off the prompt that appears before you delete items**

You can turn off the prompt that appears before you delete messages, call logs, contacts, calendar entries, tasks, memos, or passwords.

- 1. On the Home screen, click the application icon for an application that prompts you before you delete items.
- 2. Press the  $\frac{12}{12}$  key > **Options**.
- 3. If necessary, click **General Options**.
- 4. Clear the **Confirm Delete** checkbox.
- 5. Press the  $\frac{1}{2}$  key > Save.

# **Typing**

### **How to: Typing**

### **Typing icons**

These icons appear in the upper-right corner of the screen when you type.

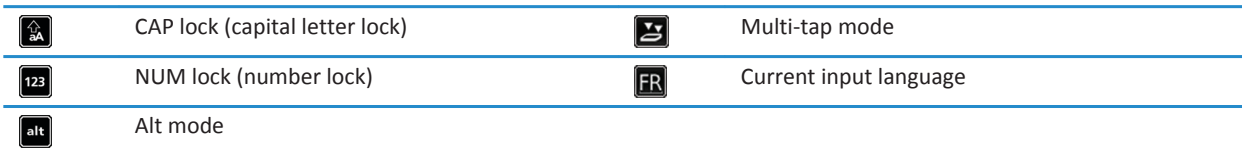

### **Typing basics**

#### **Copy and paste at a glance**

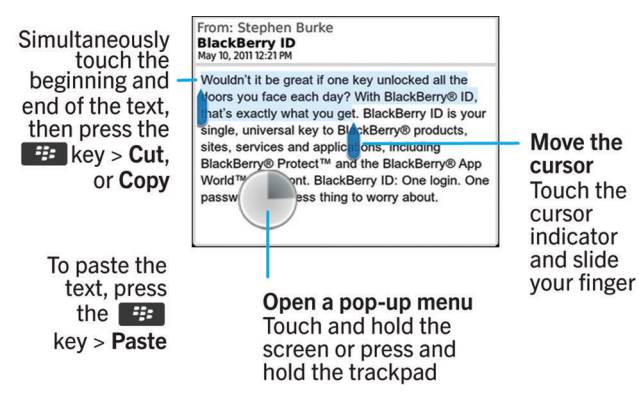

#### **Highlight, cut, copy, or paste text**

- 1. Press and hold the  $\left\{ \text{A}\text{aA}\right\}$  key.
	- To highlight text character by character, on the trackpad, slide your finger left or right.
	- To highlight text line by line, on the trackpad, slide your finger up or down.
- 2. Press the  $\frac{1}{2}$  key.
- 3. Click **Cut** or **Copy**.

4. Press the **H<sub>B</sub>** key > **Paste**.

#### **Type a symbol**

Press the sym key. Type the letter that appears below the symbol.

#### **Type an accent or special character**

Press and hold a letter key on the keyboard and, on the trackpad, slide your finger left or right until the accented or special character appears.

#### **Clear text from a field**

In a field that you typed text into, press the  $\mathbb{E}$  key > **Clear Field**.

#### **About typing input methods**

The typing input method that you use determines how you type. For example, if you are using the predictive input method, your BlackBerry® smartphone displays a list of suggested words as you type so that you do not have to type the entire word.

The language that you are typing in determines the typing input methods that are available. If you are typing in a language that has multiple typing input methods, you can switch between typing input methods when you are typing. When you are typing in certain fields such as password fields, your smartphone might automatically switch your typing input method.

#### **Type text using SureType technology**

- 1. Press the letter key once for each letter in a word.
- 2. Do any of the following:
	- To select a word from the list that appears when you type and start typing a new word, highlight the word. Press the  $\Box$  key on the keyboard.
	- To select an item from the list that appears when you type and continue typing the same word, click the item.
	- To change a letter in a word that you're typing, highlight the letter. Click the alternate letter that appears on the screen.
	- To change a letter in a word after you finish typing the word, click the word. Highlight the letter. Click the alternate letter that appears on the screen.

For example, to type **run**, you would press the **R** key once, the **U** key once, and so on until **run** appears in the list. You would then highlight **run** and press the  $\mathcal{L}$  key.

#### **Type text using multi-tap**

To perform this task, you must be using your BlackBerry® smartphone in portrait view.

Do any of the following:

- To type the first letter on a key, press the letter key once.
- To type the second letter on a key, press the letter key twice.
- To type the third letter on a key, press the letter key three times.

• To type the fourth letter on a key, press the letter key four times.

For example, to type **run**, you would press the **R** key three times, the **U** key twice, and the **N** key twice.

### **Typing input methods**

#### **Change options for typing input methods**

- 1. On the Home screen or in a folder, click the **Options** icon.
- 2. Click **Typing and Input** > **Typing**.
- 3. For a keyboard, click **Advanced Style Options**.
- 4. Change the options.
- 5. Press the  $\mathbf{H}$  key > Save.

#### **Change your typing style**

You can change how your BlackBerry® smartphone recognizes what you type by selecting a typing style.

- 1. On the Home screen or in a folder, click the **Options** icon.
- 2. Click **Typing and Language** > **Typing**.
- 3. For a keyboard, do one of the following:
	- To turn off all typing assistance, change the **Style** field to **Direct**.
	- To set your smartphone to suggest word predictions as you type, change the **Style** field to **Predictive**.
- 4. Press the  $\mathbf{H}$  key > Save.

#### **Type text using the predictive input method**

When you are typing text, do any of the following:

- To select the highlighted suggestion and start typing a new word, press the sexpoon the keyboard.
- To select the highlighted suggestion and continue typing, click the word.
- To ignore the suggestions, keep typing.

#### **Find more information about typing in other languages**

You can learn to type in other languages such as Chinese and Thai by reading the Typing Guides that are available online. Visit [www.blackberry.com/go/docs](http://www.blackberry.com/go/docs) and search for the Typing Guide in your language.

### **Custom dictionary**

#### **About the custom dictionary**

You can add words to the custom dictionary so that your BlackBerry® smartphone recognizes the word when you check spelling. Because SureType® technology uses the same dictionary, if you're using the Arabic or Russian input methods, words that you add to your custom dictionary are displayed in the list that appears when you type.

#### **Stop adding items to the custom dictionary automatically**

- 1. On the Home screen or in a folder, click the **Options** icon.
- 2. Click **Typing and Input** > **Typing**.
- 3. For a keyboard, click **Advanced Style Options**.
- 4. Clear the **Typing** checkbox.
- 5. Change the **Email** field to **Off**.
- 6. Press the  $\mathbf{H}$  key > Save.

#### **Add, change, or delete a word in the custom dictionary**

You can add words to the custom dictionary so that your BlackBerry® smartphone recognizes the word when you check spelling.

- 1. On the Home screen or in a folder, click the **Options** icon.
- 2. Click **Typing and Language** > **Custom Dictionary**.
	- To add a word to the custom dictionary, press the **FE** key > **New**. Type a word or letter combination. Press the key on the keyboard.
	- To change a word in the custom dictionary, press the <sup>17</sup>/<sub>2</sub> key > **Edit**. Change the word. Press the key on the keyboard.
	- To delete a word from the custom dictionary, highlight the word. Press the **Fig.** key > **Delete**.

### **Word Substitution**

#### **About word substitution**

Word substitution is designed to replace specific text that you type with preloaded word substitution entries. If you type text that can be replaced with a word substitution entry, the text changes after you press the Space key.

Your BlackBerry® smartphone has built-in word substitution entries that correct common mistakes. For example, word substitution changes hte to the. You can create word substitution entries for your common typing mistakes or for abbreviations. For example, you might create a word substitution entry that replaces ttyl with talk to you later.

#### **Related information**

[Change or delete a word substitution entry, 201](#page-202-0)

#### **Turn off word substitution**

- 1. On the home screen or in a folder, click the **Options** icon.
- 2. Click **Typing and Language** > **Typing**.
- 3. For a keyboard, click **Advanced Style Options**.
- 4. Clear the **Spelling** checkbox.
- 5. Press the  $\frac{1}{2}$  key > Save.

#### <span id="page-202-0"></span>**Create a word substitution entry**

- 1. On the home screen or in a folder, click the **Options** icon.
- 2. Click **Typing and Language** > **Word Substitution**.
- 3. Press the  $H_2$  key > **New.**
- 4. In the **Replace** field, type the text to replace.
- 5. In the **With** field, do one of the following:
	- Type replacement text.
	- To insert a macro (for example, the current date or time), press the **Fig.** key > **Insert Macro**.
- 6. Do one of the following:
	- To capitalize the entry exactly as you typed it, change the **Using** field to **Specified Case**.
	- To capitalize the entry according to the context, change the **Using** field to **SmartCase**.
- 7. In the **Language** field, change the language.
- 8. Press the  $\mathbf{H}$  key > Save.

#### **Change or delete a word substitution entry**

- 1. On the home screen or in a folder, click the **Options** icon.
- 2. Click **Typing and Language** > **Word Substitution**.
- 3. Highlight a word substitution entry.
- 4. Press the  $\frac{1}{2}$  key.
	- To change the word substitution entry, click **Edit**. Change the entry. Press the Fighter Save.
	- To delete the word substitution entry, click **Delete**.

### **Spelling checker**

You can check spelling if your input language is set to Afrikaans, Arabic, Catalan, Croatian, Czech, Danish, Dutch, English, French, German, Greek, Hebrew, Hungarian, Italian, Norwegian, Polish, Portuguese, Romanian, Russian, Spanish, Swedish, or Turkish.

#### **Stop displaying spelling suggestions in the list that appears when you type**

By default, if you start typing a letter combination that your BlackBerry® smartphone doesn't recognize, spelling suggestions, when available, appear in bold in the list that appears when you type.

- 1. On the home screen or in a folder, click the **Options** icon.
- 2. Click **Typing and Language** > **Typing**.
- 3. For a keyboard, click **Advanced Style Options**.
- 4. Clear the **Spelling** checkbox.
- 5. Press the  $\frac{1}{2}$  key > **Save**.

#### **I can't check spelling**

You can check only the spelling of text that you type. You can check spelling in English, Afrikaans, Arabic, Catalan, Croatian, Czech, Danish, Dutch, French, German, Greek, Hebrew, Hungarian, Italian, Norwegian, Polish, Portuguese, Romanian, Russian, Spanish, Swedish, and Turkish.

#### **Change options for checking spelling**

You can change the type and length of words that the spelling checker includes when checking spelling. For example, you might not want the spelling checker to include acronyms or one-letter words. You can also set your BlackBerry® smartphone to check spelling automatically before you send an email.

- 1. On the Home screen or in a folder, click the **Options** icon.
- 2. Click **Typing and Language** > **Spell Check**.
- 3. Change one or more options.
- 4. Press the **##** key > Save.

#### **Check spelling**

You can check spelling in messages, calendar entries, tasks, or memos that you create.

- 1. Press the **FF** key > **Check Spelling**.
- 2. Do any of the following:
	- To accept the suggested spelling, click a word in the list that appears.
	- To ignore the suggested spelling, press the  $\Box$  key.
	- To ignore all instances of the suggested spelling, press the **Fig.** key > **Ignore All**.
	- To add the word to the custom dictionary, press the **He** key > Add To Dictionary.
	- To stop checking spelling, press the **H**<sub>E</sub> key > Cancel Spell Check.

### **Troubleshooting: Typing**

### **I can't check spelling**

You can check only the spelling of text that you type. You can check spelling in English, Afrikaans, Arabic, Catalan, Croatian, Czech, Danish, Dutch, French, German, Greek, Hebrew, Hungarian, Italian, Norwegian, Polish, Portuguese, Romanian, Russian, Spanish, Swedish, and Turkish.

### **I have no Advanced Style Options**

If you changed your smartphone typing style to **Direct**, **Advanced Style Options** isn't available.

If you change your smartphone typing style back to a typing style other than **Direct**, **Advanced Style Options** becomes available again.

# **Keyboard**

### **How to: Keyboard**

### **Show or hide the keyboard hide bar**

By default, a bar above the touch screen keyboard allows you to quickly hide the touch screen keyboard. You can change your options to show or hide the bar.

- 1. On the home screen or in a folder, click the **Options** icon.
- 2. Click **Typing and Language** > **Keyboard**.
- 3. Select or clear the **Enable Virtual Keyboard Hide Bar** checkbox.
- 4. Press the  $\frac{1}{2}$  key > Save.

### **Assign an application to a convenience key**

Your BlackBerry® smartphone has a convenience key on the side of the smartphone. Depending on your theme, you might not be able to change the application that is assigned to a convenience key.

- 1. On the Home screen or in a folder, click the **Options** icon.
- 2. Click **Device** > **Convenience Key**.
- 3. Change the **Convenience Key Opens** field.
- 4. Press the #**##** key > **Save**.

### **Change the default currency symbol**

- 1. On the home screen or in a folder, click the **Options** icon.
- 2. Click **Typing and Language** > **Keyboard**.
- 3. Change the **Currency Key** field.
- 4. Press the **H<sub>B</sub>** key > **Save**.

### **Set the cursor speed**

- 1. On the Home screen or in a folder, click the **Options** icon.
- 2. Click **Typing and Language** > **Keyboard**.
- 3. Change the **Key Rate** field.
- 4. Press the **##** key > Save.

### **Turn on key tones**

- 1. On the Home screen or in a folder, click the **Options** icon.
- 2. Click **Typing and Input** > **Keyboard**.
- 3. Select the **Key Tone** checkbox.
- 4. Press the **H<sub>B</sub>** key > **Save**.

### **Set the trackpad sensitivity**

You can set how the trackpad responds to your touch. A high sensitivity level requires less pressure than a lower sensitivity level.

- 1. On the Home screen or in a folder, click the **Options** icon.
- 2. Click **Typing and Language** > **Trackpad Sensitivity**.
- 3. Change the **Horizontal Sensitivity** field and **Vertical Sensitivity** field.
- 4. Press the #**##** key > **Save**.

### **Turn on or turn off trackpad sounds**

- 1. On the home screen or in a folder, click the **Options** icon.
- 2. Click **Typing and Language** > **Trackpad Sensitivity**.
- 3. Select or clear the **Audible Roll** checkbox.
- 4. Press the  $\frac{1}{2}$  key > Save.

### **Troubleshooting: Keyboard**

### **No application opens when I press a Convenience key**

Try the following:

- If you haven't done so, assign an application to the key.
- Verify that you didn't delete the application that you assigned to the key.

# **Language**

### **How to: Language**

### **About typing input languages**

You can set a typing input language to use when you type. The typing input language can be different from the display language. For example, you might use your BlackBerry® smartphone in French, but type messages in English.

When you set a typing input language, Word Substitution and other typing options change to the selected language.

### **Add a display language**

You can use the BlackBerry® Desktop Software to add a display language to your BlackBerry smartphone. To download the BlackBerry Desktop Software, from your computer, visit [www.blackberry.com/desktop](http://www.blackberry.com/desktop) and select the appropriate option for your computer.

Connect your smartphone to your computer and open the BlackBerry Desktop Software.

For more information about adding applications and display languages, see the Help in the BlackBerry Desktop Software.

### **Delete a language**

You can delete languages that you don't use to increase the amount of storage space available.

- 1. On the home screen, click the **Setup** icon.
- 2. Click **Languages** > **Manage Languages**.
- 3. Select the languages you want to keep.
- 4. Click **Update**.

Any languages that you don't select are deleted from your BlackBerry® smartphone.

### **Change the language**

- 1. On the Home screen or in a folder, click the **Options** icon.
- 2. Click **Typing and Language** > **Language and Method**.
	- To change the display language, change the **Display Language** field.
	- To change the typing language, change the **Typing Language** field.
	- To change the language for voice commands, change the **Voice Dialing Language** field.
- 3. Press the ## key > **Save**.

### **Use a shortcut for switching typing input languages when you're typing**

- 1. On the Home screen or in a folder, click the **Options** icon.
- 2. Click **Typing and Language** > **Language and Method**.
	- To switch the typing input language by holding the alt key and pressing the key, change the **Shortcut Keys** field to **Alt-Enter**.
	- To switch the typing input language by holding the key and pressing the **Space** key, change the **Shortcut Keys**  field to **Shift-Space**.
- 3. Press the  $\frac{1}{2}$  key > Save.

To turn off the shortcut for switching typing input languages, change the **Shortcut Keys** field to **None**.

### **Troubleshooting: Language**

### **Some characters don't appear correctly on my smartphone**

The BlackBerry® Enterprise Server or BlackBerry® Internet Service that's associated with your BlackBerry smartphone might not support the characters. For more information, contact your wireless service provider or administrator.

### **I can't find a display language on my smartphone**

You can use the BlackBerry® Desktop Software to add a display language to your BlackBerry smartphone. To download the BlackBerry Desktop Software, from your computer, visit [www.blackberry.com/desktop](http://www.blackberry.com/desktop) and select the appropriate option for your computer.

• Connect your smartphone to your computer and open the BlackBerry Desktop Software.

For more information about adding applications and display languages, see the Help in the BlackBerry Desktop Software.

# <span id="page-209-0"></span>**Screen display**

### **How to: Screen display**

### **Use a picture as your smartphone wallpaper**

- 1. On the Home screen, click the **Media** icon > **Pictures** icon.
- 2. Browse to a picture.
- 3. Press the **FF** key > Set As Wallpaper.

#### **Related information**

[My display changed, 211](#page-212-0)

### **Set options for backlighting**

- 1. On the home screen or in a folder, click the **Options** icon.
- 2. Click **Display** > **Screen Display**.
- 3. Do any of the following:
	- To change the brightness of the backlight for the screen, change the **Backlight Brightness** field.
	- To change the length of time that the backlight stays on when you're not touching your BlackBerry® smartphone, change the **Backlight Timeout** field.
	- To stop the backlight from adjusting to lighting conditions, clear the **Automatically Dim Backlight** checkbox.
- 4. Press the **##** key > **Save**.

#### **Related information**

[The screen turns off, 35](#page-36-0)

### **Change the display font**

- 1. On the Home screen or in a folder, click the **Options** icon.
- 2. Click **Display** > **Screen Display**.
- 3. Change the font fields.
- 4. Press the **B** key > Save.

### **Organizing applications on the Home screen**

#### **About organizing application icons**

Application icons can appear on the Home screen or in folders on the Home screen. If you cannot see all your application icons, they might be hidden. You can make all your application icons visible on the Home screen or in folders by selecting Show All Icons from the Home screen menu.

You can reorder application icons to change which icons appear first on the Home screen. You can also create and delete folders, change the folder icon style for folders that you create, and move application icons into folders and out of folders.

You can also select which panels appear on the Home screen by selecting Manage Panels from the Home screen menu.

#### **Show, hide, or find an application icon**

Depending on your theme, you might not be able to hide some application icons.

On the Home screen or in a folder, do any of the following:

- To see all your application icons, on the navigation bar, click **All**.
- To hide an application icon, highlight the icon. Press the **FE** key > **Hide Icon**. If the icon appears in other panels, you can hide the icon in all panels or in the current panel only.
- To show all hidden application icons, press the **Fig.** key > **Show All Icons**.
- To stop hiding an application icon, highlight the icon. Press the **Fig.** key > **Hide Icon**. A check mark should not appear beside the Hide Icon field.

#### **Related information**

[My display changed, 211](#page-212-0)

#### **Move an application icon**

- 1. On the Home screen or in an application folder, highlight an application icon.
- 2. Press the  $\frac{1}{2}$  key.
	- To move the application icon to a different location on the Home screen, click **Move**. Click the new location.
	- To move the application icon into an application folder, click **Move To Folder**. Click an application folder.
	- To move the application icon out of an application folder, click **Move To Folder**. Click **Home** or an application folder.

#### **Change where apps that you download appear**

To find your downloaded apps more easily, you can set them to appear in a certain folder, including folders you create.

- 1. On the home screen, press the  $\frac{1}{2}$  key > Options.
- 2. Change the **Downloads Folder** field.
- 3. Press the  $\frac{1}{2}$  key > Save.

#### **Add, rename, or delete a folder on the home screen**

On the home screen, do one of the following:

- To add a folder, press the **Fig.** key > Add Folder. Type a name for the folder. Click Add.
- To rename a folder, highlight a folder. Press the **Fig. 3** key > **Edit Folder**. Type a name for the folder. Click **Save**.
- To delete a folder, highlight a folder. Press the **Fig.** key > Delete.

#### **Add a message that appears when your smartphone is locked**

- 1. On the Home screen or in a folder, click the **Options** icon.
- 2. Click **Display** > **Message on Lock Screen**.
- 3. Type the text that you want to appear on the screen when your smartphone is locked.
- 4. Press the **H<sub>B</sub>** key > **Save**.

### **Turn on flashing LED notification for wireless coverage**

- 1. On the home screen or in a folder, click the **Options** icon.
- 2. Click **Display** > **Screen Display**.
- 3. Select the **LED Coverage Indicator** checkbox.
- 4. Press the **##** key > Save.

When your BlackBerry® smartphone is connected to the wireless network, the LED light flashes green.

To turn off the wireless coverage notification, clear the **LED Coverage Indicator** checkbox.

### **Use grayscale or reverse contrast for the screen display**

- 1. On the Home screen or in a folder, click the **Options** icon.
- 2. Click **Accessibility**.
	- To use grayscale for the screen display, change the **Color Contrast** field to **Greyscale**.
	- To use reverse contrast for the screen display, change the **Color Contrast** field to **Reverse Contrast**.
- 3. Press the  $\mathbf{H}$  key > **Save**.

### **Themes**

#### **About themes**

Depending on your wireless service provider, you might be able to set a theme on your BlackBerry® smartphone that changes how items such as applications, indicators, words, and icons appear. Themes might be preloaded on your smartphone. You might also be able to download themes from the BlackBerry App World™.

#### **Change themes**

- 1. On the Home screen or in a folder, click the **Options** icon.
- 2. Click **Display** > **Screen Display**.
- 3. In the **Theme** section, click a theme.
- 4. Click **Activate**.

To delete a theme, click the theme. Click **Delete**.

#### **Related information**

[My display changed, 211](#page-212-0)

### <span id="page-212-0"></span>**Troubleshooting: Screen display**

### **My display changed**

Depending on your theme, display options such as icons, fonts, and your home screen background might change when you switch themes.

### **No application opens when I press a Convenience key**

Try the following:

- If you haven't done so, assign an application to the key.
- Verify that you didn't delete the application that you assigned to the key.

### **The screen turns off**

When you don't use your BlackBerry® smartphone for a period of time, the screen turns off to conserve battery power. You can change the length of time that the backlight stays on when you aren't touching your smartphone.

To turn on the screen, click the trackpad or press a key.

**Related information** [Set options for backlighting, 208](#page-209-0)

### **A pop-up menu appears when I touch the screen**

When you touch and hold your finger on the screen for a certain amount of time, a pop-up menu appears to provide a quick way to select common menu items.

You can turn off pop-up menus or change the touchscreen sensitivity options to increase the amount of time before pop-up menus appear.

#### **Related information** Turn off pop-up menus, 0 Set the touch screen sensitivity, 0

## **GPS technology**

Depending on your wireless service provider, this feature might not be supported.

### **How to: GPS technology**

Depending on your wireless service provider, this feature might not be supported.

### **Turn off location aiding or location data**

Location aiding and location data, if available for your BlackBerry® smartphone, improve the performance of GPS technology, but because these features use the wireless network, your data service charges might be increased. To avoid these charges, you can turn off location aiding or location data, but it might take longer for your smartphone to get your GPS location. For more information about data service charges, contact your wireless service provider.

- 1. On the Home screen or in a folder, click the **Options** icon.
- 2. Click **Device** > **Location Settings**.
	- To turn off location aiding, in the **Location Aiding** section, change the **Setting** field to **Disabled**.
	- To turn off location aiding while roaming, in the **Location Aiding** section, change the **Setting** field to **Disabled While Roaming**.
	- To turn off location data, in the **Location Data** section, change the **Setting** field to **Disabled**.
	- To turn off location data while roaming, in the **Location Data** section, change the **Setting** field to **Disabled While Roaming**.
- 3. Press the  $\mathbf{H}$  key > Save.

### **Turn on GPS technology**

Depending on your BlackBerry® smartphone model and wireless network, this feature might not be supported.

**Note:** The GPS options that appear on your smartphone might differ slightly from the options that appear in this task.

- 1. On the Home screen or in a folder, click the **Options** icon.
- 2. Click **Device** > **Location Settings**.
- 3. Change the **Location Services** field to **Location On**.
- 4. Press the **H<sub>B</sub>** key > **Save**.

To turn off GPS technology, change the **Location Services** field to **Location Off**.

### **Set the GPS receiver that you use to track your movement**

To perform this task, if you don't have an internal GPS receiver, you must pair your BlackBerry® smartphone with a Bluetooth® enabled GPS receiver.

1. On the Home screen or in a folder, click the **Options** icon.

- 2. Click **Device** > **Location Settings**.
- 3. Change the **GPS Data Source** field.
- 4. Press the **##** key > Save.

### **Prevent others from tracking your location**

If your email account uses a BlackBerry® Enterprise Server, your administrator might be able to track the location of your BlackBerry smartphone. For more information, contact your administrator.

- 1. On the Home screen or in a folder, click the **Options** icon.
- 2. Click **Device** > **Location Settings**.
- 3. Change the **Location Services** field to **Location Off**.
- 4. Press the **##** key > Save.

### **Get your GPS location**

Depending on your wireless service provider and wireless network, this feature might not be supported. Your BlackBerry® smartphone must have an internal GPS receiver or be paired with a Bluetooth® enabled GPS receiver to perform this task.

- 1. On the Home screen or in a folder, click the **Options** icon.
- 2. Click **Device** > **Location Settings**.
- 3. Press the **E2.** key > **Refresh Location**.

The longitude and latitude coordinates for your current location appear.

### **Troubleshooting: GPS technology**

Depending on your wireless service provider, this feature might not be supported.

### **I can't use GPS technology**

Depending on your wireless service provider, this feature might not be supported.

If you are outdoors, move away from buildings and expose your BlackBerry® smartphone to open sky. If you are indoors, move close to a window.

If you have paired your smartphone with a Bluetooth® enabled GPS receiver, verify that the Bluetooth enabled GPS receiver is turned on. If you are using GPS technology for the first time, wait a short period of time for your smartphone to get your GPS location.

# **Compass**

### **How to: Compass**

### **View location on a map from the compass**

You can view the compass and your location on a map at the same time.

- 1. On the home screen or in the **Applications** folder, click the **Compass** icon.
- 2. Press the  $\frac{dP}{dr}$  key > **Location on Map.**

To return to the Compass application, press the **FEP** key > Close.

### **Navigate to a destination**

In order to perform this task, GPS technology must be turned on.

You can use the Compass application to help you navigate by direction rather than by a driving route, for example, if you are in an area with no roads or if you are walking to your destination.

- 1. On the home screen or in the **Applications** folder, click the **Compass** icon.
- 2. Press the **FE** key > Set Destination.
	- To find your destination on the map, place the cursor on the map.
	- To search for a specific location, in the **Search** field, type the address or the latitude and longitude coordinates. Click the destination.
	- To search for a point of interest, such as a business or landmark, in the **Search** field, type the information for the point of interest. Click the destination.

The compass displays the direction of the destination.

To clear the destination from the compass, press the key > **Clear Destination**.

### **Calibrate the compass manually**

When "Calibration required" appears at the bottom of the screen, you should calibrate the compass manually for a more accurate compass reading.

- 1. On the home screen or in the **Applications** folder, click the **Compass** icon.
- 2. Press the  $\frac{12}{5}$  key > **Calibration**.
- 3. Flip and tilt your BlackBerry® smartphone until it vibrates.
# **Troubleshooting: Compass**

# **I'm not receiving an accurate reading from the compass**

Try the following actions:

- If the compass doesn't point north, move your BlackBerry® smartphone away from metal or magnets.
- If "Calibration required" appears at the bottom of the screen, calibrate the compass manually.
- To help prevent metal and magnets from interfering with the compass, close the Compass application before you get in a vehicle or insert your smartphone in a holster.

#### **Related information**

[Calibrate the compass manually, 214](#page-215-0)

# **Maps**

# **How to: Maps**

## **Pan a map**

To pan a map, your BlackBerry® smartphone must be in pan mode and not zoom mode. The mode that your smartphone is in is displayed at the top of the map.

- 1. On the Home screen, click the **Maps** icon.
- 2. If your smartphone is in zoom mode, press the  $\mathbb{F}_{\mathbb{F}}$  key > **Pan Mode**.
- 3. On the trackpad, slide your finger in any direction.

# **Zoom in to or out from a map**

To zoom in to or out from a map, your BlackBerry® smartphone must be in zoom mode and not pan mode. The mode that your smartphone is in is displayed at the top of the map.

- 1. On the Home screen, click the **Maps** icon.
- 2. If your smartphone is in pan mode, press the  $\frac{1}{2}$  key > **Zoom Mode**.
- 3. Do one of the following:
	- To zoom in, on the trackpad, slide your finger up.
	- To zoom to a point on a map, press the **FEP** key > **Zoom to Point**.
	- To zoom out, on the trackpad, slide your finger down.

## **View a location on a map**

- 1. On the Home screen, click the **Maps** icon.
- 2. Press the  $\frac{12}{5}$  key > **Find a Location**.
	- To search for a point of interest such as a business or landmark, in the **Find a store, café, etc.** field, type the information for the point of interest. Highlight the point of interest.
	- To view a new location, in the **Find an address** field, type an address. Highlight the location.
	- To view a location for a contact, in the **Find a store, café, etc.** field, type the contact name. Highlight the contact information.
	- To view a favorite location, in the **Favorites** section, highlight the location.
- 3. Press the  $\frac{12}{5}$  key > **View on Map**.

If you are viewing a location other than your current location, to get directions to this location from your current location, press the **Fig.** key > **Navigate to Here**. Your BlackBerry® smartphone must have an internal GPS receiver or be paired with a Bluetooth® enabled GPS receiver to perform this task.

# **View an address on a map using a link**

When your BlackBerry® smartphone recognizes an address in certain applications, such as instant messaging applications or the MemoPad, your smartphone underlines the address.

- 1. Highlight an underlined address.
- 2. Press the  $\frac{1}{2}$  key > **View on Map.**

# **View a list of points of interest near a location**

You can search for points of interest such as businesses or landmarks. For example, you might search for coffee shops near your current location.

- 1. On the Home screen, click the **Maps** icon.
- 2. Press the  $\frac{12}{5}$  key > **Find Location**.
- 3. In the **Find a store, café, etc.** field, type the point of interest information.
- 4. Press the  $\Box$  key on the keyboard.
- 5. Press the **FF** key > **View All on Map.**

# **View contact information for a point of interest**

Points of interest are displayed on maps as location markers.

- 1. On the Home screen, click the **Maps** icon.
- 2. Press the  $\frac{1}{2}$  key > **Find Location**.
- 3. In the **Find a store, café, etc.** field, type information for a point of interest.
- 4. Highlight the location.
- 5. Press the **Fig.** key > **Display Details**.

# **Add a location to your list of favorites**

- 1. On the Home screen, click the **Maps** icon.
- 2. View a location on a map.
- 3. Press the  $\frac{12}{5}$  key > Add as Favorite > OK.

To view the list of your favorite locations, press the Fig. key > **Favorites**.

# **Change the information for a location in your list of favorites**

- 1. On the Home screen, click the **Maps** icon.
- 2. Press the  $\frac{1}{2}$  key > **Favorites**.
- 3. Highlight a location.
- 4. Press the **FF** key > **Edit Favorite**.
- 5. Do any of the following:
- In the **Label** field, type a new name for the location.
- In the **Description** field, type a description of the location.
- 6. Click **OK**.

# **Delete a location from your list of favorites**

- 1. On the Home screen, click the **Maps** icon.
- 2. Press the  $\frac{1}{2}$  key > **Favorites**.
- 3. Highlight a location.
- 4. Press the  $\frac{p}{r}$  key > **Remove as Favorite**.
- 5. Click **Yes**.

## **Get directions**

- 1. On the Home screen, click the **Maps** icon.
- 2. Press the **FF** key > Get Directions.
- 3. Do one of the following to specify a starting location:
	- To specify your current location, if your BlackBerry® smartphone has an internal GPS receiver or is paired with a Bluetooth® enabled GPS receiver, set the **Start** field to **My Location**.
	- To specify the location that you are currently viewing on a map, set the **Start** field to **Use center of map**. If you are viewing a favorite location, click the location address.
	- To specify a new location by selecting the location on a map, set the **Start** field to **Select from map**. Click the location on the map.
	- To specify a point of interest, such as a business or a landmark, set the **Start** field to **Find Location**. In the **Find a store, café, etc.** field, type the information for the point of interest. Press the key on the keyboard. Click a point of interest.
	- To specify a contact's address, set the **Start** field to **Find Location**. In the **Find a store, café, etc.** field, type the contact's name. Click the contact.
	- To specify a new location by typing the address, set the **Start** field to **Find Location**. In the **Find an address** field, type the address. Press the  $\Box$  key on the keyboard. Click the location.
	- To specify a favorite location, set the **Start** field to **From Favorites**. In the list, click a favorite location.
- 4. Repeat step 3 to specify an ending location.
- 5. To change the route options, click **Route Options**. Select the **Fastest** or **Shortest** option. Select or clear the checkbox beside one or more route options. Click **OK**.
- 6. Click **Search**.

# **Send a location**

You can send a location as a message, for example, in an email or instant message. The message that you send includes a link to the location so that the recipient can view the location on a map.

- 1. Do one of the following:
	- To send a location you are viewing on a map, press the  $\mathbb{F}_{\mathbb{F}}$  key.
- To send a location that's in a list, such as your list of favorite locations, go to the list. Highlight the location. Press the  $\frac{1}{2}$  key.
- 2. Click **Send Location**.
- 3. Click a message type.

# **Copy a location**

- 1. Do one of the following:
	- To copy a location you are viewing on a map, press the  $\mathbb{F}_{\mathbf{F}}$  key.
	- To copy a location that's in a list, such as your list of favorite locations, go to the list. Highlight the location. Press the  $\mathbf{H}$  key.
- 2. Click **Copy Location**.

To paste the location, press the **FF** key > **Paste**.

### **Clear a map**

When you clear a map, any route information displayed on the map no longer appears.

- 1. On the Home screen, click the **Maps** icon.
- 2. On a map, press the  $\frac{1}{2}$  > **Clear Map**.

### **Set the GPS receiver that you use to track your movement**

To perform this task, if you don't have an internal GPS receiver, you must pair your BlackBerry® smartphone with a Bluetooth® enabled GPS receiver.

- 1. On the Home screen or in a folder, click the **Options** icon.
- 2. Click **Device** > **Location Settings**.
- 3. Change the **GPS Data Source** field.
- 4. Press the  $\frac{1}{2}$  key > Save.

### **Keep backlighting on when you track your movement**

By default, backlighting turns off automatically after a specified time to conserve battery power. You can change map options so that backlighting remains on when you track your movement unless the battery power level drops below a specified percentage.

- 1. On the Home screen, click the **Maps** icon.
- 2. Press the  $\frac{1}{2}$  key > **Options**.
- 3. Change the **Backlight Timeout When Battery Level** field.
- 4. Press the  $\frac{1}{2}$  key > Save.

#### **Related information**

[Set options for backlighting, 208](#page-209-0)

# **Change the font settings for maps**

If you change the font settings for maps, your font settings for all other applications do not change.

- 1. On a map, press the  $\frac{1}{2}$  key > Options.
- 2. Click **Global Map Options**.
- 3. Perform any of the following actions:
	- Change the **Default Font Family** field.
		- Change the **Minimum Font Size** field.
- 4. Press the  $\frac{1}{2}$  key > Save.

## **Change the units of measure for maps**

- 1. On a map, press the  $\frac{1}{2}$  key > Options.
- 2. Click **Global Map Options**.
- 3. Change the **System of Measurement** field.
- 4. Press the **##** key > Save.

# **Change the display language for maps**

If you change your display language for maps, the display language settings for all other applications do not change.

- 1. On a map, press the  $\mathbf{H}$  key > Options.
- 2. Click **Global Map Options**.
- 3. Do one of the following:
	- To view text on maps only in English, change the **Map Display Language** field to **English**.
	- To view text on maps in the language of the location you are viewing, change the **Map Display Language** field to **International**.
- 4. Press the  $\frac{1}{2}$  key > Save.

# **Troubleshooting: Maps**

## **Some features aren't available on my smartphone**

The availability of certain features on your BlackBerry® smartphone might be affected by items such as your smartphone model and wireless service plan.

Depending on your messaging service plan, some features or options might not be available in the message options on the Email Preferences screen.

If your email account uses a BlackBerry® Enterprise Server, your organization might not have set up some features or might prevent you from using some features or options. If your administrator has set an option for you, a lock indicator appears beside the option field.

For more information about the features that are available on your smartphone, contact your wireless service provider or administrator, or visit [www.blackberry.com/go/devices](http://www.blackberry.com/go/devices).

# <span id="page-223-0"></span>**Applications**

# **How to: Applications**

# **About multitasking**

Your BlackBerry® smartphone supports multitasking, which allows you to run more than one application at a time. During a call, for example, you might want to switch to the Calendar application to view your appointments or switch to the Contacts application to look up a contact. While you are playing a song, you might want to switch to the Messages application to reply to a message.

There are also shortcuts for most applications that can help you to perform common tasks quickly.

**Note:** The more applications that you have running, the more storage space and battery power your smartphone uses. To optimize the performance of your smartphone, try to close applications when you are finished with them.

### **Related information**

[Close an app so that it is not running in the background, 223](#page-224-0) [Keep an application running in the background and switch to another application, 223](#page-224-0)

# **Create a BlackBerry ID**

When you create a BlackBerry® ID, you can use any email address for your BlackBerry ID; you do not have to use an email address that you have added to your BlackBerry smartphone.

- 1. Do one of the following:
	- From a computer, visit [www.blackberry.com/blackberryid](http://www.blackberry.com/blackberryid). Click **Register for a BlackBerry ID**.
	- If you are prompted on your smartphone, click **Create New**.
- 2. Complete the instructions on the screen.

# **Change your BlackBerry ID information**

You can change your user name, display name, security question and answer, and password.

1. On the Home screen or in a folder, click the **Options** icon.

- 2. Click **Device** > **BlackBerry ID**.
- 3. Change the fields.
- 4. Press the  $\frac{1}{2}$  key > Save.

You can also change your BlackBerry ID information from a computer, by going to [www.blackberry.com/blackberryid.](http://www.blackberry.com/blackberryid)

# <span id="page-224-0"></span>**Keep an application running in the background and switch to another application**

- To switch to another application, press and hold the  $\epsilon$ : key until the application switcher appears. Click an application icon. If the application icon that you want doesn't appear, click the **Home** icon and navigate to the application icon that you are looking for.
- To return to the Home screen if you are not on a call, press the  $\sigma$  key.
- To return to the Home screen if you are on call, press and hold the  $\frac{1}{2}$  key until the application switcher appears. Click the **Home** icon.

**Note:** If you press the **Rey** while you are on a call, you will end the call even if you have switched to another application.

### **Related information**

```
Close an app so that it is not running in the background, 223
About multitasking, 222
```
## **Close an app so that it is not running in the background**

To optimize the performance of your BlackBerry® smartphone, try to close apps when you are finished with them.

- 1. To see which applications are running, press and hold the  $\mathcal{F}_{\mathcal{F}}$  key until the application switcher appears.
- 2. Click an application icon.
- 3. In the app, do one of the following:
	- Press the  $\frac{1}{2}$  key > **Close**.
	- Press the  $\Box$  key. If necessary, continue to press the  $\Box$  key until the home screen appears.

### **Related information**

Keep an application running in the background and switch to another application, 223 [About multitasking, 222](#page-223-0)

# **Require your smartphone password before adding an app**

To perform this task, you must have set a BlackBerry® smartphone password.

- 1. On the Home screen or in a folder, click the **Options** icon.
- 2. Click **Security** > **Password**.
- 3. Select the **Prompt on Application Install** check box.
- 4. Press the  $\mathbf{E}$  key > **Save**.

# **View properties for an application**

- 1. On the Home screen or in a folder, click the **Options** icon.
- 2. Click **Device** > **Application Management**.
- 3. Click an application.

# **Delete an application**

If your email account uses a BlackBerry® Enterprise Server, your organization might not permit you to delete some applications. For more information, contact your administrator.

1. On the Home screen or in a folder, highlight an application icon.

2. Press the  $\frac{1}{2}$  key > **Delete**.

# **View the size of an application database**

- 1. On the Home screen or in a folder, click the **Options** icon.
- 2. Click **Device** > **Device and Status Information**.
- 3. Press the **FF** key > **Database Sizes**.

# **Troubleshooting: Applications**

# **I can't add, update, or return to the previous version of an app**

If your email account uses a BlackBerry® Enterprise Server, your organization might not permit you to add or update smartphone apps. For more information, contact your administrator.

Try the following actions:

- Verify that your BlackBerry® smartphone is connected to the wireless network.
- Verify that your smartphone has enough storage space to add or update the app.

# **I deleted an app that I want back**

If you delete an app that you downloaded, you might be able to restore the app to your BlackBerry® smartphone.

Try one of the following:

- If you downloaded the app from the BlackBerry App World™ storefront, on the Home screen, click the **BlackBerry App World** icon. Press the  $\frac{1}{2}$  key > **Help**.
- If you downloaded the app with the BlackBerry® Desktop Software, for more information about restoring apps, see the Help in the BlackBerry Desktop Software.
- If you downloaded the app from your wireless service provider or a third-party organization, for more information about restoring the app, contact your wireless service provider or the third-party organization.

# **Error messages: BlackBerry Device Software**

"App" or "JVM" might appear before an error message. For example, "JVM Error 101" or "App Error 200."

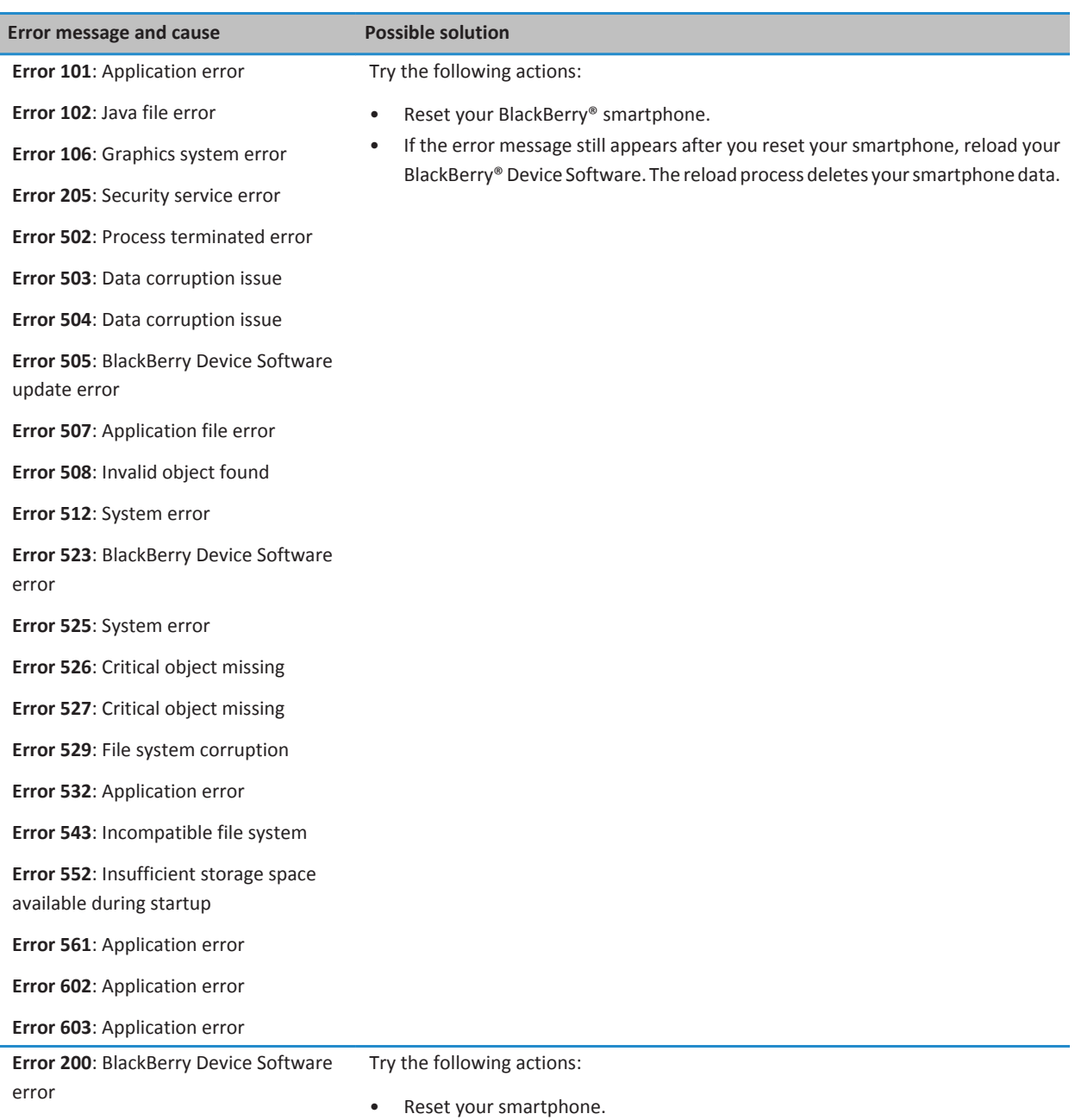

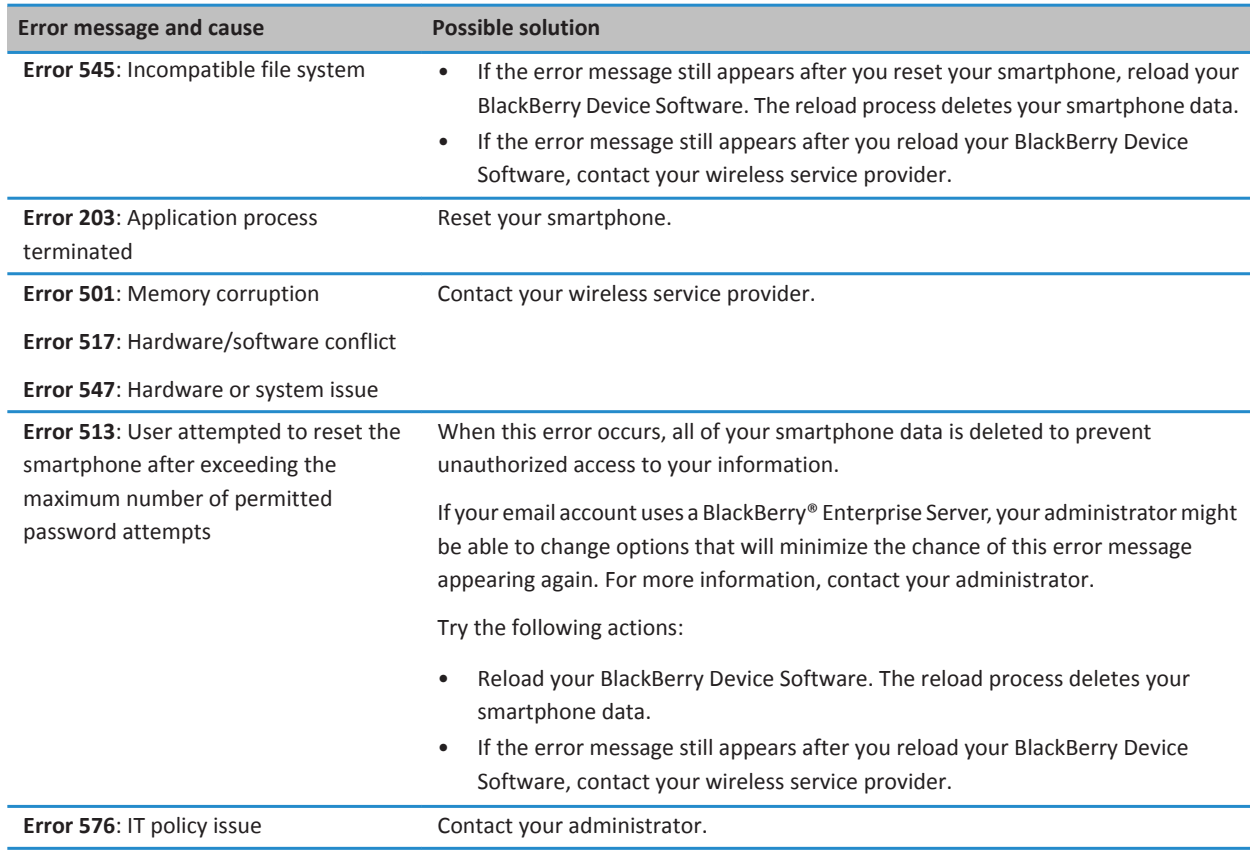

[BlackBerry Device Software, 228](#page-229-0) Getting started: Security, 0 [Reset your smartphone, 262](#page-263-0)

### **Reload the BlackBerry Device Software using the BlackBerry Desktop Software**

Before you reload the BlackBerry® Device Software, download and install the latest version of the BlackBerry® Desktop Software.

You may need to reload the BlackBerry Device Software to resolve a technical issue. It might take up to an hour to reload the BlackBerry Device Software. During that time, you can't disconnect your BlackBerry smartphone from your computer.

**Note:** You might not be able to back up your smartphone data if you are reloading the BlackBerry Device Software to resolve a technical issue, such as an application error.

1. Connect your smartphone to your computer.

- 2. Open the BlackBerry Desktop Software.
- 3. In the BlackBerry Desktop Software, click **Update**.
- 4. To download the most recent version of your BlackBerry Device Software, click **Get update**.
- 5. Do any of the following:
	- To keep a backup file of your smartphone data and settings, select the **Back up your device data** checkbox. This backup file is restored to your smartphone after the software reload finishes. If you don't back up your data, your smartphone data, settings, and email messages are deleted from your smartphone when you reload the software.
	- To encrypt your backup data, click **Encrypt backup file**.
	- If you want to receive an email when an updated version of the BlackBerry Device Software is available, select the **Email me when new versions are available** checkbox.
- 6. Click **Install update**.

[About updating the BlackBerry Device Software, 228](#page-229-0)

# <span id="page-229-0"></span>**BlackBerry Device Software**

# **How to: BlackBerry Device Software**

# **About updating the BlackBerry Device Software**

You might want to update your BlackBerry® Device Software for one of the following reasons:

- To access new applications and features
- To resolve a technical issue
- Your wireless service provider requires you to update the BlackBerry Device Software

The duration of the update process can range from 15 minutes to 2 hours, depending on the type of update, the amount of smartphone data, and the number of applications on your BlackBerry smartphone. You cannot use your smartphone or make emergency calls when the update is in progress. Do not remove the battery while the update is in progress.

#### **Over the wireless network**

You can update your BlackBerry Device Software over the wireless network if a Software Update icon appears on the home screen of your smartphone. You can also check for updates manually through the smartphone options. The available update might be a complete software update, or a partial software update only. If the available update is a complete software update, your smartphone data is backed up on your smartphone and restored during the installation process. Your wireless service provider or administrator might not allow you to update the BlackBerry Device Software over the wireless network, or might not allow you to update it when there is a greater volume of network traffic. Depending on your wireless service provider, extra fees might apply when you download the update to your smartphone.

#### **From a website**

You can update your BlackBerry Device Software by connecting your smartphone to your computer and visiting [www.blackberry.com/update.](http://www.blackberry.com/update) If your work email account uses a BlackBerry® Enterprise Server, your administrator might not allow you to update the BlackBerry Device Software from a website.

#### **Using the BlackBerry Desktop Software**

If you have the BlackBerry Desktop Software installed on your computer, you can update your BlackBerry Device Software from your computer. For more information about updating the BlackBerry Device Software from your computer, see the Help in the BlackBerry Desktop Software.

Research In Motion recommends that you regularly create and save a backup file on your computer, especially before you update any software. Maintaining a current backup file on your computer might allow you to recover smartphone data if your smartphone is lost, stolen, or corrupted by an unforeseen issue.

## **Update the BlackBerry Device Software from a website**

If your email account uses a BlackBerry® Enterprise Server you might not be able to perform this task. Check with your administrator for BlackBerry® Device Software updates that have been approved for use in your organization.

Research In Motion recommends that you regularly create and save a backup file on your computer, especially before you update any software. Maintaining a current backup file on your computer might allow you to recover smartphone data if your smartphone is lost, stolen, or corrupted by an unforeseen issue.

- 1. From your computer, visit [www.blackberry.com/update](http://www.blackberry.com/update).
- 2. Click **Check for Updates**.
- 3. Connect your BlackBerry smartphone to your computer.
- 4. Complete the instructions on the screen.

#### **Related information**

[About backing up and restoring smartphone data, 170](#page-171-0) [My smartphone doesn't have enough available storage space to update the BlackBerry Device Software, 231](#page-232-0)

# **Update the BlackBerry Device Software using the BlackBerry Desktop Software**

Research In Motion recommends that you regularly create and save a backup file on your computer, especially before you update any software. Maintaining a current backup file on your computer might allow you to recover smartphone data if your smartphone is lost, stolen, or corrupted by an unforeseen issue.

Connect your BlackBerry® smartphone to your computer and open the BlackBerry® Desktop Software. For more information, see the Help in the BlackBerry Desktop Software.

#### **Related information**

[About backing up and restoring smartphone data, 170](#page-171-0) [My smartphone doesn't have enough available storage space to update the BlackBerry Device Software, 231](#page-232-0)

### **Update the BlackBerry Device Software over the wireless network**

You can use your BlackBerry® smartphone when you download the BlackBerry® Device Software but not while you install the software. During the installation process, your smartphone might reset or display a white screen. If encryption is turned on, you might need to type your password at various times during the installation process.

Research In Motion recommends that you regularly create and save a backup file on your computer, especially before you update any software. Maintaining a current backup file on your computer might allow you to recover smartphone data if your smartphone is lost, stolen, or corrupted by an unforeseen issue.

1. On the home screen, click the  $\mathbf{a}$  icon. If you don't have the  $\mathbf{a}$  icon, on the home screen or in a folder, click the

### **Options** icon. Click **Device** > **Software Updates**.

2. Complete the instructions on the screen.

#### **Related information**

[About backing up and restoring smartphone data, 170](#page-171-0) [I can't update the BlackBerry Device Software over the wireless network, 231](#page-232-0) [My smartphone doesn't have enough available storage space to update the BlackBerry Device Software, 231](#page-232-0)

# **Downgrade or return to the previous version of the BlackBerry Device Software over the wireless network**

Depending on the options that your wireless service provider or administrator sets, you might not be able to perform this task.

- 1. On the Home screen or in a folder, click the **Options** icon.
- 2. Click **Device** > **Software Updates**.
	- If you recently updated your BlackBerry® Device Software, to return to the previous software version, press the key > **View Result** > **Downgrade**.
	- To downgrade to an earlier software version, scroll to a software version that the icon appears beside. Click

**Perform Downgrade**. Follow the instructions on the screen.

# **Delete the previous version of the BlackBerry Device Software**

Depending on the options that your wireless service provider or administrator sets, you might not be able to perform this task.

If you recently updated your BlackBerry® Device Software over the wireless network, the previous version of your software might be temporarily stored on your BlackBerry smartphone. To increase the amount of application storage on your smartphone, you can delete the previous version.

- 1. On the Home screen or in a folder, click the **Options** icon.
- 2. Click **Device** > **Software Updates**.
- 3. Press the **FB** key > **View Result**.
- 4. Press the **Fig.** key > **Delete Downgrade Data.**

#### **Related information**

[I can't update the BlackBerry Device Software over the wireless network, 231](#page-232-0) [My smartphone doesn't have enough available storage space to update the BlackBerry Device Software, 231](#page-232-0)

## **Hide or show an optional BlackBerry Device Software update**

Depending on the options that your wireless service provider or administrator sets, you might not be able to perform this task.

If a BlackBerry® Device Software update is optional, you can hide the update on the Software Updates screen and hide the Software Update icon. Mandatory updates can't be hidden.

- 1. On the home screen or in a folder, click the **Options** icon.
- 2. Click **Device** > **Software Updates**.
	- To hide an optional update, highlight a software version. Press the FFP key > Hide.
	- To show all hidden updates, press the  $\mathbb{F}$  key > **Show All**.

#### **Related information**

[I can't update the BlackBerry Device Software over the wireless network, 231](#page-232-0) [My smartphone doesn't have enough available storage space to update the BlackBerry Device Software, 231](#page-232-0)

# <span id="page-232-0"></span>**Find your smartphone model number and version of the BlackBerry Device Software**

Do one of the following:

- On the Home screen or in a folder, click the **Options** icon. Click **Device** > **About Device Versions**.
- If supported by your input language, in a message or memo, type **myver** followed by a space.

# **Troubleshooting: BlackBerry Device Software**

## **I can't update the BlackBerry Device Software over the wireless network**

Depending on the options that your wireless service provider or administrator sets, you might not be able to update your BlackBerry® Device Software over the wireless network.

Try the following actions:

- Verify that your BlackBerry smartphone is connected to a wireless network.
- Verify that you're not roaming outside of your wireless service provider's wireless coverage area. Depending on your wireless service provider, you might not be able to update your BlackBerry Device Software when roaming. For more information, contact your wireless service provider.
- Try to update your BlackBerry Device Software over the wireless network at a later time. Depending on your wireless service provider, you might not be able to update your BlackBerry Device Software at certain times of the day, when there is a greater volume of network traffic.
- Try visiting your wireless service provider's website, as you might be able to update your BlackBerry Device Software from the website.
- If your work email account is associated with a BlackBerry® Enterprise Server, check with your administrator for BlackBerry Device Software updates. Your administrator might not allow you to update your software over the wireless network, or might allow you to update only to a specific version.

# **My smartphone doesn't have enough available storage space to update the BlackBerry Device Software**

Try the following actions:

- Delete display languages, themes, or third-party applications that you don't use.
- Delete messages and calendar entries that you don't need.
- Delete browsing information.

# **Manage Connections**

# **Mobile network**

## **How to: Mobile network**

### **Manage Connections at a glance**

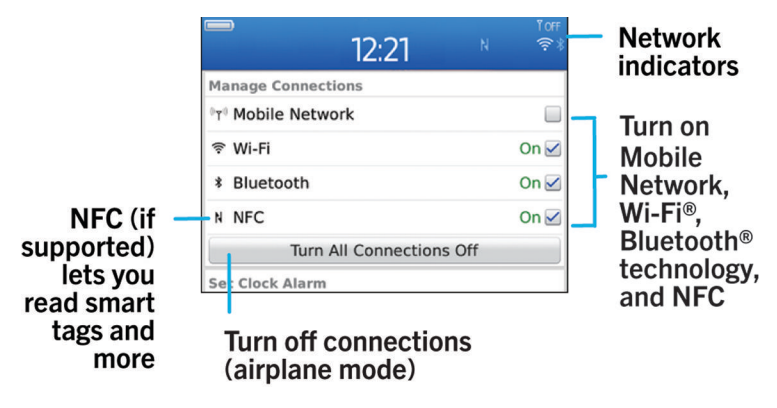

### **Check what wireless networks your smartphone connects to**

You can check the types of networks your BlackBerry® smartphone can connect to on your smartphone, as well as by visiting [www.blackberry.com/go/devices](http://www.blackberry.com/go/devices) to see feature specifications for your smartphone model. The types of networks listed do not reflect network connections, only the ability of your smartphone model to connect to those networks.

- 1. On the home screen or in a folder, click the **Options** icon.
- 2. Click **Device** > **About Device Versions**. The types of networks your smartphone can connect to are listed in the brackets after your smartphone model.

For more information about the wireless networks that your smartphone connects to, see the *Safety and Product Information*  booklet for your smartphone.

### **Related information**

I can't connect to a GSM or UMTS network, 0

### <span id="page-234-0"></span>**Turn on or turn off a network connection**

You should keep network connections turned off in certain places, such as on an airplane or in a hospital. For more information, see the *Safety and Product Information* booklet for your BlackBerry® smartphone.

On the home screen, click the connections area at the top of the screen, or click the **Manage Connections** icon.

- To turn on a network connection, select the checkbox beside a connection type.
- To turn off a network connection, clear the checkbox beside a connection type.
- To turn on the network connections that were turned on previously, click **Restore Connections**.

#### **Related information**

[I can't connect to a Wi-Fi network, 245](#page-246-0) [I can't connect to the mobile network, 237](#page-238-0) [I can't connect to a Wi-Fi network, 245](#page-246-0)

### **Turn on or turn off airplane mode**

You should keep network connections turned off in certain places, such as on an airplane or in a hospital. For more information, see the *Safety and Product Information* booklet for your BlackBerry® smartphone.

On the home screen, click the connections area at the top of the screen, or click the **Manage Connections** icon.

- To turn on airplane mode, click **All Off**.
- To turn off airplane mode, click **Restore Connections**.

#### **Related information**

Turn on or turn off a network connection, 233 [Turn on or turn off data service or set roaming options, 234](#page-235-0)

### **Check the status of network connections and services**

- 1. On the Home screen, click the connections area at the top of the screen, or click the **Manage Connections** icon.
- 2. Click **Services Status**.

### **Roaming**

### **About roaming and international roaming**

In most cases, your BlackBerry® smartphone automatically connects to the appropriate wireless network when you travel outside your wireless service provider's coverage area. Sometimes you might have to provide login information before you can access a wireless network. When you roam, a triangular roaming indicator appears at the top of the Home screen.

If your smartphone requires a SIM card, your wireless service provider might need to set up your SIM card with roaming services before you can roam.

If your smartphone normally connects to a CDMA network and your smartphone supports international roaming, you might need to get a SIM card that is set up for international roaming from your wireless service provider. Your phone number stays the same when you travel internationally.

For more information about roaming and roaming fees, contact your wireless service provider.

### <span id="page-235-0"></span>**Switch wireless networks manually**

To perform this task, your wireless service plan must include this service and your BlackBerry® smartphone must be connected to a GSM® or UMTS® network.

Your smartphone is designed to switch to an appropriate wireless network automatically when you travel.

- 1. On the Home screen, click the connections area at the top of the screen, or click the **Manage Connections** icon.
- 2. Click **Networks and Connections** > **Mobile Network**.
- 3. Change the **Network Selection Mode** field to **Manual**.
- 4. Click a wireless network.
- 5. Press the  $\frac{1}{2}$  key > **Close**.

To connect to your wireless service provider's wireless network again, change the **Network Selection Mode** field to **Automatic**.

#### **Related information**

[I can't connect to the mobile network, 237](#page-238-0)

### **Turn on or turn off data service or set roaming options**

Depending on your wireless service plan, you might be able to turn off data service (email messages, PIN messages, text messages with attachments, and browser service) on your BlackBerry® smartphone so that only phone and basic text messaging are available. You can also set your smartphone to turn off data services when roaming, which might prevent you from receiving additional roaming charges. For more information, contact your wireless service provider.

- 1. On the Home screen, click the connections area at the top of the screen, or click the **Manage Connections** icon.
- 2. Click **Networks and Connections** > **Mobile Network**.
- 3. Do one of the following:
	- To turn on or turn off data service, change the **Data Services** field.
	- To turn on or turn off data service when roaming, change the **While Roaming** field.
	- To receive a prompt when roaming that allows you to turn on or turn off data service, change the **While Roaming** field to **Prompt**.
- 4. Press the  $\frac{1}{2}$  key > **Close**.

#### **Related information**

[I can't connect to the mobile network, 237](#page-238-0) [Data service unavailable, 238](#page-239-0)

### **Preferred wireless network list**

### **About the preferred wireless network list**

Your wireless service provider might have agreements with other wireless service providers that permit you to use their services when you are traveling. You can use the preferred wireless network list to control the order in which your BlackBerry® smartphone uses these other wireless networks.

Your smartphone tries to connect to a wireless network based on the order in which the wireless networks appear in your preferred wireless network list. When you travel, your smartphone scans for the wireless networks on this list first. If no wireless network on the list is available, your smartphone is designed to connect to another available wireless network automatically.

**Note:** Extra fees usually apply when you roam. For more information about roaming fees, contact your wireless service provider.

### **Add a wireless network to the preferred wireless network list**

To perform this task, your BlackBerry® smartphone must be connected to a GSM® or UMTS® network.

Depending on your wireless service plan, this feature might not be supported.

- 1. On the Home screen, click the connections area at the top of the screen, or click the **Manage Connections** icon.
- 2. Click **Networks and Connections** > **Mobile Network**.
- 3. Press the **Fig.** key > **My Preferred Network List**.
- 4. Press the **ER key > Add Network**.
	- To scan for a wireless network to add, click **Select From Available Networks**. Click a wireless network. Click **Select Network**.
	- To scan for a wireless network that is already known to your smartphone, click **Select From Known Networks**. Click a wireless network. Click **Select Network**.
	- To add a wireless network, click **Manual Entry**. Set the priority for the wireless network. Type the MCC and MNC.
- 5. Press the  $\frac{1}{2}$  key > **Close**.

#### **Related information**

I can't connect to a GSM or UMTS network, 0

### **Delete a wireless network from the preferred wireless network list**

To perform this task, your BlackBerry® smartphone must be connected to a GSM® or UMTS® network.

Depending on your wireless service plan, this feature might not be supported.

- 1. On the Home screen, click the connections area at the top of the screen, or click the **Manage Connections** icon.
- 2. Click **Networks and Connections** > **Mobile Network**.
- 3. Press the **Fig.** key > **My Preferred Network List.**
- 4. Highlight a wireless network.
- 5. Press the **H<sub>F</sub>** key > **Delete**.
- 6. Press the  $H_2$  key > **Close**.

### **Change the order of preferred networks**

To perform this task, your BlackBerry® smartphone must be connected to a GSM® or UMTS® network.

Depending on your wireless service plan, this feature might not be supported. Your smartphone connects to networks based on the order that they appear in the preferred network list.

1. On the home screen, click the connections area at the top of the screen, or click the **Manage Connections** icon.

- 2. Click **Networks and Connections** > **Mobile Network**.
- 3. Press the **EEP** key > My Preferred Network List.
- 4. Highlight a wireless network.
- 5. Press the  $\frac{1}{2}$  key > **Move**.
- 6. Click the new location.
- 7. Press the  $\frac{1}{2}$  key > **Close**.

### **Change the connection speed for the wireless network**

A faster connection speed requires more battery power.

Depending on your wireless service provider, you might not be able to change the connection speed for the wireless network.

- 1. On the Home screen, click the **Manage Connections** icon.
- 2. Click **Networks and Connections** > **Mobile Network**.
- 3. Change the **Network Mode** field.
- 4. Press the  $\frac{1}{2}$  key > **Close**.

#### **Related information**

[I can't connect to the mobile network, 237](#page-238-0)

### **Turn on flashing LED notification for wireless coverage**

- 1. On the home screen or in a folder, click the **Options** icon.
- 2. Click **Display** > **Screen Display**.
- 3. Select the **LED Coverage Indicator** checkbox.
- 4. Press the **##** key > Save.

When your BlackBerry® smartphone is connected to the wireless network, the LED light flashes green.

To turn off the wireless coverage notification, clear the **LED Coverage Indicator** checkbox.

### **Wireless coverage indicators**

Indicators in the upper-right corner of the Home screen display the wireless coverage level for the area in which you are using your BlackBerry® smartphone. For more information about wireless coverage areas, contact your wireless service provider.

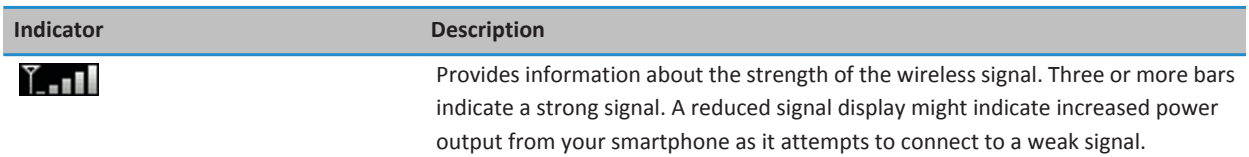

<span id="page-238-0"></span>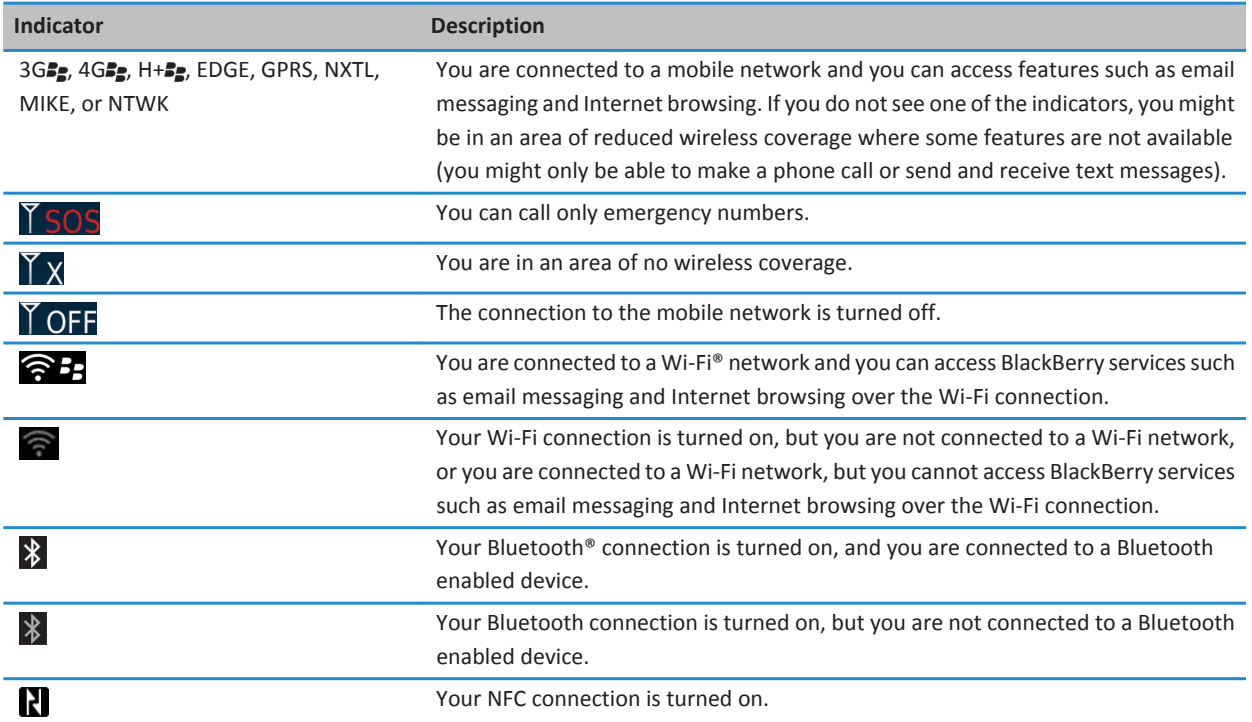

[About emergency calls and Emergency Callback Mode, 53](#page-54-0)

# **Troubleshooting: Mobile network**

### **I can't connect to the mobile network**

Try the following actions:

- If your BlackBerry® smartphone uses a SIM card, verify that your SIM card is inserted in your smartphone correctly.
- If your smartphone normally connects to a CDMA network and your smartphone supports international roaming, verify that your smartphone is in global roaming mode and that your SIM card is inserted in your smartphone correctly.
- Verify that you turned on the connection to the wireless network.
- Verify that you're connected to your wireless service provider's network. If you switched wireless networks manually, your smartphone remains connected to that wireless network until you select your wireless service provider's network again.
- If you set a specific speed for wireless network connections, verify that you're in a wireless coverage area that supports the connection speed.
- If you have a Wi-Fi® enabled smartphone and your wireless service provider supports UMA, verify that your connection preference isn't set to Wi-Fi Only.

<span id="page-239-0"></span>[Turn on or turn off a network connection, 233](#page-234-0) [Switch wireless networks manually, 234](#page-235-0) [Turn on or turn off data service or set roaming options, 234](#page-235-0) [Turn on or turn off a network connection, 233](#page-234-0)

### **Error messages**

### **Data service unavailable**

#### **Description**

This message appears when you don't have access to data services on your BlackBerry® smartphone.

#### **Possible solutions**

Try the following actions:

- Verify that you're in a wireless coverage area.
- Verify that the data service on your smartphone is turned on.
- If you're roaming, verify that you can access data services while you roam.

#### **Related information**

[Turn on or turn off data service or set roaming options, 234](#page-235-0)

# **Wi-Fi technology**

Depending on your BlackBerry® smartphone model, the Wi-Fi® feature might not be supported.

## **How to: Wi-Fi technology**

### **Check what wireless networks your smartphone connects to**

You can check the types of networks your BlackBerry® smartphone can connect to on your smartphone, as well as by visiting [www.blackberry.com/go/devices](http://www.blackberry.com/go/devices) to see feature specifications for your smartphone model. The types of networks listed do not reflect network connections, only the ability of your smartphone model to connect to those networks.

- 1. On the home screen or in a folder, click the **Options** icon.
- 2. Click **Device** > **About Device Versions**. The types of networks your smartphone can connect to are listed in the brackets after your smartphone model.

For more information about the wireless networks that your smartphone connects to, see the *Safety and Product Information*  booklet for your smartphone.

#### **Related information**

I can't connect to a GSM or UMTS network, 0

### <span id="page-240-0"></span>**Turn on or turn off a network connection**

You should keep network connections turned off in certain places, such as on an airplane or in a hospital. For more information, see the *Safety and Product Information* booklet for your BlackBerry® smartphone.

On the home screen, click the connections area at the top of the screen, or click the **Manage Connections** icon.

- To turn on a network connection, select the checkbox beside a connection type.
- To turn off a network connection, clear the checkbox beside a connection type.
- To turn on the network connections that were turned on previously, click **Restore Connections**.

#### **Related information**

[I can't connect to a Wi-Fi network, 245](#page-246-0) [I can't connect to the mobile network, 237](#page-238-0) [I can't connect to a Wi-Fi network, 245](#page-246-0)

### **Check the status of network connections and services**

1. On the Home screen, click the connections area at the top of the screen, or click the **Manage Connections** icon.

2. Click **Services Status**.

### **Connect to a Wi-Fi network**

### **About connecting to a Wi-Fi network**

With Wi-Fi® technology, your BlackBerry® smartphone can access the Internet by connecting to a wireless router or wireless access point at your home, work, or in a hotspot area. Your smartphone uses the Wi-Fi network instead of the mobile network to visit webpages, send and receive email messages, and so on. When you connect to the Internet with a Wi-Fi network, you might avoid data charges that are associated with using your mobile network, and, in many cases, the connection speed is faster.

Hotspots are available in many public places, such as libraries, airports, hotels, coffee shops, and so on. Some hotspots are free to use, while others require payment. Your wireless service provider might provide an application for your smartphone that allows you to log in to a hotspot. If you do not have an application on your smartphone, you might have to set up your own account online and log in manually.

If you have an access point or router that supports Wi-Fi Protected Setup™, you can connect to it using Wi-Fi Protected Setup.

When you connect to a Wi-Fi network, your smartphone saves the connection information so that the next time that you are within range of that network, your smartphone connects to it automatically.

### **Connect to a Wi-Fi network**

- 1. On the home screen, click the connections area at the top of the screen, or click the **Manage Connections** icon.
- 2. Click **Wi-Fi Network**.
- 3. If you want to connect to a public hotspot or to a Wi-Fi® network that does not require authentication, select the **Show Open networks only** checkbox.
- 4. Click the Wi-Fi network that you want to connect to.

<span id="page-241-0"></span>5. If the Wi-Fi network requires authentication, type the password for the network.

The name of the Wi-Fi network appears at the top of the home screen.

#### **Related information**

[I can't connect to a Wi-Fi network, 245](#page-246-0)

### **Connect to a Wi-Fi network using Wi-Fi Protected Setup**

If your wireless router or wireless access point includes Wi-Fi Protected Setup™, you can quickly connect to a Wi-Fi® network without entering a long password.

- 1. On the Home screen, click the connections area at the top of the screen, or click the **Manage Connections** icon.
- 2. Click **Set Up Wi-Fi** > **Other Ways to Connect**.
	- To use the Wi-Fi Protected Setup button on your router or access point, click **Press Button on Router**. On your router or access point, press the Wi-Fi Protected Setup button. On your BlackBerry® smartphone, click **Start**.
	- To use a PIN, click **Enter PIN into router**. On your smartphone, click **Start**. Your smartphone provides you with a PIN. On the administration screen for your router or access point, type the PIN.

### **Connect to a Wi-Fi network manually**

If you know the name of the Wi-Fi® network that you want to connect to, you can manually connect to the network.

- 1. On the Home screen, click the connections area at the top of the screen, or click the **Manage Connections** icon.
- 2. Click **Set Up Wi-Fi** > **Other Ways to Connect** > **Manually Connect to Network**.
- 3. In the **SSID** field, type the name of the Wi-Fi network.
- 4. Click **Next**.
- 5. In the **Security Type** field, click the Wi-Fi network security type and specify any requested information.
- 6. Click **Save and Connect**.

#### **Related information**

[Options for saved Wi-Fi networks, 241](#page-242-0) [I can't connect to a Wi-Fi network, 245](#page-246-0)

### **Saved Wi-Fi networks**

### **Change, move, or delete a saved Wi-Fi network**

- 1. On the Home screen, click the connections area at the top of the screen, or click the **Manage Connections** icon.
- 2. Click **Set Up Wi-Fi** > **Saved Wi-Fi Networks**.
- 3. Highlight a saved Wi-Fi® network.
- 4. Press the  $\frac{1}{2}$  key.
	- To change options for the saved network, click **Edit**. Change the options. Click **Save**.
	- To move the saved network and change the order that your BlackBerry® smartphone tries to connect to your saved networks, click **Move**. Click a new location.
	- To delete the saved network, click **Delete**.

#### **Related information**

#### <span id="page-242-0"></span>Options for saved Wi-Fi networks, 241

### **Prevent your smartphone from connecting to a saved Wi-Fi network**

- 1. On the Home screen, click the connections area at the top of the screen, or click the **Manage Connections** icon.
- 2. Click **Set Up Wi-Fi** > **Saved Wi-Fi Networks**.
- 3. Highlight a saved Wi-Fi® network.
- 4. Press the **B** key > **Disable**.

### **Turn on or turn off the prompt that appears for hotspots**

By default, your BlackBerry® smartphone prompts you if you are within range of a saved Wi-Fi® network that appears to be a hotspot. If you turn off these prompts, you can turn them on again.

- 1. On the home screen, click the connections area at the top of the screen, or click the **Manage Connections** icon.
- 2. Click **Wi-Fi Network**.
- 3. Press the  $\frac{1}{2}$  key > Options.
	- To turn on the prompt that appears for hotspots, select the **Prompt me when a saved hotspot is found nearby**  checkbox.
	- To turn off the prompt that appears for hotspots, clear the **Prompt me when a saved hotspot is found nearby**  checkbox.
- 4. Press the  $\frac{1}{2}$  key > Save.

### **Options for saved Wi-Fi networks**

#### **Common options**

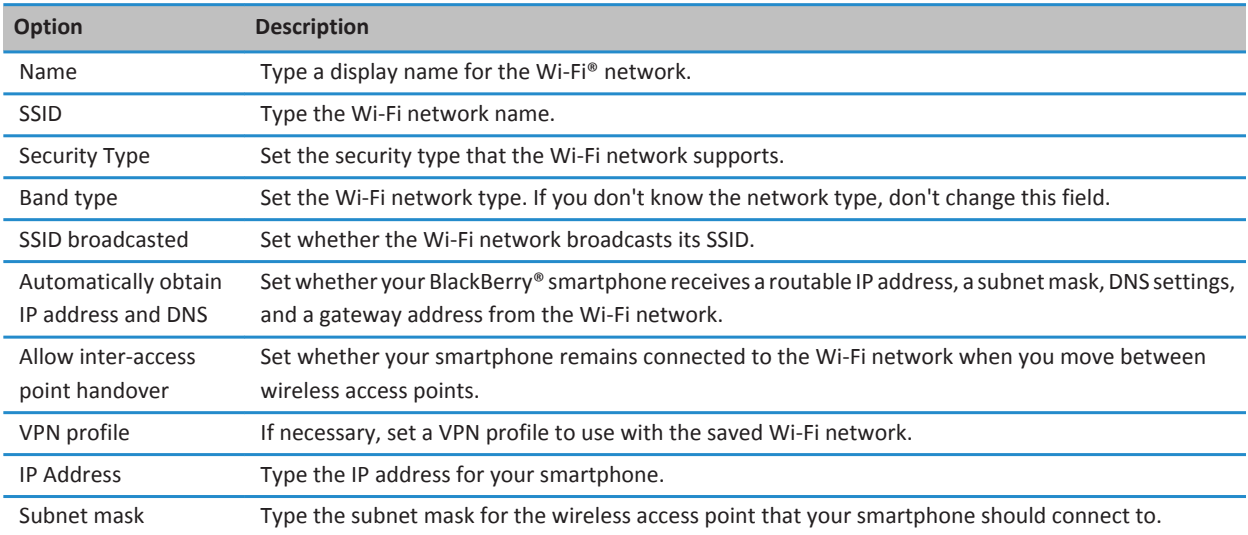

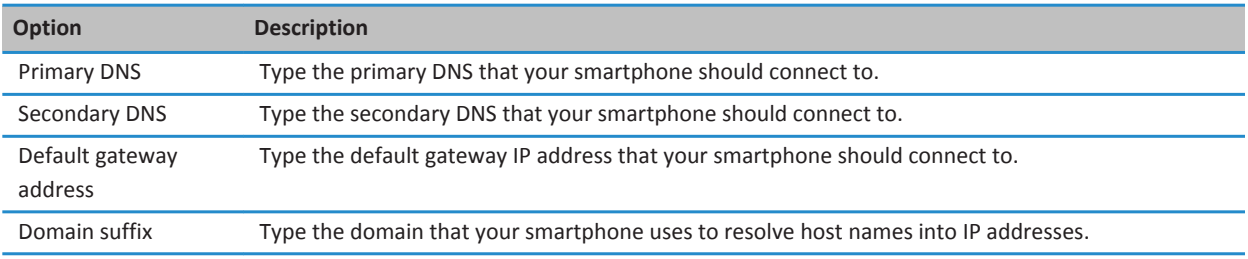

### **WEP options**

These options appear if you choose the WEP security type.

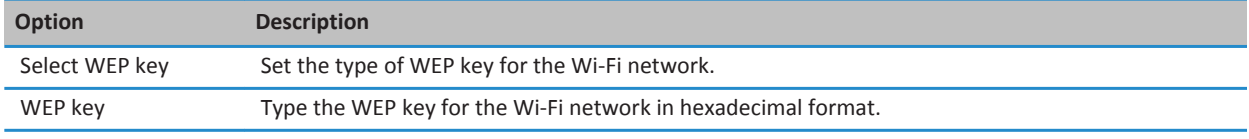

### **WPA/WPA2 Personal options**

These options appear if you choose the WPA/WPA2 Personal security type.

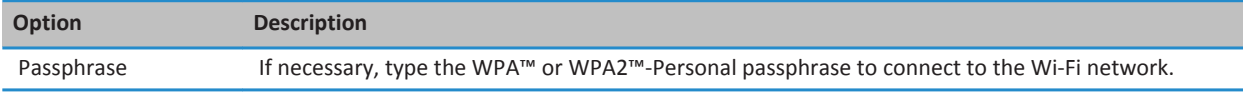

#### **WPA/WPA2 Enterprise options**

These options appear if you choose the WPA/WPA2 Enterprise security type.

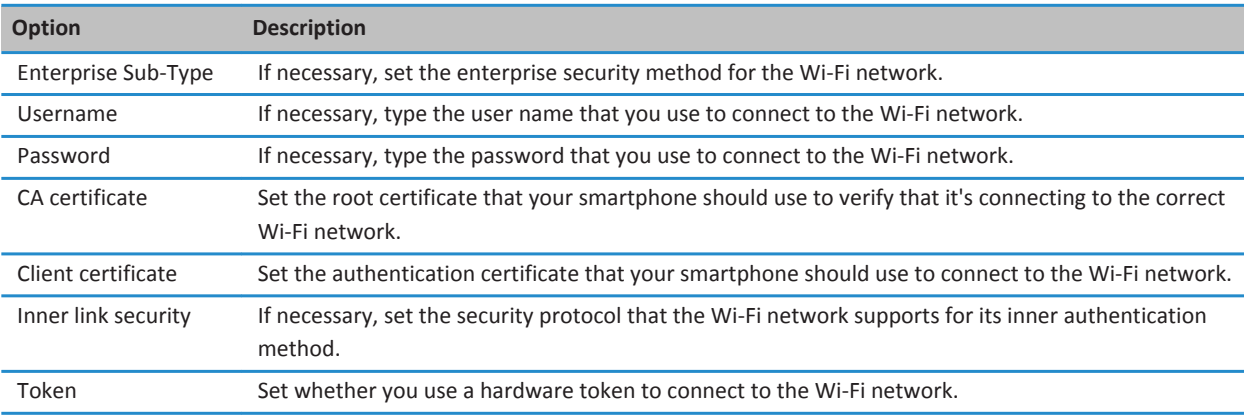

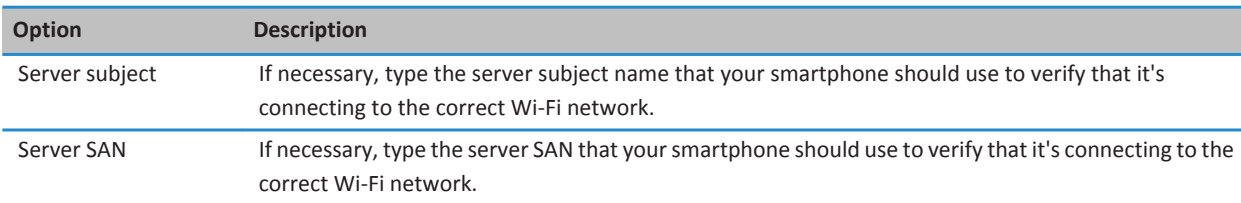

### **Install a root certificate on your smartphone**

You might not be able to connect to some Wi-Fi® networks until you install a root certificate on your BlackBerry® smartphone. You can install the root certificate on your computer, and then use the BlackBerry® Desktop Software to synchronize the root certificate between your smartphone and your computer. For more information, see the Help in the BlackBerry Desktop Software, or contact your administrator.

### **UMA connection settings**

Depending on your wireless service provider, this feature might not be supported. For more information, contact your wireless service provider.

### **About using UMA with a Wi-Fi network**

UMA (also known as GAN) is designed to improve service and prevent dropped calls in areas of limited or no mobile network coverage by automatically switching between the mobile network and available Wi-Fi® networks. If your wireless service provider supports UMA and you subscribe to this service, you might be able to make calls, visit webpages, and send and receive email messages, PIN messages, and text messages over a Wi-Fi network.

For more information about UMA, contact your wireless service provider.

### **Change your UMA connection preferences**

- 1. On the Home screen, click the connections area at the top of the screen, or click the **Manage Connections** icon.
- 2. Click **Networks and Connections** > **Mobile Network**.
- 3. Change the **Connection Preference** field.
- 4. Press the **H<sub>B</sub>** key > **Save**.

### **Wi-Fi diagnostic reports**

### **Submit a Wi-Fi diagnostic report**

- 1. On the Home screen or in a folder, click the **Options** icon.
- 2. Click **Networks and Connections** > **Wi-Fi Network**.
- 3. Press the key > **Troubleshoot** > **Wi-Fi Diagnostics**.
- 4. Press the key > **Email Report** or **PIN Report**.

### **Set options for Wi-Fi diagnostic reports**

When you set options for Wi-Fi® diagnostic reports, if you set a default recipient, each time that you submit a Wi-Fi diagnostic report, your BlackBerry® smartphone sends the report to that recipient. If you want to specify a recipient each time that you submit a report, do not set a default recipient.

- 1. On the Home screen or in a folder, click the **Options** icon.
- 2. Click **Networks and Connections** > **Wi-Fi Network**.
- 3. Press the key > **Troubleshoot** > **Wi-Fi Diagnostics**.
- 4. Press the **FF** key > Options.
	- To include advanced data in Wi-Fi diagnostic reports, change the **Display Mode** field to **Advanced**.
	- To set a default recipient for Wi-Fi diagnostic reports, type the contact information.
- 5. Press the  $\frac{1}{2}$  key > Save.

### **Connection permissions for third-party applications**

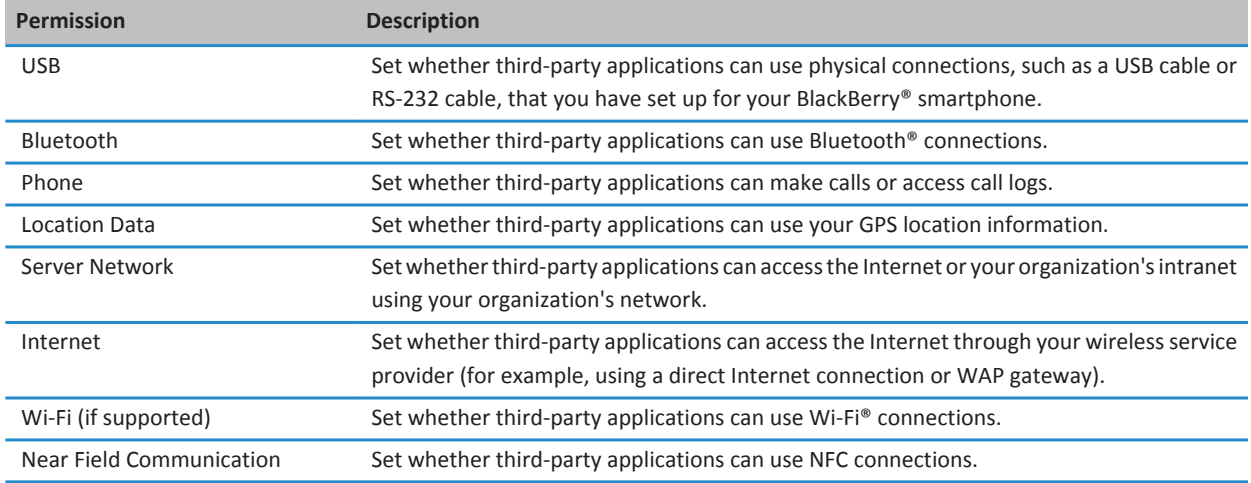

### **About using Wi-Fi with VPN and software tokens**

If you have a Wi-Fi® enabled BlackBerry® smartphone and if your organization uses a VPN to control access to its network, you might be able to log in to the VPN and access your organization's network using a Wi-Fi network. If you have a Wi-Fi® enabled smartphone, you might also need a software token to connect to your organization's network using a Wi-Fi network.

### **Wireless coverage indicators**

Indicators in the upper-right corner of the Home screen display the wireless coverage level for the area in which you are using your BlackBerry® smartphone. For more information about wireless coverage areas, contact your wireless service provider.

<span id="page-246-0"></span>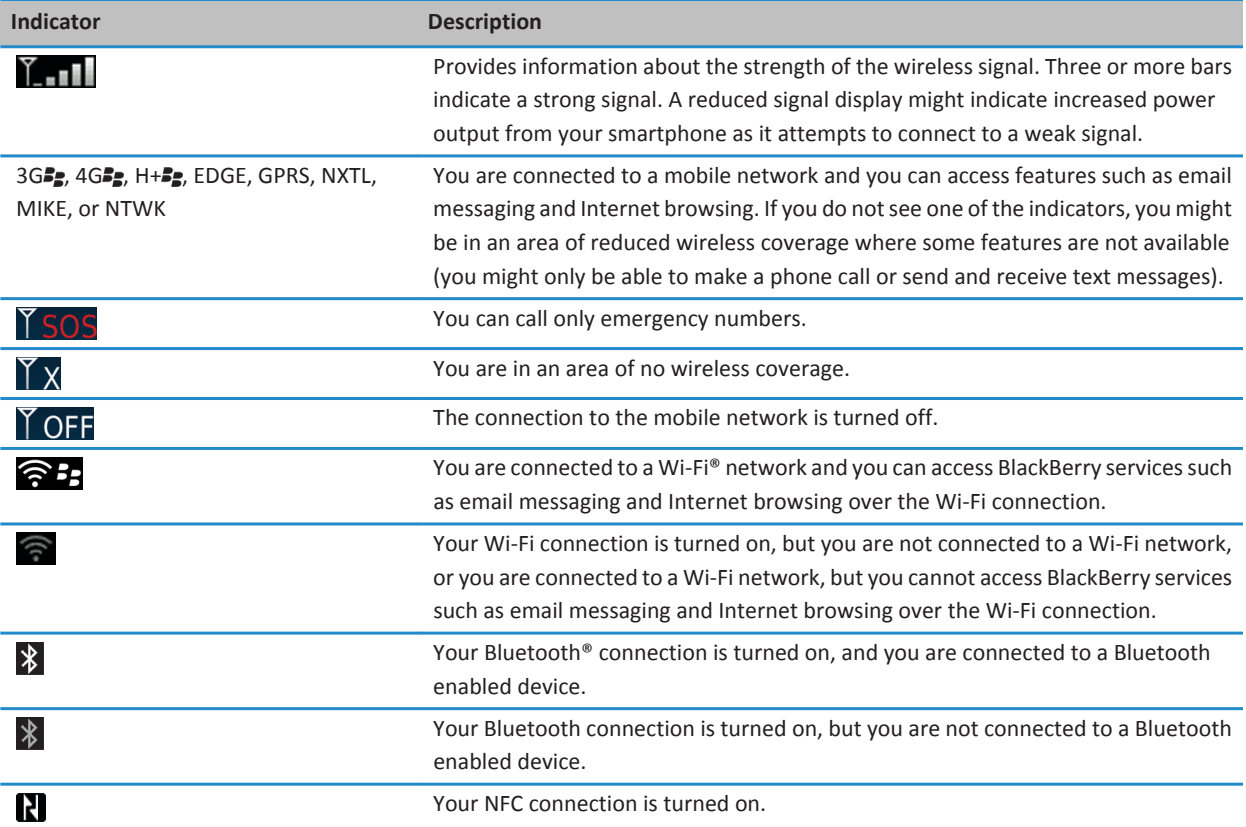

[About emergency calls and Emergency Callback Mode, 53](#page-54-0)

# **Troubleshooting: Wi-Fi technology**

### **I can't connect to a Wi-Fi network**

Depending on your BlackBerry® smartphone model, the Wi-Fi® feature might not be supported.

Try the following actions:

- Verify that you turned on the connection to the Wi-Fi network.
- Verify that you're in a Wi-Fi coverage area. If you're connecting to a home network, see if other wireless devices are able to connect. If you're connecting to an enterprise Wi-Fi network or a hotspot, talk to your administrator or an employee at the hotspot.
- Verify that the time on your smartphone is synchronized with the network time. If the times are different, it could prevent your smartphone from connecting (for example, if connecting to the network requires you to have a certificate on your smartphone and the certificate has an expiration date).
- If the Wi-Fi network doesn't appear in the Set Up Wi-Fi application, it might be hidden. If you know the network name, try connecting to the Wi-Fi network manually.
- In the Set Up Wi-Fi application, verify that the options for the Wi-Fi network are correct. To find out what options to use, for a home network, refer to the information that came with your router; for an enterprise Wi-Fi network, talk to your administrator; for a public hotspot, refer to any information provided for the hotspot or talk to an employee at the hotspot who might have details about how to connect.
- If you switched Wi-Fi networks manually, switch to another Wi-Fi network or set your smartphone to scan for available Wi-Fi networks.
- If your wireless service provider supports UMA, verify that your connection preference isn't set to **Mobile Network Only**.
- If your email account uses a BlackBerry® Enterprise Server, your smartphone might prevent you from connecting to certain wireless access points. For more information, contact your administrator.
- If you're using the Push Button Setup method, verify that the access point is enabled with Wi-Fi Protected Setup™, and that it has been set to send its profile. Verify that another device isn't also attempting to connect at the same time, and that not more than one access point within range is in this mode. For more information, see the information that came with your router.
- If you use PEAP, EAP-TLS, EAP-FAST, EAP-TTLS, or EAP-SIM to connect to a Wi-Fi network, verify that you installed the root certificate for the certificate authority server that created the certificate for the authentication server. The certificate must be transferred to your smartphone before you can connect to the network. For more information, talk to your administrator.
- If you use EAP-TLS to connect to a Wi-Fi network, verify that you added your authentication certificate to your smartphone. The certificate must be transferred to your smartphone before you can connect to the network. For more information, talk to your administrator.

[Turn on or turn off a network connection, 233](#page-234-0) [Connect to a Wi-Fi network manually, 240](#page-241-0) [Turn on or turn off a network connection, 233](#page-234-0) [Connect to a Wi-Fi network, 239](#page-240-0)

# <span id="page-248-0"></span>**Bluetooth technology**

# **How to: Bluetooth technology**

# **About Bluetooth**

Bluetooth<sup>®</sup> technology is designed to establish a wireless connection between your BlackBerry® smartphone and a Bluetooth enabled device, such as a hands-free car kit or a wireless headset.

Before you can connect your BlackBerry smartphone to a Bluetooth enabled device, you must first turn on Bluetooth technology on both devices and then pair the devices. Pairing establishes a relationship between the devices and usually needs to be done only once.

After you pair the devices, you can connect the devices when the Bluetooth enabled device is within range of your BlackBerry smartphone (a typical range is approximately 10 meters). For best results, keep your BlackBerry smartphone within direct line of sight of the Bluetooth enabled device. For example, if your BlackBerry smartphone is on the right side of your body, wear a Bluetooth enabled headset in your right ear.

When you turn on Bluetooth technology or when you connect your BlackBerry smartphone to another Bluetooth enabled device, Bluetooth status indicators appear at the top of the Home screen.

# **Turn on or turn off Bluetooth technology**

If you try to perform an action using Bluetooth® technology, you may be prompted to turn on Bluetooth technology. In some cases, such as when using NFC technology, your BlackBerry® smartphone will turn on Bluetooth technology automatically.

On the home screen, click the connections area at the top of the screen, or click the **Manage Connections** icon.

- To turn on Bluetooth technology, select the Bluetooth checkbox.
- To turn off Bluetooth technology, clear the Bluetooth checkbox.

# **Pair with a Bluetooth enabled device**

You must pair your BlackBerry® smartphone with a Bluetooth® enabled device before you can connect to it. For more information about preparing the Bluetooth enabled device for pairing, see the documentation that came with the Bluetooth enabled device.

- 1. On the Home screen, click the connections area at the top of the screen, or click the **Manage Connections** icon.
- 2. Click **Networks and Connections** > **Bluetooth Connections** > **Add New Device** > **Search**.
- 3. Click a Bluetooth enabled device.
- 4. If necessary, do one of the following:
- If the Bluetooth enabled device does not have a keyboard (for example, a wireless headset), on your BlackBerry smartphone, type the pairing passkey that either appears on the Bluetooth enabled device or is provided in the documentation that came with the Bluetooth enabled device. The passkey is most often a numeric or alphanumeric code.
- If the Bluetooth enabled device has a keyboard (for example, a laptop), type a pairing passkey of your choice on both devices.

[Turn on or turn off Bluetooth technology, 247](#page-248-0) [I can't pair with a Bluetooth enabled device, 36](#page-37-0) [My list of paired Bluetooth devices doesn't appear, 254](#page-255-0) [I can't share contacts with a paired Bluetooth enabled device, 255](#page-256-0)

# **Connect to or disconnect from a paired Bluetooth enabled device**

To perform this task, Bluetooth® technology must be turned on and your BlackBerry® smartphone must be paired with the Bluetooth enabled device.

Your BlackBerry smartphone might attempt to connect to a Bluetooth enabled device automatically when Bluetooth technology is turned on and the devices are within range. Your BlackBerry smartphone will usually stay connected to a paired Bluetooth enabled device, such as a car kit or headset, until you disconnect the devices.

- 1. On the Home screen, click the connections area at the top of the screen, or click the **Manage Connections** icon.
- 2. Click **Networks and Connections** > **Bluetooth Connections**.
- 3. Highlight a Bluetooth enabled device.
	- To connect to a Bluetooth enabled device, press the **H<sub>E</sub>** key > **Connect**. If necessary, verify that the same number appears in the dialog boxes on both paired devices.
	- To disconnect from a paired Bluetooth enabled device, highlight the device. Press the **Fig.** key > **Disconnect**.

#### **Related information**

[Turn on or turn off Bluetooth technology, 247](#page-248-0) [I can't pair with a Bluetooth enabled device, 36](#page-37-0)

## **Switch to a paired Bluetooth enabled device during a call**

To perform this task, you must turn on Bluetooth® technology.

During a call, press the **Fig.** key > **Activate <Bluetooth device>**.

#### **Related information**

[Turn on or turn off Bluetooth technology, 247](#page-248-0)

## **Share contacts with a paired Bluetooth enabled car kit**

- 1. On the Home screen, click the connections area at the top of the screen, or click the **Manage Connections** icon.
- 2. Click **Networks and Connections** > **Bluetooth Connections**.
- 3. Highlight a Bluetooth® enabled car kit.

4. Press the **FE** key > **Transfer Contacts**.

#### **Related information**

```
I can't share contacts with a paired Bluetooth enabled device, 255
I lose my connection with a Bluetooth enabled car kit, 254
```
# **Receive a media file using Bluetooth technology**

To perform this task, you must turn on Bluetooth® technology.

When a media file is sent to your BlackBerry® smartphone using Bluetooth technology, a dialog box appears on the screen.

- 1. In the **Accept connection request** dialog box, click **Yes**.
- 2. In the **Do you want to receive the incoming data** dialog box, click **Yes**.

Your smartphone stores each received file in the folder that matches each file's type.

#### **Related information**

[Turn on or turn off Bluetooth technology, 247](#page-248-0)

# **Send a file**

The type of file that you're trying to send, the email account that you use, and the applications that you have installed on your BlackBerry® smartphone determine the method you can use to send a file. You can select and send multiple picture files at one time. You can only send media files that you have added to your smartphone. For more information, contact your wireless service provider or administrator.

- 1. On the home screen or in a folder, click the **Media** icon or **Files** icon.
- 2. Find and highlight a file.
- 3. Press the  $\frac{1}{2}$  key > **Send**.
- 4. Click a message type.
- 5. If necessary, turn on Bluetooth® technology and choose a device or pair with a device.

#### **Related information**

[I can't attach a file to a text message, 101](#page-102-0)

### **Send and receive a contact card using Bluetooth technology**

You can send and receive contact cards directly through the Contacts application using Bluetooth® technology.

- 1. On the Home screen, click the **Contacts** icon.
- 2. Click a contact.
- 3. Press the key > **Send Contact Card** > **Send Using Bluetooth**.

To receive a contact card, in the **Do you want to receive the incoming data** dialog box that appears on the receiving device's screen, click **Yes**.

# **Rename a paired Bluetooth enabled device**

- 1. On the Home screen, click the connections area at the top of the screen, or click the **Manage Connections** icon.
- 2. Click **Networks and Connections** > **Bluetooth Connections**.
- 3. Highlight a paired Bluetooth® enabled device.
- 4. Press the **FE key > Device Properties**.
- 5. In the **Device Name** field, change the name for the Bluetooth enabled device.
- 6. Press the  $\mathbf{H}$  key > Save.

# **Delete a paired Bluetooth enabled device**

To perform this task, you must first disconnect your BlackBerry® smartphone from the Bluetooth® enabled device.

- 1. On the Home screen, click the connections area at the top of the screen, or click the **Manage Connections** icon.
- 2. Click **Networks and Connections** > **Bluetooth Connections**.
- 3. Highlight a paired Bluetooth® enabled device.
- 4. Press the **HE** key > Delete Device.

## **Make your smartphone discoverable**

If you make your BlackBerry® smartphone discoverable, other Bluetooth® enabled devices can detect your smartphone.

- 1. On the home screen, click the connections area at the top of the screen, or click the **Manage Connections** icon.
- 2. Click **Networks and Connections** > **Bluetooth Connections**.
- 3. Set the **Discoverable** field to **2 Minutes**.

After 2 minutes, the **Discoverable** field switches to **No** automatically.

#### **Related information**

[I can't pair with a Bluetooth enabled device, 36](#page-37-0)

## **Bluetooth technology options**

### **Bluetooth profiles**

Depending on your BlackBerry® smartphone model and wireless network, some profiles might not be supported.

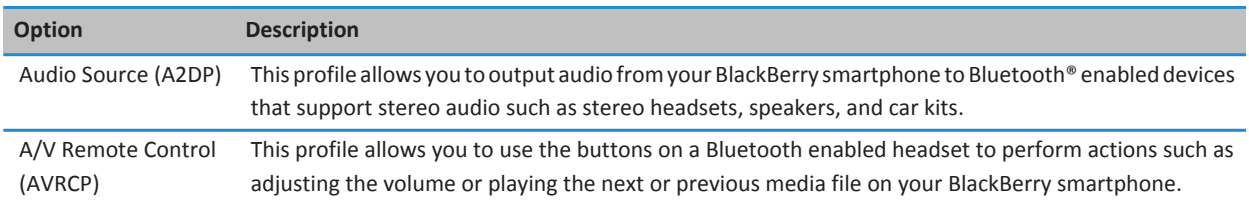
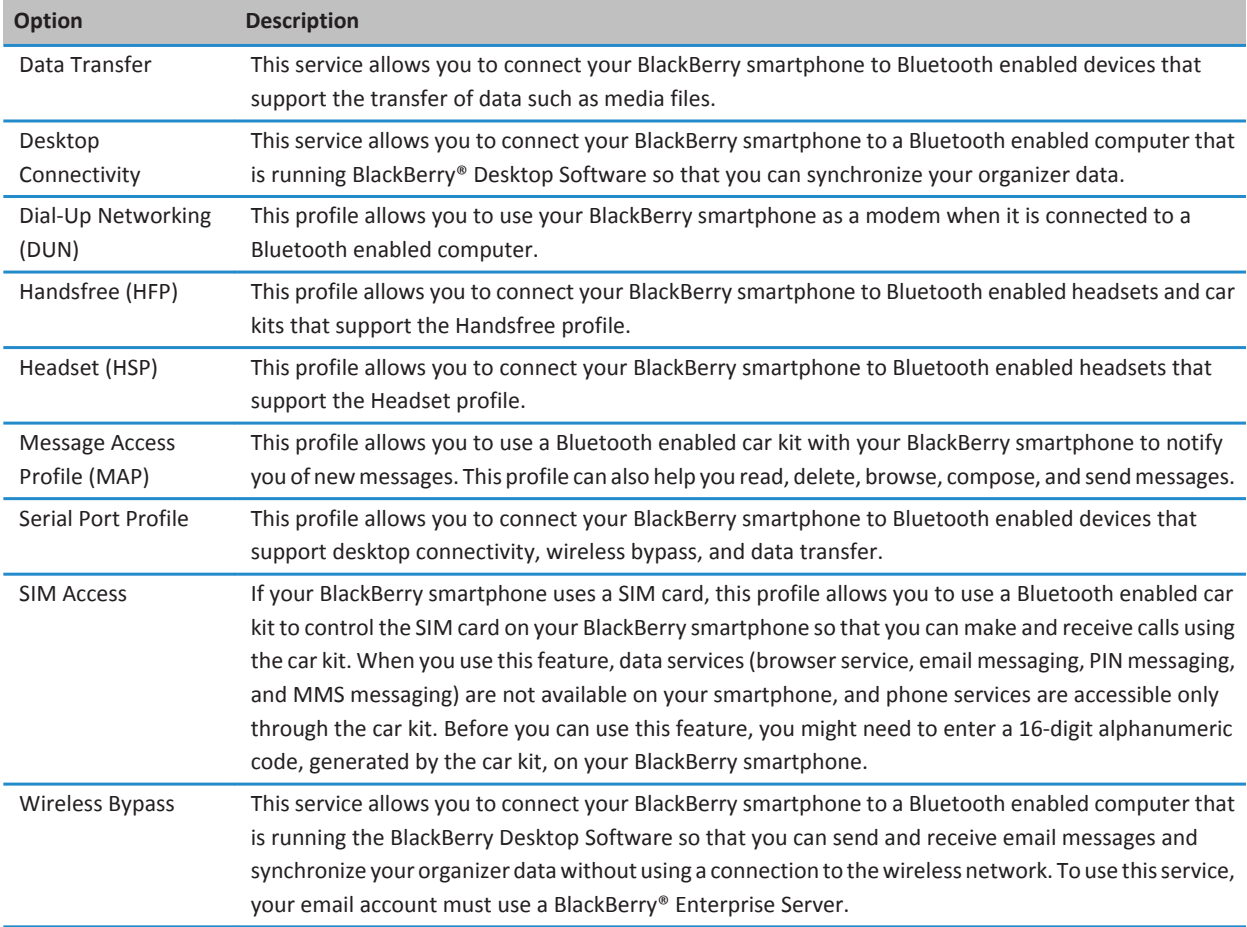

### **Turn off a Bluetooth profile**

- 1. On the home screen, click the connections area at the top of the screen, or click the **Manage Connections** icon.
- 2. Click **Networks and Connections** > **Bluetooth Connections**.
- 3. Press the  $\frac{12}{5}$  key > **Options**.
- 4. In the **Services** section, clear the checkbox beside one or more Bluetooth® profiles.
- 5. Press the **FF** key > Save.

**Related information**

[Bluetooth profiles, 250](#page-251-0)

#### **Prevent your smartphone from making contacts available to other Bluetooth enabled devices**

- 1. On the home screen, click the connections area at the top of the screen, or click the **Manage Connections** icon.
- 2. Click **Networks and Connections** > **Bluetooth Connections**.
- 3. Press the **H<sub>E</sub>** key > **Options**.
- 4. Change the **Contacts Transfer** field.
- 5. Press the ## key > **Save**.

To allow your BlackBerry® smartphone to make contacts available to other Bluetooth® enabled devices again, change the **Contacts Transfer** field to **All**.

### **Restrict outgoing calls**

- 1. On the Home screen, click the connections area at the top of the screen, or click the **Manage Connections** icon.
- 2. Click **Networks and Connections** > **Bluetooth Connections**.
- 3. Press the  $\frac{1}{2}$  key > **Options**.
- 4. Set the **Allow outgoing calls** field to **Never** or **If Unlocked**.
- 5. Press the **H<sub>B</sub>** key > **Save**.

#### **Change the pairing name for your BlackBerry smartphone**

- 1. On the Home screen, click the connections area at the top of the screen, or click the **Manage Connections** icon.
- 2. Click **Networks and Connections** > **Bluetooth Connections**.
- 3. Press the **H** key > Options.
- 4. In the **Device Name** field, type a name for your BlackBerry® smartphone.
- 5. Press the  $\frac{1}{2}$  key > **Save**.

### **Turn off Bluetooth connection notification**

- 1. On the Home screen, click the connections area at the top of the screen, or click the **Manage Connections** icon.
- 2. Click **Networks and Connections** > **Bluetooth Connections**.
- 3. Press the **H**<sub>E</sub> key > **Options**.
- 4. Clear the **LED Connection Indicator** check box.
- 5. Press the ## key > **Save**.

To turn on Bluetooth® connection notification again, select the **LED Connection Indicator** check box.

#### **Turn off the prompt that appears when connecting or pairing**

- 1. On the Home screen, click the connections area at the top of the screen, or click the **Manage Connections** icon.
- 2. Click **Networks and Connections** > **Bluetooth Connections**.
- 3. Highlight a paired Bluetooth® enabled device.
- 4. Press the **FF** key > **Device Properties**.
- 5. Set the **Trusted** field to **Yes**.
- 6. Press the key > **Save**.

To turn on the prompt again, set the **Trusted** field to **Prompt**.

#### **Set the message types that your Bluetooth enabled car kit notifies you of**

To perform this task, your Bluetooth® enabled car kit must support the Message Access Profile (MAP).

For more information about using Bluetooth technology with your car, see the documentation that came with your car kit.

- 1. On the home screen, click the connections area at the top of the screen, or click the **Manage Connections** icon.
- 2. Click **Networks and Connections** > **Bluetooth Connections**.
- 3. Press the  $\frac{1}{2}$  key > **MAP Options**.
- 4. Select the checkbox beside one or more message types.

#### **Encrypt data that you send or receive using Bluetooth technology**

To perform this task, the paired Bluetooth® enabled device must support data encryption.

- 1. On the home screen, click the connections area at the top of the screen, or click the **Manage Connections** icon.
- 2. Click **Networks and Connections** > **Bluetooth Connections**.
- 3. Press the  $\frac{12}{5}$  key > **Options**.
- 4. Select the **Encryption** checkbox.
- 5. Press the  $\mathbf{H}$  key > Save.

#### **Turn off automatic reconnection to Bluetooth enabled devices**

By default, when you turn on your BlackBerry® smartphone, your smartphone attempts to connect to the last Bluetooth® enabled device that you used.

- 1. On the Home screen, click the connections area at the top of the screen, or click the **Manage Connections** icon.
- 2. Click **Networks and Connections** > **Bluetooth Connections**.
- 3. Press the **FF** key > **Options**.
- 4. Clear the **Connect on Power Up** checkbox.
- 5. Press the  $\mathbf{H}$  key > Save.

## **Troubleshooting: Bluetooth technology**

### **I can't pair with a Bluetooth enabled device**

Try the following actions:

- Verify that your BlackBerry® smartphone is compatible with the Bluetooth® enabled device. For more information, see the documentation that came with the Bluetooth enabled device.
- If you don't know the passkey for your Bluetooth enabled device, see the documentation that came with the Bluetooth enabled device.
- If your smartphone doesn't detect the Bluetooth enabled device that you want to pair with, try making your smartphone discoverable for a short period of time. Many car kits need to discover your smartphone rather than your smartphone discovering the car kit. On the home screen, click the connections area at the top of the screen, or click the **Manage Connections** icon. Click **Networks and Connections** > **Bluetooth Connections**. Click **Add New Device**. Click **Listen**. Bluetooth enabled devices can detect your smartphone for 2 minutes.
- Turn off encryption for Bluetooth connections between your smartphone and the Bluetooth enabled device. On the home screen, click the connections area at the top of the screen, or click the **Manage Connections** icon. Click **Networks and Connections** > **Bluetooth Connections**. Highlight a Bluetooth enabled device. Press the > **Devices Properties**. Clear the **Encryption** checkbox. Press the  $\mathbf{F}$  key > **Save**.

#### **Related information**

[Make your smartphone discoverable, 250](#page-251-0)

### **My list of paired Bluetooth devices doesn't appear**

Try the following actions:

- Verify that Bluetooth® technology is turned on.
- Verify that you added Bluetooth enabled devices to the paired Bluetooth enabled devices list.

#### **Related information**

[Turn on or turn off Bluetooth technology, 247](#page-248-0) [Pair with a Bluetooth enabled device, 247](#page-248-0)

### **I can't type a passkey on a Bluetooth enabled device**

If you can't type a passkey on a Bluetooth® enabled device, the passkey might already be defined.

On your BlackBerry® smartphone, in the **Enter passkey for <device name>** field, try typing **0000**.

### **I lose my connection with a Bluetooth enabled car kit**

Try the following actions:

- Verify that your car kit is using the latest software version available. For more information about your Bluetooth® enabled car kit's software version, see the documentation that came with your car kit.
- Move your BlackBerry® smartphone to another location in your vehicle or turn your smartphone to face another direction. The location of your BlackBerry smartphone's Bluetooth antenna in relation to your car kit's Bluetooth antenna may affect the Bluetooth connection.

## **I can't share contacts with a paired Bluetooth enabled device**

Try the following:

- Verify that Bluetooth® technology is turned on.
- Verify that your BlackBerry® smartphone is paired with the Bluetooth enabled device.
- Verify that, in the Bluetooth options, the **Contacts Transfer** field is not set to **Disabled**.
- Verify that your BlackBerry smartphone is connected to a Bluetooth enabled device that supports the Handsfree profile or the Object Push profile. For more information about supported profiles, see the documentation that came with the Bluetooth enabled device.

#### **Related information**

[Turn on or turn off Bluetooth technology, 247](#page-248-0) [Pair with a Bluetooth enabled device, 247](#page-248-0) [Share contacts with a paired Bluetooth enabled car kit, 248](#page-249-0)

# <span id="page-257-0"></span>**NFC technology**

Depending on your wireless service provider, this feature might not be available.

# **How to: NFC technology**

### **About NFC technology**

If your wireless service provider supports NFC technology, you can use NFC technology to quickly and wirelessly exchange information between your BlackBerry® smartphone and smart accessories, smart payment terminals, and smart access points. You can also use NFC technology to save, view, create, or change smart tags.

Depending on your wireless service provider and the applications you have added to your smartphone, you might be able to use your smartphone as a transit pass, an access pass, or a credit card by tapping the smart tag reader on the back of your smartphone against a smart access point or smart payment terminal, subject to applicable terms and conditions from the particular vendor.

To use NFC technology on your smartphone, your smartphone must be within approximately 1 in. (2.5 cm) of the smart payment terminal, smart accessory, smart access point, or smart tag that you want to exchange information with. For functions such as viewing smart tags or connecting to smart accessories, NFC technology must be turned on and the backlight on your smartphone must be turned on. For payment transactions, you can use NFC technology on your smartphone even if your smartphone is locked, the backlight is turned off, or your smartphone is turned off. When you try to make a payment transaction using NFC technology, you are prompted to enter the password or PIN that is associated with your credit card or payment application.

### **Turn on or turn off NFC technology**

On the home screen, click the connections area at the top of the screen, or click the **Manage Connections** icon.

- To turn on NFC technology, select the **NFC** checkbox.
- To turn off NFC technology, clear the **NFC** checkbox.

#### **Related information**

[My smartphone doesn't respond to NFC technology, 259](#page-260-0)

### **Connect to or disconnect from a smart accessory**

Do one of the following:

- To connect to a smart accessory, tap the smart tag reader on the back of your BlackBerry® smartphone against the smart accessory. If necessary, click **Pair with Bluetooth**. If necessary, enter your smartphone password.
- To disconnect from a smart accessory, tap the smart tag reader on the back of your smartphone against the connected smart accessory.

### **Smart tags**

### **About smart tags**

Organizations might add smart tags to items such as posters, flyers, or t-shirts. When you tap the smart tag reader on the back of your BlackBerry® smartphone against a smart tag, your smartphone views the smart tag and presents you with the options to view or delete the smart tag. Smart tags can contain a range of information including web addresses, telephone numbers, email addresses, coupons, graphics, media files, event details, and more.

### **View, save, or delete a smart tag**

When you tap the smart tag reader on the back of your BlackBerry® smartphone against a smart tag, your smartphone automatically saves the smart tag in the Smart Tags application along with the date, time, and location of where you saved the smart tag from.

Do one of the following:

- To view and save a new smart tag, tap the smart tag reader on the back of your smartphone against a smart tag. Click **View**.
- To view a saved smart tag, in the **Applications** folder, click the **Smart Tags** icon. Click a smart tag.
- To delete a saved smart tag, in the **Applications** folder, click the **Smart Tags** icon. Highlight a smart tag. Press the key > **Delete**.

### **Create a smart tag**

You can create a smart tag so that you can quickly share information with other NFC-enabled device users. When you create a smart tag, depending on the information that you include, the smart tag provides the option to open a webpage, call a phone number, send a text or email message, open an application, or view a location on a map.

- 1. In the **Applications** folder, click the **Smart Tags** icon.
- 2. Press the  $E_2$  key > **Create Tag.** 
	- To create a smart tag that presents the option to call a phone number, send a text message, or add a phone number to a contact list, in the **URL** field, type **tel:** and a phone number.
	- To create a smart tag that presents the option to send a text message, in the **URL** field, type **sms:** and a phone number.
	- To create a smart tag that presents the option to send an email, view a contact's information, or send a text message with an attachment , in the **URL** field, type **mailto:** and an email address.
	- To create a smart tag that presents the option to visit a webpage, open an application, or view a map location, in the **URL** field, type **http://** or **https://** and a web address.
- 3. Press the **FF** key > Save.

### **Change a smart tag**

You can change smart tags that you have created or smart tags that you have saved on your BlackBerry® smartphone.

- 1. In the **Applications** folder, click the **Smart Tags** icon.
- 2. Highlight a smart tag.
- 3. Press the  $\frac{1}{2}$  key > **Edit**.
- 4. Change the **Title** or **URL** fields.
- 5. Press the  $\mathbf{H}_2$  key > Save.

### **Share a smart tag**

To perform this task, NFC technology must be turned on and the indicator must appear on the screen when you open the Smart Tags application.

- 1. In the **Applications** folder, click the **Smart Tags** icon.
- 2. Click a smart tag.
- 3. Tap the smart tag reader of an NFC-enabled device against the smart tag reader on the back of your BlackBerry® smartphone

### **Copy smart tag data from your smartphone to a writable smart tag**

You can copy the data of a smart tag that you created to a writable smart tag. You can use writable smart tags to make your own smart posters, smart post-cards, smart mugs, and more.

- 1. In the **Applications** folder, click the **Smart Tags** icon.
- 2. Click a smart tag.
- 3. Press the  $\frac{1}{2}$  key > Write to Tag.
- 4. Tap the smart tag reader on the back of your BlackBerry® smartphone against a writable smart tag.

### **NFC technology options**

#### **Play a sound alert when NFC technology makes a connection**

You can set your BlackBerry® smartphone to play a sound alert when NFC technology connects to a smart accessory, views a smart tag, or exchanges information with a smart payment terminal or smart access point.

- 1. On the Home screen, click the connections area at the top of the screen, or click the **Manage Connections** icon.
- 2. Click **Networks and Connections** > **Near Field Communication**.
- 3. Select the **Play Sound Alert on Tap** checkbox.
- 4. Press the  $H_5$  key > Save.

### **Disable NFC payment transactions when your smartphone is turned off, locked, or the backlight is off**

By default, you can use NFC technology on your BlackBerry® smartphone to make purchases even if your smartphone is locked, the backlight is turned off, or your smartphone is turned off.

- 1. On the home screen, click the connections area at the top of the screen, or click the **Manage Connections** icon.
- 2. Click **Networks and Connections** > **Near Field Communication**.
	- To disable NFC payment transactions when your smartphone is locked or the backlight is off, under the **Allow NFC Card Transactions** section, clear the **When Locked or Backlight is Off** checkbox.
- <span id="page-260-0"></span>• To disable NFC payment transactions when your smartphone is turned off, under the **Allow NFC Card Transactions**  section, clear the **When Powered Off** checkbox.
- 3. Press the key > **Save**.

# **Troubleshooting: NFC technology**

### **NFC doesn't appear on the Manage Connections screen**

If your email account uses a BlackBerry® Enterprise Server, depending on the options that your administrator sets, you might not be able to perform this task. For more information, contact your administrator.

### **My smartphone doesn't respond to NFC technology**

Try the following actions:

- Verify that NFC technology is turned on.
- If you are trying to make a payment transaction using NFC technology and your BlackBerry® smartphone's backlight is off or your smartphone is off, verify that your smartphone is set to allow NFC payment transactions when the backlight is off or the smartphone is off.
- If you are trying to make a payment transaction using NFC technology, verify that the Smart Tags application isn't running. If the Smart Tags application is open, you can't make payment transactions using NFC technology.

#### **Related information**

[Turn on or turn off NFC technology, 256](#page-257-0)

# **Smart accessories**

## **About the Smart Accessories application**

You can change how your BlackBerry® smartphone functions when you connect it to a dock, charger, or charging pod by creating a dock profile to identify the dock or charger in the Smart Accessories application. For example, you might be able to identify a dock as a bedside dock so that when you connect your smartphone, your smartphone's sound profile turns off, and your smartphone's alarm clock turns on.

## **Set up a new dock**

The first time you connect your BlackBerry® smartphone to a dock, charger, or charging pod, you're prompted to set the behavior of your smartphone for each time it connects. If you choose not to set the behaviour of your smartphone you'll be prompted again the next time you connect your smartphone to the dock, charger, or charging pod. If you remove your smartphone from the dock, charger, or charging pod while the configuration screen is displayed on your smartphone, the configuration screen will remain open.

- 1. In the **Smart dock** dialog box, click **Configure**.
- 2. In the **Dock Name** field, type a name for your dock profile.
	- To turn on an application when you connect your smartphone, in the **Start Application** drop-down list, click an application.
	- To change the sound profile when you connect your smartphone, in the **Sound Profile** drop-down list, click a sound profile.
	- To turn on or turn off the mobile network when you connect your smartphone, in the **Mobile Network** drop-down list, click **On** or **Off**.
	- To turn on or turn off the Wi-Fi® connection when you connect your smartphone, in the **Wi-Fi** drop-down list, click **On**  or **Off**.
	- To turn on or turn off Bluetooth® technology when you connect your smartphone, in the **Bluetooth** drop-down list, click **On** or **Off**.
- 3. Press the ## key > **Save**.

## **Change a dock profile**

To perform this task you must have a dock profile saved on your BlackBerry® smartphone.

You can change the applications that open, the sound profile, or whether the mobile network, Wi-Fi® network, or Bluetooth® technology turns on or turns off when you connect your smartphone.

- 1. On the home screen or in a folder, click the **Options** icon.
- 2. Click **Device** > **Smart Accessories**.
- 3. Click a dock profile.
- 4. Change the dock settings.
- 5. Press the **FF** key > Save.

# **Delete a saved dock profile**

- 1. On the home screen or in a folder, click the **Options** icon.
- 2. Click **Device** > **Smart Accessories**.
- 3. Highlight a dock profile.
- 4. Press the **FF** key > Delete.

# <span id="page-263-0"></span>**Power and battery**

# **How to: Power and battery**

### **Turn off your smartphone**

Depending on your theme, the location or name of the Power Off icon might differ from the location or name in this task.

- If you haven't set your BlackBerry® smartphone to turn on and turn off automatically at specific times, press and hold the ெரி key.
- If you have set your smartphone to turn on and turn off automatically at specific times, on the home screen or in a folder, click the **Power Off** icon. If you want your smartphone to stay turned off until you turn it on again, click **Full Power Off**. If you want your smartphone to turn on again at the specified time or for alarm or calendar reminders, click **Turn Off**.

### **Set your smartphone to turn on and turn off automatically**

- 1. On the home screen or in a folder, click the **Options** icon.
- 2. Click **Device** > **Auto On/Off**.
- 3. In the **Weekday** or **Weekend** section, select the **Enabled** checkbox.
- 4. Specify the times when your BlackBerry® smartphone should turn on and turn off on weekdays and weekends.
- 5. Press the  $\mathbf{H}$  key > Save.

### **Reset your smartphone**

Remove and reinsert the battery.

### **Check the battery power level**

- 1. On the home screen or in a folder, click the **Options** icon.
- 2. Click **Device** > **Device and Status Information**.

# **Tips: Extending battery life**

For full instructions, click the links under **Related information** at the bottom.

Set your BlackBerry® smartphone to turn on and turn off automatically. On the Home screen or in a folder, click the **Options**icon. Click **Device** > **Auto On/Off**.

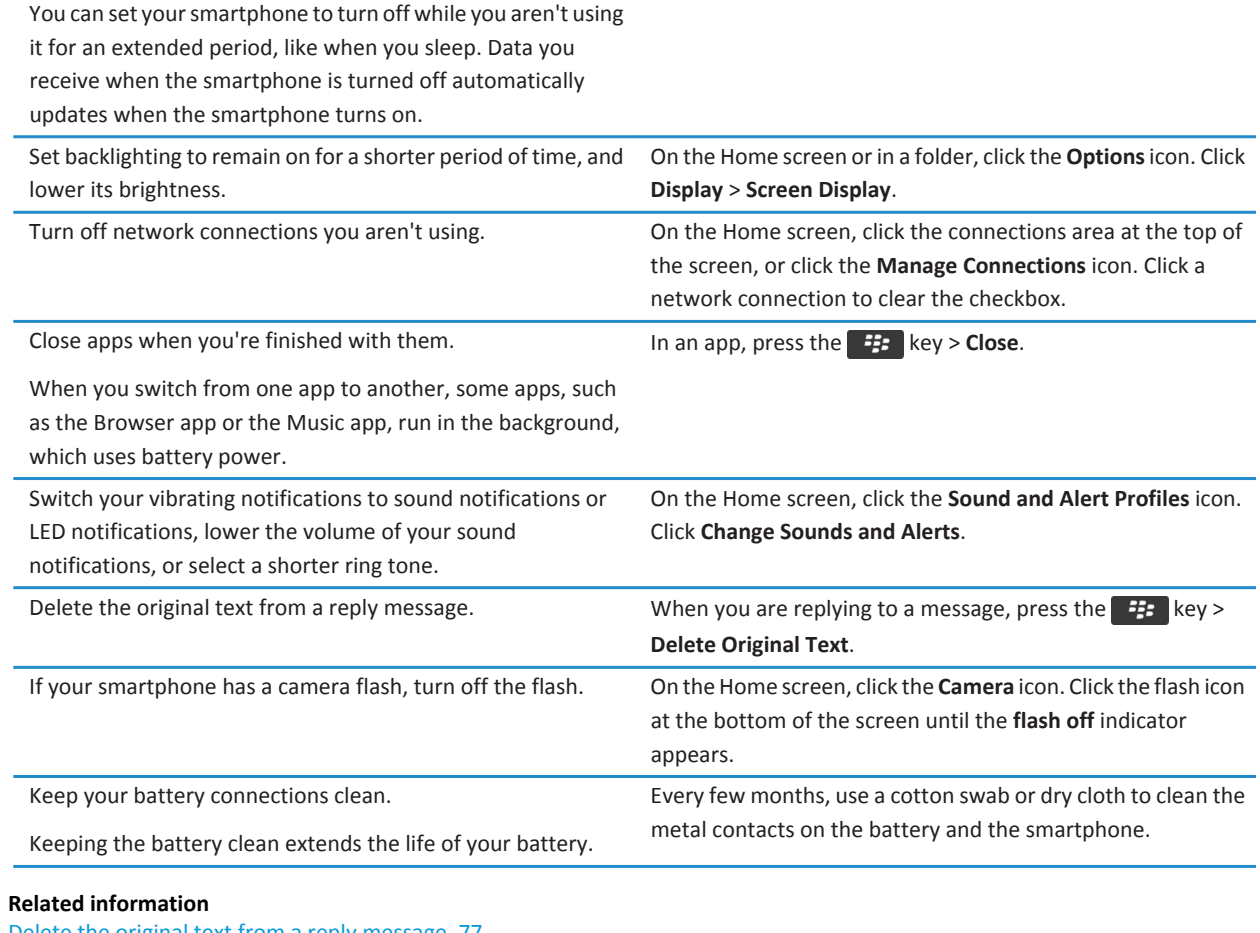

[Delete the original text from a reply message, 77](#page-78-0) [Change your ring tone, notifiers, reminders, or alerts, 30](#page-31-0) [Turn on or turn off a network connection, 233](#page-234-0) [Set options for backlighting, 208](#page-209-0) [Set your smartphone to turn on and turn off automatically, 262](#page-263-0)

# <span id="page-265-0"></span>**Storage space and media cards**

# **How to: Storage space and media cards**

### **About media cards**

Depending on your BlackBerry® smartphone model, you can insert a microSD media card into your smartphone to take videos and increase the storage space that's available on your smartphone for storing media files such as songs, ring tones, videos, or pictures. For more information about inserting a media card into your smartphone, see the printed documentation that came with your smartphone.

### **Supported media cards**

Your BlackBerry® smartphone supports media card sizes up to 32 GB. Only microSD media cards are supported.

### **Turn on or turn off media card support**

When you turn off media card support, your BlackBerry® smartphone can't access the files that are on your media card. This might be useful if you want to make sure that your files are saved to your smartphone's built-in media storage rather than your media card.

- 1. On the home screen or in a folder, click the **Options** icon.
- 2. Click **Device** > **Storage**.
- 3. Select or clear the **Media Card Support** checkbox.
- 4. Press the **H<sub>B</sub>** key > **Save**.

### **Back up smartphone data to your media card**

To perform this task you must have a media card inserted in your BlackBerry® smartphone.

If your email account uses a BlackBerry® Enterprise Server, depending on the options that your administrator sets, you might not be able to perform this task. For more information, contact your administrator.

**CAUTION:** If you perform this task, any existing data on your media card is deleted and replaced with your smartphone data.

- 1. On the home screen, click the **Setup** icon.
- 2. In the **Setup** section, click **Device Switch** > **Using a Media Card** > **Save Data**.
	- To back up smartphone data including email, select the **Save emails** option.
	- To back up smartphone data excluding email, select the **Don't save emails** option.
- 3. Click **Continue**.
- 4. To set a password for your data, in the **Password** field, enter a password.
- 5. In the **Confirm** field, re-enter the password.
- 6. Click **Save**.

#### <span id="page-266-0"></span>**Related information**

Restore smartphone data from your media card, 265

### **Restore smartphone data from your media card**

If you have backed up your BlackBerry® smartphone data to your media card, you should be able to restore the data to your smartphone.

- 1. On the home screen, click the **Setup** icon.
- 2. In the **Setup** section, click **Device Switch** > **Using a Media Card** > **Transfer Data** > **Continue**.
- 3. In the **Password** field, enter the password you set when you backed up your smartphone data.
- 4. Click **Enter**.

#### **Related information**

[Back up smartphone data to your media card, 264](#page-265-0)

### **View the amount of available storage space on your smartphone**

- 1. On the Home screen or in a folder, click the **Options** icon.
- 2. Click **Device** > **Storage**.

#### **Related information**

[The application storage on my smartphone is low, 268](#page-269-0)

### **View the amount of storage space used by media files**

- 1. On the Home screen, click the **Media** icon.
- 2. Press the **FF** key > **Memory Use**.

### **Repair files stored on your media card or on your smartphone**

**CAUTION:** If you run the repair feature on your BlackBerry® smartphone, your smartphone might delete files that have errors from your media card or on your smartphone.

- 1. On the Home screen or in a folder, click the **Options** icon.
- 2. Click **Device** > **Storage**.
- 3. Press the  $\frac{1}{2}$  key > **Repair**.
- 4. Complete the instructions on the screen.

If your media card is still not repaired after you run the repair feature, you might want to try formatting it.

#### **Related information**

[My smartphone doesn't recognize my media card, 268](#page-269-0)

### **Format your media card or built-in media storage**

Depending on your BlackBerry® smartphone model, you might not be able to format your smartphone's built-in media storage.

**CAUTION:** If you format your media card or built-in media storage, all of the data that's saved to your media card or built-in media storage is deleted. Research In Motion recommends that you regularly create and save a backup file on your computer, especially before you update any software. Maintaining a current backup file on your computer might allow you to recover smartphone data if your smartphone is lost, stolen, or corrupted by an unforeseen issue.

- 1. On the Home screen or in a folder, click the **Options** icon.
- 2. Click **Device** > **Storage**.
- 3. Press the  $\mathbf{E}$   $\mathbf{k}$  key > **Format**.
- 4. Complete the instructions on the screen.

### **About compression**

Compression is designed to reduce the size of your BlackBerry® smartphone data while maintaining the integrity of that data. When compression is turned on, your smartphone can compress your data, including messages, contacts, calendar entries, tasks, and memos. You should keep compression turned on.

If both compression and encryption are turned on, your smartphone compresses smartphone data before encrypting it.

### **About file encryption**

File encryption is designed to protect files that you store on your BlackBerry® smartphone and on a media card that can be inserted in your smartphone. You can encrypt the files on your smartphone and on your media card using an encryption key that your smartphone generates, your smartphone password, or both.

If you encrypt the files using an encryption key that your smartphone generates, you can only access the files on your media card when the media card is inserted in your smartphone. If you encrypt the files using your smartphone password, you can access the files on your media card in any smartphone that you insert your media card into, as long as you know the password for the smartphone.

### **Turn on encryption**

To encrypt data on your BlackBerry® smartphone, you must set a password for your smartphone.

Depending on the amount of storage space available, you might not be able to encrypt files on your smartphone or on your media card.

You can set encryption to include or exclude your contacts. If you turn on encryption for contacts and you receive a call when your smartphone is locked, the encrypted contact information doesn't appear on the screen.

- 1. On the home screen or in a folder, click the **Options** icon.
- 2. Click **Security** > **Encryption**.
- 3. To encrypt data and files on your smartphone, in the **Device Memory** section, select the **Encrypt** checkbox.
- 4. To encrypt files that are stored on a media card, in the **Media Card** section, select the **Encrypt** checkbox and do one of the following:
	- To encrypt files using an encryption key that your smartphone generates, change the **Mode** field to **Device Key**.
	- To encrypt files using your smartphone password, change the **Mode** field to **Device Password**.

• To encrypt files using an encryption key and your smartphone password, change the **Mode** field to **Device Password & Device Key**.

5. Press the **## key > Save.** 

To stop encrypting data and files on your smartphone, in the **Device Memory** section, clear the **Encrypt** checkbox. To stop encrypting files on your media card, in the **Media Card** section, clear the **Encrypt** checkbox.

# **Tips: Storage space and media cards**

### **Tips: Freeing space for your music, pictures, videos, and files**

You can store files in the built-in media storage on your BlackBerry® smartphone or on a media card.

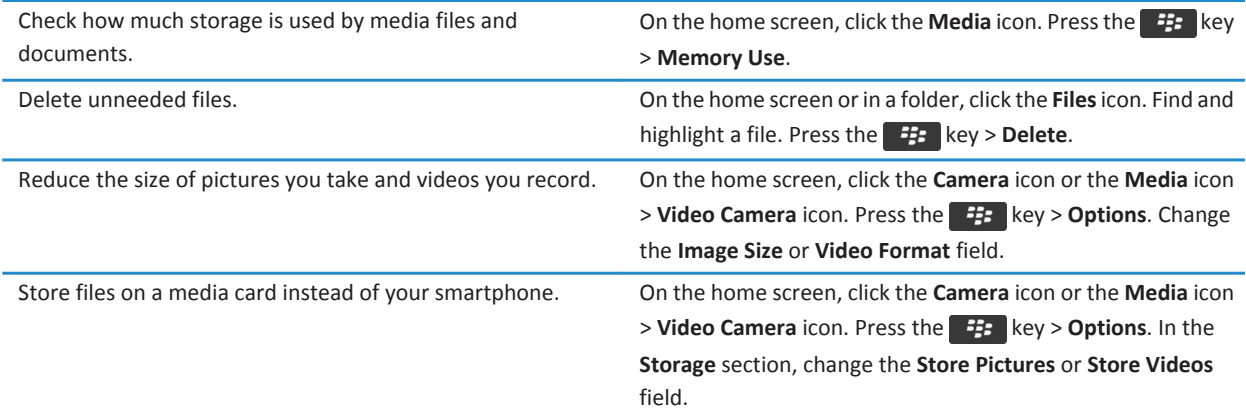

Research In Motion recommends that you regularly create and save a backup file on your computer, especially before you update any software. Maintaining a current backup file on your computer might allow you to recover smartphone data if your smartphone is lost, stolen, or corrupted by an unforeseen issue.

#### **Related information**

[Copy, move, rename, or delete a file, 125](#page-126-0) [Receive only the first section of long email messages, 86](#page-87-0) [Change the size of pictures that you take, 143](#page-144-0) [View the amount of available storage space on your smartphone, 265](#page-266-0) [Set how long your smartphone stores messages, 75](#page-76-0) [Stop storing messages sent from your computer on your smartphone, 85](#page-86-0) [Stop storing messages sent from your smartphone on your computer, 86](#page-87-0) [Change how long your smartphone stores calendar entries, 176](#page-177-0) [Keep an application running in the background and switch to another application, 223](#page-224-0) <span id="page-269-0"></span>The application storage on my smartphone is low, 268

# **Troubleshooting: Storage space and media cards**

### **My smartphone doesn't recognize my media card**

Try the following actions:

- Verify that your media card is inserted in your BlackBerry® smartphone correctly. For more information about inserting a media card into your smartphone, see the printed documentation that came with your smartphone.
- In your media card options, verify that media card support is turned on.
- In your media card options, if there's a message to format your media card, disconnect your smartphone from your computer. Format your media card.

**CAUTION:** Formatting your media card will delete all the files from it.

### **The application storage on my smartphone is low**

When the application storage available on your BlackBerry® smartphone is low, your smartphone displays a dialog box that lists applications and languages that you don't use frequently. You can delete applications and languages in this list.

Try the following actions:

- Verify that you have deleted old email messages or text messages, especially messages with attachments.
- Verify that you have deleted contacts that are already in your organization's contact list.
- Verify that you have deleted media files from your smartphone.
- If you recently updated your BlackBerry® Device Software over the wireless network, verify that you have deleted the previous version of the BlackBerry Device Software.
- Verify that you have cleared the browser cache.

#### **Related information**

[View the amount of available storage space on your smartphone, 265](#page-266-0) [Tips: Freeing space for your music, pictures, videos, and files, 27](#page-28-0)

# **Search**

# **How to: Search**

### **Search for an item**

You can search for help, contacts, documents, files, memos, pictures, videos, and more on your BlackBerry® smartphone. You can choose to narrrow your search from an app. You can also choose to expand your search to the Internet.

- 1. On the home screen, click the  $\overline{Q}$  icon.
- 2. Type your search terms.

To stop a search, press the  $\Box$  key twice.

### **Search for an item using voice enabled search**

Voice enabled search might not be available in all languages. To complete this task, your BlackBerry® smartphone must be connected to the wireless network.

- 1. On the home screen, click the  $\Omega$  icon.
- 2. Click the **icon.**
- 3. Say your search terms.
- To stop a search, press the  $\Box$  key twice.

### **Set the types of items that are included in searches**

- 1. On the home screen or in a folder, click the **Options** icon.
- 2. Click **Device** > **Search**.
- 3. Specify the types of items that you want to include in searches.
- 4. Press the  $\frac{1}{2}$  key > Save.

### **Change the language for voice enabled search**

- 1. On the home screen or in a folder, click the **Options** icon.
- 2. Click **Typing and Language** > **Language and Method**.
- 3. Change the **Voice Enabled Language** field.
- 4. Press the **#B** key > Save.

### **Search for messages**

You can search for messages on your BlackBerry® smartphone. You might also be able to search for messages in the email application on your computer or in another associated email account if your email account uses the BlackBerry® Internet Service or a BlackBerry® Enterprise Server that supports this feature.

On the home screen, click the **Messages** icon.

- To search for messages based on the subject, highlight a message. Press the **Fig.** key > **Search by** > **Subject**.
- To search for messages based on the sender, highlight a message. Press the **Fig.** key > **Search by** > **Sender**.
- To perform an advanced search, press the **Fig.** key > Search by > Advanced. Specify the search criteria. To save the search criteria, press the key > **Save**. Click **Search**.
- To search for messages using the criteria from your last advanced search, press the key > **Search by** > **Advanced**. Press the  $\frac{F}{F}$  key > **Last**.

**Note:** If you search for messages, your smartphone doesn't search attachments.

To stop a search, press the  $\Box$  key.

### **Message search criteria**

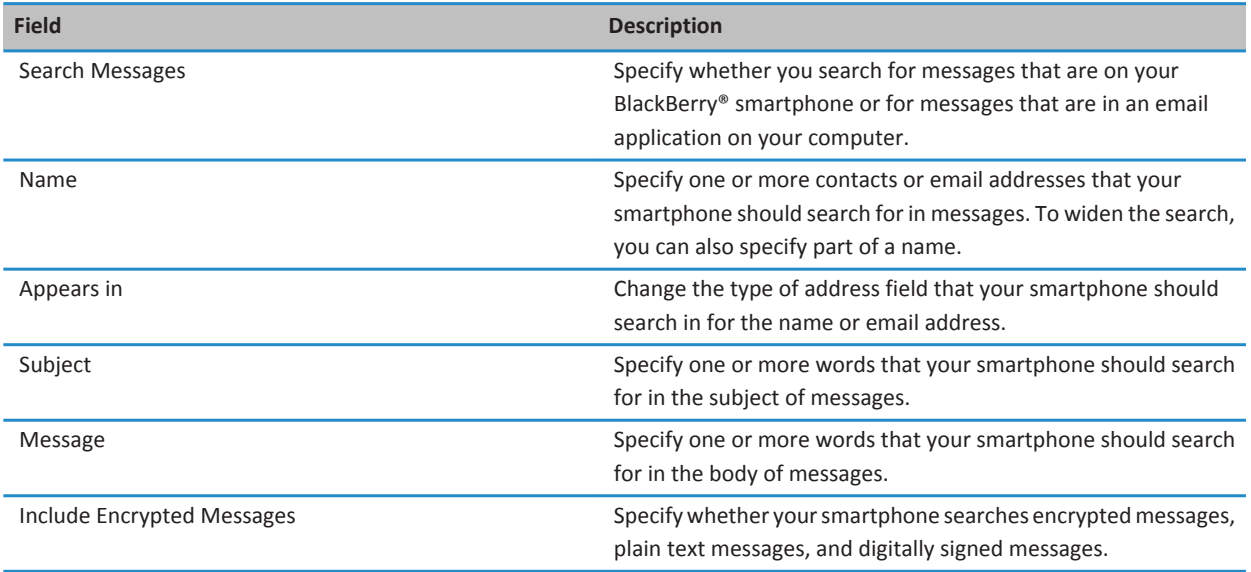

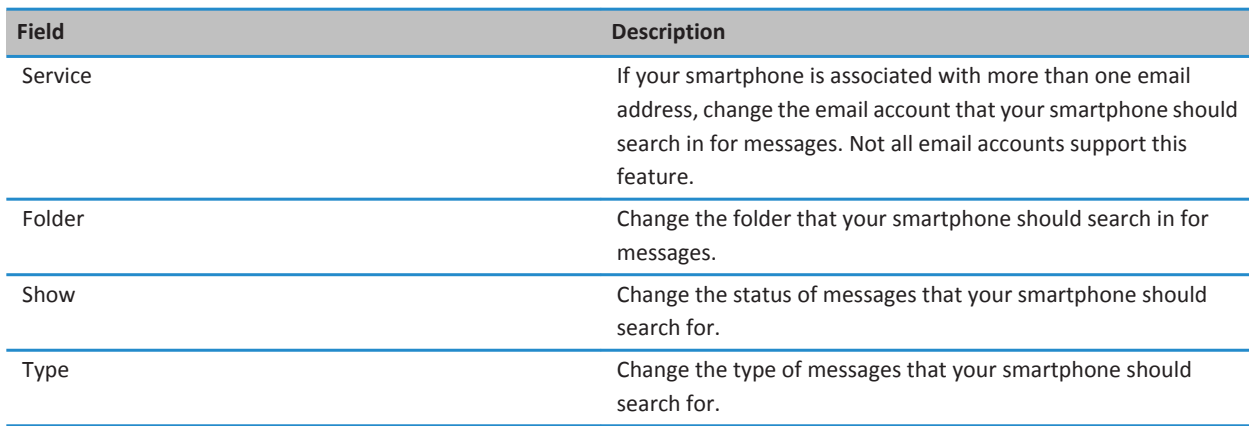

### **Do more with your message search results**

- 1. In the search results, highlight a message.
- 2. Press the  $\frac{1}{2}$  key.
	- To view more available search results, click **Get More Results**.
	- To add the message that you highlighted to your message inbox, click **Add**.
	- To add all the messages from the search results to your message inbox, click **Add All**.
	- To delete the search results, click **Delete Search**.
	- To start a new search, click **Search by**.

**CAUTION:** If you delete a message from the message search results, the message is also deleted from your message inbox or the email application on your computer.

### **View, change, or delete a saved search**

- 1. On the home screen, click the **Messages** icon.
- 2. Press the  $\frac{12}{5}$  key > **Search by** > **Advanced**.
- 3. Press the  $\frac{1}{2}$  key.
	- To view a list of saved searches, click **Recall**.
	- To change a saved search, click **Recall**. Highlight a search. Press the key > **Edit Search**. Change the search criteria. Press the F<sub>F</sub> key > Save.
	- To delete a saved search, click Recall. Highlight a search. Press the **Fig.** key > Delete Search.

### **Search for text in a message, in a file, or on a webpage**

To search for text in a presentation, you must view the presentation in text view or in text and slide view.

- 1. In a message, in a file, in an attachment, or on a webpage, press the key > **Find** or **Find on Page**.
- 2. Type the text.
- 3. Press the  $\Box$  key on the keyboard.

To search for the next instance of the text, press the key > **Find Next** or **Find Next on Page**.

### **Search for a contact**

You can search for contacts in your contact list or, if your email account uses a BlackBerry® Enterprise Server, you might also be able to search for contacts in your organization's contact list.

- 1. On the home screen, click the **Contacts** icon.
	- To search for a contact in your contact list, type all or part of a contact's name.
	- To search for a contact in your organization's contact list, click **Remote Lookup**. Type all or part of a contact's name. Click **OK**.
- 2. Highlight a contact.
- 3. Press the  $\frac{1}{2}$  key.
	- To view information for a contact, click **View**.
	- To add a contact from your organization's contact list to your contact list, click **Add to Contacts**.
	- To add all of the contacts from your organization's contact list to your contact list, click **Add All to Contacts**.
	- To view the next 20 matches in your organization's contact list, click **Get More Results**.
	- To narrow search results when a contact's name has multiple matches, highlight a contact's name. Click **Resolve**.
	- To delete the search results after you have searched your organization's contact list, click **Delete Lookup**.
	- To start a new search when you are searching your organization's contact list, click **Lookup**.

# **Troubleshooting: Search**

### **I don't get any voice enabled search results**

Try one of the following:

- Verify that your BlackBerry® smartphone has a strong connection to the wireless network.
- Verify that the correct language is set for voice enabled search.

#### **Related information**

[Check the status of network connections and services, 233](#page-234-0)

# **SIM card**

Depending on your wireless service provider and wireless network, your BlackBerry® smartphone might not use a SIM card.

# **How to: SIM card**

### **Add a contact to your SIM card**

- 1. In the contact list, press the key > **SIM Phone Book**.
- 2. Press the  $\frac{1}{2}$  key > **New**.
- 3. Type the contact information.
- 4. Press the  $\frac{1}{2}$  key > Save.

### **Copy contacts from your SIM card to your contact list**

Depending on your wireless service provider and wireless network, this feature might not be supported.

- 1. In the contact list, press the  $\frac{1}{2}$  key > **SIM Phone Book**.
- 2. Press the  $\frac{12}{5}$  key > Copy All To Contacts.

**Note:** If you try to copy a SIM card contact with a phone number that matches the phone number of a contact that already appears in your contact list, your BlackBerry® smartphone does not copy the SIM card contact.

### **Copy a contact from your contact list to your SIM card**

- 1. In the contact list, click a contact.
- 2. Highlight a phone number.
- 3. Press the key > **Copy to SIM Phone Book**.
- 4. Press the **#B** key > Save.

### **Store SIM card contacts on your wireless service provider's contact backup server**

Depending on your wireless service provider and your wireless service plan, you might be able to store your contacts on your wireless service provider's contact backup server. For more information, contact your wireless service provider.

## **Replace or merge contacts on your wireless service provider's contact backup server**

In order to perform this task, you will need to sign up for your wireless service provider's contact backup service and you must have backed up your SIM card phone book to your wireless service provider's contact backup server. When you insert a new SIM card in your BlackBerry® smartphone, you can choose to replace or merge that SIM card's phone book with the contacts that you have backed up on your wireless service provider's contact backup server.

- 1. Insert a new SIM card into your smartphone or switch your SIM card.
- 2. On the home screen, click the **Contacts** icon.
- 3. When prompted to sign up for contact backup service, select **Yes**.
	- To replace your SIM card phone book with the contacts you backed up to your wireless service provider's contact backup server, click **Delete**.
	- To merge your SIM card phone book with the contacts you backed up to your wireless service provider's contact backup server, click **Do Not Delete**.
- 4. Click **Next**.

### **Change or delete SIM card contacts**

- 1. On the home screen, click the **Contacts** icon.
- 2. Press the **H<sub>3</sub>** key > **SIM Phone Book**.
- 3. Highlight a contact.
	- To change a SIM card contact, press the **Fig.** key > **Edit**. Change the contact information. Press the Fig. key > Save.
	- To delete a SIM card contact, press the **FE** key > Delete.
	- To delete all SIM card contacts, press the **Han** key > Delete All.

### **Store text messages on your SIM card**

Depending on your wireless service provider and wireless network, this feature might not be supported. If your BlackBerry® smartphone uses a SIM card and you set your SIM card to store text messages, your text messages still appear in the Messages application.

- 1. On the Home screen, click the **Messages** icon.
- 2. Press the **FF** key > **Options**.
- 3. Select the **Leave Messages On SIM Card** checkbox.
- 4. Press the **##** key > Save.

To stop storing text messages on your SIM card, clear the **Leave Messages On SIM Card** checkbox. If you clear this checkbox, your text messages are deleted from your SIM card.

### **Change the display name for a phone number**

If your SIM card supports more than one phone number, you can personalize the display name for your phone numbers.

- 1. On the Home screen or in a folder, click the **Options** icon.
- 2. Click **Device** > **Advanced System Settings** > **SIM Card**.
- 3. Highlight a phone number.
- 4. Press the **FF** key > **Edit SIM Phone Number**.
- 5. Type a display name for the phone number.
- 6. Press the  $\bigcup$  key on the keyboard.

## **About SIM card security**

You can protect your SIM card with a PIN code to add another level of security to your BlackBerry® smartphone. If you lock your SIM card with a PIN code, other people cannot use their SIM card in your smartphone. Before you can use your SIM card in another device, you must type the PIN code.

### **Protect your SIM card with a PIN code**

To get your SIM card PIN code, contact your wireless service provider.

- **Note:** If you type the SIM card PIN code incorrectly three times, your SIM card does not function.
- 1. On the Home screen or in a folder, click the **Options** icon.
- 2. Click **Device** > **Advanced System Settings** > **SIM Card**.
- 3. Press the **Ep** key > **Enable Security**.
- 4. Type your SIM card PIN code.
- 5. Press the  $\bigcup$  key on the keyboard.

### **Change the SIM card PIN code**

- 1. On the Home screen or in a folder, click the **Options** icon.
- 2. Click **Device** > **Advanced System Settings** > **SIM Card**.
- 3. Press the **ED** key > **Change PIN2 Code.**

# **Security**

# **How to: Security**

### **Security basics**

### **About the smartphone password**

If you set a BlackBerry® smartphone password, you'll be prompted to enter your password to unlock your smartphone.

If you forget your password, it can't be recovered. If you exceed the number of allowed password attempts, your smartphone deletes all your smartphone data for security reasons and you'll be prompted to set a new password. If your smartphone uses a BlackBerry® Enterprise Server, depending on the IT policies that have been set by your administrator, data on your media card might be deleted as well. For more information, contact your administrator.

Research In Motion recommends that you regularly create and save a backup file on your computer, especially before you update any software. Maintaining a current backup file on your computer might allow you to recover smartphone data if your smartphone is lost, stolen, or corrupted by an unforeseen issue.

#### **Related information**

Set a smartphone password, 276 [I forget my smartphone password, 35](#page-36-0) [My smartphone prompts me to make an emergency call when I type a password, 307](#page-308-0)

### **Set a smartphone password**

If you forget your BlackBerry® smartphone password, it can't be recovered. You can reset your password without knowing your current password by deleting all your smartphone data.

Research In Motion recommends that you regularly create and save a backup file on your computer, especially before you update any software. Maintaining a current backup file on your computer might allow you to recover smartphone data if your smartphone is lost, stolen, or corrupted by an unforeseen issue.

- 1. On the home screen or in a folder, click the **Options** icon.
- 2. Click **Security** > **Password**.
- 3. Click **Set Password**.
- 4. Type a password.
- 5. Press the  $\frac{1}{2}$  key > Save.

To turn off your smartphone password, clear the **Enable** checkbox.

#### **Related information**

[About backing up and restoring smartphone data, 170](#page-171-0) About the smartphone password, 276 [I forget my smartphone password, 35](#page-36-0)

#### [Delete smartphone data, third-party applications, or media card files, 278](#page-279-0)

#### **Change the smartphone password**

- 1. On the Home screen or in a folder, click the **Options** icon.
- 2. Click **Security** > **Password** > **Change Password**.

#### **Lock or unlock your smartphone**

You can lock the keyboard and screen to avoid pressing a key or the screen accidentally or making calls accidentally and, if you have set a BlackBerry® smartphone password, you can also lock your smartphone with a password.

Depending on how you or your administrator set your password options, if you don't use your smartphone for a certain period of time, your smartphone might lock with a password automatically.

Do one of the following:

- To lock the keyboard and screen, press the  $\mathbf{R}$  key on the top of your smartphone.
- To unlock the keyboard and screen, press the  $\theta$  key again.
- To lock your smartphone with a password, on the home screen or in a folder, click the  $\left| \cdot \right|$  icon.
- To unlock your smartphone, enter your password. Press the very on the keyboard.

#### **Lock your smartphone when you insert it in the holster**

- 1. On the Home screen or in a folder, click the **Options** icon.
- 2. Click **Security** > **Password**.
- 3. Press the **H<sub>B</sub>** key > **Save**.

### **Change the amount of time before your smartphone locks**

Depending on the options that your administrator sets, you might not be able to perform this task. For more information, contact your administrator.

If you set a BlackBerry® smartphone password, you can choose whether your smartphone locks automatically after a certain period of time.

- 1. On the Home screen or in a folder, click the **Options** icon.
- 2. Click **Security** > **Password**.
- 3. Change the **Lock After** field.

#### **Set a limit for smartphone password attempts**

- 1. On the Home screen or in a folder, click the **Options** icon.
- 2. Click **Security** > **Password**.
- 3. Change the **Number of Password Attempts** field.
- 4. Press the **H<sub>B</sub>** key > **Save**.

### <span id="page-279-0"></span>**Delete smartphone data, third-party applications, or media card files**

Before you delete your BlackBerry® smartphone data or media card files, consider backing up these items so that you have a copy on your computer.

**CAUTION:** If you have turned on encryption, the process for deleting all smartphone data can take up to an hour to complete. You can't stop the process after you start it. If you reset your smartphone, the process restarts after the smartphone restarts.

- 1. On the home screen or in a folder, click the **Options** icon.
- 2. Click **Security** > **Security Wipe**.
	- To delete data from the messages application, contacts application, and other applications, select the **Emails, Contacts, Etc** checkbox.
	- To delete all third-party applications that you have added, select the **User Installed Applications** checkbox.
	- To delete all files from your media card, select the **Media Card** checkbox.
- 3. Type **blackberry**.
- 4. Click **Wipe Data**.

If you're preparing your smartphone for resale and you have an email account that uses the BlackBerry® Internet Service, to prevent messages from this account from being sent to your smartphone, contact your wireless service provider to disassociate the account from your smartphone.

### **Password Keeper**

### **About the Password Keeper**

Use the Password Keeper to store all your passwords in one place. The Password Keeper is designed to protect your passwords with a Password Keeper password. When you type this password, the Password Keeper decrypts your passwords.

You can also use the Password Keeper to generate random passwords that contain numbers, letters, and symbols.

### **Add, change, or delete a password that is saved in the Password Keeper**

On the home screen or in the **Applications** folder, click the **Password Keeper** icon.

- To add a password, press the **FEE** key > New. Type the password information. Press the **FEE** key > Save.
- To change a password, highlight a password. Press the **##** key > **Open**. Change the password information. Press the **EXAMPLE 3** key > Save.
- To delete a password, highlight a password. Press the **FEP** key > Delete.

#### **Change the Password Keeper password**

- 1. On the Home screen or in the **Applications** folder, click the **Password Keeper** icon.
- 2. Press the  $\frac{p}{r}$  key > **Change Password**.

#### **Set a limit for password attempts in the Password Keeper**

1. On the Home screen or in the **Applications** folder, click the **Password Keeper** icon.

- 2. Press the  $\frac{p}{r}$  key > **Options**.
- 3. Change the **Password Attempts** field.
- 4. Press the  $\mathbf{H}$  key > Save.

### **Copy a password**

- 1. On the Home screen or in the **Applications** folder, click the **Password Keeper** icon.
- 2. Highlight a password.
- 3. Press the key > **Copy Username** or **Copy Password**.

To clear the clipboard, press the FF: key > **Clear Clipboard**.

**Note:** Passwords are not encrypted when they are on the clipboard.

#### **Prevent password copying**

- 1. On the home screen or in the **Applications** folder, click the **Password Keeper** icon.
- 2. Press the  $\frac{1}{2}$  key > Options.
- 3. In the **Password Entries** section, clear the **Allow Clipboard Copy** checkbox.
- 4. Press the **##** key > **Save**.

#### **Hide or show passwords in the Password Keeper**

- 1. On the Home screen or in the **Applications** folder, click the **Password Keeper** icon.
- 2. Press the  $\frac{1}{2}$  key > **Options**.
	- To hide passwords in the Password Keeper, clear the **Show Password** checkbox.
	- To show passwords in the Password Keeper again, select the **Show Password** checkbox.
- 3. Press the ## key > **Save**.

#### **Generate a random password**

- 1. On the Home screen or in the **Applications** folder, click the **Password Keeper** icon.
- 2. Press the  $\mathbf{H}$  key > **New.**
- 3. Press the **HE** key > **Random Password**.
- 4. Press the **FF** key > Save.

#### **Set criteria for randomly generated passwords**

- 1. On the Home screen or in the **Applications** folder, click the **Password Keeper** icon.
- 2. Press the  $\frac{1}{2}$  key > Options.
- 3. Set the random password fields.
- 4. Press the #**##** key > **Save**.

### **Encryption**

#### **About encrypting data on your smartphone**

When encryption for data on your BlackBerry® smartphone is turned on, your smartphone uses a private key to encrypt data as it is stored on your smartphone, including data that your smartphone receives when it's locked. Your smartphone decrypts data as you access it.

You can set encryption to include or exclude your contacts. If you turn on encryption for contacts and you receive a call when your smartphone is locked, the caller name doesn't appear on the screen.

If you use a smart card certificate for authentication, depending on the smart card, you might also be able to use one of your smart card certificates to provide two-factor encryption. In order to access the encrypted content, you must provide your smartphone password and also connect your smartphone to your smart card reader.

When you lock your smartphone, an open lock indicator appears at the top of the screen to indicate that your smartphone is in the process of securing your data, which includes deleting a copy of the private key from the temporary smartphone memory. A lock indicator appears at the top of the screen when your smartphone has deleted the key.

### **About file encryption**

File encryption is designed to protect files that you store on your BlackBerry® smartphone and on a media card that can be inserted in your smartphone. You can encrypt the files on your smartphone and on your media card using an encryption key that your smartphone generates, your smartphone password, or both.

If you encrypt the files using an encryption key that your smartphone generates, you can only access the files on your media card when the media card is inserted in your smartphone. If you encrypt the files using your smartphone password, you can access the files on your media card in any smartphone that you insert your media card into, as long as you know the password for the smartphone.

### **Turn on encryption**

To encrypt data on your BlackBerry® smartphone, you must set a password for your smartphone.

Depending on the amount of storage space available, you might not be able to encrypt files on your smartphone or on your media card.

You can set encryption to include or exclude your contacts. If you turn on encryption for contacts and you receive a call when your smartphone is locked, the encrypted contact information doesn't appear on the screen.

- 1. On the home screen or in a folder, click the **Options** icon.
- 2. Click **Security** > **Encryption**.
- 3. To encrypt data and files on your smartphone, in the **Device Memory** section, select the **Encrypt** checkbox.
- 4. To encrypt files that are stored on a media card, in the **Media Card** section, select the **Encrypt** checkbox and do one of the following:
	- To encrypt files using an encryption key that your smartphone generates, change the **Mode** field to **Device Key**.
	- To encrypt files using your smartphone password, change the **Mode** field to **Device Password**.

• To encrypt files using an encryption key and your smartphone password, change the **Mode** field to **Device Password & Device Key**.

5. Press the **#B** key > Save.

To stop encrypting data and files on your smartphone, in the **Device Memory** section, clear the **Encrypt** checkbox. To stop encrypting files on your media card, in the **Media Card** section, clear the **Encrypt** checkbox.

#### **Set encryption strength**

If encryption of data that is stored on your BlackBerry® smartphone is turned on, you can set the strength of the encryption that your smartphone uses to protect data that you receive when your smartphone is locked with a password.

- 1. On the home screen or in a folder, click the **Options** icon.
- 2. Click **Security** > **Encryption**.
- 3. Change the **Strength** field.
- 4. Press the **H<sub>B</sub>** key > **Save**.

#### **Use a certificate to encrypt the encryption keys on your smartphone**

To perform this task, your work email account must use a BlackBerry® Enterprise Server that supports this feature. For more information, contact your administrator.

If you have encryption for data that is stored on your BlackBerry smartphone turned on and your smart card reader supports this feature, you might be able to use a certificate from the smart card to encrypt the encryption keys on your smartphone.

- 1. On the Home screen or in a folder, click the **Options** icon.
- 2. Click **Security** > **Encryption**.
- 3. Select the **Two-factor Protection** checkbox.
- 4. Press the **H<sub>B</sub>** key > **Save.**

#### **About encryption keys**

If your BlackBerry® smartphone is associated with an email account that uses a BlackBerry® Enterprise Server or BlackBerry® Desktop Redirector, your smartphone is designed to use an encryption key to protect data as it travels between the BlackBerry Enterprise Server or BlackBerry Desktop Redirector and your smartphone.

You should generate a new encryption key every 2 weeks.

#### **Generate an encryption key**

To perform this task, your work email account must use a BlackBerry® Enterprise Server that supports this feature. For more information, contact your administrator.

If you can't send or receive work email messages, regenerating an encryption key might help resolve the issue.

- 1. On the home screen or in a folder, click the **Options** icon.
- 2. Click **Security** > **Security Status Information**.
- 3. Highlight a service.
- 4. Press the  $\frac{1}{2}$  key.
- 5. Click **Regenerate Encryption Key**.

### **Memory cleaning**

### **About memory cleaning**

Memory cleaning is designed to delete sensitive data from the temporary memory on your BlackBerry® smartphone. Examples of sensitive data include sensitive data in the cache for the key store browser, unencrypted data from email messages, LDAP authentication passwords, and data from certificate and key searches.

When memory cleaning is turned on, the memory cleaning application is designed to delete sensitive data automatically in the following situations:

- When you insert your smartphone in a holster
- When you do not use your smartphone for a specified period of time
- When you synchronize with your computer
- When you change the time or the time zone for your smartphone
- When you lock your smartphone

#### **Turn on memory cleaning**

- 1. On the home screen or in a folder, click the **Options** icon.
- 2. Click **Security** > **Advanced Security Settings** > **Memory Cleaning**.
- 3. Select the **Enable** checkbox.
- 4. Press the **##** key > Save.

### **Change when your smartphone deletes sensitive data from the temporary smartphone memory**

- 1. On the home screen or in a folder, click the **Options** icon.
- 2. Click **Security** > **Advanced Security Settings** > **Memory Cleaning**.
	- To prevent your BlackBerry® smartphone from deleting sensitive data when you insert your smartphone in a holster, clear the **Clean When Holstered** checkbox.
	- To prevent your smartphone from deleting sensitive data when your smartphone remains idle for a specified period of time, clear the **Clean When Idle** checkbox.
	- To change how long your smartphone waits after you stop using it before it deletes sensitive data, change the **Idle Timeout** field.
- 3. Press the **B** key > Save.

#### **Delete sensitive application data from the temporary smartphone memory**

- 1. On the Home screen or in a folder, click the **Options** icon.
- 2. Click **Security** > **Advanced Security Settings** > **Memory Cleaning**.
- 3. To delete sensitive data for all applications, in the **Memory to Clean** section, click **Clean**.

### **Create a shortcut for the memory cleaning application**

- 1. On the home screen or in a folder, click the **Options** icon.
- 2. Click **Security** > **Advanced Security Settings** > **Memory Cleaning**.
- 3. Select the **Place Memory Cleaner Shortcut on Home Screen** checkbox.
- 4. Press the **#** key > **Save**.

The Memory Cleaner icon appears on the home screen or in the Applications folder.

### **Certificates**

### **About certificates**

A certificate is a digital document that binds the identity and public key of a certificate subject. If your work email account uses a BlackBerry® Enterprise Server that supports this feature, you can download certificates over the wireless network using a certification authority profile that is provided by your administrator. The certification authority signs the certificate to verify that it can be trusted.

Depending on your organization, enrollment for a certificate might be required and might also occur automatically.

### **Certificate basics**

### **Download a certificate from an LDAP-enabled server or DSML-enabled server**

- 1. On the Home screen or in a folder, click the **Options** icon.
- 2. Click **Security** > **Advanced Security Settings** > **Certificates**.
- 3. Press the key > **Fetch Certificates**.
- 4. Specify the search criteria.
- 5. Press the **H<sub>E</sub>** key > **Search**.
- 6. Click a certificate.
- 7. Click **Add Certificate to Key Store**.

**Related information** [I can't download a certificate, 307](#page-308-0)

#### **About certificate enrollment**

If your work email account uses a BlackBerry® Enterprise Server that supports this feature, you can download certificates over the wireless network using a certification authority profile provided by your administrator. Depending on your organization, enrollment for a certificate might be required and might also occur automatically.

When you enroll with a certification authority profile, a new certificate is downloaded to your BlackBerry smartphone and added to your certificate list. The certification authority profile shows the status of the certificate. If the certificate is scheduled to expire soon you can re-enroll with the certification authority profile to receive an updated certificate.

### **Download a certificate from a certification authority**

If your administrator has provided you with a certification authority profile, you can enroll with the profile to download a certificate to your BlackBerry® smartphone. If the certificate is scheduled to expire soon, you can re-enroll to receive an updated certificate.

1. On the home screen, click the  $\ddot{Q}$  icon. If you don't have the  $\ddot{Q}$  icon, on the home screen or in a folder, click the

#### **Options** icon. Click **Security** > **Advanced Security Settings** > **Certificate Enrollment**.

- 2. Click **Enroll** or **Re-enroll**.
- 3. If necessary, type the credentials that your administrator gave you.

#### **Related information**

[I can't download a certificate, 307](#page-308-0)

#### **Import a certificate or PGP key that is saved on your smartphone**

- 1. On the home screen or in a folder, click the **Media** icon or **Files** icon.
- 2. Find and click a certificate or PGP® key.
- 3. Select the certificate or PGP key.
- 4. Press the key > **Import Certificate** or **Import PGP Key**.
	- To view the certificate or PGP key, highlight the certificate or PGP key. Press the **Fig.** key > **View Certificate** or **View PGP Key**.
	- To trust the certificate or PGP key, highlight the certificate or PGP key. Press the key > **Trust Certificate** or **Trust PGP Key**.

### **Import certificates or PGP keys from a media card**

- 1. On the home screen or in a folder, click the **Options** icon.
- 2. Click **Security** > **Advanced Security Settings** > **Certificates** or **PGP keys**.
- 3. Press the key > **Import Media Card Certs** or **Import Media Card PGP Keys**.
- 4. Select the certificates or PGP® keys you want to import.
- 5. Press the **FF** key > **Import Certificates** or **Import PGP keys**.

To view a certificate or PGP key, highlight the certificate or PGP key. Press the key > **View Certificate** or **View PGP Key**.

### **Install a root certificate on your smartphone**

You might not be able to connect to some Wi-Fi® networks until you install a root certificate on your BlackBerry® smartphone. You can install the root certificate on your computer, and then use the BlackBerry® Desktop Software to synchronize the root certificate between your smartphone and your computer. For more information, see the Help in the BlackBerry Desktop Software, or contact your administrator.

### **View properties for a certificate**

1. On the Home screen or in a folder, click the **Options** icon.

- 2. Click **Security** > **Advanced Security Settings** > **Certificates**.
- 3. Click a certificate.

### **Certificate properties**

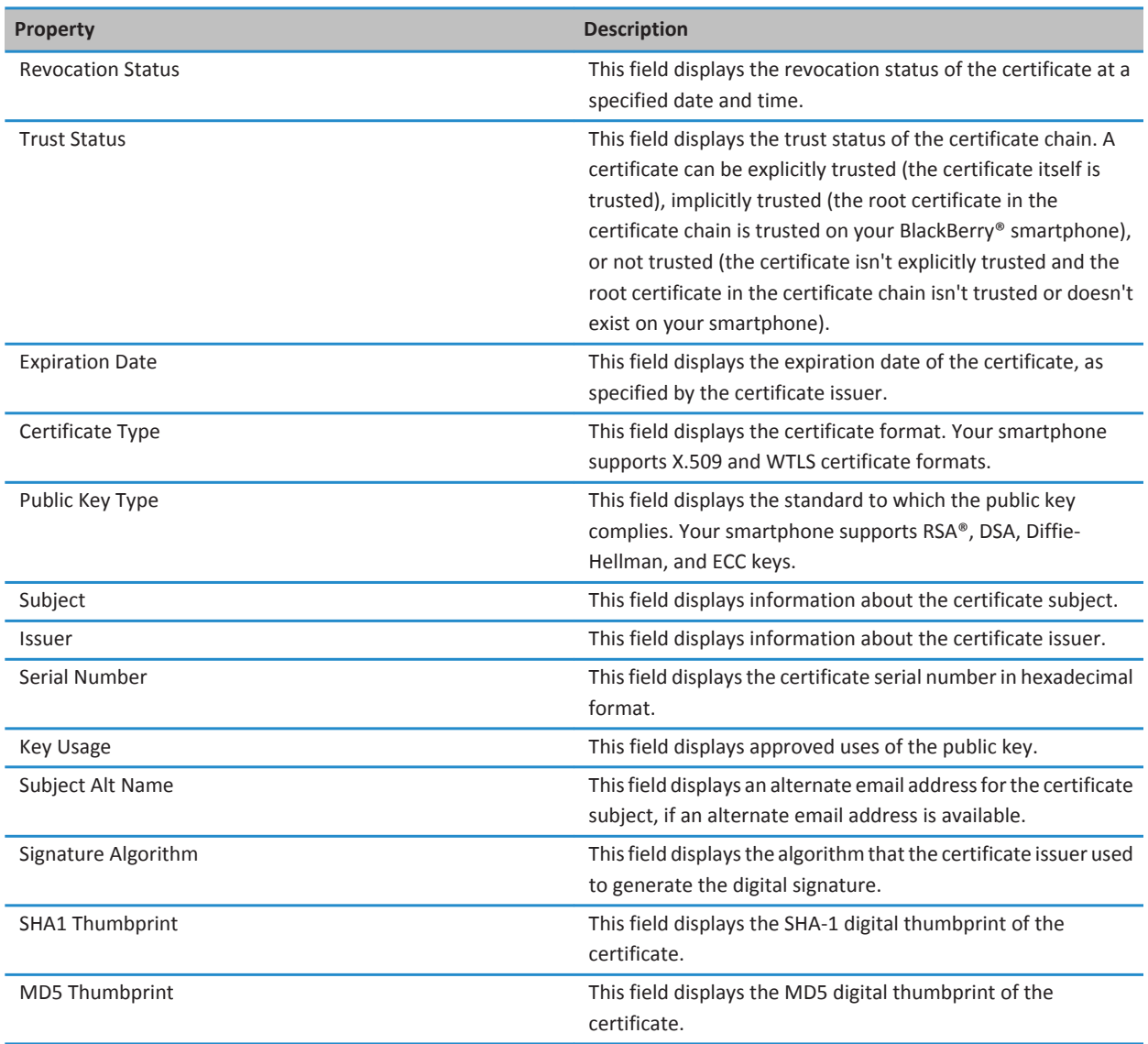

#### **View one type of certificate or PGP key**

- 1. On the home screen or in a folder, click the **Options** icon.
- 2. Click **Security** > **Advanced Security Settings** > **Certificates** or **PGP keys**.
- 3. Press the  $\frac{1}{2}$  key.
- 4. Click one of the following menu items:
	- **Show Personal Certificates**
	- **Show Personal PGP Keys**
	- **Show Others' Certificates**
	- **Show Others' PGP Keys**
	- **Show CA Certificates**
	- **Show Root Certificates**

To view all the certificates on your BlackBerry® smartphone, press the key > **Show All Certificates**.

### **Send a certificate**

When you send a certificate, your BlackBerry® smartphone sends the public key, but doesn't send the corresponding private key.

- 1. On the Home screen or in a folder, click the **Options** icon.
- 2. Click **Security** > **Advanced Security Settings** > **Certificates**.
- 3. Highlight a certificate.
- 4. Press the key > **Send via Email** or **Send via PIN**.

#### **Delete a certificate**

- 1. On the Home screen or in a folder, click the **Options** icon.
- 2. Click **Security** > **Advanced Security Settings** > **Certificates**.
- 3. Highlight a certificate.
- 4. Press the  $\frac{1}{2}$  key > **Delete**.

#### **View the certificate chain for a certificate**

- 1. On the Home screen or in a folder, click the **Options** icon.
- 2. Click **Security** > **Advanced Security Settings** > **Certificates**.
- 3. Highlight a certificate.
- 4. Press the **FF** key > **Show Chain**.

#### **Certificate status**

#### **Status indicators for certificates and certificate authority profiles**

#### **Status indicators for certificates**
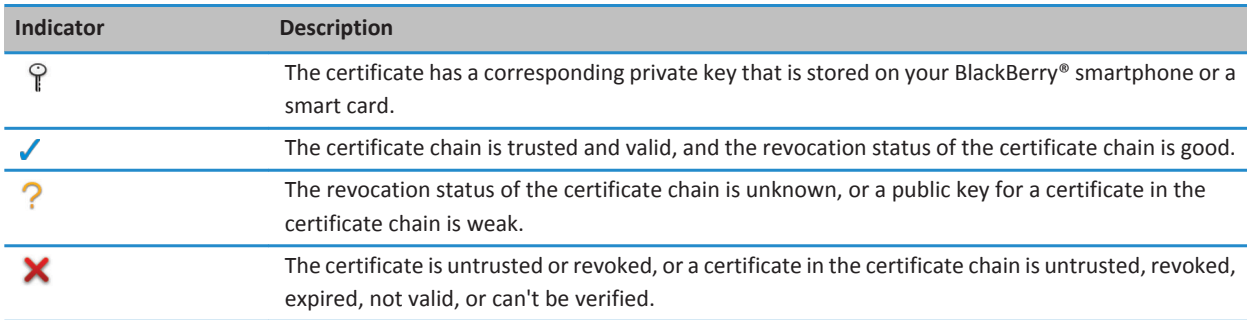

#### **Status indicators for certificate authority profiles**

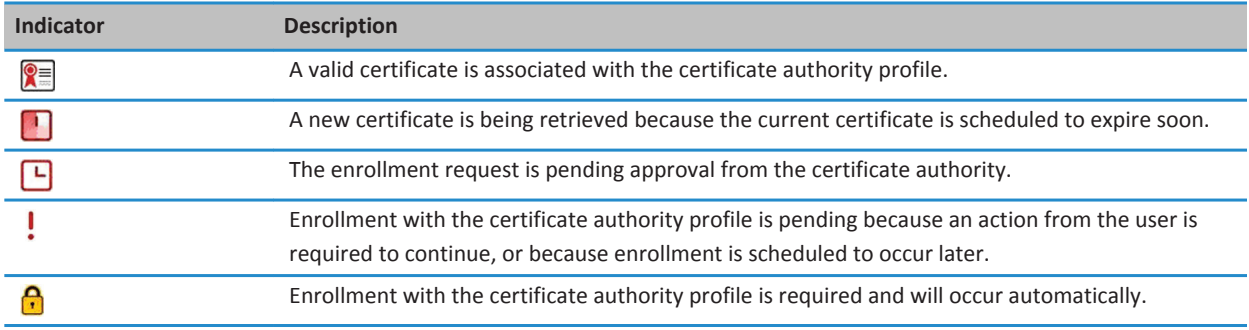

# **Check the revocation status of a certificate or certificate chain**

- 1. On the Home screen or in a folder, click the **Options** icon.
- 2. Click **Security** > **Advanced Security Settings** > **Certificates**.
- 3. Highlight a certificate.
- 4. Press the key > **Fetch Status** or **Fetch Chain Status**.

# **Change the trust status of a certificate**

Depending on the types of certificates that your administrator allows, you might not be able to trust some types of certificates.

- 1. On the Home screen or in a folder, click the **Options** icon.
- 2. Click **Security** > **Advanced Security Settings** > **Certificates**.
- 3. Highlight a certificate.
- 4. Press the **FF** key > **Trust** or **Distrust**.
- 5. If you are trusting a certificate, do one of the following:
	- To trust the highlighted certificate, click **Selected Certificate**.

• To trust the highlighted certificate and all the other certificates in the chain, click **Entire Chain**.

### **Revoke a certificate**

If you revoke a certificate, the certificate is revoked only in the key store on your BlackBerry® smartphone. Your smartphone doesn't update the revocation status on the certificate authority or CRL servers.

- 1. On the Home screen or in a folder, click the **Options** icon.
- 2. Click **Security** > **Advanced Security Settings** > **Certificates**.
- 3. Highlight a certificate.
- 4. Press the  $\frac{12}{5}$  key > **Revoke** > Yes.
- 5. Change the **Reason** field.
- 6. Click **OK**.

To cancel a certificate hold, highlight the certificate. Press the **Fig.** key > **Cancel Hold**.

### **Certificate revocation reasons**

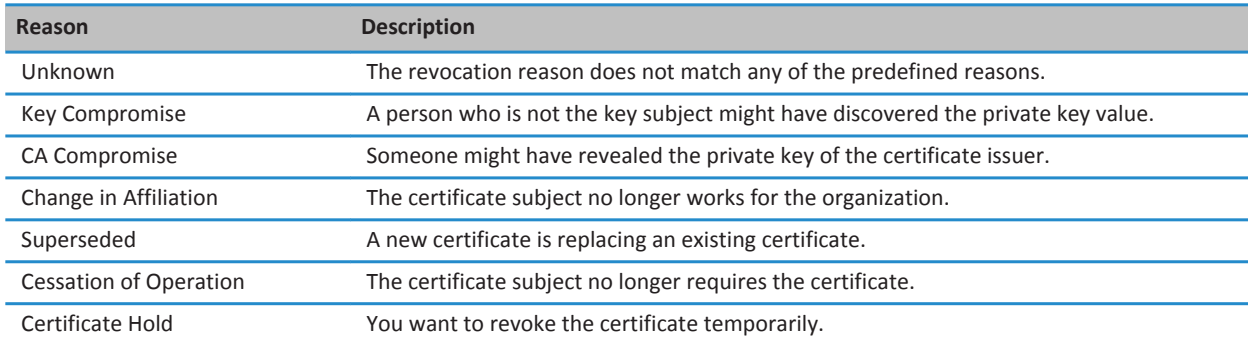

# **Certificate options**

### **Change the display name for a certificate**

- 1. On the Home screen or in a folder, click the **Options** icon.
- 2. Click **Security** > **Advanced Security Settings** > **Certificates**.
- 3. Highlight a certificate.
- 4. Press the **ED** key > **Change Label.**
- 5. Type a display name for the certificate.
- 6. Click **OK**.

# **Add an email address to a certificate**

- 1. On the Home screen or in a folder, click the **Options** icon.
- 2. Click **Security** > **Advanced Security Settings** > **Certificates**.
- 3. Highlight a certificate.
- 4. Press the **FF** key > Associate Addresses.
- 5. Press the **ED** key > **Add Address**.
- 6. Do one of the following:
	- Click a contact.
	- Click Use Once. Type an email address. Press the **Land Containst Automate** Click Use Once. Type an email address. Press the **Land Containst Automate** Click
- 7. Press the  $\mathbf{H}$  key > Save.

### **Turn off the display name prompt that appears when you add a certificate to the key store**

- 1. On the Home screen or in a folder, click the **Options** icon.
- 2. Click **Security** > **Advanced Security Settings** > **Certificates**.
- 3. Press the key > **Fetch Certificates**.
- 4. Press the **H**<sub>E</sub> key > **Options**.
- 5. Clear the **Prompt for Label** checkbox.
- 6. Press the ## key > **Save**.

When you add a certificate, your BlackBerry® smartphone uses the certificate subject as the name for the certificate.

# **Turn off the fetch status prompt that appears when you add a certificate to the key store**

- 1. On the Home screen or in a folder, click the **Options** icon.
- 2. Click **Security** > **Advanced Security Settings** > **Certificates**.
- 3. Press the key > **Fetch Certificates**.
- 4. Press the **FF** key > **Options**.
	- To download the revocation status of a certificate when you add it to the key store, change the **Fetch Status** field to **Yes**.
	- To add a certificate to the key store without downloading the revocation status, change the **Fetch Status** field to **No**.
- 5. Press the  $\frac{1}{2}$  key > Save.

# **Change how often a certification authority profile checks certificate status**

Depending on your organization, you might be able to change how often a certification authority profile checks the status of its certificate. If the certificate is scheduled to expire soon, you can re-enroll with the certification authority profile to receive an updated certificate.

- 1. On the home screen or in a folder, click the **Options** icon.
- 2. Click **Security** > **Advanced Security Settings** > **Certificate Enrollment**.
- 3. Change the **Certificate Revocation Check Interval** field.

4. Press the **##** key > **Save**.

# **PGP keys**

# **About PGP keys**

If your work email account uses a BlackBerry® Enterprise Server that supports this feature, you can download PGP® keys over the wireless network from a certificate server provided by your administrator. Depending on your organization, enrollment with the PGP Universal Server might be required and might also occur automatically.

PGP keys allow you to send and receive PGP messages using your BlackBerry smartphone. Your smartphone supports RSA®, DSA, and Diffie-Hellman keys.

# **PGP key basics**

# **Download a PGP key from an LDAP-enabled server**

If you use the PGP® Universal Server, you might not be able to download PGP keys from an LDAP-enabled server.

- 1. On the Home screen or in a folder, click the **Options** icon.
- 2. Click **Security** > **Advanced Security Settings** > **PGP Keys**.
- 3. Press the **FF** key > **Fetch PGP Keys**.
- 4. Specify the search criteria.
- 5. Press the  $\frac{1}{2}$  key > Search.
- 6. Click a PGP key.
- 7. Click **Add PGP Key to Key Store**.

### **Related information**

[I can't download a PGP key from an LDAP-enabled server, 308](#page-309-0)

# **Download a personal PGP key from the PGP Universal Server**

- 1. On the Home screen or in a folder, click the **Options** icon.
- 2. Click **Security** > **PGP**.
- 3. Press the **FF** key > **Download Keys.**

### **Download an updated PGP key from an LDAP-enabled server**

- 1. On the Home screen or in a folder, click the **Options** icon.
- 2. Click **Security** > **PGP**.
- 3. Highlight a PGP® key.
- 4. Press the **FF** key > Fetch Updated PGP Key.

### **Import a certificate or PGP key that is saved on your smartphone**

1. On the home screen or in a folder, click the **Media** icon or **Files** icon.

- 2. Find and click a certificate or PGP® key.
- 3. Select the certificate or PGP key.
- 4. Press the key > **Import Certificate** or **Import PGP Key**.
	- To view the certificate or PGP key, highlight the certificate or PGP key. Press the  $\frac{d}{dx}$  key > **View Certificate** or **View PGP Key**.
	- To trust the certificate or PGP key, highlight the certificate or PGP key. Press the <sup>22</sup>2 key > **Trust Certificate** or **Trust PGP Key**.

### **Import certificates or PGP keys from a media card**

- 1. On the home screen or in a folder, click the **Options** icon.
- 2. Click **Security** > **Advanced Security Settings** > **Certificates** or **PGP keys**.
- 3. Press the key > **Import Media Card Certs** or **Import Media Card PGP Keys**.
- 4. Select the certificates or PGP® keys you want to import.
- 5. Press the **FF** key > **Import Certificates** or **Import PGP keys**.

To view a certificate or PGP key, highlight the certificate or PGP key. Press the key > **View Certificate** or **View PGP Key**.

# **View details for a PGP key**

- 1. On the home screen or in a folder, click the **Options** icon.
- 2. Click **Security** > **Advanced Security Settings** > **PGP Keys**.
- 3. Click a PGP® key.

# **PGP key properties**

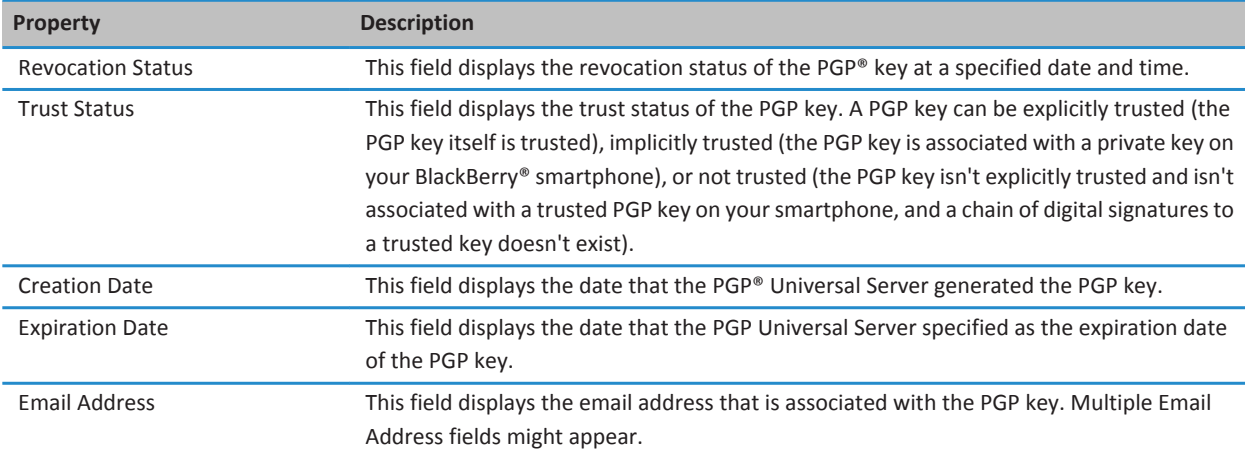

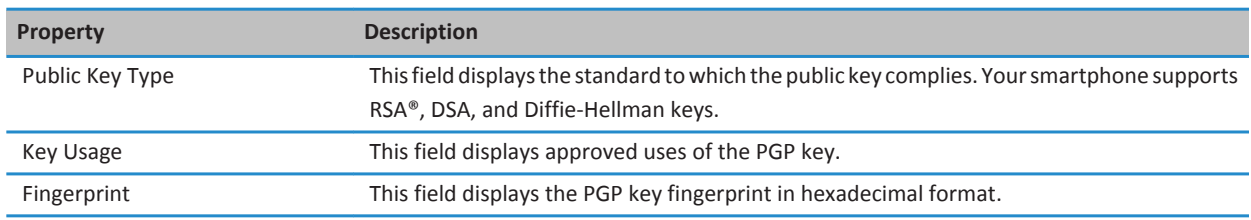

### **Send a PGP key**

When you send a PGP® key, your BlackBerry® smartphone sends the public key, but doesn't send the corresponding private key.

- 1. On the Home screen or in a folder, click the **Options** icon.
- 2. Click **Security** > **Advanced Security Settings** > **PGP Keys**.
- 3. Highlight a PGP key.
- 4. Press the **FF** key > Send via Email or Send via PIN.

### **Delete a PGP key**

- 1. On the Home screen or in a folder, click the **Options** icon.
- 2. Click **Security** > **PGP**.
- 3. Highlight a PGP® key.
- 4. Press the **H**<sub>E</sub> key > **Delete**.

### **Clear the PGP data cache**

The PGP® data cache contains cached PGP public keys and the PGP® Universal Server policy that your BlackBerry® smartphone downloads from the PGP Universal Server.

- 1. On the Home screen or in a folder, click the **Options** icon.
- 2. Click **Security** > **PGP**.
- 3. Press the key > **Clear Universal Cache**.

The next time that you send a PGP protected message, your smartphone downloads an updated PGP Universal Server policy and updated PGP public keys from the PGP Universal Server.

### **PGP key status**

### **PGP key status indicators**

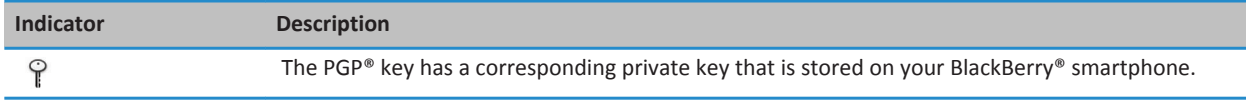

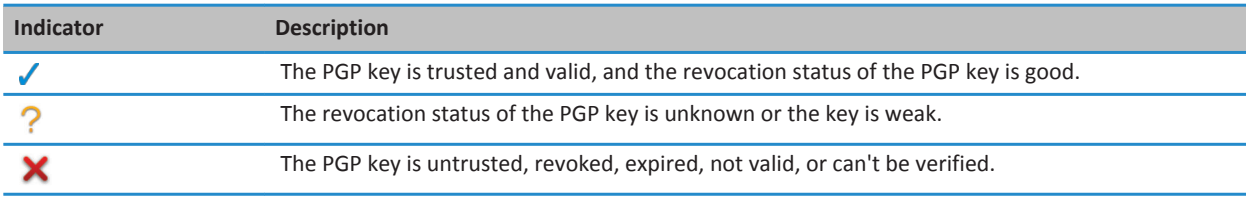

# **Check the revocation status of a PGP key**

- 1. On the Home screen or in a folder, click the **Options** icon.
- 2. Click **Security** > **PGP**.
- 3. Highlight a PGP® key.
- 4. Press the **FF** key > **Fetch Status**.

### **Change the trust status of a PGP key**

- 1. On the Home screen or in a folder, click the **Options** icon.
- 2. Click **Security** > **PGP**.
- 3. Highlight a PGP® key.
- 4. Press the **ED** key > **Trust** or **Distrust**.

### **Revoke a PGP key**

If you revoke a PGP® key, the PGP key is revoked only in the key store on your BlackBerry® smartphone. Your smartphone doesn't update the revocation status on the PGP® Universal Server.

- 1. On the Home screen or in a folder, click the **Options** icon.
- 2. Click **Security** > **Advanced Security Settings** > **PGP Keys**.
- 3. Highlight a PGP key.
- 4. Press the  $\frac{12}{5}$  key > **Revoke** > **Yes**.
- 5. Change the **Reason** field.
- 6. Click **OK**.

### **PGP key revocation reasons**

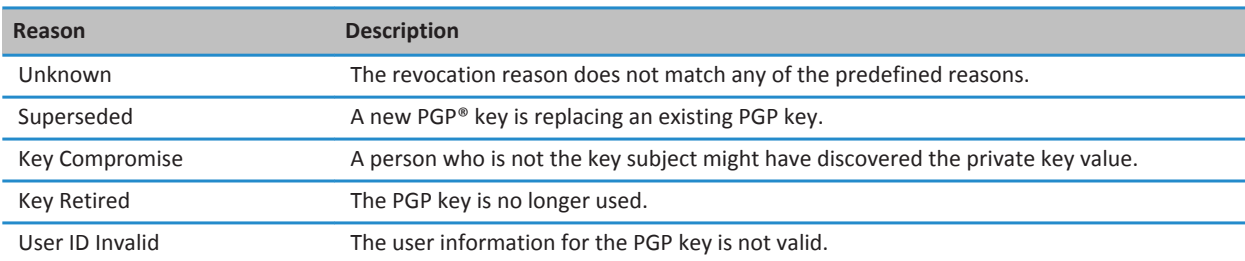

# **PGP key options**

# **Change the display name for a PGP key**

- 1. On the Home screen or in a folder, click the **Options** icon.
- 2. Click **Security** > **PGP**.
- 3. Highlight a PGP® key.
- 4. Press the  $\frac{12}{5}$  key > **Change Label**.
- 5. Type a display name for the PGP key.
- 6. Click **OK**.

# **Turn off the display name prompt that appears when you add a PGP key to the key store**

- 1. On the Home screen or in a folder, click the **Options** icon.
- 2. Click **Security** > **Advanced Security Settings** > **PGP Keys**.
- 3. Press the **FFE** key > **Fetch PGP Keys.**
- 4. Press the **H** key > Options.
- 5. Change the **Prompt for Label** field to **No**.
- 6. Press the ## key > **Save**.

When you add a PGP® key, your BlackBerry® smartphone uses the name that the PGP® Universal Server set for the key when it generated the key.

# **Turn off the fetch status prompt that appears when you add a PGP key to the key store**

- 1. On the Home screen or in a folder, click the **Options** icon.
- 2. Click **Security** > **PGP**.
- 3. Press the **FF** key > **Fetch PGP Keys.**
- 4. Press the **H**<sub>E</sub> key > **Options**.
	- To download the revocation status of a PGP® key when you add it to the key store, change the **Fetch Status** field to **Yes**.
	- To add a PGP key to the key store without downloading the revocation status, change the **Fetch Status** field to **No**.
- 5. Press the #**FE** key > Save.

# **Certificate servers**

# **Add a certificate server**

- 1. On the Home screen or in a folder, click the **Options** icon.
- 2. Click **Security** > **Advanced Security Settings** > **Certificate Servers**.
- 3. Press the  $\frac{1}{2}$  key > **New Server**.
- 4. Specify information for the certificate server.

5. Press the  $\frac{1}{2}$  key > Save.

### **Change connection information for a certificate server**

- 1. On the Home screen or in a folder, click the **Options** icon.
- 2. Click **Security** > **Advanced Security Settings** > **Certificate Servers**.
- 3. Highlight a certificate server.
- 4. Press the  $\frac{d}{dx}$  key > **Edit**.
- 5. Change the connection information for the certificate server.
- 6. Press the  $\frac{1}{2}$  key > Save.

# **Connection options for OCSP and CRL servers**

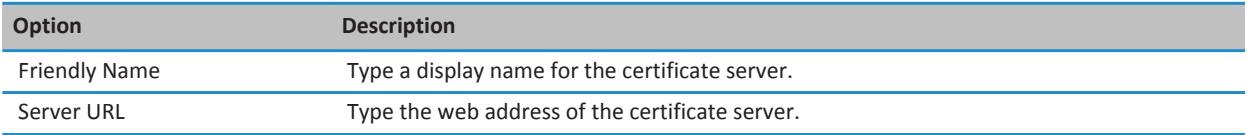

# **Connection options for LDAP-enabled servers**

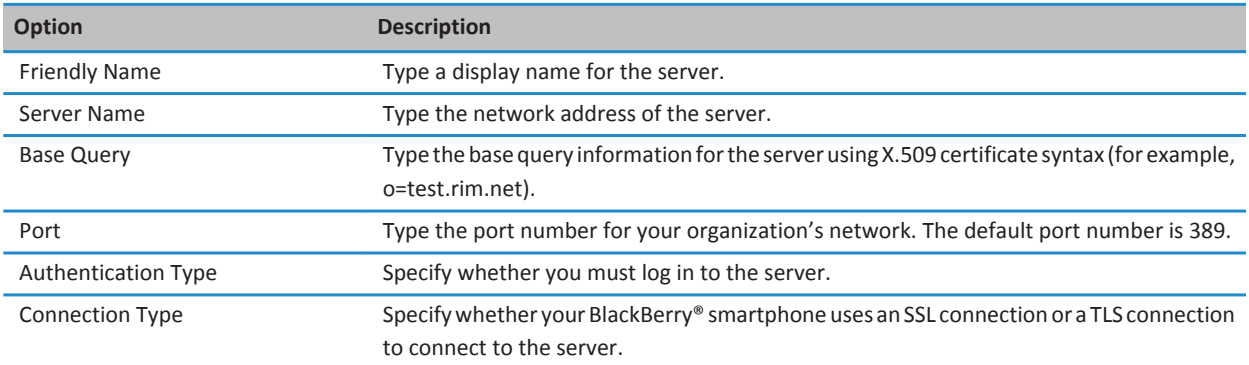

# **Send connection information for a certificate server**

- 1. On the Home screen or in a folder, click the **Options** icon.
- 2. Click **Security** > **Advanced Security Settings** > **Certificate Servers**.
- 3. Highlight a certificate server.
- 4. Press the **FF** key > **Email Server** or **PIN Server**.

# **Delete a certificate server**

- 1. On the Home screen or in a folder, click the **Options** icon.
- 2. Click **Security** > **Advanced Security Settings** > **Certificate Servers**.
- 3. Highlight a certificate server.
- 4. Press the  $\frac{1}{2}$  key > **Delete**.

# **Key store**

### **About the key store**

The key store on your BlackBerry® smartphone might store the following items:

- Personal certificates or PGP® keys (public and private key pairs)
- Certificates that you download using a certification authority profile or the BlackBerry® Desktop Software
- Root certificates that are included in the BlackBerry Desktop Software
- Certificates that you download from an LDAP-enabled server or DSML-enabled server
- PGP public keys that you download from an LDAP-enabled server
- Certificates or PGP public keys that you import from your smartphone or a media card
- Certificates or PGP public keys that you add from a message

To access items in the key store, you must enter a key store password. If you exceed the number of allowed password attempts, all your smartphone data is deleted.

Research In Motion recommends that you regularly create and save a backup file on your computer, especially before you update any software. Maintaining a current backup file on your computer might allow you to recover smartphone data if your smartphone is lost, stolen, or corrupted by an unforeseen issue.

# **Change the key store password**

- 1. On the Home screen or in a folder, click the **Options** icon.
- 2. Click **Security** > **Advanced Security Settings** > **Key Stores**.
- 3. Press the **H**<sub>2</sub> key > **Change Key Store Password**.

### **Synchronize the key store password with the smartphone password**

If you synchronize the key store password with your BlackBerry® smartphone password, when you change your smartphone password, the key store password changes to match it automatically.

- 1. On the Home screen or in a folder, click the **Options** icon.
- 2. Click **Security** > **Advanced Security Settings** > **Key Stores**.
- 3. Change the **Use Device Password as Key Store Password** field to **Yes**.
- 4. Press the  $\mathbf{H}$  key > Save.

# **Change when your smartphone deletes the key store password**

- 1. On the Home screen or in a folder, click the **Options** icon.
- 2. Click **Security** > **Advanced Security Settings** > **Key Stores**.
- 3. Change the **Key Store Password Timeout** field.
- 4. Press the **#** key > **Save**.

To access private keys after your BlackBerry® smartphone deletes the key store password, you must type your key store password.

# **Add contacts automatically when you add certificates or PGP keys to the key store**

You can set your BlackBerry® smartphone to add a contact to your contact list using information from a certificate or PGP® key in your key store. For example, if you add a coworker's public certificate to your key store, your smartphone can automatically create a contact entry with that person's name, organization, phone number, and address.

- 1. On the home screen or in a folder, click the **Options** icon.
- 2. Click **Security** > **Advanced Security Settings** > **Key Stores**.
- 3. Select the **Add Certificate Email to Contacts** checkbox.
- 4. Press the **##** key > **Save**.

# **Change the service that your smartphone uses to download certificates**

Depending on your organization, you might not be able to change the service that your BlackBerry® smartphone uses to download certificates. For more information, contact your administrator.

- 1. On the Home screen or in a folder, click the **Options** icon.
- 2. Click **Security** > **Advanced Security Settings** > **Key Stores**.
- 3. Change the **Certificate Service** field.
- 4. Press the **##** key > Save.

# **Turn off automatic backup and restore of key store data**

By default, items in the key store on your BlackBerry® smartphone are backed up or restored when you back up or restore your smartphone data. For security reasons, if you don't want to back up your private key to your computer or restore your private key from your computer, you can turn off automatic backup and restore of key store data.

- 1. On the home screen or in a folder, click the **Options** icon.
- 2. Click **Security** > **Advanced Security Settings** > **Key Stores**.
- 3. Clear the **Allow Key Store Backup/Restore** checkbox.
- 4. Press the **#** key > **Save**.

To turn on automatic backup and restore of key store data, select the **Allow Key Store Backup/Restore** checkbox.

# **Change the refresh rate for certificate revocation lists**

1. On the Home screen or in a folder, click the **Options** icon.

- 2. Click **Security** > **Advanced Security Settings** > **Key Stores**.
- 3. In the **Certificate Status** section, change the **Expires After** field.
- 4. Press the **##** key > Save.

Your BlackBerry® smartphone downloads a new revocation status automatically when your smartphone uses a key store item with a status that is older than the time limit that you set.

### **Reject certificate revocation lists from unverified CRL servers**

- 1. On the home screen or in a folder, click the **Options** icon.
- 2. Click **Security** > **Advanced Security Settings** > **Key Stores**.
- 3. Clear the **Accept Unverified CRLs** checkbox.
- 4. Press the  $\frac{1}{2}$  key > Save.

Your BlackBerry® smartphone rejects certificate revocation lists from CRL servers that the BlackBerry® MDS Connection Service can't verify.

# **Smart cards**

### **About using a smart card with your smartphone**

Smart cards store certificates and private keys. You can use a smart card reader to import certificates from a smart card to the key store on your BlackBerry® smartphone, but you can't import private keys. As a result, private key operations such as signing and decryption use the smart card, and public key operations such as verification and encryption use the public certificates on your smartphone.

If you use a smart card certificate to authenticate with your smartphone, after you connect your smart card reader to your smartphone, your smartphone requests authentication from the smart card each time that you unlock your smartphone.

You can install multiple smart card drivers on your smartphone, including drivers for microSD smart cards, but you can only authenticate to one smart card at a time. If you are authenticating using a microSD smart card and you want to transfer media files between your microSD smart card and your computer, you must temporarily turn off two-factor authentication or select a different authentication option.

If the S/MIME Support Package for BlackBerry® smartphones is installed on your smartphone, you can use smart card certificates to send S/MIME-protected messages.

### **Turn on two-factor authentication**

To perform this task, you must set a password for your BlackBerry® smartphone and have the smart card password that you received with your smart card.

- 1. On the home screen or in a folder, click the **Options** icon.
- 2. Click **Security** > **Password**.
	- To use a smart card and your smartphone password to unlock your smartphone, set the **Authentication Type** field to **Smart Card**.
- To use your connected smart card reader (even if the smart card is not inserted) and your smartphone password to unlock your smartphone, set the **Authentication Type** field to **Proximity**. Select the **Prompt for Device Password**  checkbox.
- 3. Press the **FB** key > Save.

### **Import a certificate from a smart card**

- 1. On the home screen or in a folder, click the **Options** icon.
- 2. Click **Security** > **Advanced Security Settings** > **Certificates**.
- 3. Press the **Fig.** key > **Import Smart Card Certs**.
- 4. Enter your smart card password.
- 5. Select the checkbox beside a certificate.
- 6. Click **OK**.
- 7. Enter your key store password.
- 8. Click **OK**.

### **Lock your smartphone when you remove your smart card from your smart card reader**

- 1. On the Home screen or in a folder, click the **Options** icon.
- 2. Click **Security** > **Password**.
- 3. If necessary, change the **User Authenticator** field to **Smart Card**.
- 4. Select the **Lock On Card Removal** checkbox.
- 5. Press the  $\mathbf{H}$  key > Save.

#### **Related information**

[I can't unlock my smartphone using my smart card, 307](#page-308-0)

### **About smart password entry**

If you use advanced authentication and your BlackBerry® smartphone password or smart card password is numeric, you might be able to use smart password entry in some password fields. When smart password entry is turned on, your smartphone is designed to remember the format of a password that you type in a password field. When you type the password again, your smartphone applies a smart password filter to the password field. If the password is numeric, a 123 indicator appears beside the password field and you do not have to press the Alt key to type numbers. If the password is alphanumeric, an ABC indicator appears beside the password field.

To use smart password entry, advanced authentication must be turned on and the correct smart card driver and smart card reader must be installed on your smartphone.

# **Turn off smart password entry**

To perform this task, you must be using a smart card and a password to unlock your BlackBerry® smartphone.

You can turn off smart password entry to reduce the chance that someone might guess your smartphone password or smart card password based on the smart password filter that your smartphone applies to password fields.

1. On the Home screen or in a folder, click the **Options** icon.

- 2. Click **Security** > **Password**.
- 3. If necessary, change the **User Authenticator** field to **Smart Card**.
- 4. Clear the **Smart Password Entry** checkbox.
- 5. Press the ## key > **Save**.

To turn on smart password entry again, check the **Smart Password Entry** checkbox.

### **Turn off notification for smart card connections**

- 1. On the home screen or in a folder, click the **Options** icon.
- 2. Click **Security** > **Smart Card**.
- 3. Clear the **LED Session Indicator** checkbox.
- 4. Press the **H<sub>B</sub>** key > **Save**.

To turn on notification for smart card connections, select the **LED Session Indicator** checkbox.

### **Switch smart password filters**

In a blank password field, press the  $\Box$  key.

The indicator for the new smart password filter appears beside the password field.

### **Prerequisites: Using authentication certificates**

- Your BlackBerry® smartphone must have the correct smart card driver and smart card reader driver installed.
- You must have imported a certificate from your smart card that you can use for signing and verification.
- You must turn on advanced authentication.
- You must have set a smartphone password.
- You must have the smart card password that you received with your smart card.

# **Use a certificate to authenticate your smart card**

To perform this task, you must be using a smart card and a password to unlock your BlackBerry® smartphone.

If you use a certificate to authenticate your smart card, the certificate authenticates your smart card whenever you use your smart card to unlock your smartphone.

- 1. On the home screen or in a folder, click the **Options** icon.
- 2. Click **Security** > **Password**.
- 3. If necessary, change the **User Authenticator** field to **Smart card**.
- 4. Change the **Authentication Certificate** field.
- 5. Press the  $\mathbf{H}_2$  key > Save.

To stop using a certificate to authenticate your smart card, change the **Authentication Certificate** field to **None**.

# **Check the status of your authentication certificate automatically**

To perform this task, you must be using a smart card and a password to unlock your BlackBerry® smartphone.

- 1. On the Home screen or in a folder, click the **Options** icon.
- 2. Click **Password**.
- 3. If necessary, change the **User Authenticator** field to **Smart Card**.
- 4. Change the **Certificate Status Check** field.
- 5. Press the  $\frac{1}{2}$  key > Save.

If your smartphone checks the status of your authentication certificate and finds that it is revoked or expired, your smartphone locks.

# **Store the passphrase for your smart card on your smartphone**

- 1. On the home screen or in a folder, click the **Options** icon.
- 2. Click **Security** > **Smart Card**.
- 3. Select the **PIN Caching** checkbox.
- 4. Press the **H<sub>B</sub>** key > **Save**.

Your BlackBerry® smartphone stores the passphrase for the same length of time as it stores your key store password.

# **VPN settings**

Depending on the options that your administrator has set for you, this feature might not be supported.

# **About VPN profiles**

A VPN profile contains the information that you require to log in to your organization's network over VPN. Depending on your organization, you might have more than one VPN profile on your BlackBerry® smartphone. For more information about VPN profiles, contact your administrator.

# **Log in to a VPN**

- To perform this task, your work email account must use a BlackBerry® Enterprise Server that supports this feature. For more information, contact your administrator.
- If you use a software token to log in to a VPN, the software token must be on your smartphone and the software token information that appears in the VPN profile must be correct.
- 1. On the Home screen or in a folder, click the **Options** icon.
- 2. Click **Security** > **Advanced Security Settings** > **VPN**.
- 3. To connect to your organization's network, click **Log in**.

# **Change the user name and password for a VPN profile**

- 1. On the Home screen or in a folder, click the **Options** icon.
- 2. Click **Security** > **Advanced Security Settings** > **VPN**.
- 3. Highlight a VPN profile.
- 4. Press the  $\frac{1}{2}$  key > **Edit**.
- 5. In the **Username** field, type a new user name.
- 6. In the **Password** field, type a new password.
- 7. Press the  $\frac{1}{2}$  key > Save.

# **About software tokens**

You might need a software token to log in to a VPN. A software token includes a token code that your BlackBerry® smartphone regenerates periodically and a PIN. If you use a software token to log in to a VPN, the software token must be on your smartphone and the software token information that appears in the VPN profile must be correct. For more information about software tokens, contact your administrator.

# **Change the software token for a VPN profile**

To perform this task, the software token that you want to use must be installed on your BlackBerry® smartphone. For more information, contact your administrator.

- 1. On the Home screen or in a folder, click the **Options** icon.
- 2. Click **Security** > **Advanced Security Settings** > **VPN**.
- 3. Highlight a VPN profile.
- 4. Press the  $\mathbf{E}$  key > **Edit.**
- 5. Change the **Software Token Serial Number** field.
- 6. Press the ## key > **Save**.

# **Change the PIN for a software token on your smartphone**

- 1. On the Home screen or in a folder, click the **Options** icon.
- 2. Click **Security** > **Advanced Security Settings** > **Software Tokens**.
- 3. Click a software token > **Specify PIN**.

# **Verify security software manually**

Security self-tests are designed to verify that security software is implemented correctly on your BlackBerry® smartphone. The tests should run automatically after you restart your smartphone, but you can also verify security software manually.

- 1. On the Home screen or in a folder, click the **Options** icon.
- 2. Click **Security** > **Security Status Information**.
- 3. Press the **FR** key > Verify Security Software.

# <span id="page-304-0"></span>**Third-party application control**

# **About permissions and trust status for third-party applications**

You or your administrator can set permissions that control how third-party applications on your BlackBerry® smartphone interact with the other applications on your smartphone. For example, you can control whether third-party applications can access data or the Internet, make calls, or track your location. Some applications require specific permissions to work.

If you have added a third-party application to your smartphone, your smartphone is designed to prevent the application from sending or receiving data without your knowledge. The first time that you open a third-party application, you might be prompted to trust the application or to set permissions for it. If you trust the application, your smartphone sets most permissions for the application to Allow. You can change the permissions for a specific application or all applications in the smartphone options.

# **Set permissions for a third-party application**

**Note:** Changing permissions for third-party applications can significantly affect the operation of applications on your BlackBerry® smartphone. For more information about how changing these permissions might affect the operation of the applications on your smartphone, contact your wireless service provider or administrator.

- 1. On the home screen or in a folder, click the **Options** icon.
- 2. Click **Device** > **Application Management**.
	- To set permissions for a specific third-party application, highlight the application. Press the **Fig.**  $\left| \text{key} \right\rangle$  Edit **Permissions**.
	- To set permissions for all third-party applications, press the **H**eggie key > **Edit Default Permissions**.
- 3. In the **Connections**, **Interactions**, or **User Data** section, press the key > **Expand**.
- 4. Change the permission fields.
- 5. Press the  $\mathbf{H}$  key > Save.

#### **Related information**

[Interaction permissions for third-party applications, 305](#page-306-0) [Data permissions for third-party applications, 306](#page-307-0)

### **Reset connection permissions for third-party applications**

- 1. On the Home screen or in a folder, click the **Options** icon.
- 2. Click **Device** > **Application Management**.
- 3. Press the key > **Edit Default Permissions**.
- 4. Press the **EXA** key > **Reset All Firewall Prompts**.
- 5. Press the **FF** key > Apply Defaults to All.

# **About direct Internet connections for third-party applications**

Some third-party applications that you add to your BlackBerry® smartphone might require a direct TCP or HTTP connection to the Internet. For example, a stock price application might need to connect to the Internet to retrieve the latest stock prices. You might have to set the APN that the third-party application uses for this connection.

# **Set up a direct Internet connection for a third-party application**

To get the user name and password for the APN, contact your wireless service provider.

- 1. On the Home screen or in a folder, click the **Options** icon.
- 2. Click **Device** > **Advanced System Settings** > **TCP IP**.
- 3. Type the APN information.
- 4. Press the  $\frac{1}{2}$  key > Save.

### **Turn on safe mode**

When you start your BlackBerry® smartphone, you can turn on safe mode to prevent third-party applications from running automatically. This safe mode enables you to troubleshoot or remove any unwanted applications.

- 1. Remove and reinsert the battery.
- 2. When the red LED light goes out, press and hold the  $\blacktriangleright$  key as the smartphone is loading.
- 3. When the dialog appears, click **OK**.

When safe mode is on, a safe mode indicator appears at the top of the home screen.

To turn off safe mode, repeat step 1.

# **Turn off a prompt for a third-party application connection**

- 1. On the Home screen or in a folder, click the **Options** icon.
- 2. Click **Device** > **Application Management**.
- 3. Highlight a third-party application.
- 4. Press the key > **Edit Permissions** > **Prompt Exceptions**.
	- To allow the application to connect to a specific location or resource without displaying a prompt, click **Add Allow**. Specify a protocol and, if necessary, the domain.
	- To prevent the application from connecting to a specific location or resource without displaying a prompt, click **Add Deny**. Specify a protocol and, if necessary, the domain.
- 5. Press the ## key > **Save**.

# <span id="page-306-0"></span>**Interaction permissions for third-party applications**

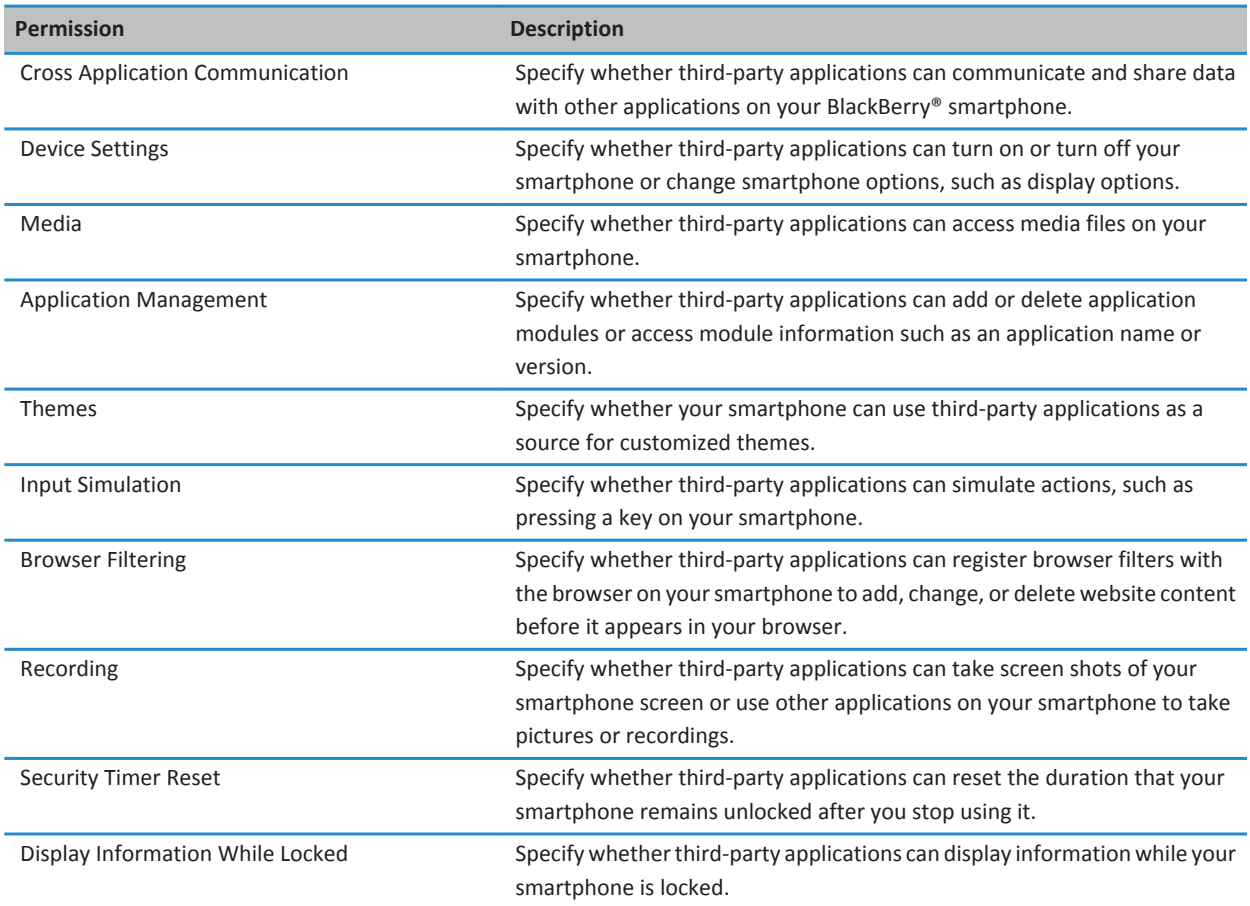

#### **Related information**

[Set permissions for a third-party application, 303](#page-304-0)

# <span id="page-307-0"></span>**Data permissions for third-party applications**

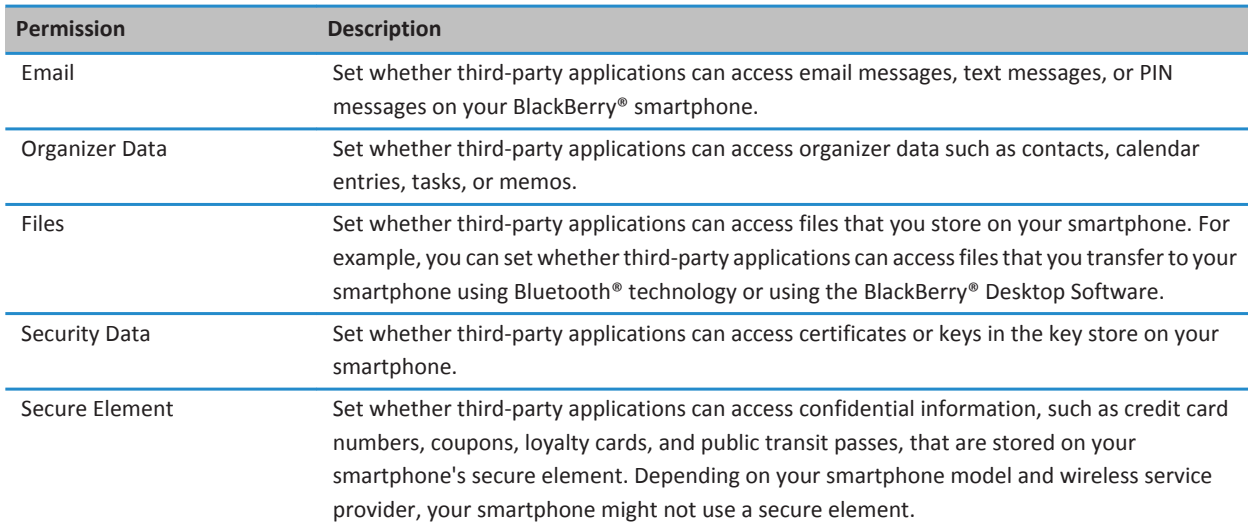

### **Related information**

[Set permissions for a third-party application, 303](#page-304-0)

# **Connection permissions for third-party applications**

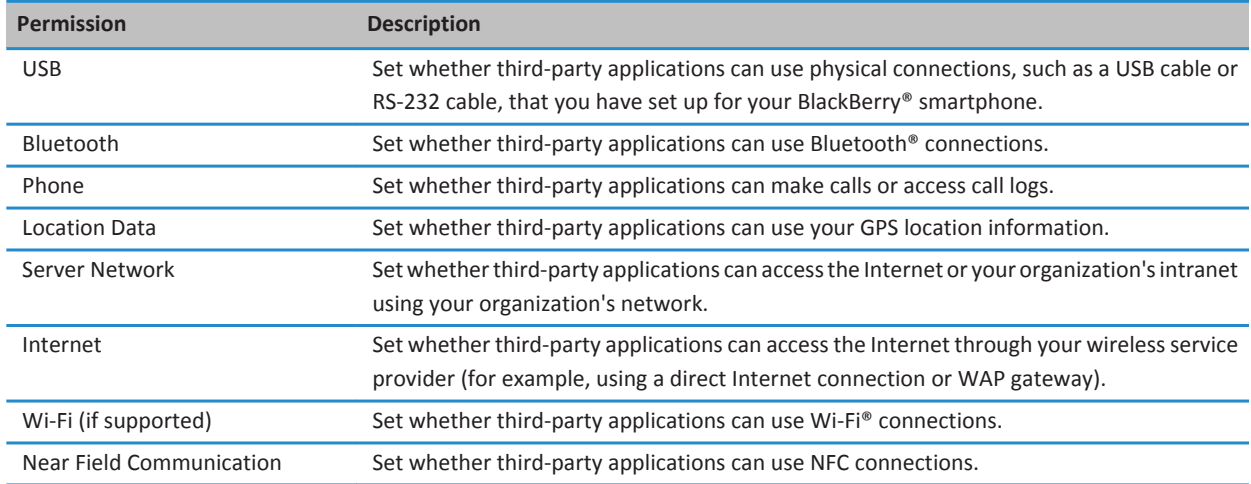

# <span id="page-308-0"></span>**Troubleshooting: Security**

# **I forget my smartphone password**

If you forget your BlackBerry® smartphone password, it can't be recovered. If your smartphone uses a BlackBerry® Enterprise Server, your administrator might be able to reset your password without deleting your smartphone data. Otherwise, the only way you can reset your password without knowing your current password is to delete all your smartphone data. You can do this by exceeding the number of allowed password attempts.

If your email account uses a BlackBerry Enterprise Server, depending on the options that your administrator sets, when you delete your smartphone data, you might also delete the data on your media card. For more information, contact your administrator.

Research In Motion recommends that you regularly create and save a backup file on your computer, especially before you update any software. Maintaining a current backup file on your computer might allow you to recover smartphone data if your smartphone is lost, stolen, or corrupted by an unforeseen issue.

# **My smartphone prompts me to make an emergency call when I type a password**

If your BlackBerry® smartphone password contains a combination of letters that corresponds to an emergency access number, your smartphone might prompt you to make an emergency call when you type your smartphone password.

To dismiss the prompt to make an emergency call, continue typing your smartphone password.

### **Related information**

[Change the smartphone password, 277](#page-278-0)

# **I can't unlock my smartphone using my smart card**

Try the following actions:

- Verify that the correct smart card is inserted in the smart card reader.
- Verify that the smart card is inserted in the smart card reader correctly.
- Verify that you typed the smart card password correctly. You should have received this password when you received your smart card.
- If you use a certificate to authenticate your smart card, verify that the certificate isn't revoked or expired.

# **I can't download a certificate**

If you changed the connection type that your BlackBerry® smartphone uses to connect to the LDAP-enabled server or DSMLenabled server, try switching to the default connection type.

# <span id="page-309-0"></span>**I can't download a PGP key from an LDAP-enabled server**

Try the following actions:

- Verify that your organization permits you to download PGP® keys from an LDAP-enabled server. For more information, contact your administrator.
- If you changed the connection type that your BlackBerry® smartphone uses to connect to an LDAP-enabled server, try using the default connection type.

# <span id="page-310-0"></span>**Service books and diagnostic reports**

# **Accept, delete, or restore a service book**

Your wireless service provider or administrator might send a service book to your BlackBerry® smartphone over the wireless network to add an additional service or application to your smartphone.

- 1. On the home screen or in a folder, click the **Options** icon.
- 2. Click **Device** > **Advanced System Settings** > **Service Book**.
- 3. Highlight a service book.
- 4. Press the  $\frac{1}{2}$  key.
	- To accept a service book, click **Accept**.
	- To delete a service book, click **Delete**.
	- To restore a service book, click **Undelete**.

# **Run a diagnostic report**

If you cannot connect to the wireless network or access services such as email messaging, your wireless service provider or administrator might ask you to run and submit a diagnostic report. Your wireless service provider or administrator can use the report to help you troubleshoot the issue.

- 1. On the Home screen or in a folder, click the **Options** icon.
- 2. Click **Networks and Connections** > **Mobile Network**.
- 3. Press the key > **Diagnostics Test**.
- 4. Press the  $\frac{1}{2}$  key > **Run**.

#### **Related information**

[I can't run or submit a diagnostic report, 310](#page-311-0)

# **View, submit, or delete a diagnostic report**

- 1. On the Home screen or in a folder, click the **Options** icon.
- 2. Click **Networks and Connections** > **Mobile Network**.
- 3. Press the key > **Diagnostics Test**.
- 4. Highlight a report.
- 5. Press the  $\frac{1}{2}$  key.
	- To view the diagnostic report, click **View Report**.
	- To submit the diagnostic report, click **Email Report** or **PIN Report**.
	- To delete the diagnostic report, click **Delete**.

<span id="page-311-0"></span>• To delete all diagnostic reports, click **Delete All**.

#### **Related information**

I can't run or submit a diagnostic report, 310

# **Set a default recipient for diagnostic reports**

If you set the default recipient, each time that you submit a diagnostic report, your BlackBerry® smartphone sends the report to that recipient. If you want to specify a recipient each time that you submit a report, don't set the default recipient.

- 1. On the Home screen or in a folder, click the **Options** icon.
- 2. Click **Networks and Connections** > **Mobile Network**.
- 3. Press the **ED** key > **Diagnostics Test.**
- 4. Press the **H<sub>F</sub>** key > **Options**..
- 5. Type the contact information.
- 6. Press the ## key > **Save**.

# **I can't run or submit a diagnostic report**

Try the following actions:

- Try running the diagnostic report again. In the diagnostic report, press the **Hamil** key > **Repeat All Steps**.
- Verify that your BlackBerry® smartphone is connected to the wireless network.
- If you cannot submit a diagnostic report to an email address, try submitting the report to a PIN. Likewise, if you can't submit a diagnostic report to a PIN, try submitting the report to an email address.

#### **Related information**

[Run a diagnostic report, 309](#page-310-0) [View, submit, or delete a diagnostic report, 309](#page-310-0)

# **Find your smartphone model number and version of the BlackBerry Device Software**

Do one of the following:

- On the Home screen or in a folder, click the **Options** icon. Click **Device** > **About Device Versions**.
- If supported by your input language, in a message or memo, type **myver** followed by a space.

# **Synchronization**

# **How to: Synchronization**

# **About synchronization and reconciliation**

The wireless data synchronization feature is designed to synchronize organizer data (contacts, calendar entries, tasks, and memos) between your BlackBerry® smartphone and the email application on your computer over the wireless network.

The wireless email reconciliation feature is designed to reconcile email between your smartphone and the email application on your computer over the wireless network. When you file or delete email messages on your smartphone, these email messages should be filed or deleted in the email application on your computer. Likewise, any changes that you make to email messages in the email application on your computer should be reflected on your smartphone.

In rare cases, if your smartphone doesn't recognize fields in a contact, calendar entry, or email account, some data or email can't be synchronized or reconciled.

If wireless data synchronization isn't available on your smartphone or if you turned off this feature, you can use the BlackBerry® Desktop Software to synchronize your organizer data. For more information, see the Help in the BlackBerry Desktop Software.

Research In Motion recommends that you regularly create and save a backup file on your computer, especially before you update any software. Maintaining a current backup file on your computer might allow you to recover smartphone data if your smartphone is lost, stolen, or corrupted by an unforeseen issue.

# **Synchronize email over the wireless network**

You can set the Wireless Reconcile option for each email address that is associated with your BlackBerry® smartphone, which will synchronize your email over the wireless network.

- 1. On the Home screen, click the **Messages** icon.
- 2. Press the key > **Options** > **Email Reconciliation**.
- 3. If the **Message Services** field appears, set this field to the appropriate email account.
- 4. Select the **Wireless Reconcile** checkbox.
- 5. Press the  $\mathbf{H}$  key > Save.

# **Delete email on your smartphone and in your email application on your computer**

You can set the Delete On option for each email address that is associated with your BlackBerry® smartphone.

- 1. On the Home screen, click the **Messages** icon.
- 2. Press the key > **Options** > **Email Reconciliation**.
- 3. If the **Message Services** field appears, set this field to the appropriate email account.
- 4. Change the **Delete On** field to **Mailbox & Handheld**.
- 5. Press the **H<sub>B</sub>** key > Save.

It takes a short period of time for email to be deleted over the wireless network.

#### **Related information**

[Delete a message, 73](#page-74-0)

# **Synchronize organizer data over the wireless network**

Research In Motion recommends that you regularly create and save a backup file on your computer, especially before you update any software. Maintaining a current backup file on your computer might allow you to recover smartphone data if your smartphone is lost, stolen, or corrupted by an unforeseen issue.

- 1. In the Contacts application, Calendar application, Tasks application, or MemoPad, press the **Fig. 2.** key > **Options**.
- 2. If necessary, click a calendar or contact list.
- 3. Select the **Wireless Synchronization** checkbox.
- 4. Press the  $\frac{1}{2}$  key > Save.

If you use the BlackBerry® Internet Service, you must use the BlackBerry® Desktop Software to synchronize calendar data. For more information, see the Help in the BlackBerry Desktop Software.

#### **Related information**

[Some characters in calendar entries don't appear correctly after synchronization, 178](#page-179-0) [About synchronization conflicts, 81](#page-82-0)

# **About synchronization conflicts**

A synchronization conflict occurs when you change the same email or organizer data item on your BlackBerry® smartphone and in the email application on your computer.

If you reconcile your email using wireless email reconciliation, on your smartphone, you can set whether the email on your smartphone or the email on your computer takes precedence when an email reconciliation conflict occurs.

If you synchronize your organizer data using wireless data synchronization, the organizer data on your computer takes precedence over the organizer data on your smartphone when a data synchronization conflict occurs.

Research In Motion recommends that you regularly create and save a backup file on your computer, especially before you update any software. Maintaining a current backup file on your computer might allow you to recover smartphone data if your smartphone is lost, stolen, or corrupted by an unforeseen issue.

#### **Related information**

```
Some characters in calendar entries don't appear correctly after synchronization, 178
Synchronize organizer data over the wireless network, 171
```
# **Manage email reconciliation conflicts**

You can set the On Conflicts option for each email address that is associated with your BlackBerry® smartphone.

1. On the Home screen, click the **Messages** icon.

- 2. Press the key > **Options** > **Email Reconciliation**.
- 3. If the **Message Services** field appears, set this field to the appropriate email account.
- 4. Change the **On Conflicts** field.
- 5. Press the ## key > **Save**.

# **Manage data synchronization conflicts**

You can change how conflicts that occur during organizer data synchronization are resolved by turning off wireless data synchronization, changing conflict resolution options, and synchronizing organizer data using the BlackBerry® Desktop Software. For more information about managing conflicts that occur during organizer data synchronization, see the Help in the BlackBerry Desktop Software.

# **About backing up and restoring smartphone data**

If you have installed the BlackBerry® Desktop Software on your computer, you can back up and restore most of your BlackBerry smartphone data, including messages, organizer data, fonts, saved searches, and browser bookmarks using the BlackBerry Desktop Software. For more information, see the Help in the BlackBerry Desktop Software.

If you haven't saved anything on your media card, you can back up and restore most of your smartphone data using your media card.

If your email account uses a BlackBerry® Enterprise Server, you might be able to restore synchronized organizer data to your smartphone over the wireless network. To restore synchronized organizer data over the wireless network, you must have an activation password. For more information, contact your administrator.

Research In Motion recommends that you regularly create and save a backup file on your computer, especially before you update any software. Maintaining a current backup file on your computer might allow you to recover smartphone data if your smartphone is lost, stolen, or corrupted by an unforeseen issue.

# **Empty the deleted items folder on your computer from your smartphone**

To perform this task, your work email account must use a BlackBerry® Enterprise Server that supports this feature. For more information, contact your administrator.

- 1. On the Home screen, click the **Messages** icon.
- 2. Press the key > **Options** > **Email Reconciliation**.
- 3. If the **Message Services** field appears, set this field to the appropriate email account.
- 4. Press the key > **Purge Deleted Items**.

# **Troubleshooting: Synchronization**

# **Email messages aren't reconciling over the wireless network**

Try the following actions:

- Verify that your BlackBerry® smartphone is connected to the wireless network.
- Verify that wireless email reconciliation is turned on.
- Reconcile email messages manually.

# **Organizer data isn't synchronizing over the wireless network**

Try the following actions:

- Verify that your BlackBerry® smartphone is connected to the wireless network.
- Verify that wireless data synchronization is turned on in the Contacts application, Calendar application, Tasks application, and MemoPad.
- If you use the BlackBerry® Internet Service, you must synchronize calendar data using the BlackBerry® Desktop Software. For more information, see the Help in the BlackBerry Desktop Software.

# **Contact list field data isn't appearing on my computer**

You can only synchronize the data in a custom contact list field with a text field in the email application on your computer. For example, you can't add a contact's birthday to a custom contact list field on your BlackBerry® smartphone and synchronize it with the email application on your computer, because the birthday field is a date field in the email application on your computer.

### **Related information**

[Create a custom contact field, 180](#page-181-0)

# **Some characters in calendar entries don't appear correctly after synchronization**

If you schedule appointments or meetings on your BlackBerry® smartphone that contain special characters or accents, your computer might not support these characters.

On your computer, verify that you are using the correct default code page and that the correct font support is installed on your computer. For more information, see the documentation for the operating system on your computer.

Research In Motion recommends that you regularly create and save a backup file on your computer, especially before you update any software. Maintaining a current backup file on your computer might allow you to recover smartphone data if your smartphone is lost, stolen, or corrupted by an unforeseen issue.

### **Related information**

[About synchronization conflicts, 81](#page-82-0) [Synchronize organizer data over the wireless network, 171](#page-172-0)

# **Accessibility options**

# **How to: Accessibility**

# **Screen accessibility options**

# **Display closed captions in videos**

You can turn on closed captions so that text displays on the screen when you play video files that support closed captions.

- 1. On the Home screen, click the **Media** icon.
- 2. Press the  $\frac{12}{12}$  key > **Media Options**.
- 3. Select the **Display Closed Captions** checkbox.
- 4. If necessary, change the **Appearance** field, **Position** field, and **Font Scale** field.
- 5. Press the  $\mathbf{H}$  key > Save.

# **Change the display font**

- 1. On the Home screen or in a folder, click the **Options** icon.
- 2. Click **Display** > **Screen Display**.
- 3. Change the font fields.
- 4. Press the  $\frac{1}{2}$  key > Save.

### **Use grayscale or reverse contrast for the screen display**

- 1. On the Home screen or in a folder, click the **Options** icon.
- 2. Click **Accessibility**.
	- To use grayscale for the screen display, change the **Color Contrast** field to **Greyscale**.
	- To use reverse contrast for the screen display, change the **Color Contrast** field to **Reverse Contrast**.
- 3. Press the ## key > **Save**.

# **Audio and phone accessibility options**

# **Turn on or turn off event sounds**

Event sounds alert you when you turn on or turn off your BlackBerry® smartphone, when the battery power level is full or low, and when you connect or disconnect a USB cable or accessory to or from your smartphone.

- 1. On the Home screen or in a folder, click the **Options** icon.
- 2. Click **Accessibility**.
- 3. Change the **Event Sounds** field.

4. Press the **##** key > **Save**.

### **Change how you answer calls with a headset**

If your BlackBerry® smartphone is paired with a Bluetooth® enabled headset or you have a headset plugged into your smartphone, you can set your smartphone to answer calls automatically after 5 seconds.

- 1. From the home screen, press the  $\Box$  key.
- 2. Press the key > **Options** > **In-call Settings**.
	- To answer calls automatically after 5 seconds, change the **Auto Answer Calls** field to **After 5s (Bluetooth/Headset Only)**.
	- To stop answering calls automatically after 5 seconds, change the **Auto Answer Calls** field to **Never**.
- 3. Press the ## key > **Save**.

### **Add or delete a contact alert**

You can create contact alerts that allow you to customize ring tones and alerts for calls and messages from specific contacts or groups of contacts. When you receive a call or message from the contact, your BlackBerry® smartphone uses the assigned ring tone or alert, even if you select the Silent profile or Vibrate Only profile. If you do not want to be notified with the assigned ring tone or alert, you can select the All Alerts Off profile.

- 1. On the home screen, click the **Sound and Alert Profiles** icon.
- 2. Click **Change Sounds and Alerts** > **Sounds for Contacts** > **Add Contact Alert**.
- 3. In the **Name** field, type the name of the contact alert.
- 4. In the **Contacts** field, type the name of the contact.
- 5. Click a contact.
- 6. Change the ring tone and alert information for calls and messages.
- 7. Press the  $\mathbf{H}$  key > Save.

To delete a contact alert, highlight the contact alert that you want to delete. Press the **Fig.** key > **Delete**.

### **TTY support**

Depending on your wireless service provider, this feature might not be supported.

### **About TTY support**

When you turn on TTY support and you connect your BlackBerry® smartphone to a TTY device that operates at 45.45 bits per second, you can make calls to and receive calls from TTY devices. Your smartphone is designed to convert received calls to text that you can read on your TTY device.

If your TTY device is designed for use with a 2.5-mm headset jack, you must use an adapter accessory to connect your TTY device to your smartphone. To get an adapter accessory that Research In Motion® has approved for use with your smartphone, visit [www.shopblackberry.com.](http://www.shopblackberry.com)

# **Turn on or turn off TTY support**

- 1. From the Home screen, press the  $\Box$  key.
- 2. Press the  $\frac{p}{r}$  key > **Options** > TTY.
- 3. Change the **TTY** field.
- 4. Press the **FF** key > Save.

A TTY indicator appears in the connections area at the top of the Home screen.

**Related information**

[About TTY support, 63](#page-64-0) [Phone options, 61](#page-62-0)

**Voice dialing**

# **Perform an action using a voice command**

- 1. On the Home screen or in a folder, click the **Voice Dialing** icon.
- 2. After the beep, say a voice command.

#### **Related information**

[I can't make calls using a voice command, 70](#page-71-0)

### **Available voice commands**

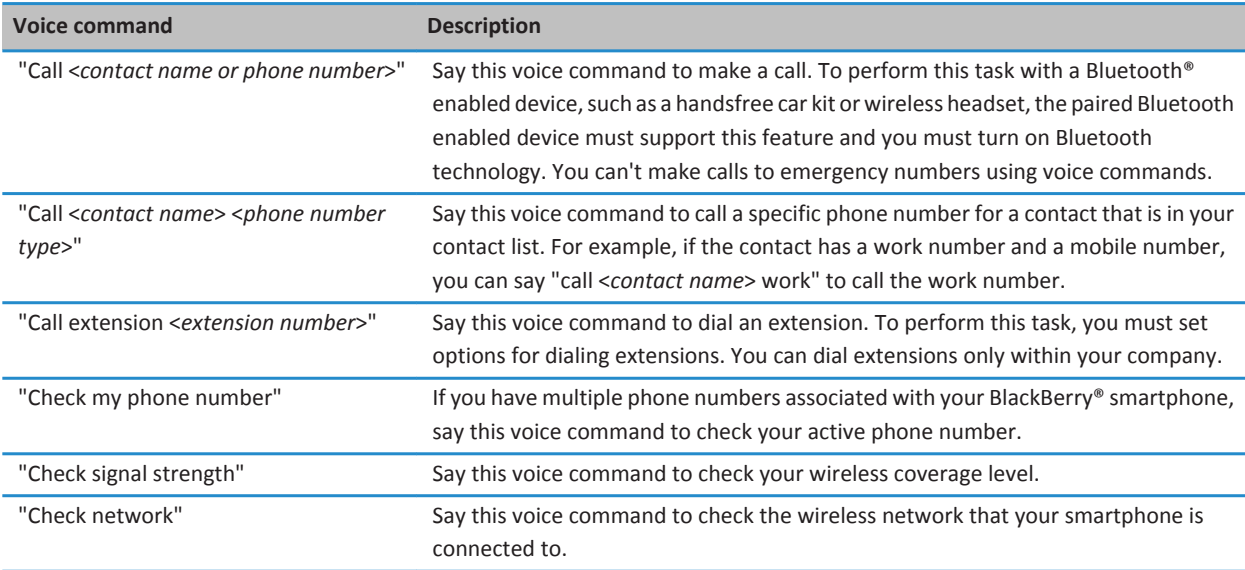

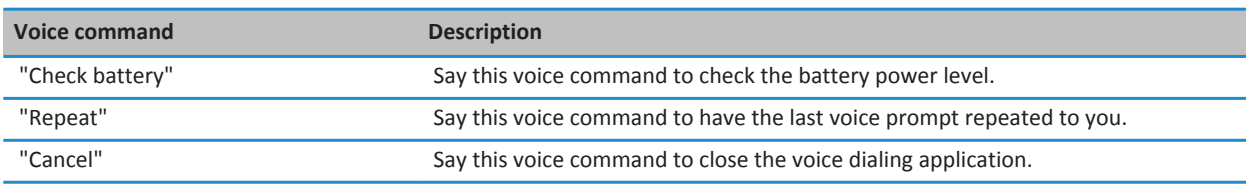

# **Typing accessibility options**

### **Change or delete a Word Substitution entry**

- 1. On the Home screen or in a folder, click the **Options** icon.
- 2. Click **Typing and Input** > **Word Substitution**.
- 3. Highlight a Word Substitution entry.
- 4. Press the  $\frac{1}{2}$  key.
	- To change the Word Substitution entry, click **Edit**. Change the entry. Press the  $\mathbf{F}$  key > **Save**.
	- To delete the Word Substitution entry, click **Delete**.

# **Type text using the predictive input method**

When you are typing text, do any of the following:

- To select the highlighted suggestion and start typing a new word, press the key on the keyboard.
- To select the highlighted suggestion and continue typing, click the word.
- To ignore the suggestions, keep typing.

# **Change your typing style**

You can change how your BlackBerry® smartphone recognizes what you type by selecting a typing style.

- 1. On the Home screen or in a folder, click the **Options** icon.
- 2. Click **Typing and Language** > **Typing**.
- 3. For a keyboard, do one of the following:
	- To turn off all typing assistance, change the **Style** field to **Direct**.
	- To set your smartphone to suggest word predictions as you type, change the **Style** field to **Predictive**.
- 4. Press the **H<sub>B</sub>** key > **Save**.

# **Calculator**

# **Use the calculator**

On the Home screen or in the **Applications** folder, click the **Calculator** icon.

• To press a key in the calculator, click the key or press the corresponding key on the BlackBerry® smartphone keyboard.

# **Convert a measurement**

- 1. On the Home screen or in the **Applications** folder, click the **Calculator** icon.
- 2. Type a number.
- 3. Press the  $\frac{1}{2}$  key.
	- To convert the number from imperial to metric, click **To Metric**.
	- To convert the number from metric to imperial, click **From Metric**.
- 4. Click a conversion type.

# **Glossary**

#### **ADN**

An abbreviated dialing number (ADN) is a short telephone number, such as 911 or 112, that is used to reach public services.

#### **APN**

access point name

#### **BCC**

blind carbon copy

#### **BlackBerry MDS**

BlackBerry® Mobile Data System

#### **CC**

carbon copy

#### **CDMA**

Code Division Multiple Access

#### **certificate**

A certificate is a digital document that binds the identity and public key of a certificate subject. Each certificate has a corresponding private key that is stored separately. A certificate authority signs the certificate to indicate that it is authentic and can be trusted.

#### **CMIME**

Compressed Multipurpose Internet Mail Extensions

#### **CRL**

certificate revocation list

#### **CRL server**

A BlackBerry smartphone uses a CRL server to check the most recently published revocation status of a certificate. Certificate authorities publish certificate revocation lists on CRL servers.

#### **DNS**

Domain Name System

#### **DSA**

Digital Signature Algorithm

#### **DSML**

Directory Service Markup Language

#### **DSML-enabled server**

A BlackBerry smartphone uses a DSML-enabled server to search for and download certificates.

#### **EAP-FAST**

Extensible Authentication Protocol Flexible Authentication via Secure Tunneling

#### **EAP-SIM**

Extensible Authentication Protocol Subscriber Identity Module

#### **EAP-TLS**

Extensible Authentication Protocol Transport Layer Security

#### **EAP-TTLS**

Extensible Authentication Protocol Tunneled Transport Layer Security

### **ECC**

Elliptic Curve Cryptography

### **FDN**

Fixed Dialing Number

#### **FIPS**

Federal Information Processing Standards

#### **GAN**

generic access network

#### **GPS**

Global Positioning System

### **GSM**

Global System for Mobile Communications®

#### **HTTP**

Hypertext Transfer Protocol

#### **IMSI**

International Mobile Subscriber Identity

### **IP**

Internet Protocol

#### **IT policy**

An IT policy consists of various IT policy rules that control the security features and behavior of BlackBerry smartphones, BlackBerry® PlayBook™ tablets, the BlackBerry® Desktop Software, and the BlackBerry® Web Desktop Manager.
#### **LDAP**

Lightweight Directory Access Protocol

# **LDAP-enabled server**

A BlackBerry smartphone uses an LDAP-enabled server to search for and download certificates and PGP® keys.

# **LED**

light-emitting diode

#### **mass storage mode**

Mass storage mode enables users to transfer files between a media card and their computer when they connect their BlackBerry smartphone to their computer.

# **MCC**

mobile country code

# **MMS**

Multimedia Messaging Service

# **MNC**

mobile network code

# **MTP**

Media Transfer Protocol

# **NFC**

Near Field Communication

# **OCSP**

Online Certificate Status Protocol

# **PEAP**

Protected Extensible Authentication Protocol

## **personal certificate**

A personal certificate is a certificate that a certificate authority assigns to a user.

## **personal PGP key**

A personal PGP® key is made up of a PGP public key and PGP private key for a user.

#### **PIN**

personal identification number

#### **private key**

A private key is a key that only the certificate subject can use. Private key information is not distributed publically. BlackBerry smartphones use private keys to sign email messages or PIN messages that users send and to decrypt email messages that users receive.

#### **public key**

A public key is a key that people other than the certificate subject can use. BlackBerry smartphones use public keys to encrypt email messages or PIN messages that users send to certificate subjects and to verify the signature on email messages or PIN messages that users receive from certificate subjects.

# **root certificate**

A root certificate is a self-signed certificate and usually belongs to a certificate authority.

#### **RTSP**

Real Time Streaming Protocol

## **R-UIM**

Removable User Identity Module

#### **SAN**

subject alternative name

# **SDN**

A service dialing number (SDN) is a number that is preloaded on your SIM card by your wireless service provider that you can use to access information about your BlackBerry smartphone service, such as the current call forwarding status.

#### **SHA**

Secure Hash Algorithm

#### **SIM**

Subscriber Identity Module

#### **S/MIME**

Secure Multipurpose Internet Mail Extensions

## **SMS**

Short Message Service

#### **SMSC**

Short Message Service Center

## **SSID**

service set identifier

## **SSL**

Secure Sockets Layer

# **TCP**

Transmission Control Protocol

# **TLS**

Transport Layer Security

# **Triple DES**

Triple Data Encryption Standard

# **TTY**

teletype

# **UMA**

Unlicensed Mobile Access

# **VPN**

virtual private network

# **WAN**

wide area network

# **WAP**

Wireless Application Protocol

# **WEP**

Wired Equivalent Privacy

# **WML**

Wireless Markup Language

# **WPA**

Wi-Fi Protected Access

# **WTLS**

Wireless Transport Layer Security

# **Legal notice**

©2011 Research In Motion Limited. All rights reserved. BlackBerry®, RIM®, Research In Motion®, and related trademarks, names, and logos are the property of Research In Motion Limited and are registered and/or used in the U.S. and countries around the world.

iTunes is a trademark of Apple Inc. Bluetooth is a trademark of Bluetooth SIG. DataViz, Documents To Go, Sheet To Go, Slideshow To Go, and Word To Go are trademarks of DataViz, Inc. UMTS is a trademark of European Telecommunications Standard Institute. Gears and Google Mail are trademarks of Google Inc. GSM and Global System for Mobile Communications are trademarks of the GSM MOU Association. IBM, Domino, Lotus, Lotus iNotes, and Lotus Notes are trademarks of International Business Machines Corporation. JavaScript is a trademark of Oracle America, Inc. Microsoft, Hotmail, Outlook, Windows Live, and Windows Media are trademarks of Microsoft Corporation. Novell and GroupWise are trademarks of Novell, Inc. PGP, PGP Desktop Professional, and PGP Universal Server are trademarks of PGP Corporation. RSA is a trademark of RSA Security. vCard is a trademark of the Internet Mail Consortium. Wi-Fi, Wi-Fi Protected Access, Wi-Fi Protected Setup, and WPA are trademarks of the Wi-Fi Alliance. All other trademarks are the property of their respective owners.

Handwriting Recognition Engine (c) 1998-2010 is provided by HanWang Technology Co., Ltd. All Rights Reserved.

Content owners use Windows Media digital rights management technology (WMDRM) to protect their intellectual property, including copyrights. This device uses WMDRM software to access WMDRM-protected content. If the WMDRM software fails to protect the content, content owners may ask Microsoft to revoke the software's ability to use WMDRM to play or copy protected content. Revocation does not affect unprotected content. When you download licenses for protected content, you agree that Microsoft may include a revocation list with the licenses. Content owners may require you to upgrade WMDRM to access their content. if you decline an upgrade, you will not be able to access content that requires the upgrade.

Portions of the BlackBerry® Device Software are copyright © 2007-2008 The FreeType Project [\(www.freetype.org](http://www.freetype.org)). All rights reserved.

This documentation including all documentation incorporated by reference herein such as documentation provided or made available at [www.blackberry.com/go/docs](http://www.blackberry.com/go/docs) is provided or made accessible "AS IS" and "AS AVAILABLE" and without condition, endorsement, guarantee, representation, or warranty of any kind by Research In Motion Limited and its affiliated companies ("RIM") and RIM assumes no responsibility for any typographical, technical, or other inaccuracies, errors, or omissions in this documentation. In order to protect RIM proprietary and confidential information and/or trade secrets, this documentation may describe some aspects of RIM technology in generalized terms. RIM reserves the right to periodically change information that is contained in this documentation; however, RIM makes no commitment to provide any such changes, updates, enhancements, or other additions to this documentation to you in a timely manner or at all.

This documentation might contain references to third-party sources of information, hardware or software, products or services including components and content such as content protected by copyright and/or third-party web sites (collectively the "Third Party Products and Services"). RIM does not control, and is not responsible for, any Third Party Products and Services including, without limitation the content, accuracy, copyright compliance, compatibility, performance, trustworthiness, legality, decency, links, or any other aspect of Third Party Products and Services. The inclusion of a reference to Third Party Products and Services in this documentation does not imply endorsement by RIM of the Third Party Products and Services or the third party in any way.

EXCEPT TO THE EXTENT SPECIFICALLY PROHIBITED BY APPLICABLE LAW IN YOUR JURISDICTION, ALL CONDITIONS, ENDORSEMENTS, GUARANTEES, REPRESENTATIONS, OR WARRANTIES OF ANY KIND, EXPRESS OR IMPLIED, INCLUDING WITHOUT LIMITATION, ANY CONDITIONS, ENDORSEMENTS, GUARANTEES, REPRESENTATIONS OR WARRANTIES OF

DURABILITY, FITNESS FOR A PARTICULAR PURPOSE OR USE, MERCHANTABILITY, MERCHANTABLE QUALITY, NON-INFRINGEMENT, SATISFACTORY QUALITY, OR TITLE, OR ARISING FROM A STATUTE OR CUSTOM OR A COURSE OF DEALING OR USAGE OF TRADE, OR RELATED TO THE DOCUMENTATION OR ITS USE, OR PERFORMANCE OR NON-PERFORMANCE OF ANY SOFTWARE, HARDWARE, SERVICE, OR ANY THIRD PARTY PRODUCTS AND SERVICES REFERENCED HEREIN, ARE HEREBY EXCLUDED. YOU MAY ALSO HAVE OTHER RIGHTS THAT VARY BY STATE OR PROVINCE. SOME JURISDICTIONS MAY NOT ALLOW THE EXCLUSION OR LIMITATION OF IMPLIED WARRANTIES AND CONDITIONS. TO THE EXTENT PERMITTED BY LAW, ANY IMPLIED WARRANTIES OR CONDITIONS RELATING TO THE DOCUMENTATION TO THE EXTENT THEY CANNOT BE EXCLUDED AS SET OUT ABOVE, BUT CAN BE LIMITED, ARE HEREBY LIMITED TO NINETY (90) DAYS FROM THE DATE YOU FIRST ACQUIRED THE DOCUMENTATION OR THE ITEM THAT IS THE SUBJECT OF THE CLAIM.

TO THE MAXIMUM EXTENT PERMITTED BY APPLICABLE LAW IN YOUR JURISDICTION, IN NO EVENT SHALL RIM BE LIABLE FOR ANY TYPE OF DAMAGES RELATED TO THIS DOCUMENTATION OR ITS USE, OR PERFORMANCE OR NON-PERFORMANCE OF ANY SOFTWARE, HARDWARE, SERVICE, OR ANY THIRD PARTY PRODUCTS AND SERVICES REFERENCED HEREIN INCLUDING WITHOUT LIMITATION ANY OF THE FOLLOWING DAMAGES: DIRECT, CONSEQUENTIAL, EXEMPLARY, INCIDENTAL, INDIRECT, SPECIAL, PUNITIVE, OR AGGRAVATED DAMAGES, DAMAGES FOR LOSS OF PROFITS OR REVENUES, FAILURE TO REALIZE ANY EXPECTED SAVINGS, BUSINESS INTERRUPTION, LOSS OF BUSINESS INFORMATION, LOSS OF BUSINESS OPPORTUNITY, OR CORRUPTION OR LOSS OF DATA, FAILURES TO TRANSMIT OR RECEIVE ANY DATA, PROBLEMS ASSOCIATED WITH ANY APPLICATIONS USED IN CONJUNCTION WITH RIM PRODUCTS OR SERVICES, DOWNTIME COSTS, LOSS OF THE USE OF RIM PRODUCTS OR SERVICES OR ANY PORTION THEREOF OR OF ANY AIRTIME SERVICES, COST OF SUBSTITUTE GOODS, COSTS OF COVER, FACILITIES OR SERVICES, COST OF CAPITAL, OR OTHER SIMILAR PECUNIARY LOSSES, WHETHER OR NOT SUCH DAMAGES WERE FORESEEN OR UNFORESEEN, AND EVEN IF RIM HAS BEEN ADVISED OF THE POSSIBILITY OF SUCH DAMAGES.

TO THE MAXIMUM EXTENT PERMITTED BY APPLICABLE LAW IN YOUR JURISDICTION, RIM SHALL HAVE NO OTHER OBLIGATION, DUTY, OR LIABILITY WHATSOEVER IN CONTRACT, TORT, OR OTHERWISE TO YOU INCLUDING ANY LIABILITY FOR NEGLIGENCE OR STRICT LIABILITY.

THE LIMITATIONS, EXCLUSIONS, AND DISCLAIMERS HEREIN SHALL APPLY: (A) IRRESPECTIVE OF THE NATURE OF THE CAUSE OF ACTION, DEMAND, OR ACTION BY YOU INCLUDING BUT NOT LIMITED TO BREACH OF CONTRACT, NEGLIGENCE, TORT, STRICT LIABILITY OR ANY OTHER LEGAL THEORY AND SHALL SURVIVE A FUNDAMENTAL BREACH OR BREACHES OR THE FAILURE OF THE ESSENTIAL PURPOSE OF THIS AGREEMENT OR OF ANY REMEDY CONTAINED HEREIN; AND (B) TO RIM AND ITS AFFILIATED COMPANIES, THEIR SUCCESSORS, ASSIGNS, AGENTS, SUPPLIERS (INCLUDING AIRTIME SERVICE PROVIDERS), AUTHORIZED RIM DISTRIBUTORS (ALSO INCLUDING AIRTIME SERVICE PROVIDERS) AND THEIR RESPECTIVE DIRECTORS, EMPLOYEES, AND INDEPENDENT CONTRACTORS.

IN ADDITION TO THE LIMITATIONS AND EXCLUSIONS SET OUT ABOVE, IN NO EVENT SHALL ANY DIRECTOR, EMPLOYEE, AGENT, DISTRIBUTOR, SUPPLIER, INDEPENDENT CONTRACTOR OF RIM OR ANY AFFILIATES OF RIM HAVE ANY LIABILITY ARISING FROM OR RELATED TO THE DOCUMENTATION.

Prior to subscribing for, installing, or using any Third Party Products and Services, it is your responsibility to ensure that your airtime service provider has agreed to support all of their features. Some airtime service providers might not offer Internet browsing functionality with a subscription to the BlackBerry® Internet Service. Check with your service provider for availability, roaming arrangements, service plans and features. Installation or use of Third Party Products and Services with RIM's products and services may require one or more patent, trademark, copyright, or other licenses in order to avoid infringement or violation of third party rights. You are solely responsible for determining whether to use Third Party Products and Services and if any third party licenses are required to do so. If required you are responsible for acquiring them. You should not install or use Third Party Products and Services until all necessary licenses have been acquired. Any Third Party Products and Services that are provided with RIM's products and services are provided as a convenience to you and are provided "AS IS" with no express

or implied conditions, endorsements, guarantees, representations, or warranties of any kind by RIM and RIM assumes no liability whatsoever, in relation thereto. Your use of Third Party Products and Services shall be governed by and subject to you agreeing to the terms of separate licenses and other agreements applicable thereto with third parties, except to the extent expressly covered by a license or other agreement with RIM.

Certain features outlined in this documentation require a minimum version of BlackBerry® Enterprise Server, BlackBerry® Desktop Software, and/or BlackBerry® Device Software.

The terms of use of any RIM product or service are set out in a separate license or other agreement with RIM applicable thereto. NOTHING IN THIS DOCUMENTATION IS INTENDED TO SUPERSEDE ANY EXPRESS WRITTEN AGREEMENTS OR WARRANTIES PROVIDED BY RIM FOR PORTIONS OF ANY RIM PRODUCT OR SERVICE OTHER THAN THIS DOCUMENTATION.

Licensed by QUALCOMM Incorporated under one or more of the following United States Patents and/or their counterparts in other nations:

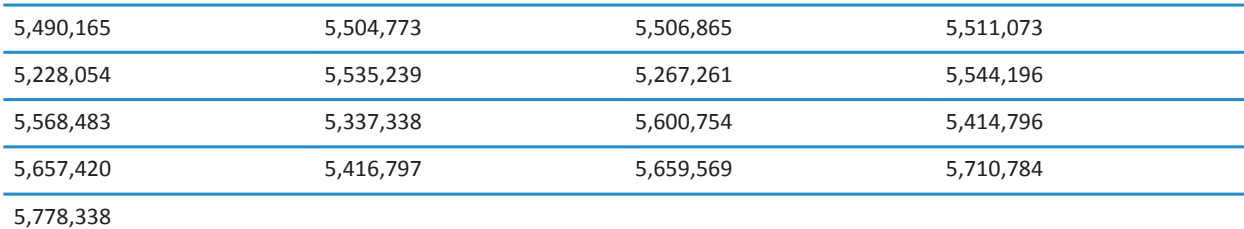

Copyright (c) 1999-2006, The Board of Trustees of the University of Illinois

All Rights Reserved.

Iperf performance test

Mark Gates

Ajay Tirumala

Jim Ferguson

Jon Dugan

Feng Qin

Kevin Gibbs

John Estabrook

National Laboratory for Applied Network Research

National Center for Supercomputing Applications

University of Illinois at Urbana-Champaign

[www.ncsa.uiuc.edu](http://www.ncsa.uiuc.edu) 

Permission is hereby granted, free of charge, to any person obtaining a copy of this software (Iperf) and associated documentation files (the "Software"), to deal in the Software without restriction, including without limitation the rights to use, copy, modify, merge, publish, distribute, sublicense, and/or sell copies of the Software, and to permit persons to whom the Software is furnished to do so, subject to the following conditions:

- Redistributions of source code must retain the above copyright notice, this list of conditions and the following disclaimers.
- Redistributions in binary form must reproduce the above copyright notice, this list of conditions and the following disclaimers in the documentation and/or other materials provided with the distribution.
- Neither the names of the University of Illinois, NCSA, nor the names of its contributors may be used to endorse or promote products derived from this Software without specific prior written permission.

THE SOFTWARE IS PROVIDED "AS IS", WITHOUT WARRANTY OF ANY KIND, EXPRESS OR IMPLIED, INCLUDING BUT NOT LIMITED TO THE WARRANTIES OF MERCHANTABILITY, FITNESS FOR A PARTICULAR PURPOSE AND NONINFRINGEMENT. IN NO EVENT SHALL THE CONTIBUTORS OR COPYRIGHT HOLDERS BE LIABLE FOR ANY CLAIM, DAMAGES OR OTHER LIABILITY, WHETHER IN AN ACTION OF CONTRACT, TORT OR OTHERWISE, ARISING FROM, OUT OF OR IN CONNECTION WITH THE SOFTWARE OR THE USE OR OTHER DEALINGS IN THE SOFTWARE.

PCRE is a library of functions to support regular expressions whose syntax and semantics are as close as possible to those of the Perl 5 language.

This is JavaScriptCore's variant of the PCRE library. While this library started out as a copy of PCRE, many of the features of PCRE have been removed.

Copyright (c) 1997-2005 University of Cambridge. All rights reserved.

Redistribution and use in source and binary forms, with or without modification, are permitted provided that the following conditions are met:

- Redistributions of source code must retain the above copyright notice, this list of conditions and the following disclaimer.
- Redistributions in binary form must reproduce the above copyright notice, this list of conditions and the following disclaimer in the documentation and/or other materials provided with the distribution.
- Neither the name of the University of Cambridge nor the name of Apple Inc. nor the names of their contributors may be used to endorse or promote products derived from this software without specific prior written permission.

THIS SOFTWARE IS PROVIDED BY THE COPYRIGHT HOLDERS AND CONTRIBUTORS "AS IS" AND ANY EXPRESS OR IMPLIED WARRANTIES, INCLUDING, BUT NOT LIMITED TO, THE IMPLIED WARRANTIES OF MERCHANTABILITY AND FITNESS FOR A PARTICULAR PURPOSE ARE DISCLAIMED. IN NO EVENT SHALL THE COPYRIGHT OWNER OR CONTRIBUTORS BE LIABLE FOR ANY DIRECT, INDIRECT, INCIDENTAL, SPECIAL, EXEMPLARY, OR CONSEQUENTIAL DAMAGES (INCLUDING, BUT NOT LIMITED TO, PROCUREMENT OF SUBSTITUTE GOODS OR SERVICES; LOSS OF USE, DATA, OR PROFITS; OR BUSINESS INTERRUPTION) HOWEVER CAUSED AND ON ANY THEORY OF LIABILITY, WHETHER IN CONTRACT, STRICT LIABILITY, OR TORT (INCLUDING NEGLIGENCE OR OTHERWISE) ARISING IN ANY WAY OUT OF THE USE OF THIS SOFTWARE, EVEN IF ADVISED OF THE POSSIBILITY OF SUCH DAMAGE.

BlackBerry® Bold™ 9790 smartphone model number: REC71UW or RED71UW

 $\widehat{B}(\Gamma)$  This is a Wi-Fi® enabled device subject to restrictions of use in some member states of the European Community.

Research In Motion Limited 295 Phillip Street

Waterloo, ON N2L 3W8 Canada

Research In Motion UK Limited Centrum House 36 Station Road Egham, Surrey TW20 9LF United Kingdom

Published in Canada